# TIMProfessional

# **Entry-level call logging for single-site organisations**

# **Product Documentation**

**Last Updated: February 2016**

## **Table of Contents**

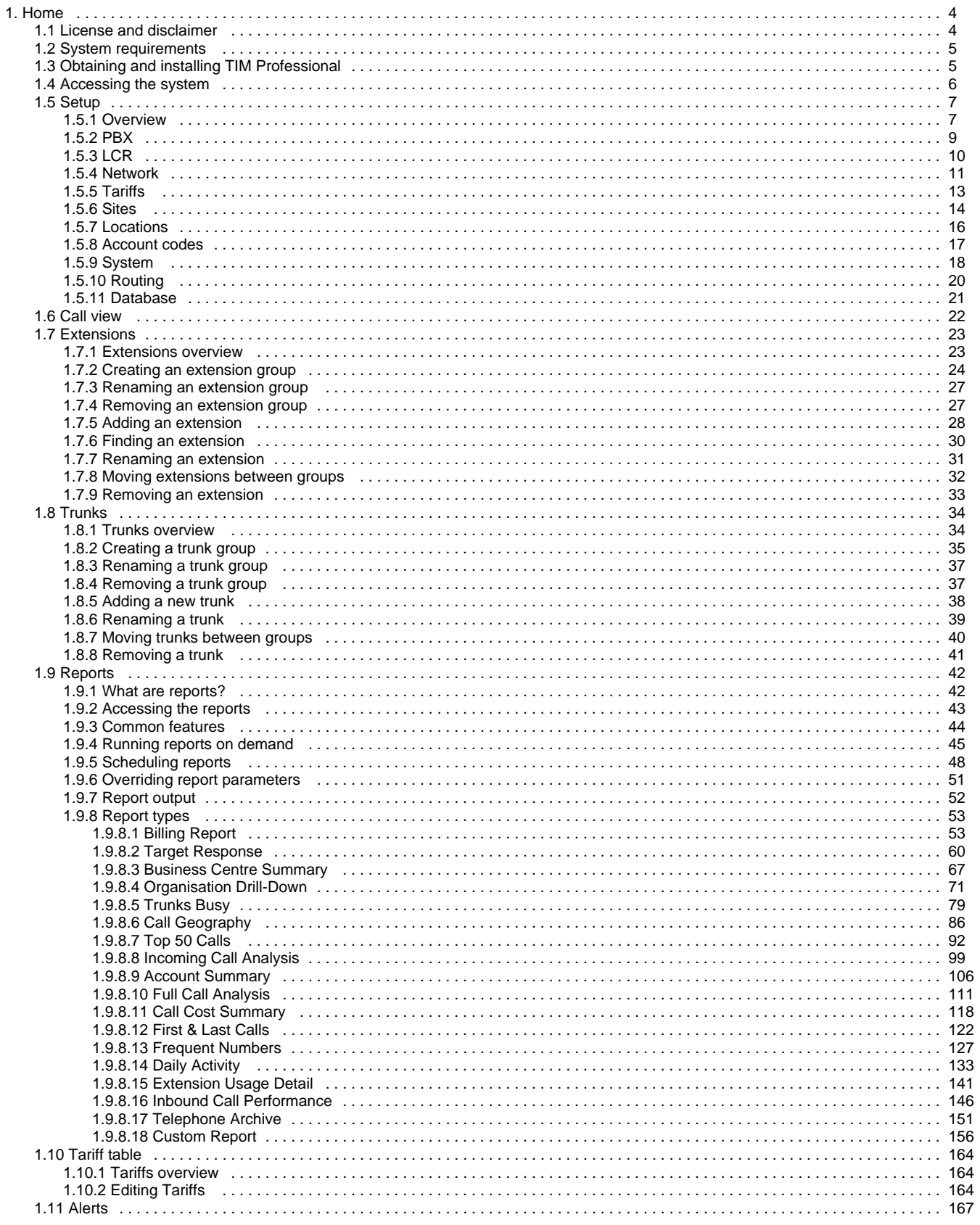

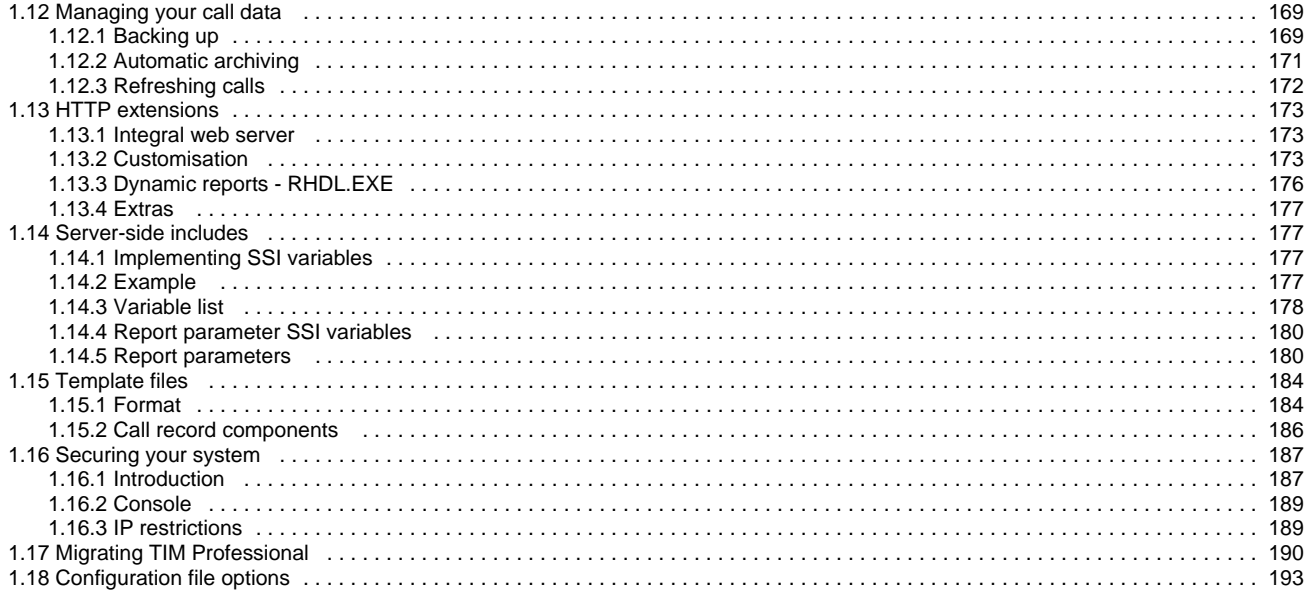

## <span id="page-3-0"></span>**Home**

## <span id="page-3-1"></span>**License and disclaimer**

#### **Software license**

When you purchase this software, you are actually purchasing a license to use it.

One license covers one installation, although one installation may cover up to five sites.

Your support contract, if applicable, will cover all sites logged by this TIM Enterprise installation.

#### **Disclaimer**

Tri-Line Network Telephony Ltd (hereafter named "Tri-Line") makes no warranties nor representations (neither expressed nor implied) with respect to the contents or performance of the product or this documentation. It particularly disclaims any warranty of fitness or merchantability for any particular purpose.

The product is sold "as is" with any faults. Any claims made by sales literature or salespersons do not constitute warranties.

Because of the diversity of hardware, software and conditions under which the system may be used, Tri-Line cannot make any warranty of fitness for a particular purpose. The entire risk of using the product must be assumed by the user. Accordingly, the user is recommended to thoroughly test the product before relying on it. In any event, any liability of Tri-Line is limited exclusively to a refund of the purchase price of the product.

It is the user's responsibility to ensure that the product or its use conforms to any laws concerning the provision of data protection in their organisation.

Tri-Line reserves the right to revise and make changes to the software and/or the hardware and/or this documentation without incurring any obligation to notify any person of such changes and/or revisions.

By using the software you agree to be bound by these terms and conditions.

#### **Copyright**

Œ

TIM Enterprise ® is a registered trademark of and copyright © Tri-Line Network Telephony Limited, London, England, 2013.

All rights of the manufacturer are reserved. Any unauthorised lending, copying, hiring, or any other form of distribution, electronically or otherwise, without the consent of the copyright holders is strictly prohibited.

The contact details of the copyright holders are:

Tri-Line Network Telephony Limited 9-10 Telfords Yard The Highway London E1W 2BS

Switchboard: +44 20 7265 2600 Technical Support: +44 20 7265 2626 Website: [http://www.tri-line.com/](http://tri-line.com/)

#### **Free upgrades**

We operate a free upgrade scheme for customers who purchase maintenance at the same time as purchasing a license; whilst a maintenance contract is in place, minor software updates and enhancements are made available free of charge.

Free upgrades are solely at the discretion of Tri-Line and are usually delivered by electronic means over the internet. It is the customer's responsibility to ensure that these updates can be received.

Customers without a maintenance contract will be charged for any software upgrades they require, as well as for any technical assistance needed during the upgrade procedure.

## <span id="page-4-0"></span>**System requirements**

#### **Hardware**

A computer with the following specification will comfortably run a single copy of TIM Professional:

- 2 GHz x86/x86-64 CPU
- 1 GB memory
- 40 GB hard disk
- Windows 2000 Windows 8 (Server editions up to 2003) operating systems
- **Ethernet TCP/IP network**

We do not recommend integration of the internal SQL database of TIM Professional with third-party applications such as CRM systems; for this type of solution, we would recommend our [TIM Enterprise](http://www.tri-line.com/en/products/call_logging_software/tim_enterprise/) product.

#### **Software**

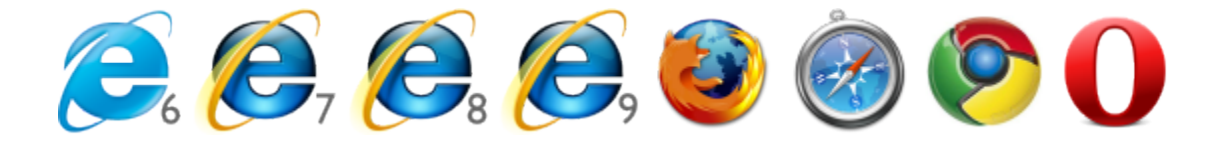

- Microsoft Internet Explorer 6+
- Mozilla Firefox 2+
- Apple Safari
- Google Chrome
- **Dera**

For automatic licensing during installation of the software, a connection to the internet is also required. For best results, ensure 8 that the PC can access external websites on TCP ports 80 (HTTP) and 443 (HTTPS) without the need for a proxy login.

#### **Summary**

- TIM Professional must be installed on a Windows PC but can be viewed from any web browser running on any operating system without the need for additional client software.
- TIM Professional comes with its own in-built web server, so a server edition of Windows is not required nor is an external web server such as IIS or Apache.

## <span id="page-4-1"></span>**Obtaining and installing TIM Professional**

Log on to the [Tri-Line Gateway](http://gateway.tri-line.com) using the credentials you created when you first enquired about TIM Professional. Once logged on, you will be directed to your **Home** page, from where you can download your personal copy of the software.

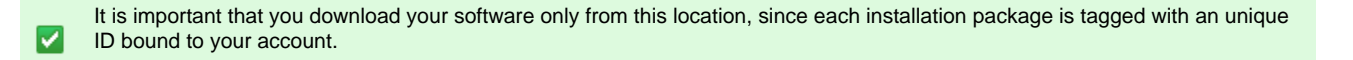

When you have downloaded the setup package, double-click on it and follow the setup wizard in order to complete the installation.

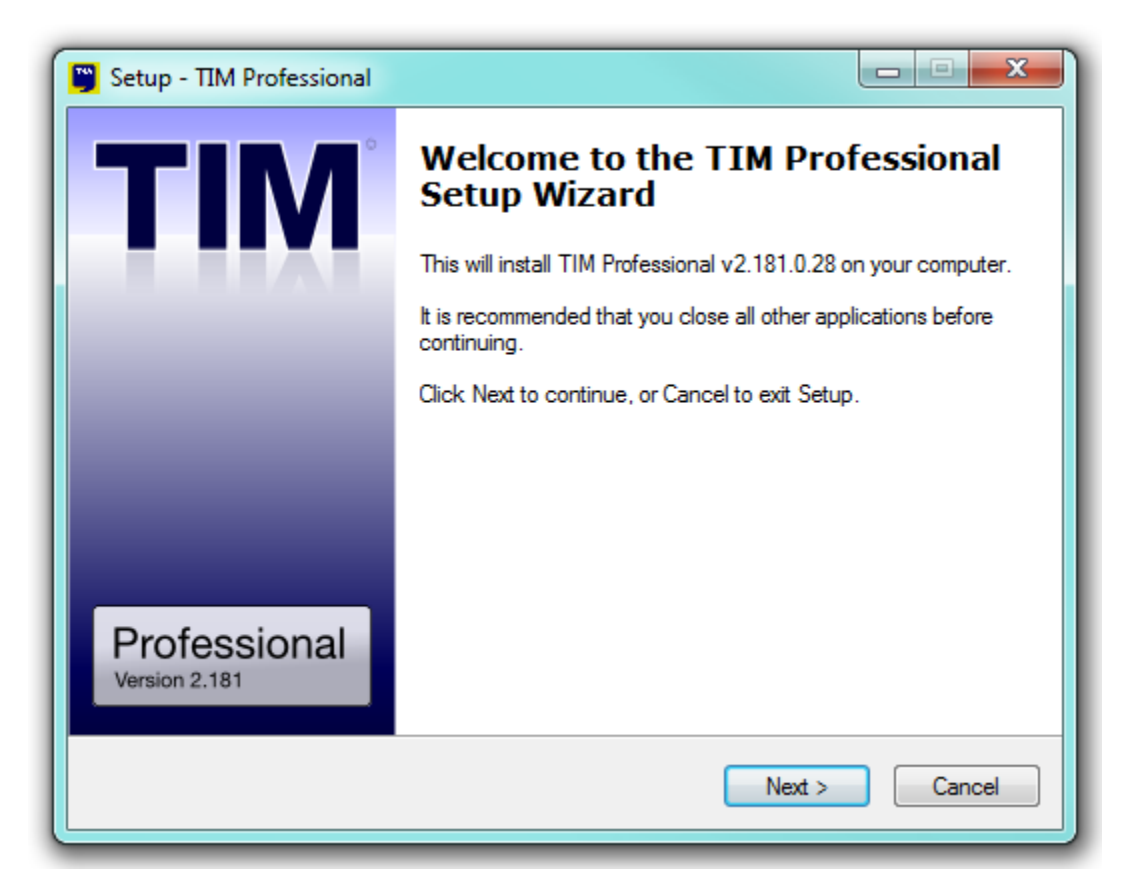

## <span id="page-5-0"></span>**Accessing the system**

☑

The TIM Professional application runs on a centralised machine within your network, and due to its in-built web server, it can also be accessed via a standard web browser from any other PC on your network.

To start the TIM Professional, locate the application name in the **All Programs** list in the Windows Start Menu or click on the desktop icon.

During start-up, various checks are being carried out, along with a success indicator for each. If one of these checks fails, the system will pause, allowing you to take remedial action. In the instance of a system start-up error, you are advised to contact our Technical Support team.

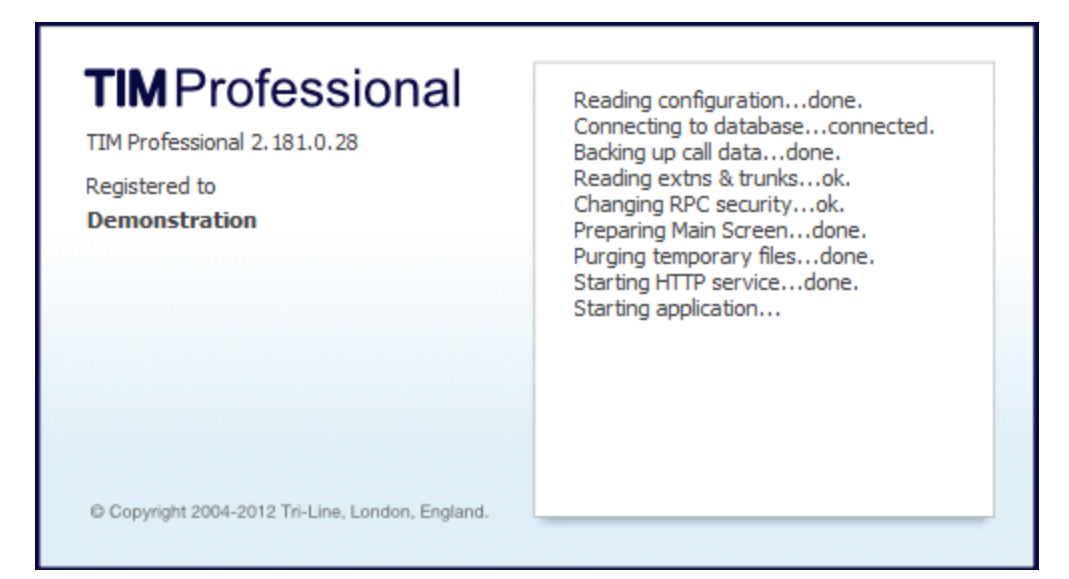

After the system has started, the **Call View** screen is displayed. If this is the first time you are running the application, this screen will be empty, as shown below:

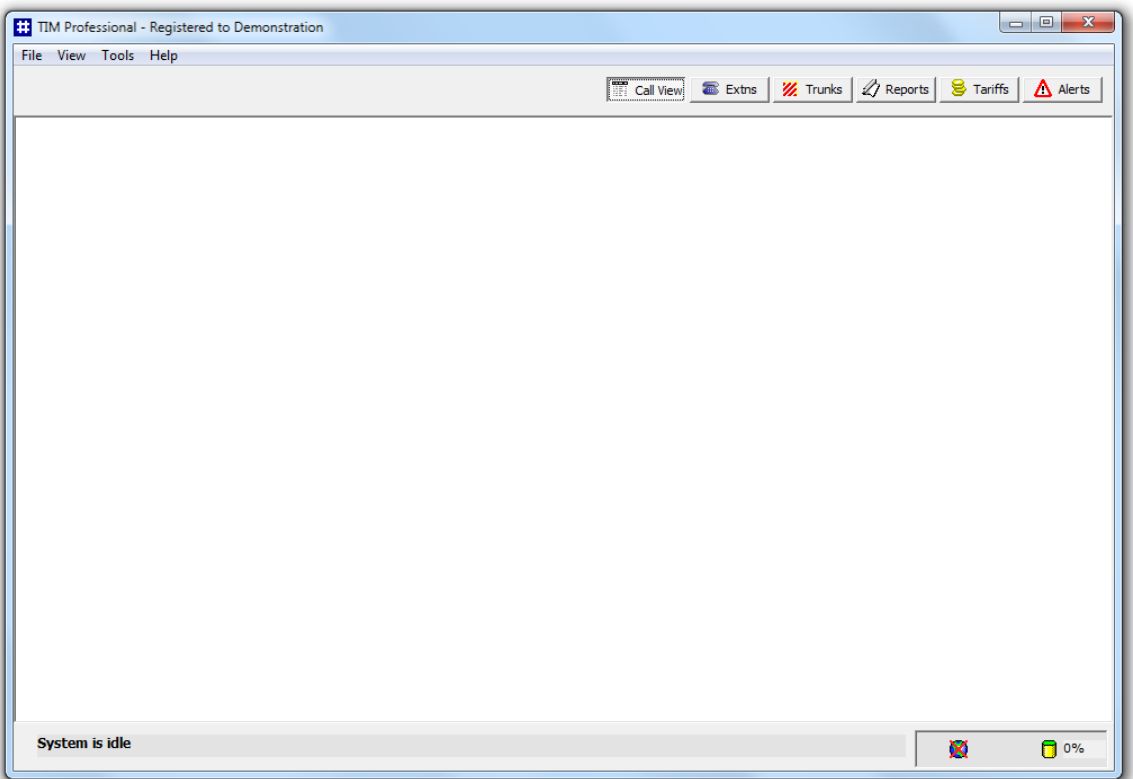

As TIM Professional runs as an application, you need to ensure the program is running at all times in order to log all SMDR data.

## <span id="page-6-1"></span><span id="page-6-0"></span>**Setup**

#### **Overview**

To access the setup screen, click on the Tools button from the top-left menu bar, as shown below:

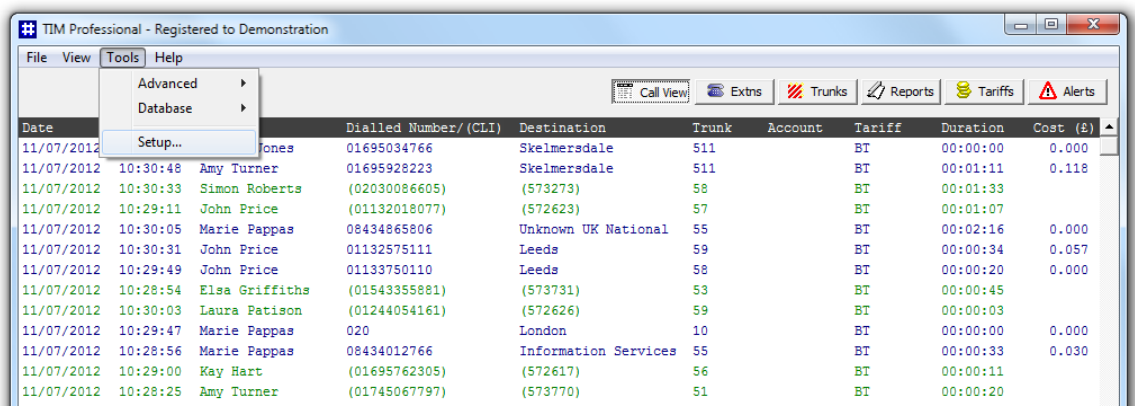

A new window will open, displaying the following configuration options:

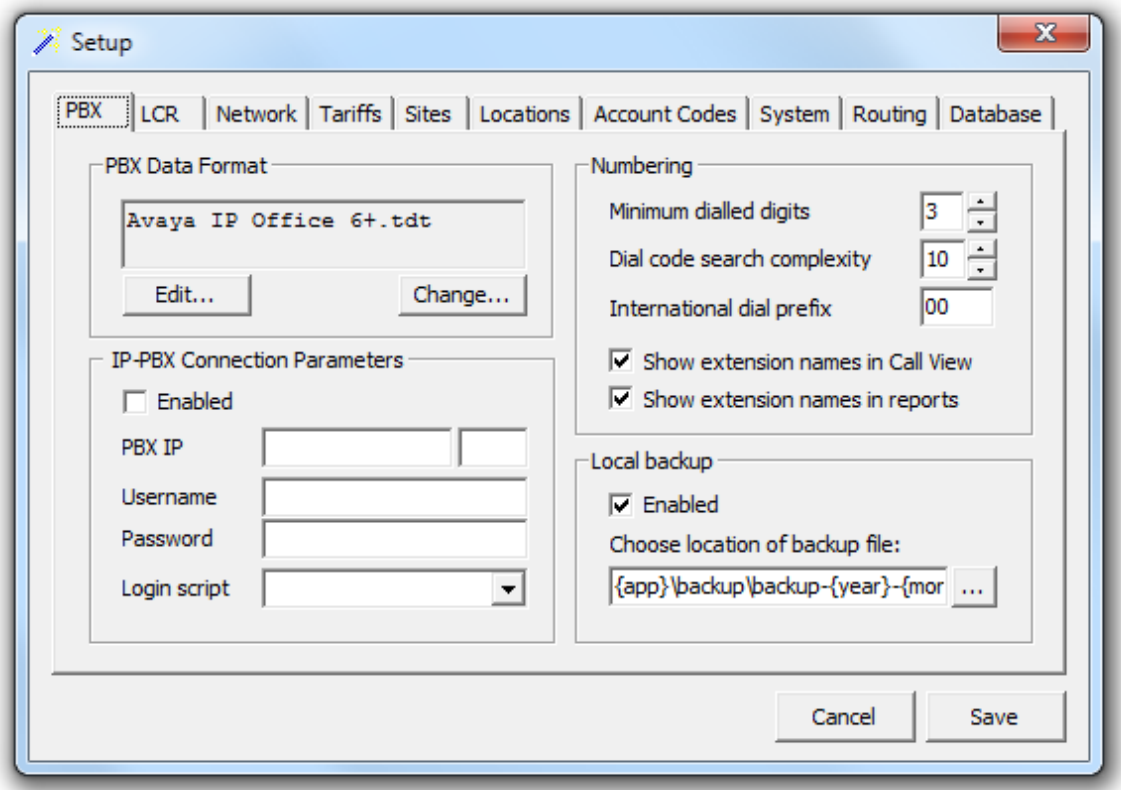

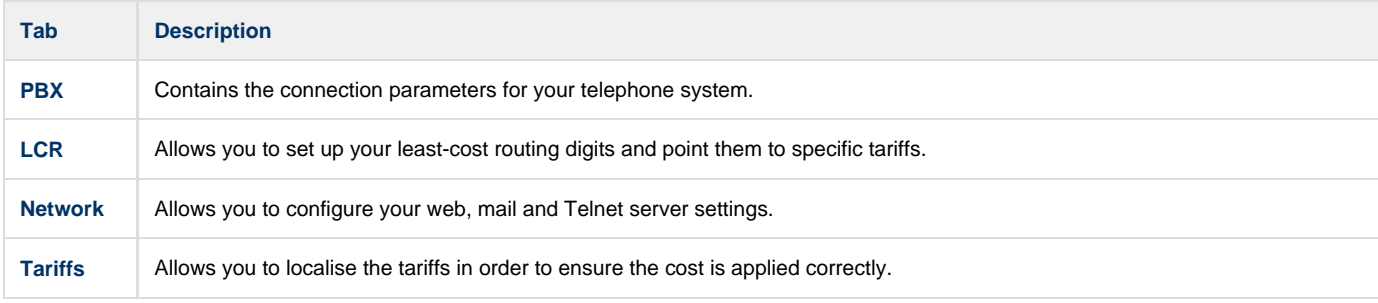

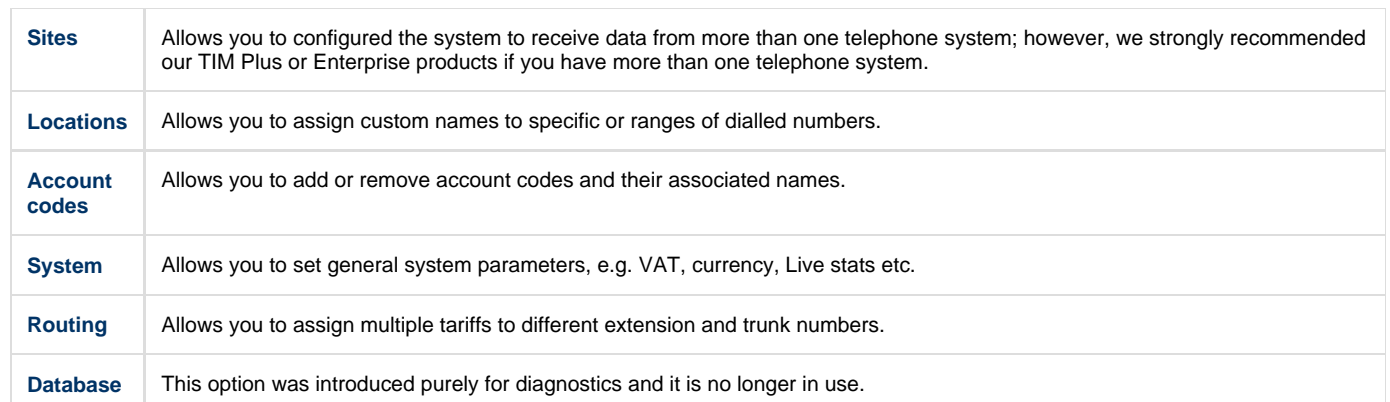

#### **The main configuration file**

TIM Professional stores all its configuration settings into a file, named **main.cfg**, which is located by default in **{app}\tim\config\main.cfg** and it consists of a line-by-line list of settings. For a full list of configuration file options, please visit the [Configuration File Options](http://docs.tri-line.com:8090/display/professional/Configuration%20File%20Options) section.

#### <span id="page-8-0"></span>**PBX**

The PBX tab allows you to configure the connection parameters of your telephone system. Below is an example of how to configure an Avaya IP Office phone system.

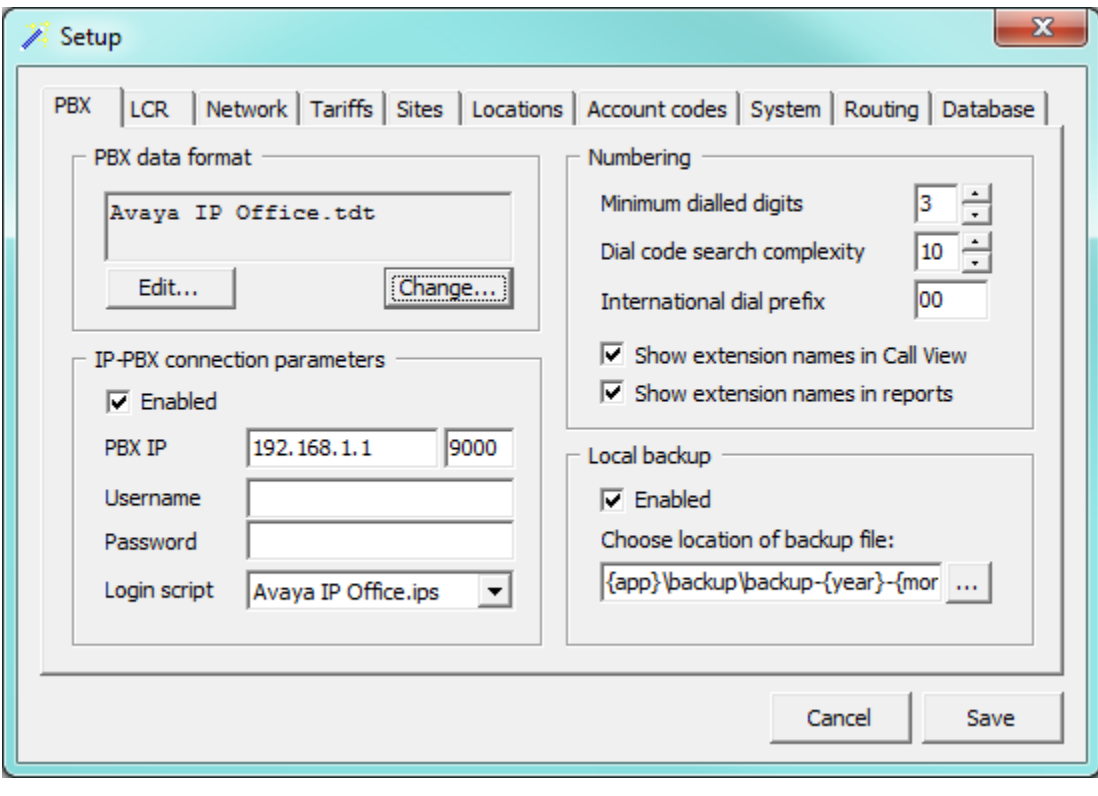

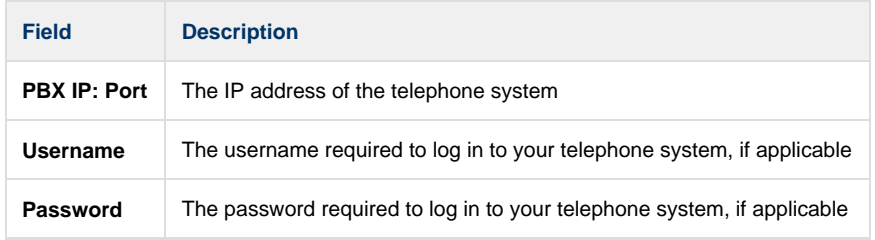

Login script | The script file used by TIM Professional to check for new data

The configuration you need to apply in this section will vary, depending on the connection method used by your telephone system to provide call logging data. For assistance configuring these settings, contact our Technical Support team.

#### <span id="page-9-0"></span>**LCR**

A

#### **Overview**

Least-cost routing is the process of selecting a telecoms carrier on a trunk provided by another telecoms carrier. It is usually a four-digit code dialled before a number that instructs the telephone exchange to pass the call to another carrier, rather than carry it itself.

For example, if your lines are supplied by British Telecom, but you want to use a different carrier for certain calls, you can inform the British Telecom exchange not to connect those calls directly, but to route them to the other carrier network for them to connect the call. Although you are using a BT line from your premises to the exchange, the lines of the other carrier will be used from the exchange to the destination. Each carrier has its own access code which, when prepended to the dialled number, the BT line will recognise to which carrier the call has to be passed over.

A list of such access codes - along with the tariff table you wish to use to cost calls routed by this particular code - is contained in the **LCR.cfg** file, located within the main installation folder  $\{app\}\tim\config.$ 

In the configuration presented below, a dialled number such as 166001615905900 would be routed to 01615905900 (Manchester) via the MCIWorldcom network.

[All LCR Views] 1660 = MCIWorldcom 1452 = Eurobell 132 = Energis

We recommend to check first with our Technical Support team if you need to make any changes to the back-end files.

#### **Adding an LCR code**

Œ

To add an LCR code, access the setup screen from the top-left menu and click on the LCR button.

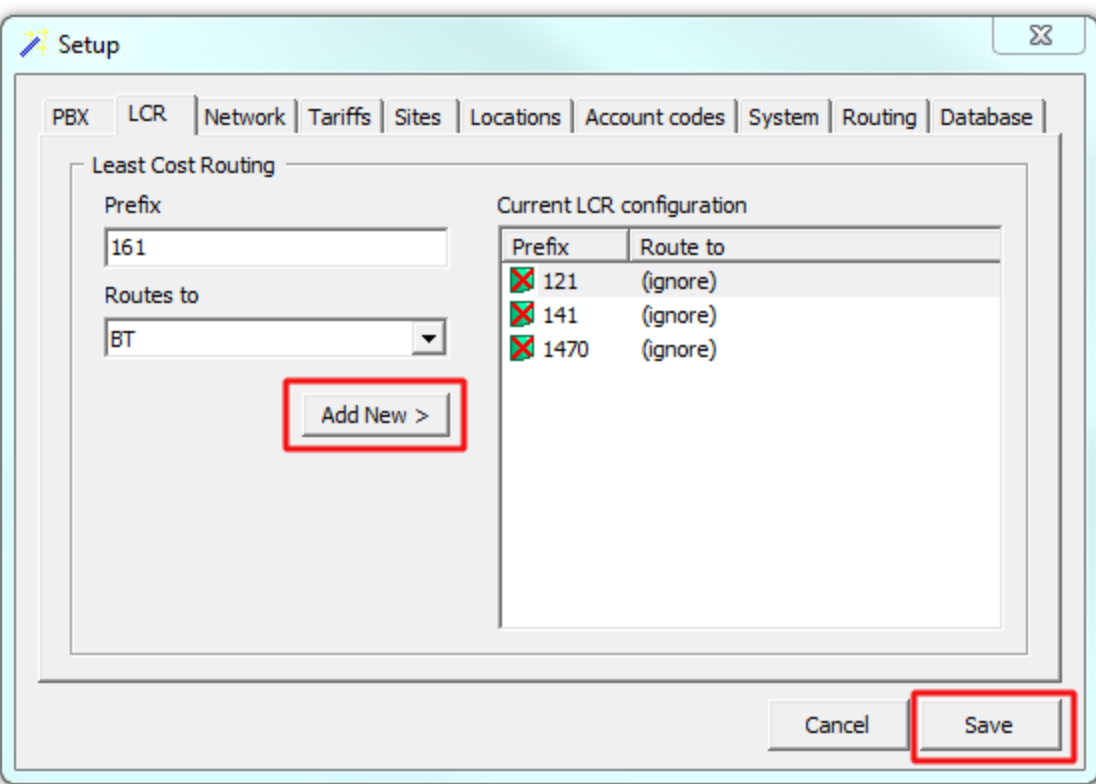

Enter the code in the *Prefix* field, select the associated tariff from the drop-down list and click on the Add new button. To apply the changes click on the  $\Box$  Save  $\Box$  button.

#### <span id="page-10-0"></span>**Network**

The Network tab allows you to configure your web, mail and Telnet server settings.

#### **Web server**

TIM Professional has its own built-in web server and it can be accessed from any PC on your network without the need of additional software. To configure, choose the IP address and port number that you want the web service to listen on.

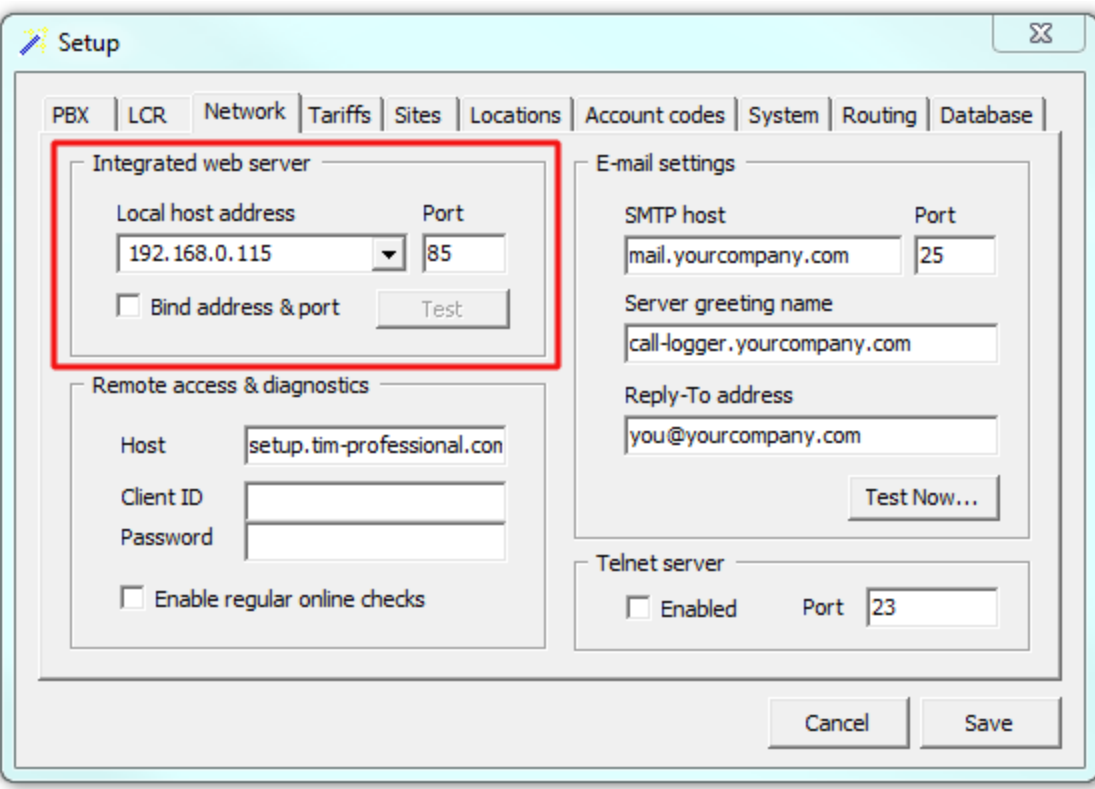

#### **E-mail settings**

This section allows you to configure the details of your mail server in order to enable TIM Professional to send out scheduled reports or system alerts.

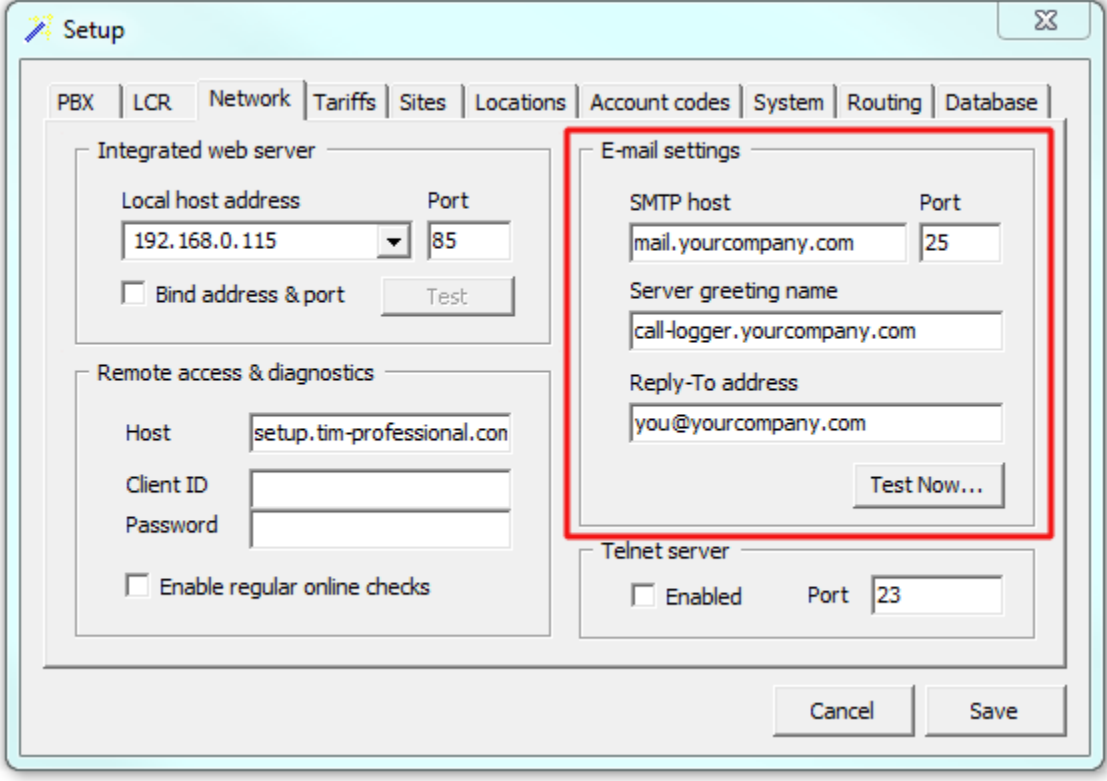

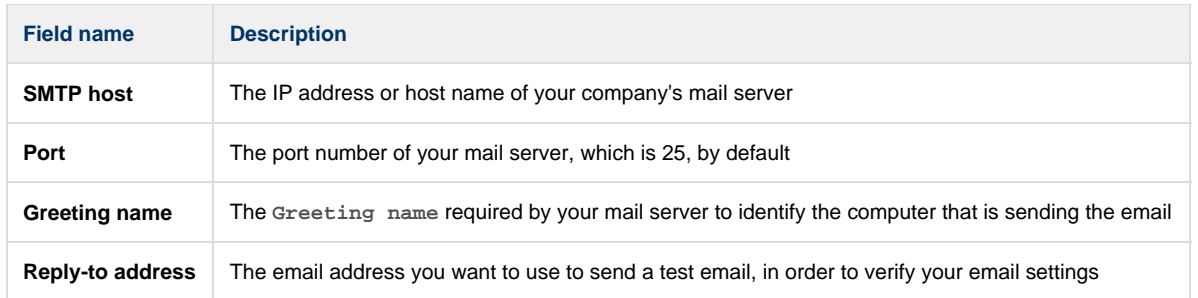

#### **Telnet server**

If your telephone system is configured to send data to the call logger, enable the Telnet server box in order to allow TIM Professional to capture the call logging data.

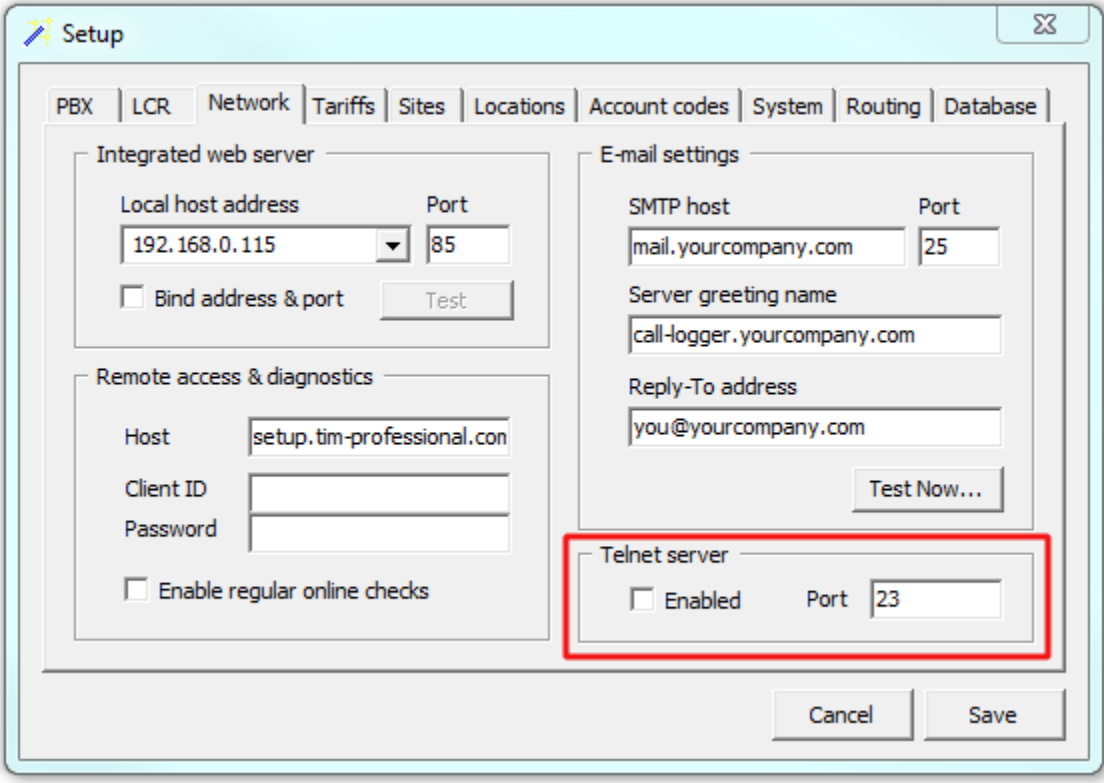

#### <span id="page-12-0"></span>**Tariffs**

The Tariffs tab allows you to specify which calls should be treated as local by your tariff table.

To localise a tariff, select it from the drop-down list, enter your local area code and the band name, then click on the Localise... | button, as shown below:

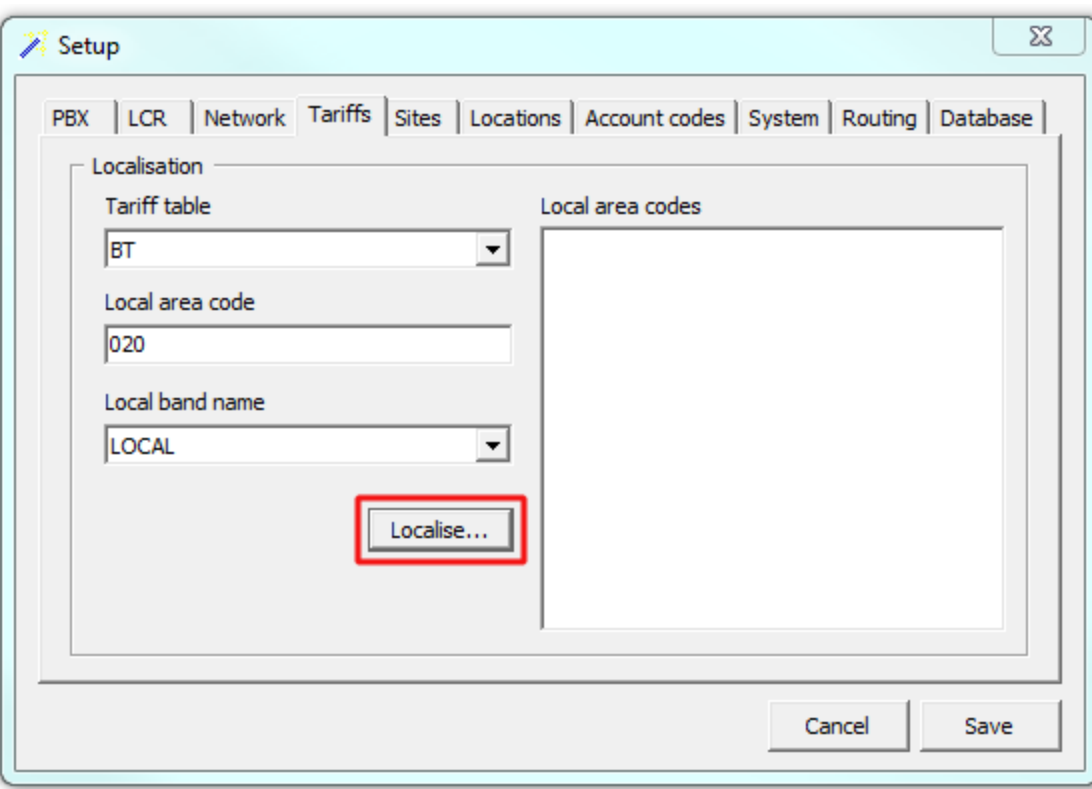

A new window will appear, asking you to confirm the action; click Yes if you want to localise your tariff. The local area codes will be displayed in the right-hand panel, as shown below:

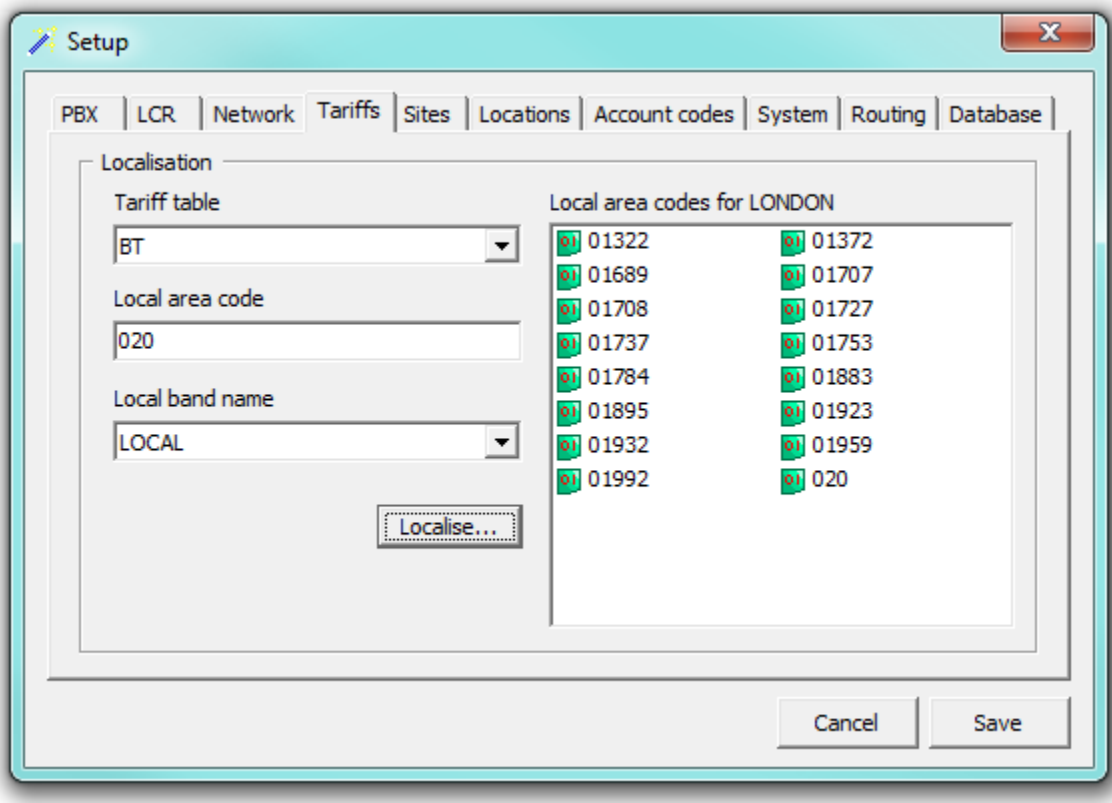

### <span id="page-13-0"></span>**Sites**

Although TIM Professional can be configured to receive data from more than one telephone system, we strongly recommended our TIM Plus or Enterprise products for a multi-site system.

When TIM Professional is configured to log calls from more than one telephone system, it distinguishes each site by its corresponding filename extension.

Initially, when data is transmitted to the call logger via TCP/IP, the software differentiates its various sites by the sender's IP address, which is then used to assign a filename extension to each site. Thereafter, the data is being sent to the **spool** folder for processing and will log in the system within the site whose filename extension it corresponds to.

To assign a filename extension to a site, open the **TCPSOURCES.cfg** file from the main installation folder. An example of this is presented below.

All three sites are transmitting the data to the host application:

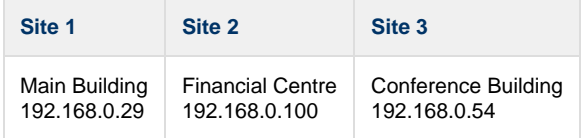

First, you need to assign a filename extensions to each site's IP address, in the **TCPSOURCES.cfg** file:

[TCP Data Sources] 192.168.0.29 = MBG 192.168.0.100 = FNC 192.168.0.54 = CNF

Next, you need to assign a name to each site, according to the filename extension above. Open the **SITES.cfg** file, located in the **config** folder within the main installation folder.

Under the section heading **[All Sites]**, list each filename extension followed by an **=** sign and the full name of the site as you would like to appear in reports. To instruct the software to interpret the data from a particular site using a different PBX data template, you need to specify the site name, followed by the the **\$** symbol and the template filename, as shown in the example below:

[All Sites] MBG = Main Building FNC = Financial Centre CNF = Conference Building\$Custom.tdt

In the example above, the **Main Building** and **Financial Centre** sites are configured to use the default PBX template file, e.g. **Avaya IP Office.tdt**, whilst the **Conference Building** site requires a custom template file, **Custom.tdt**.

Site 1 will send the data to TIM Professional, which will search for the IP address in the **TCPSOURCES.cfg** file and associate this with the extension **MBG**. A randomly named file will be created in the **spool** folder containing the data sent from the telephone system, e.g. **4de9380f.MBG**.

When the file is being picked up from the **spool** folder, it can be identified successfully by the system as being sent from the **Main building** site, as described in the **SITES.cfg** file.

All filenames are case-sensitive and the system will not be able to process the data if the expected characters are not used.

## <span id="page-15-0"></span>**Locations**

A

TIM Professional allows you to replace the generic name of specific locations with more friendly names wherever they feature throughout the system, e.g. reports, call view etc. For example, if you have an office in Manchester and you would like to see the name of the branch as the destination, rather than the generic location, you can apply the following changes:

Access the setup screen from the main configuration menu and click on the Locations | tab.

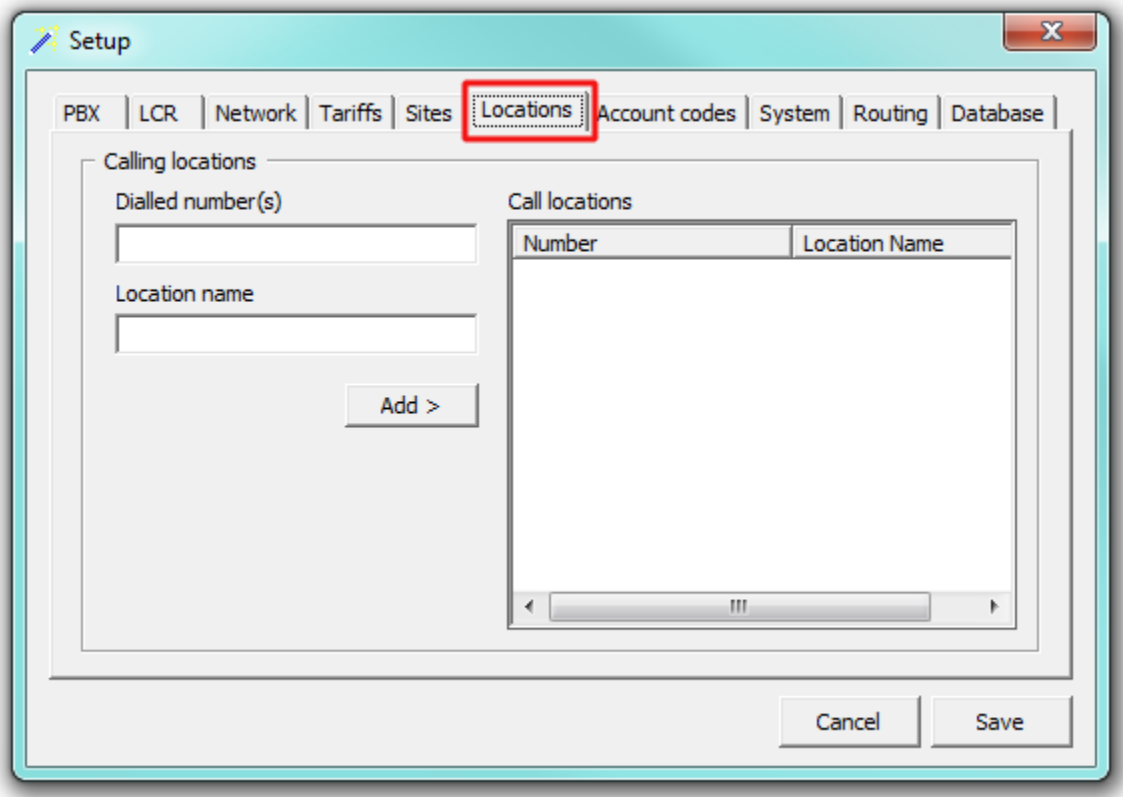

Enter the number and preferred location name in the fields provided, click on the Add button and save the changes.

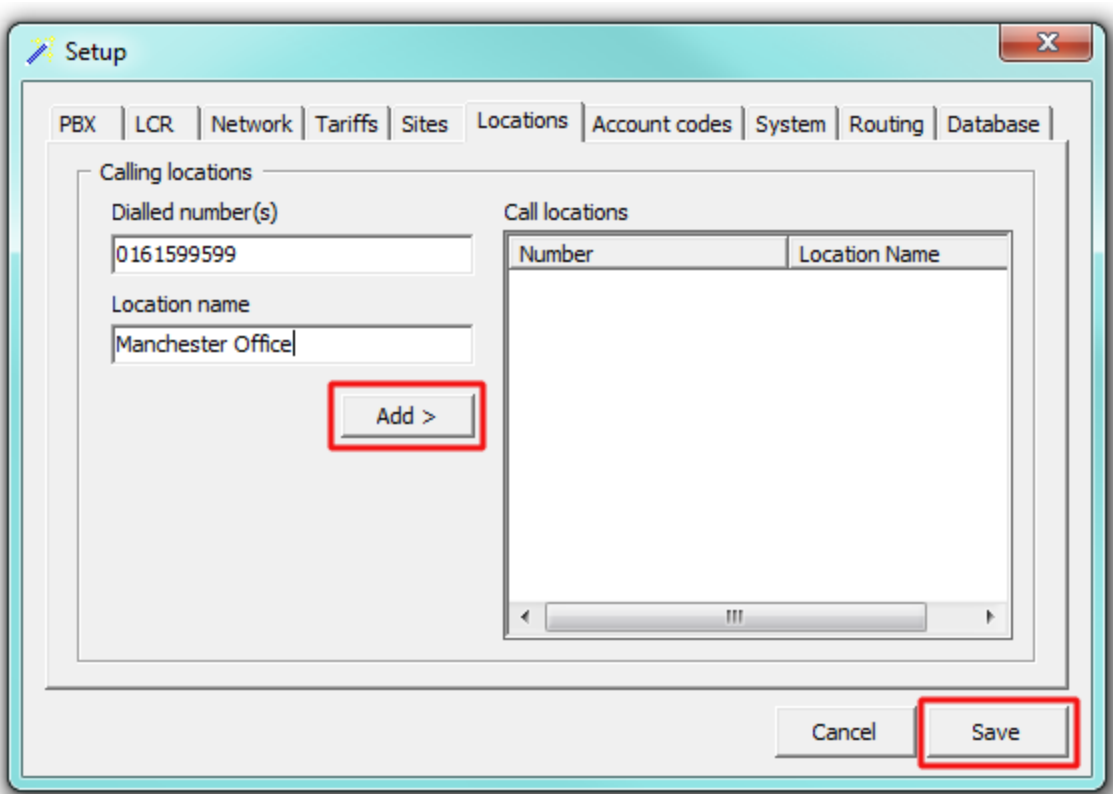

If you have a large number of custom location names to add to the system, you can access the **LOCATIONS.CFG** file found within the main program folder and add the details in the **number = friendly name** format, as shown below:

```
[Call Locations]
01615995999 = Manchester Office
02072652600 = Tri-Line
02072652626 = Tri-Line Technical Support
```
If a whole DDI range is related to a particular name, you can use wildcards to specify the range, as shown below:

```
[Call Locations]
01615995900 = Manchester Switchboard
016159959## = Manchester Office DDI
```
#### <span id="page-16-0"></span>**Account codes**

The  $\overline{a}$  Account codes  $\overline{a}$  tab allows you to add a list of contacts in order to replace account codes with friendly names wherever they feature throughout the system, e.g. in reports, call view.

To add an account code contact to the system, enter the code and the preferred name in the fields provided, then click on the Add button, as shown below:

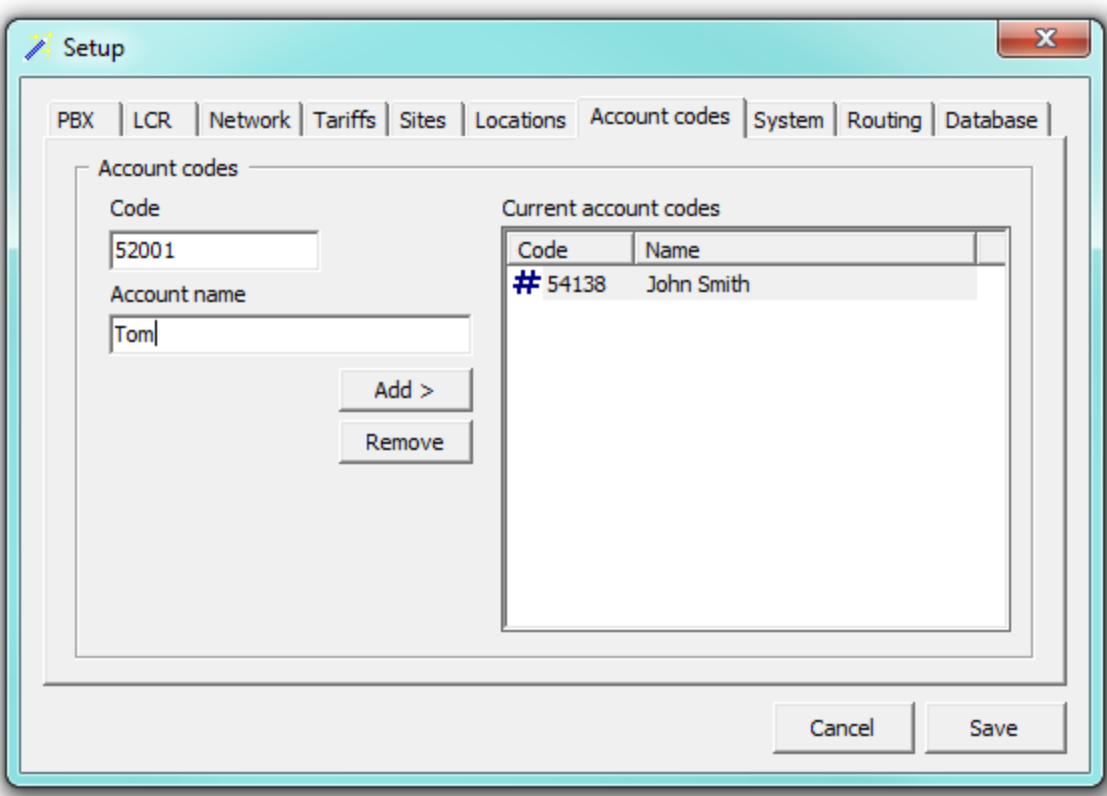

The contact will be added to the **Current account codes** list. Follow the same procedure to add another account code, then click on the Save button to apply the changes.

### <span id="page-17-0"></span>**System**

#### **General**

This section allows you to configure general settings of the system, such as the VAT rate or to configure an alert when calls whose properties match certain criteria have happened.

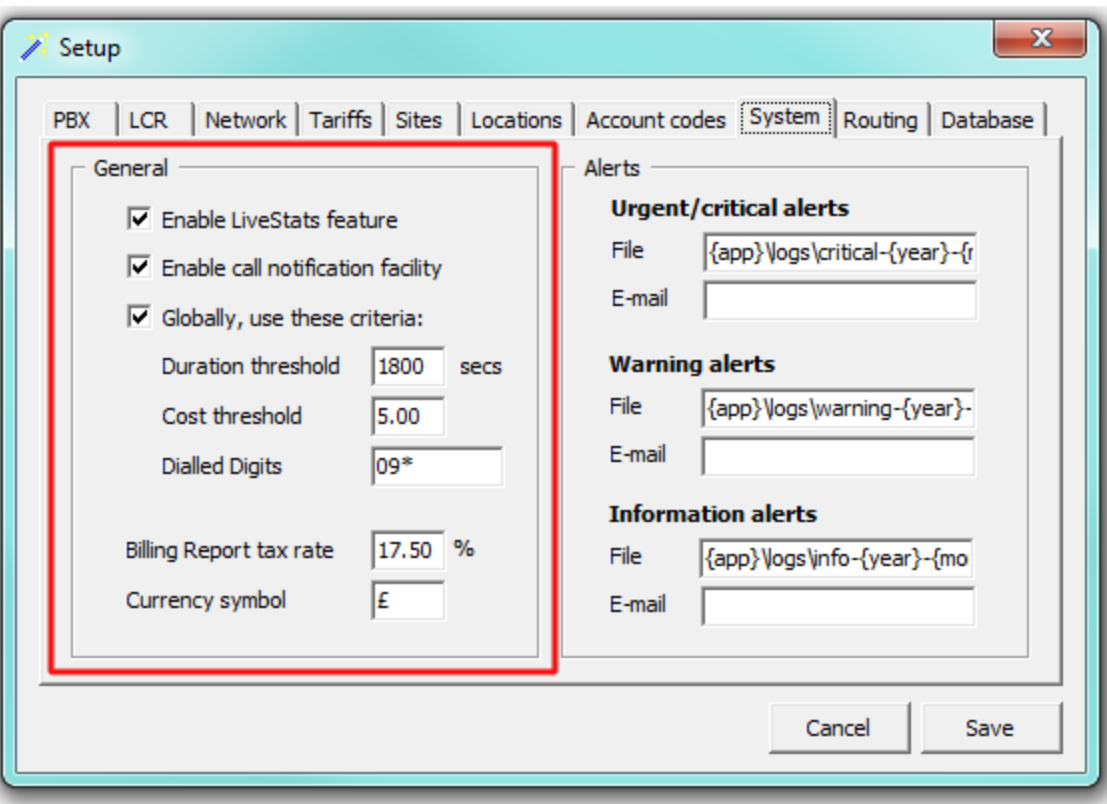

#### **Alerts**

TIM Professional can be configured to raise an alert when particular events occur whilst the system is running. The alerts can be saved to a log file on disk or sent as an email notification.

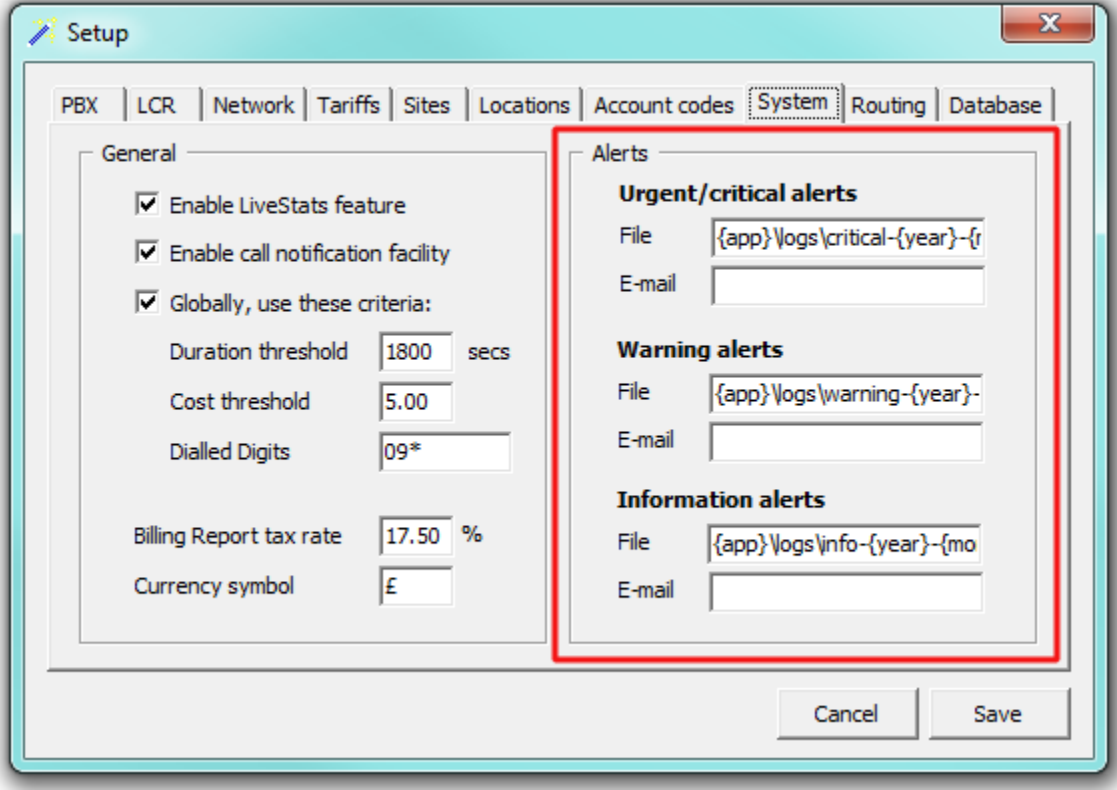

The table below describes the type of alerts emitted from TIM Professional:

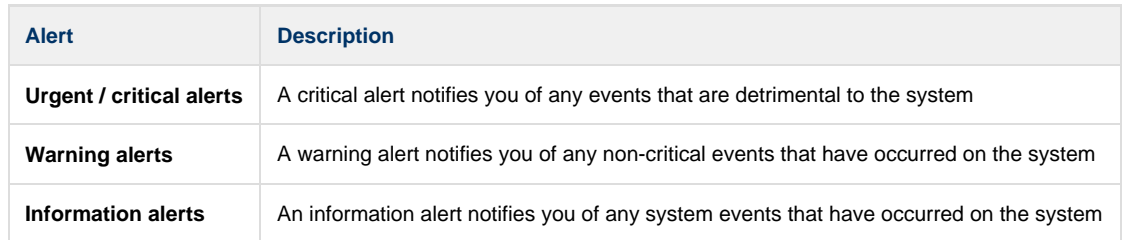

To send an alert as a notification email, enter the email address in the text box alongside each type of alert.

To send alerts to multiple email addresses, separate each entry with a semicolon.

By default, the alerts are also outputted to a log file, using the following dynamic variables to define the path of the folder where the files will be stored: **{app}\logs\{year}\{year}-{month}-{day}**. The dynamic variables used to define the path are explained in the table below:

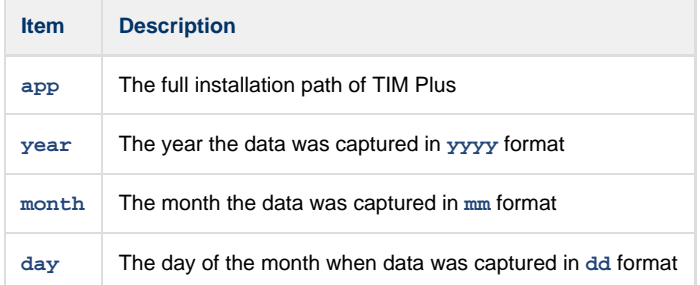

To choose a different location to store the logs files, overtype the existing entry.

#### <span id="page-19-0"></span>**Routing**

A

TIM Professional allows you to apply different rates to specific calls, depending on whether they were made over certain trunks, by particular extensions, by using a particular trunk access codes or from specific sites. This can be achieved by creating a routing table, such as the one shown below.

Some criteria takes precedence over others and the hierarchy is as follows:

- **Extension Routing**
- Least-Cost Routing
- Hard Trunk Routing
- Trunk Access Routing
- Site Routing

Each set of criteria should be listed in its own section, which will be defined by inserting the section name in square brackets.

A typical routing configuration may look like this:

[Extension] 3000 = Payphone 3001 = Payphone 3002 = Payphone 3003 = Payphone [Trunk] 2001 = NTL 2002 = NTL 2003 = NTL 2004 = NTL 2005 = NTL 2006 = NTL 2007 = NTL [Access Code] 78 = PrivateWire [Site] Default Site = BT

In the example above, assuming the default tariff table is set to BT, any call data from the **Default Site** would be reinforced as a BT call.

If, however, a call was made using the trunk access code **78**, this would be costed as a **PrivateWire** call. This would be overridden if the call was made over any of the trunks 2001 to 2007 and it would be costed at **NTL** rates. In the same way, if the call was made from any of the extensions 3000 to 3003, it would be priced using the **Payphone** rate, taking precedence above all other conditions.

#### <span id="page-20-0"></span>**Database**

This features is no longer in use.A

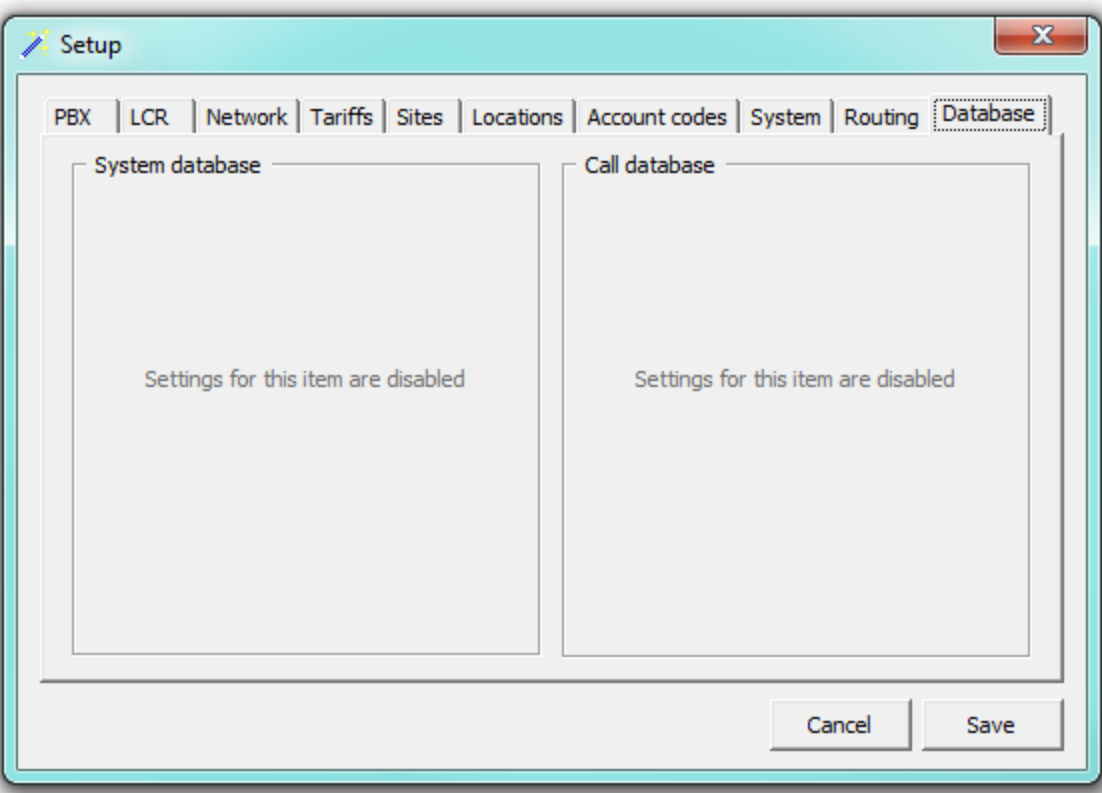

## <span id="page-21-0"></span>**Call view**

The **Call view** screen displays a live list of calls, showing each call the moment it is received from your telephone system(s) and successfully processed by TIM Professional. The call list is arranged so that the most recent calls are at the top of the list.

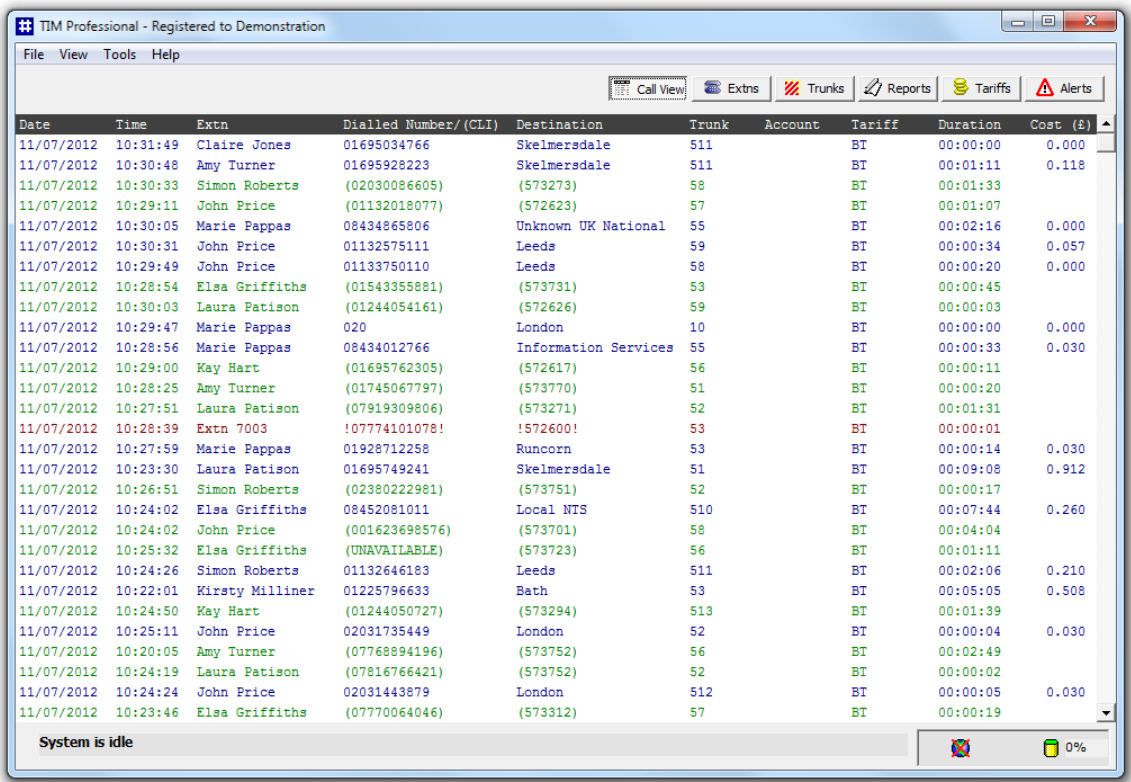

Each call type is colour-coded using a system-wide colour scheme, as follows:

- **Green**: Incoming calls
- **Blue**: Outgoing calls
- **Gray**: Internal calls
- **Red**: Abandoned DDI calls (direct dial in)

Each column header displayed in the **Call view** list is described in the table below:

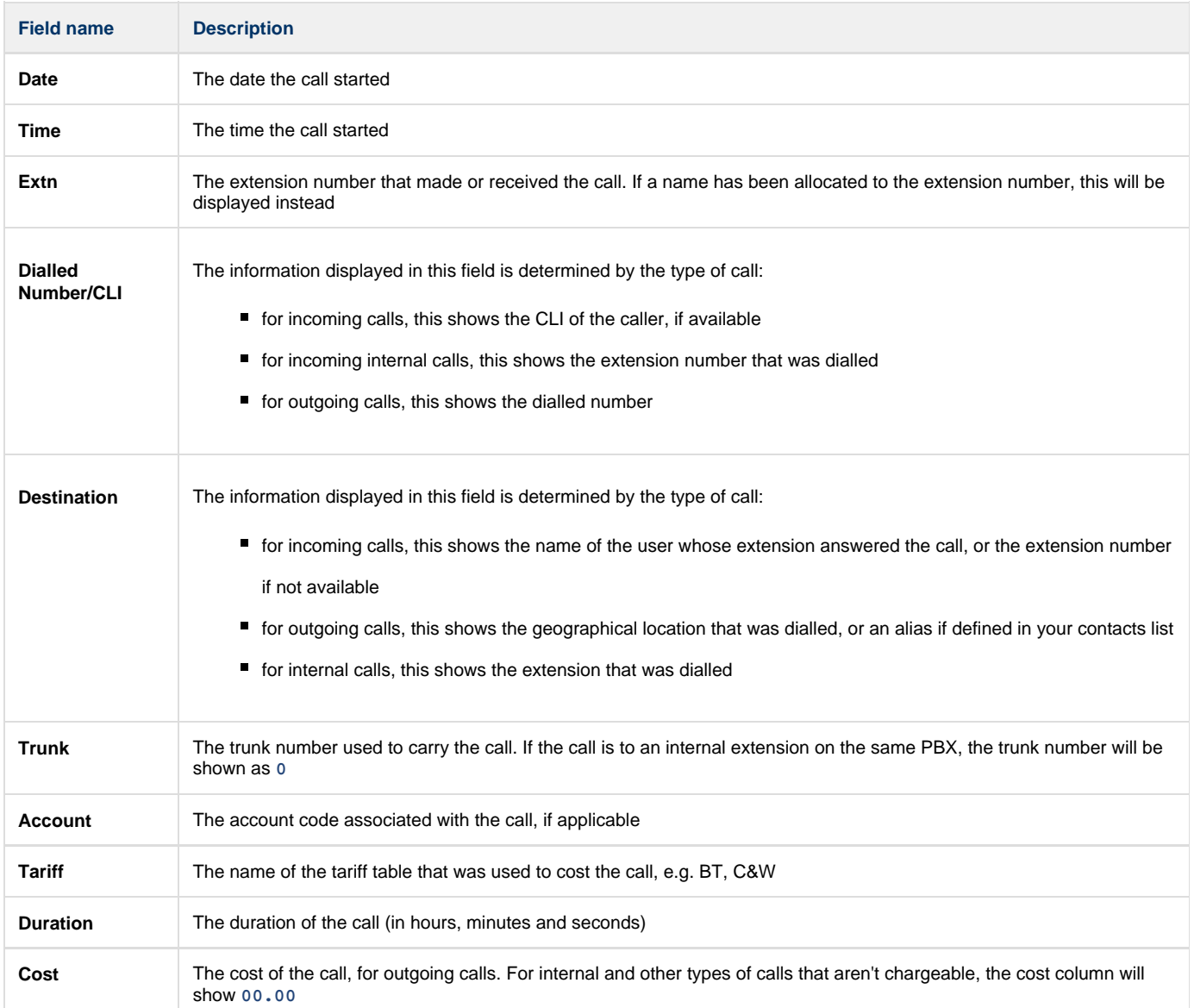

## <span id="page-22-0"></span>**Extensions**

#### <span id="page-22-1"></span>**Extensions overview**

When you first configure TIM Professional, your extensions are automatically harvested from the data received from the phone system into a folder named **New extensions.** 

Extensions are individually named, and can be organised into extension groups for the purposes of reporting and administration. To access the **Extensions screen, click on the Extns button, as shown below:** 

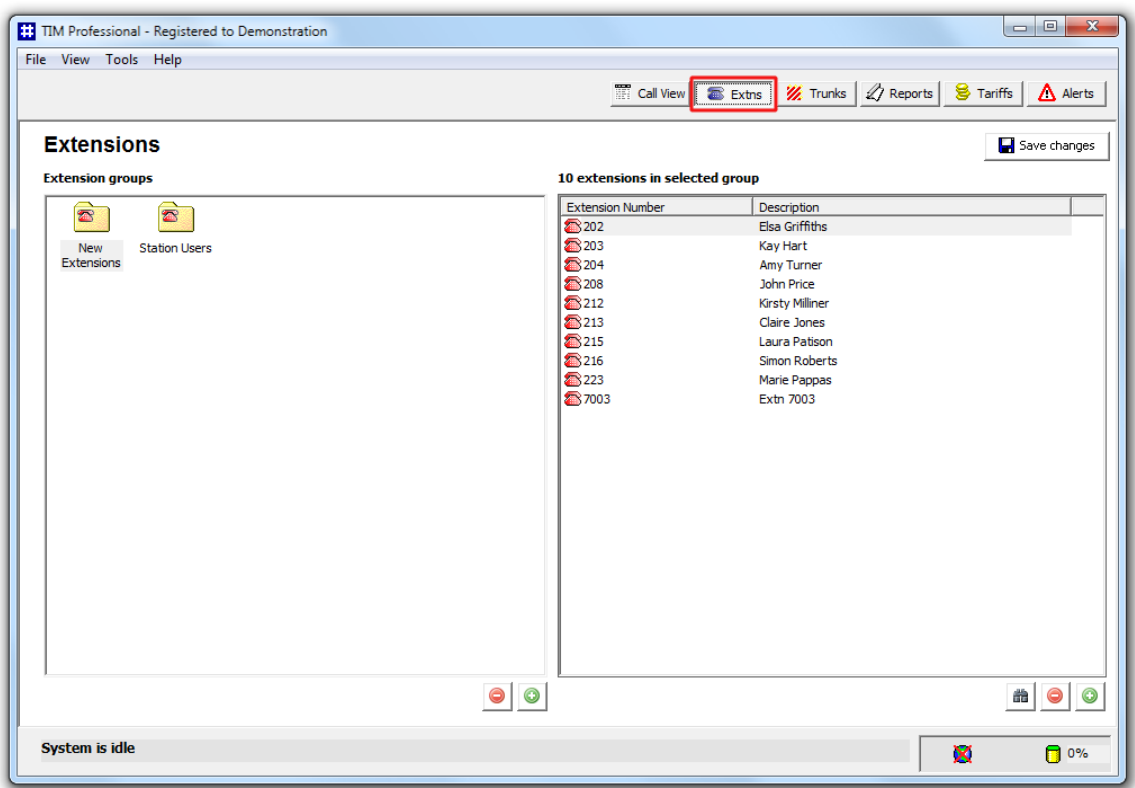

If a call is made or received on an extension that the call logger didn't previously know about, it will automatically be placed in the **New Extensions** folder. The properties of each extension can be edited afterwards and, subsequently organised into new groups, if preferred.

#### <span id="page-23-0"></span>**Creating an extension group**

To add a new extension group to the system, click on the **OC** button at the bottom-right corner of the Extension groups panel.

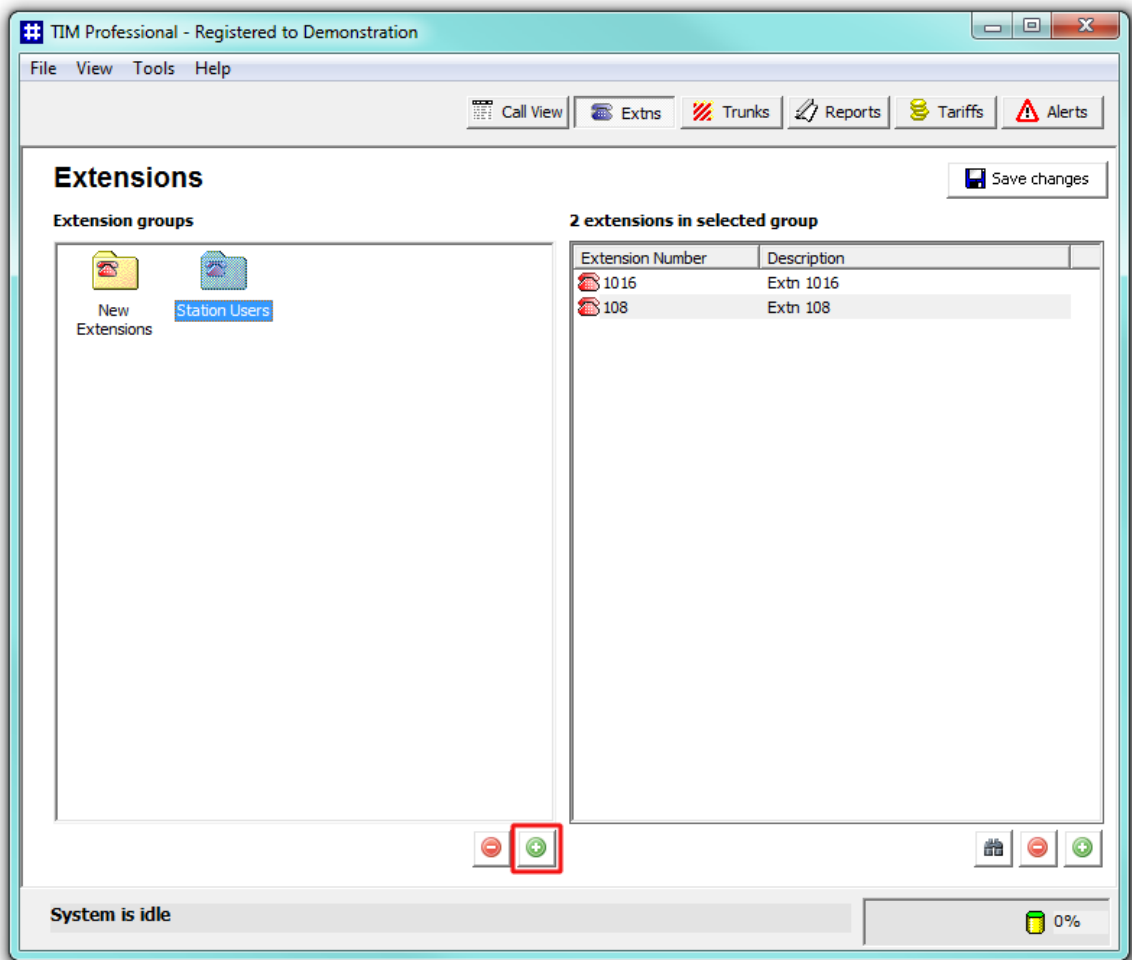

A new window will appear, allowing you to enter a name for the new group. Click  $\overline{OK}$  to save the changes.

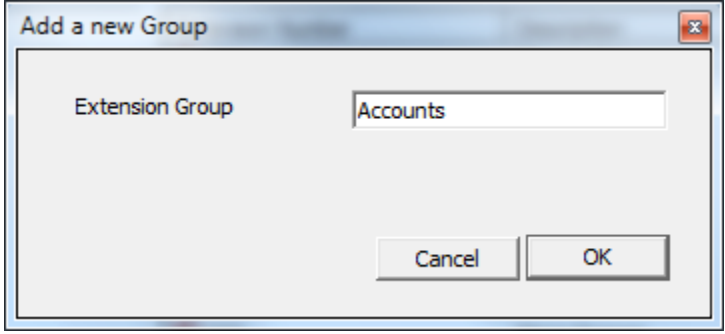

To add more groups, follow the same procedure. The new groups will be displayed in the **Extension groups** panel, as shown below:

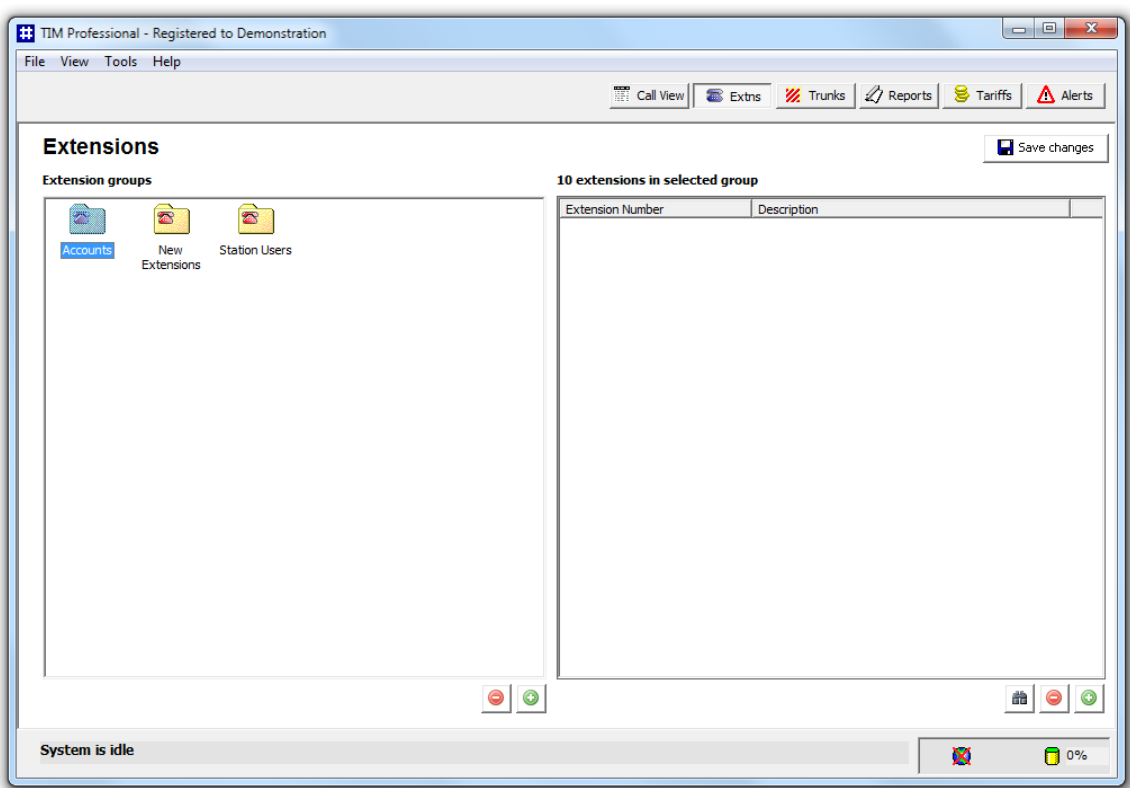

For the changes to take effect, click on the Save changes button at the top-right corner of the screen and enter the date range over which calls should be updated reflecting your new extension configuration.

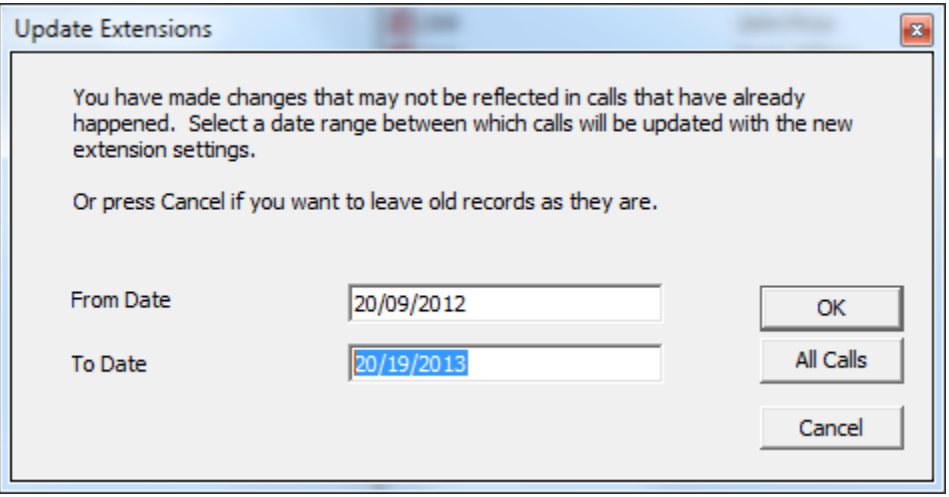

The time to complete the operation will vary, depending on the number of calls you are updating.  $\bullet$ 

When the update process has been completed, the following notification will be displayed:

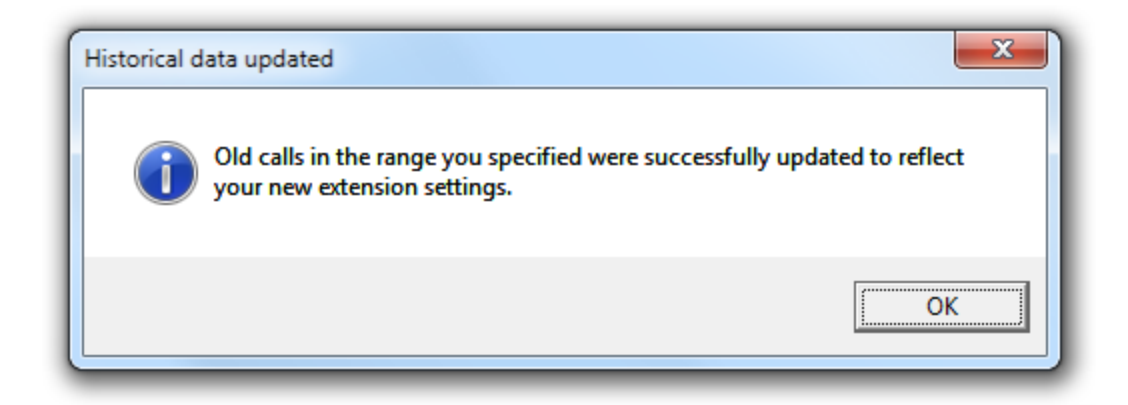

## <span id="page-26-0"></span>**Renaming an extension group**

To rename an extension group, right-click on it and select **Rename** from the drop-down list, as shown below:

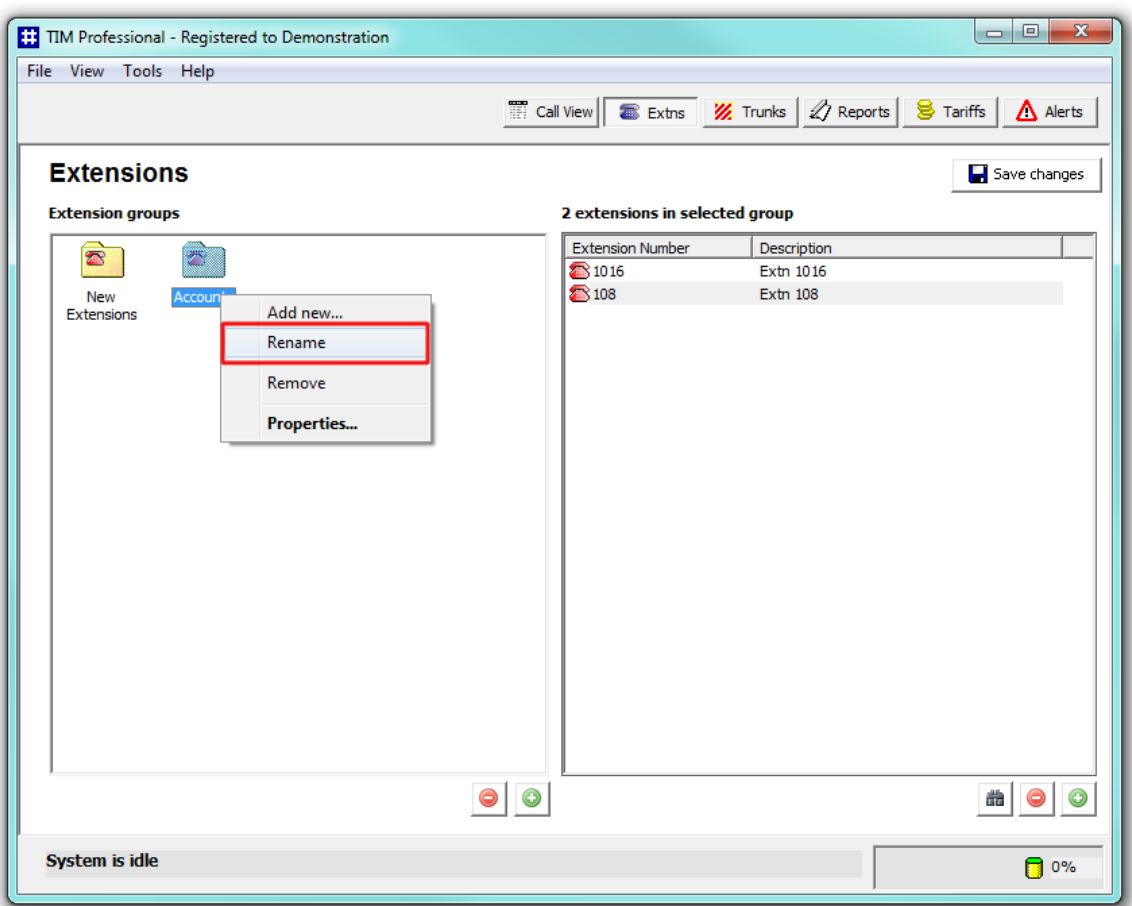

Rename the extension and click on the Save changes button.

## <span id="page-26-1"></span>**Removing an extension group**

To remove an extension group from the system, select it from the **Extension groups** panel, then click on the **button** at the bottom-right corner of the panel. You will be asked to confirm your action.

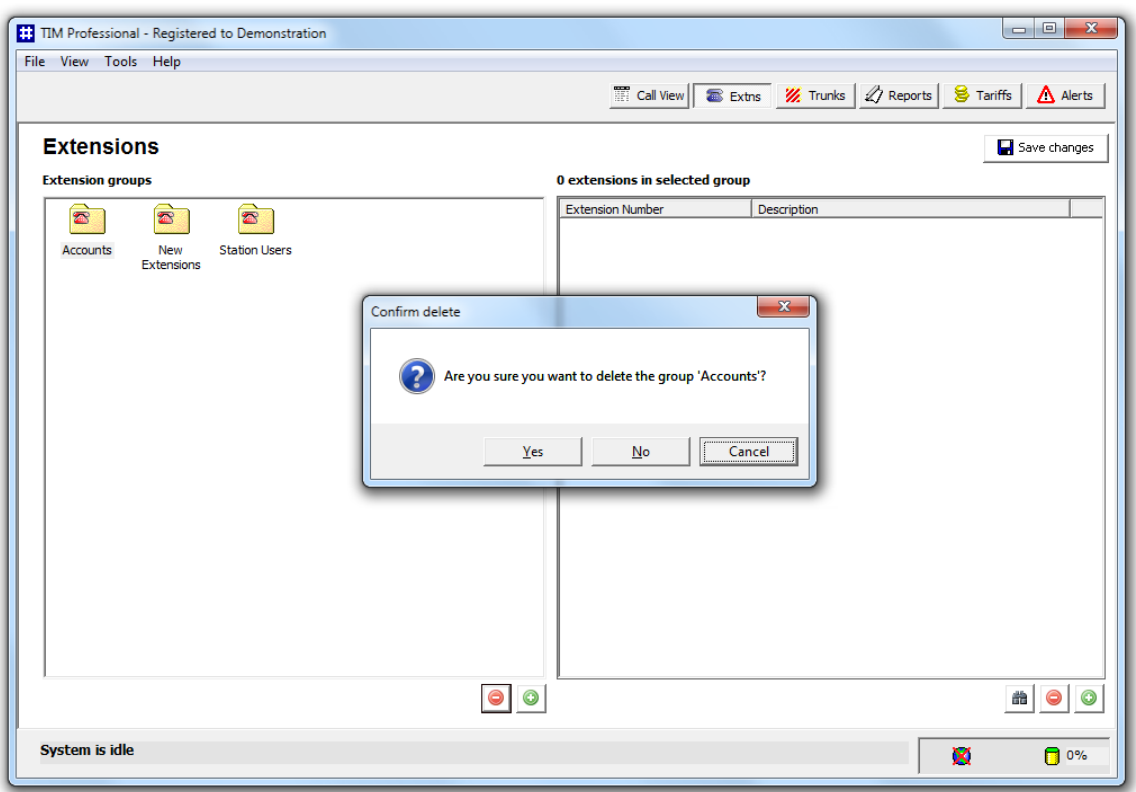

## <span id="page-27-0"></span>**Adding an extension**

To add a new extension to the system, click on the **Dom** button at the bottom-right corner of the **Extensions list** panel, as shown below:

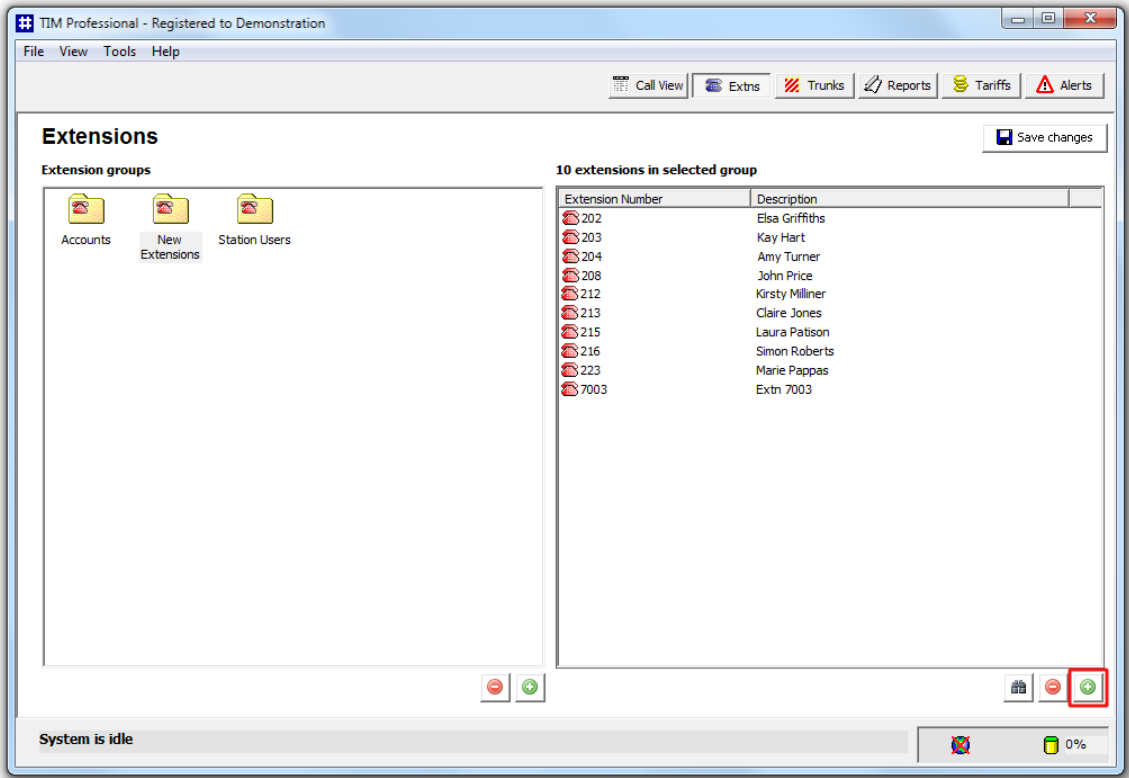

A new window will open. Enter the extension number and click on the **OK** button. If the extension number exists already in the system, you will be prompted in order to avoid creating duplications.

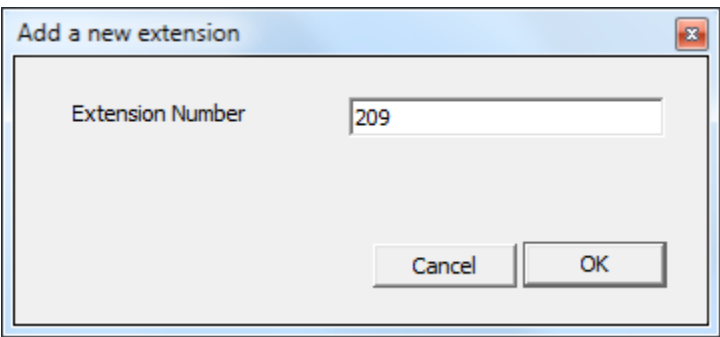

After clicking on the OK button, the **Extension Properties** window will appear, allowing you to configure the properties of the new extension.

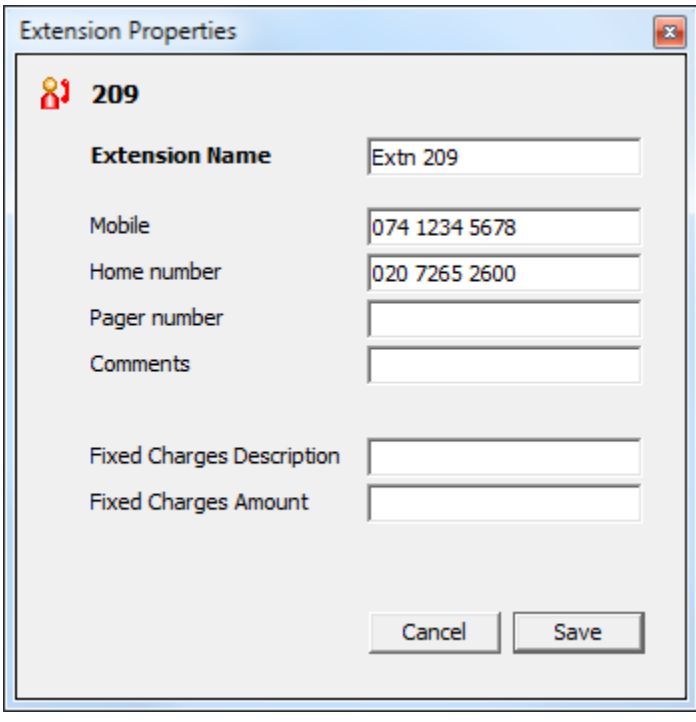

Enter the required details and click on the  $\Box$  Save  $\parallel$  button to apply the changes.

The properties added in this section will be displayed when using the Directory via the web interface. ❸

The new extensions you have added will be displayed in the **Extensions list** panel, as shown below:

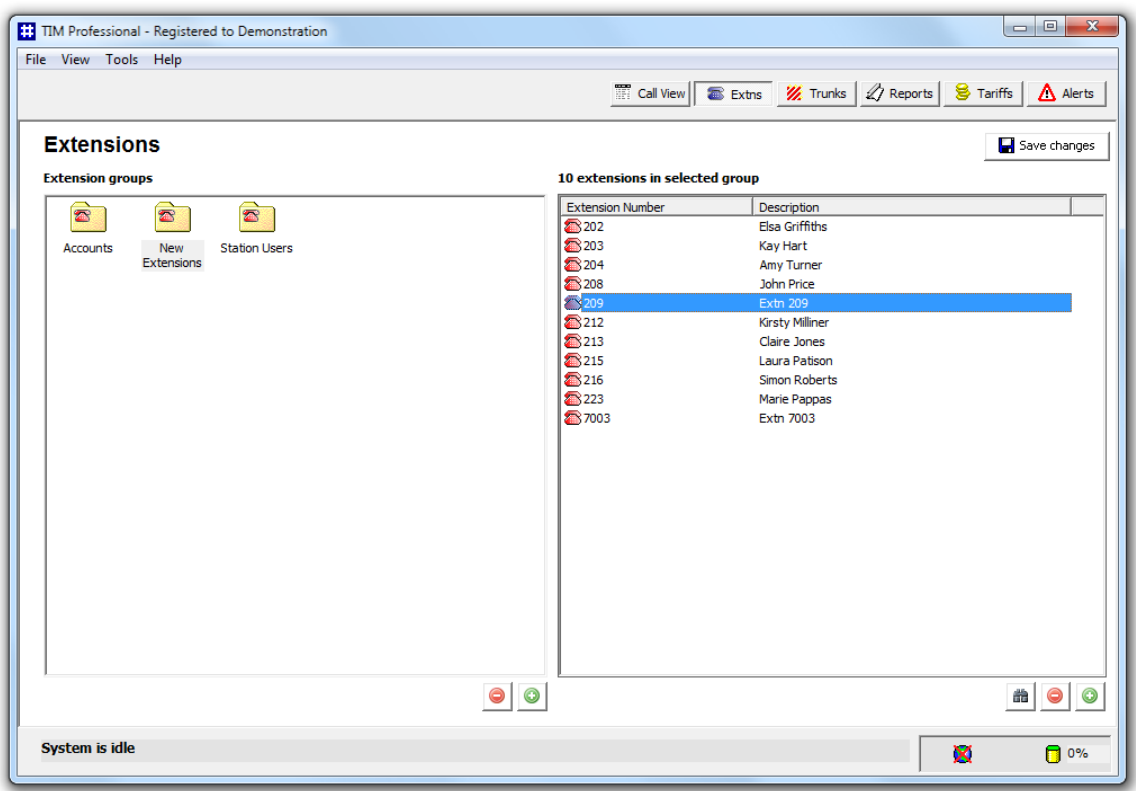

## <span id="page-29-0"></span>**Finding an extension**

 $\begin{array}{|c|c|c|c|}\hline \multicolumn{1}{|c|}{\quad \ \ & \multicolumn{1}{|c|}{\quad \ \ & \multicolumn{1}{|c|}{\quad \ \ & \multicolumn{1}{|c|}{\quad \ \ & \multicolumn{1}{|c|}{\quad \ \ & \multicolumn{1}{|c|}{\quad \ \ & \multicolumn{1}{|c|}{\quad \ \ & \multicolumn{1}{|c|}{\quad \ \ }\hline \end{array}$ # TIM Professional - Registered to Demonstration File View Tools Help **Extrs** W Trunks 4 Reports 8 Tariffs 4 Alerts **Extensions** Save changes **Extension groups** 10 extensions in selected group 10 extensions m s<br>
Extension Number<br>
20203<br>
20203<br>
202013<br>
20213<br>
20213<br>
20213<br>
20213<br>
20213 Description<br>Elsa Griffiths  $\boxed{\bullet}$  $\bullet$  $\bullet$ New<br>Extensions Kay Hart **Station Users** Accounts Amy Turner<br>John Price Kirsty Milliner Claire Jones Laura Patison Simon Roberts Marie Pappas Extn 7003  $\bullet$   $\bullet$ d | | System is idle X  $\Box$  0%

To locate an extension in the system, click on the button at the bottom-right corner of the **Extensions list** panel, as shown below:

© Copyright Tri-Line Network Telephony Limited, London, England, 2016

The search function will open, allowing you to enter the extension number you want to search for.

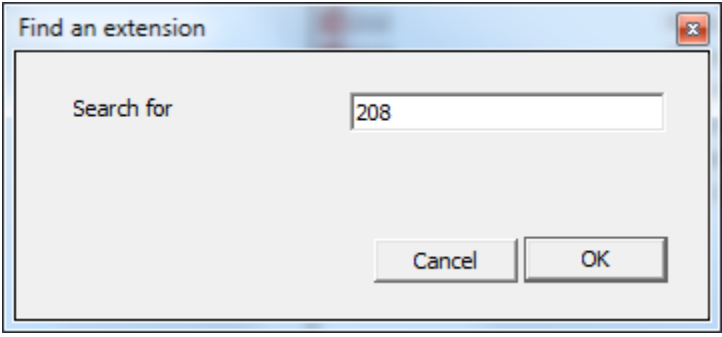

The results will appear in the **Extensions list** window, as shown below:

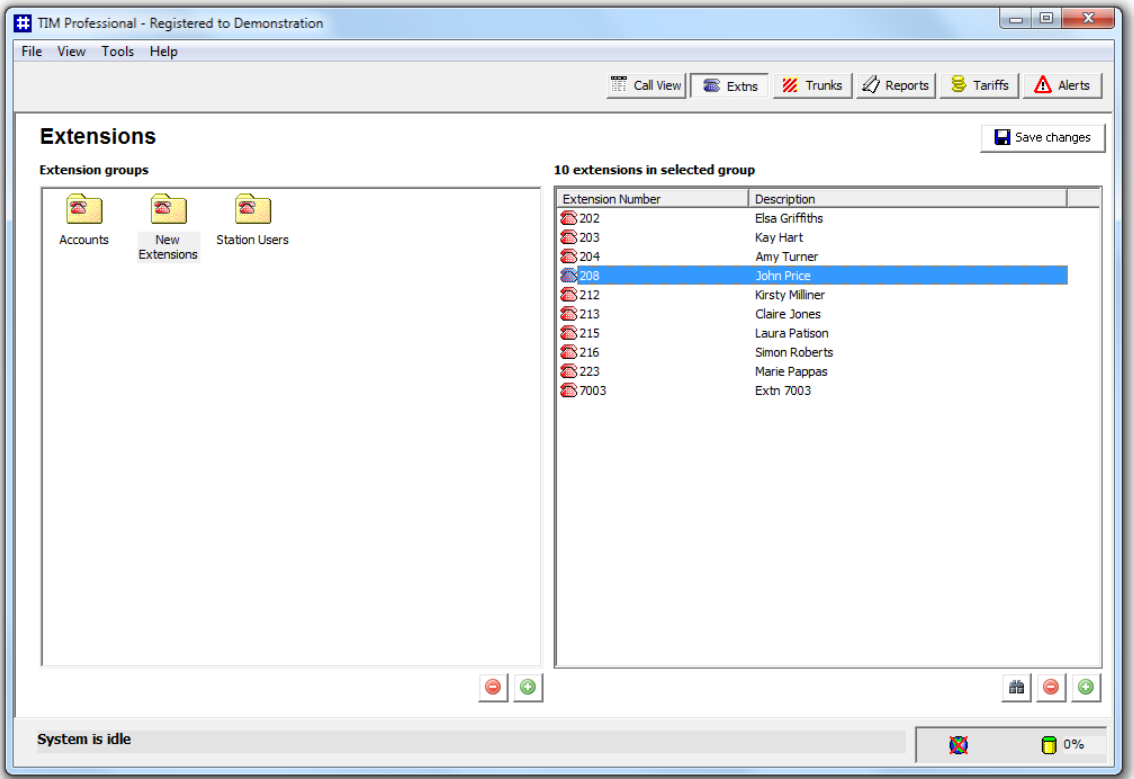

## <span id="page-30-0"></span>**Renaming an extension**

To rename an extension, locate it in the system and double-click on it to open the **Extension Properties** window. In the **Extension Name** field, type the new extension name and click on the  $\Box$  Save  $\Box$  button to apply the changes.

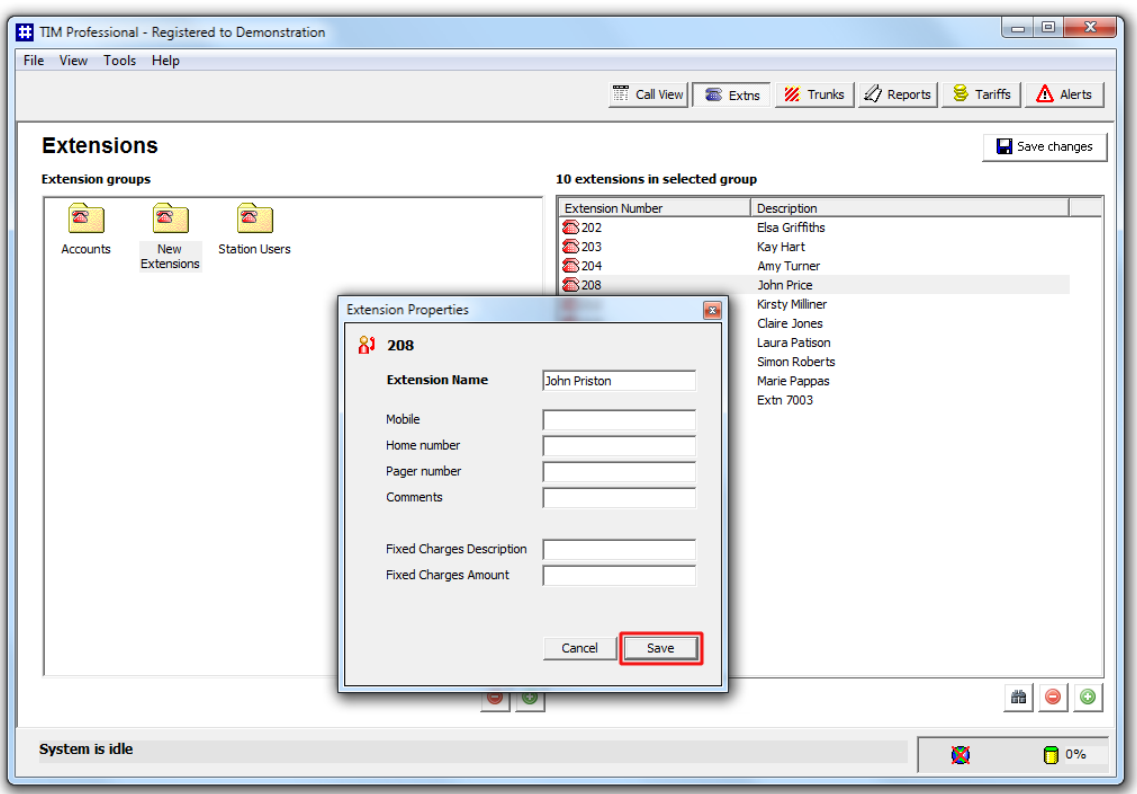

### <span id="page-31-0"></span>**Moving extensions between groups**

To move an extension from one group to another, locate it the Directory, click on it and and drag it across towards the **Extension groups** panel. Whilst still holding down your left mouse button, position the mouse pointer on top of the group you want to move the extension into, until it is highlighted. Release the mouse button to drop the extension into this group. The focus will be remaining with the group from which the extension was moved, to assist you when moving more than one extension.

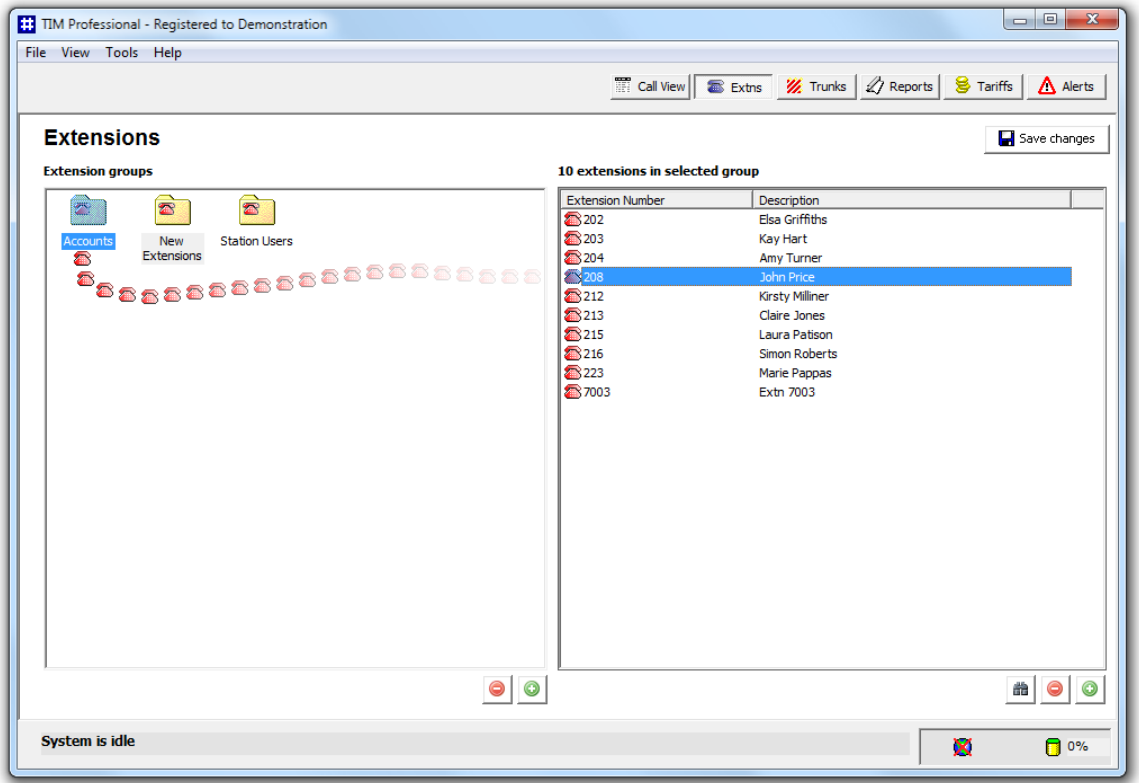

To move another extension, follow the same procedure. Click on the group you have moved the extension into and this should be displayed in the Extensions list panel. Click on the Save changes button to apply the new configuration.

In the example below, extension 208 was moved from the **New Extensions** group to the **Accounts** group.

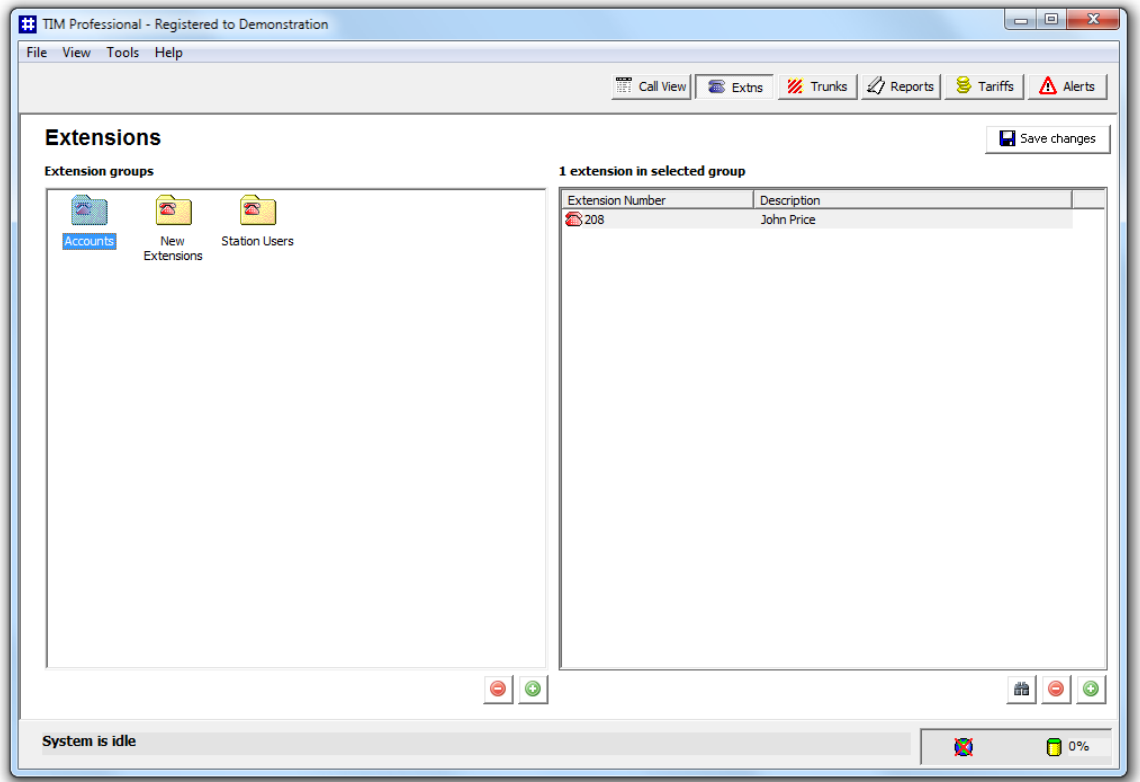

#### <span id="page-32-0"></span>**Removing an extension**

To remove an extension from the system, locate it the Directory, select it and click on the button. You will be asked for confirmation when deleting individual extensions. If you want to proceed, click on the  $Yes$  button.

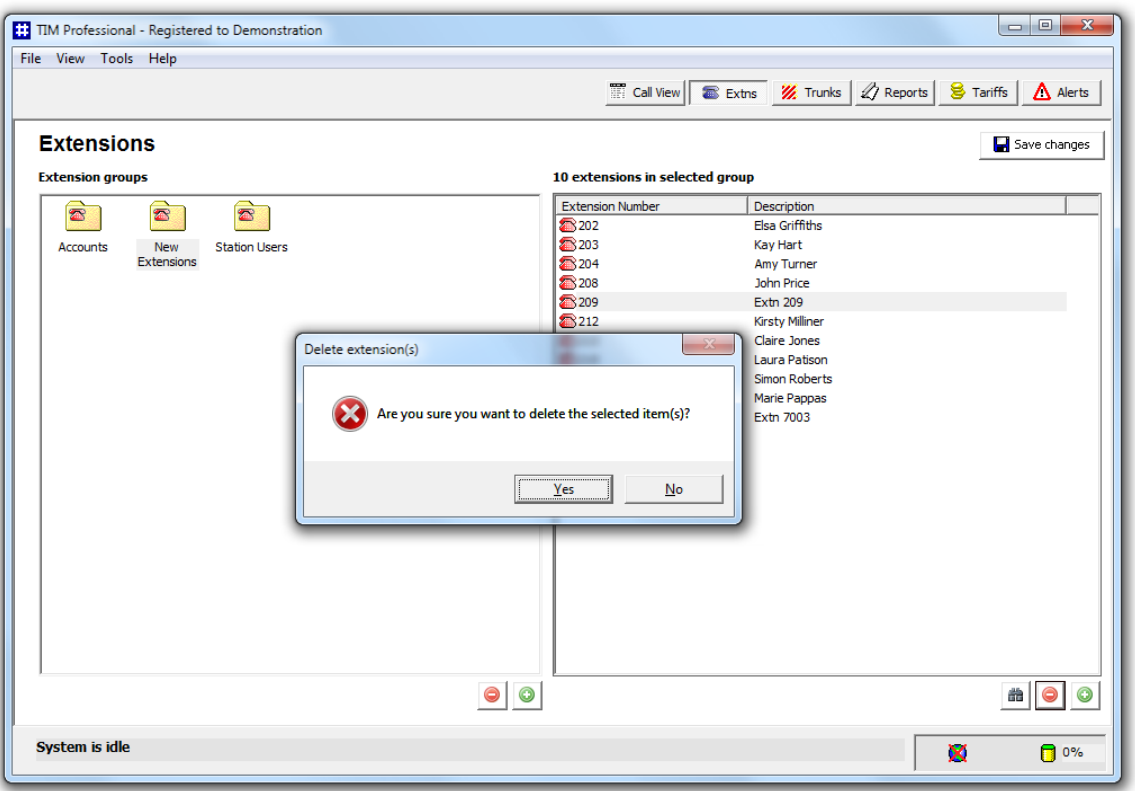

For your convenience, more than one individual extension can be selected at one time, by holding down the  $CTRL$  key on your keyboard whilst clicking on each one of them.

## <span id="page-33-0"></span>**Trunks**

 $\bullet$ 

#### <span id="page-33-1"></span>**Trunks overview**

As with extension numbers, TIM Professional automatically picks up unallocated trunk numbers as soon as they are used to make or receive a call. The newly-discovered trunks are placed into a group named **New Trunks**. The properties of each trunk can be edited afterwards, and subsequently they can also be organised into new trunk groups, if preferred.

To access the **Trunks** screen, click on the **Trunks** button, as shown below:

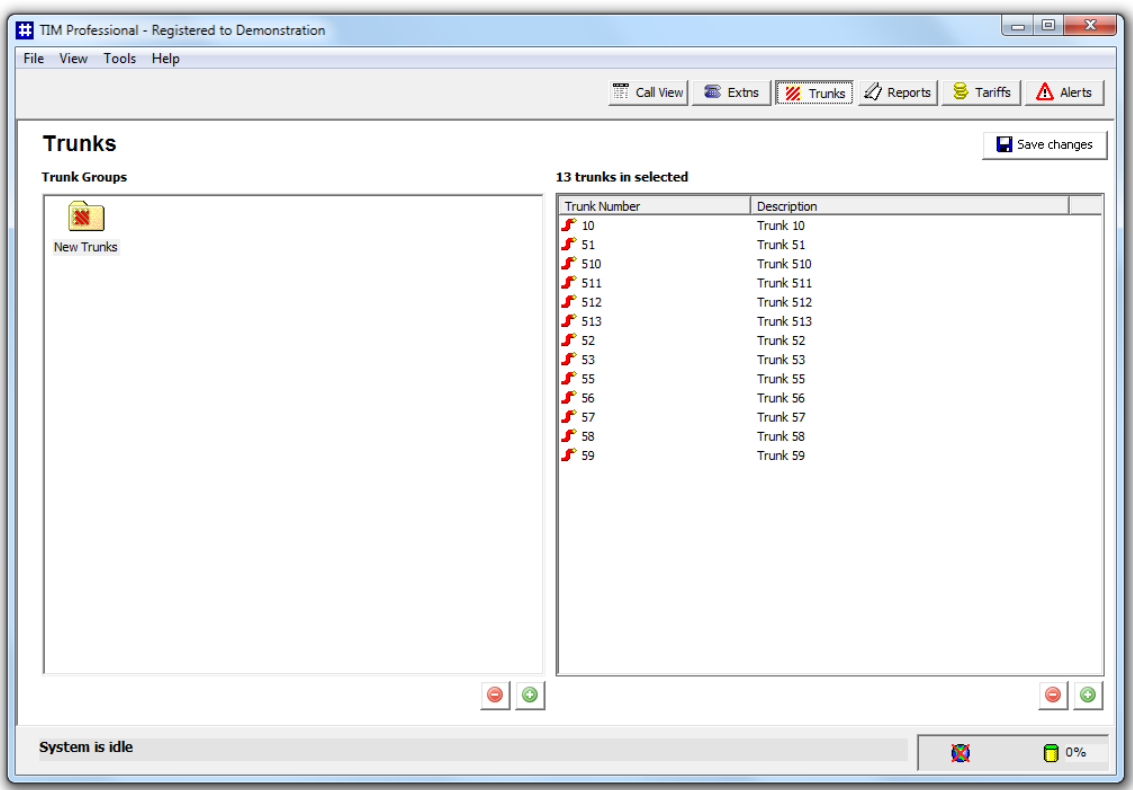

#### <span id="page-34-0"></span>**Creating a trunk group**

To add a new trunk group to the system, click on the **button at the bottom-right corner of the** Trunk Groups panel. A new window will appear, allowing you to enter a name for the new group. Click  $\Box$  OK  $\parallel$  to save the changes.

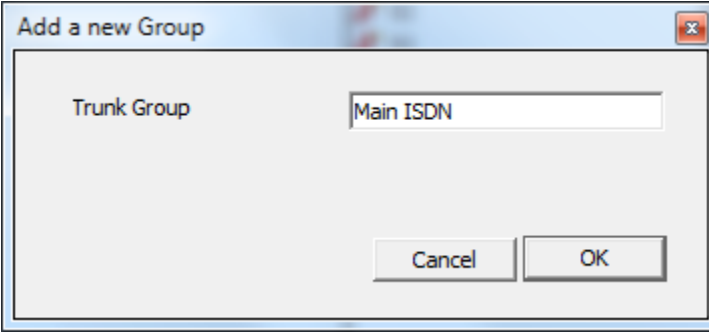

To add more groups, follow the same procedure. The new groups will be displayed in the **Trunk Groups** panel, as shown below:

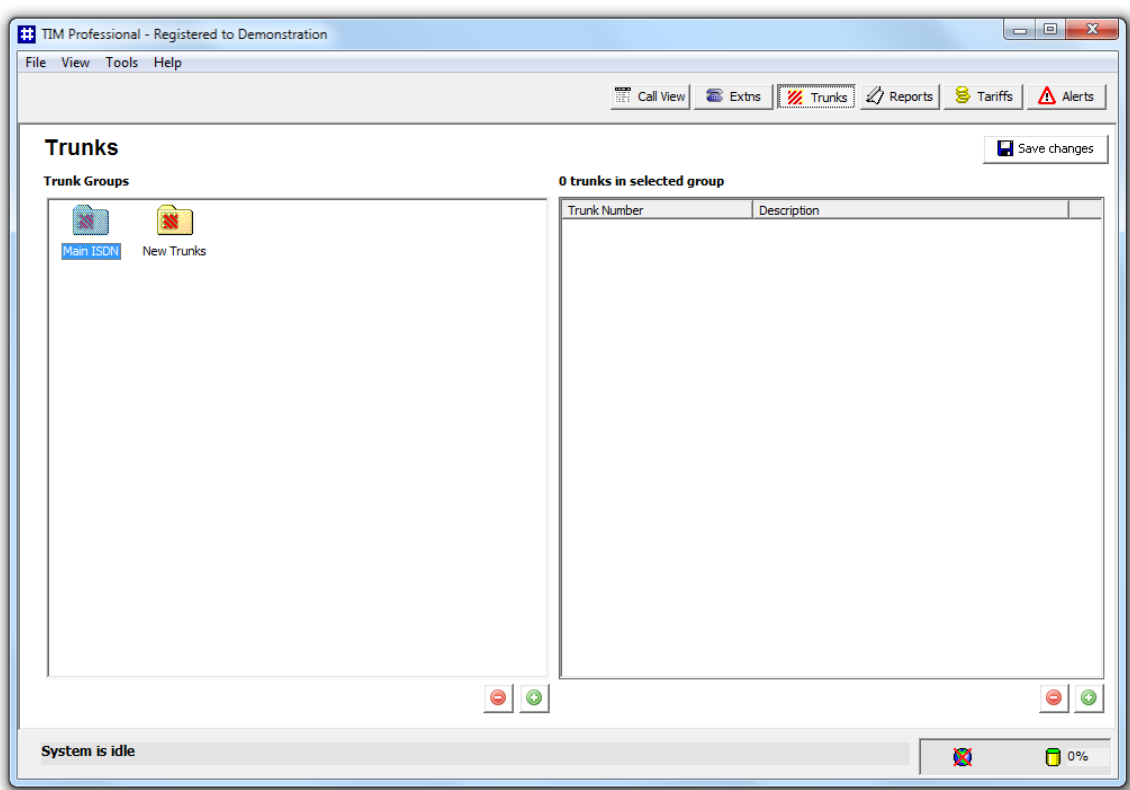

To apply any changes, click on the **Save changes** button at the top-right corner of the screen and enter the date range over which calls should be updated to reflect your new trunk configuration.

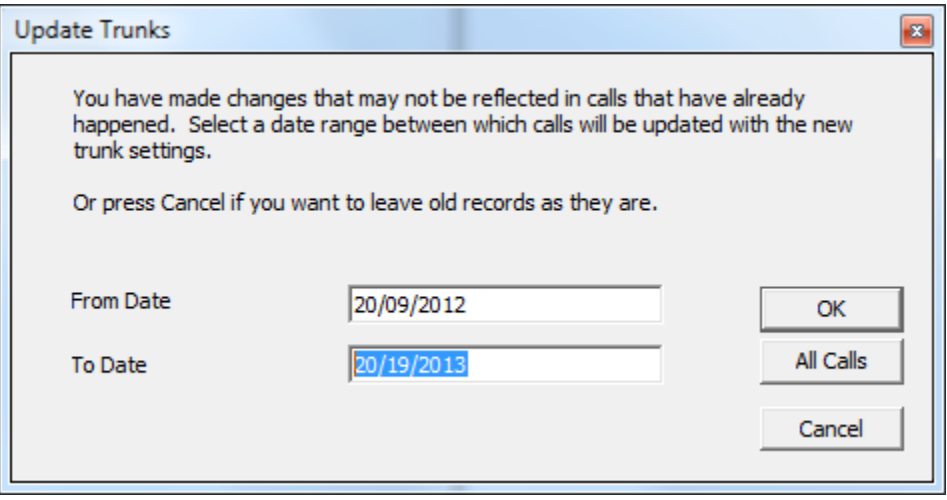

The time to complete the operation will vary, depending on the number of calls you are updating.  $\bullet$ 

When the update process has been completed, the following notification will be displayed:
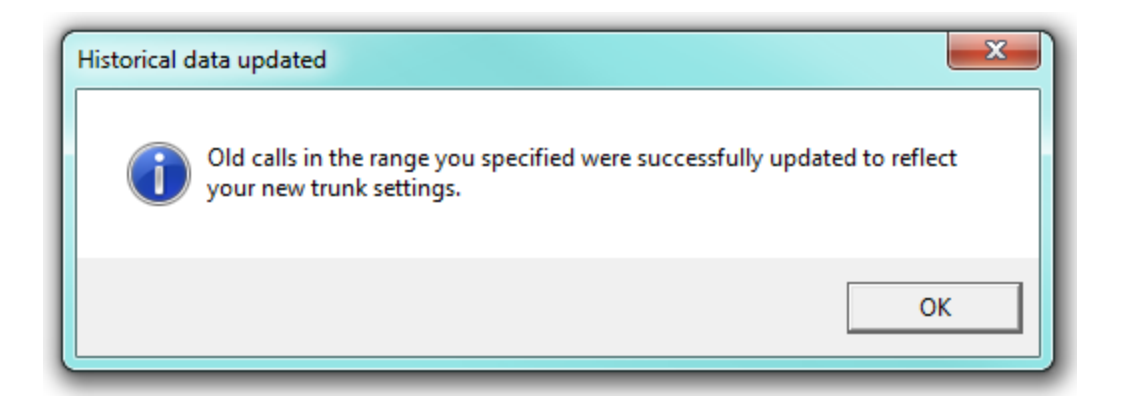

# **Renaming a trunk group**

To rename a trunk group, right-click on it and select **Rename** from the drop-down list, as shown below:

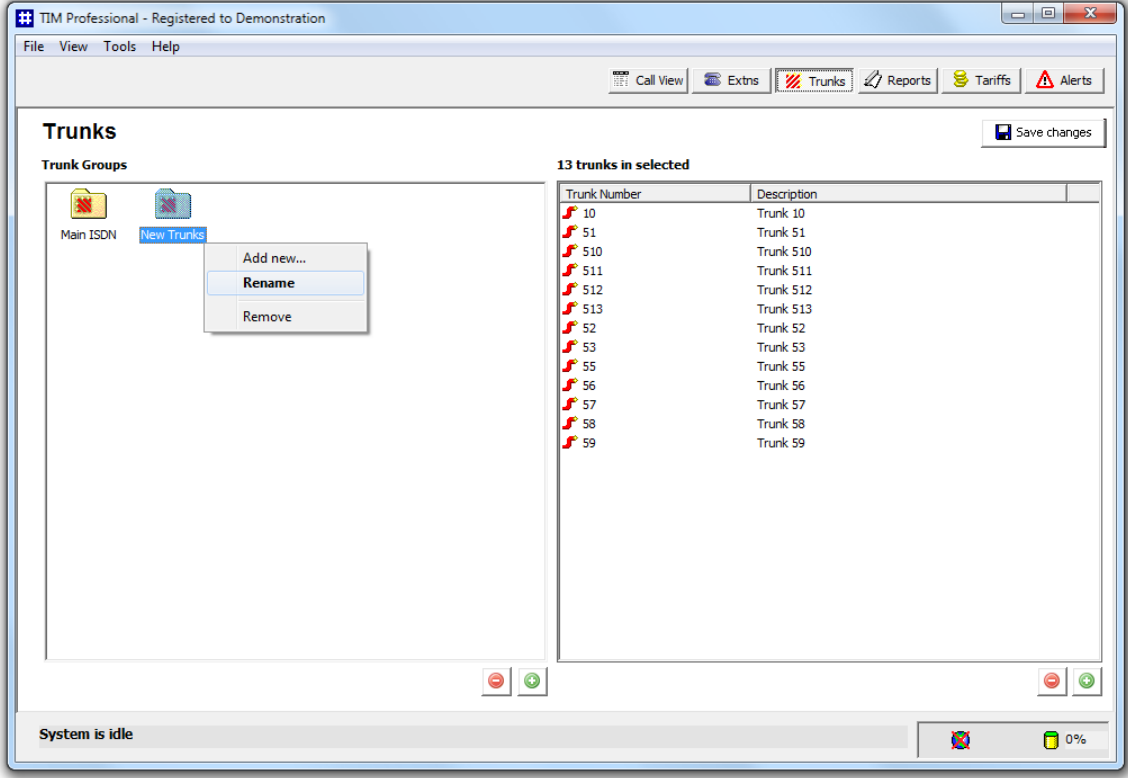

Rename the trunk and click on the  $\Box$  Save changes  $\Box$  button to apply the settings.

# **Removing a trunk group**

To remove a trunk group from the system, click on it to highlight it, then click on the **button.** You will be asked to confirm your action.

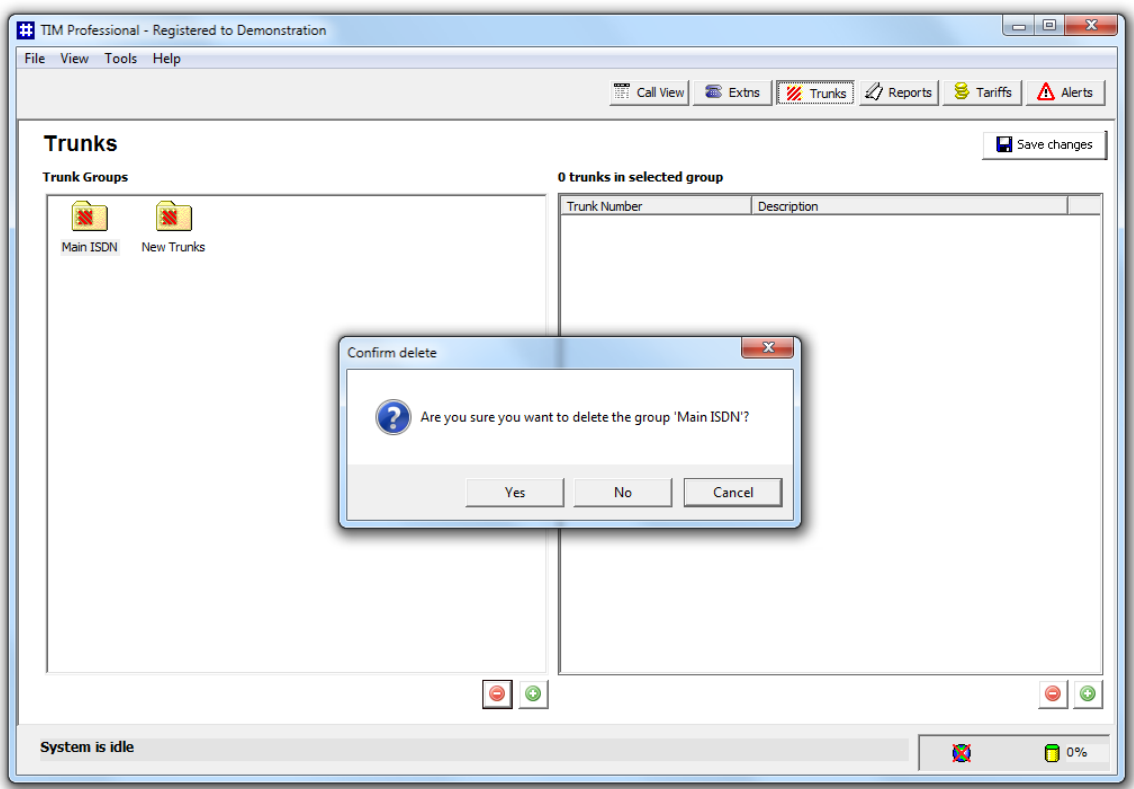

If you do not want to remove this group, click the Cancel button as shown above.

# **Adding a new trunk**

To add a new trunk to the system, click on the **button** at the bottom-right corner of the **Trunks** list panel, as shown below:

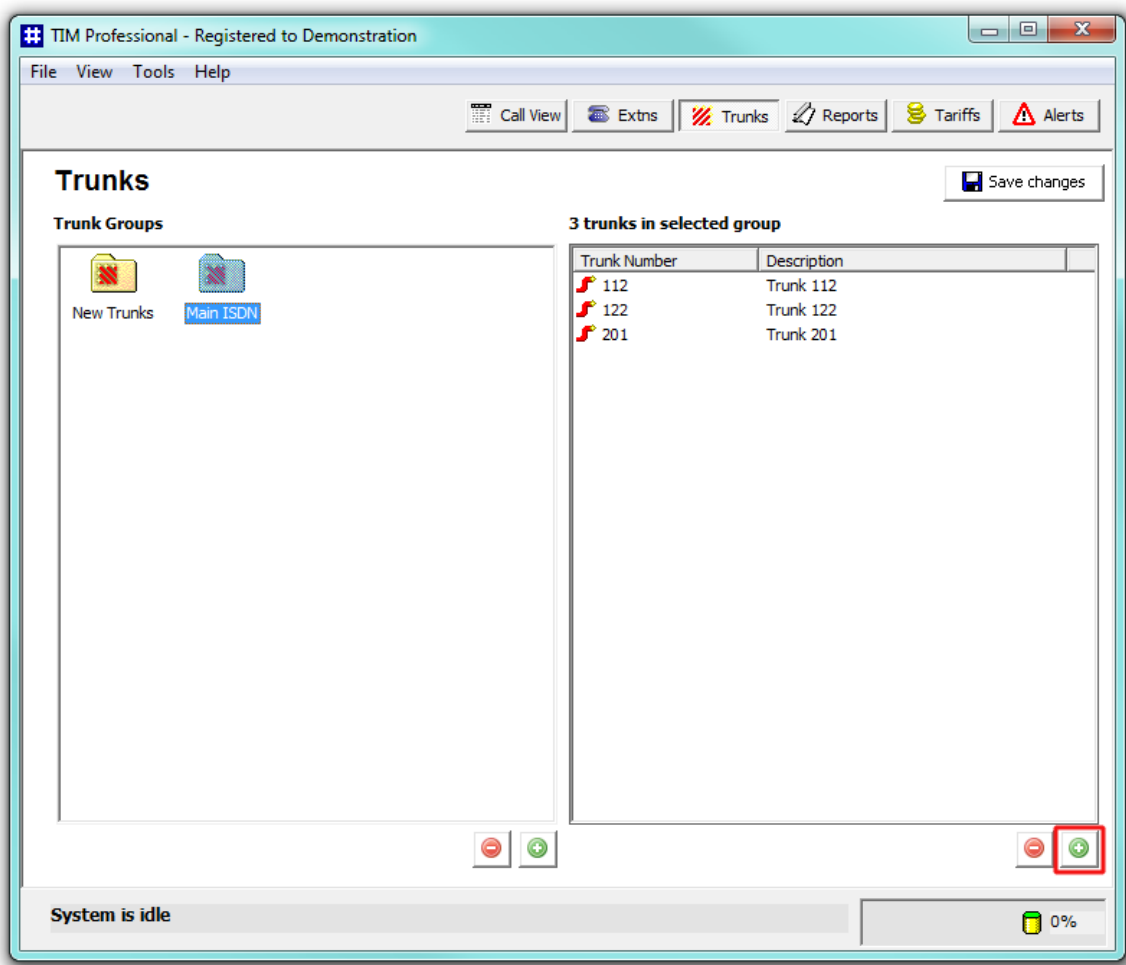

A new window will open. Enter the trunk name and number and click on the  $\overrightarrow{OK}$  button.

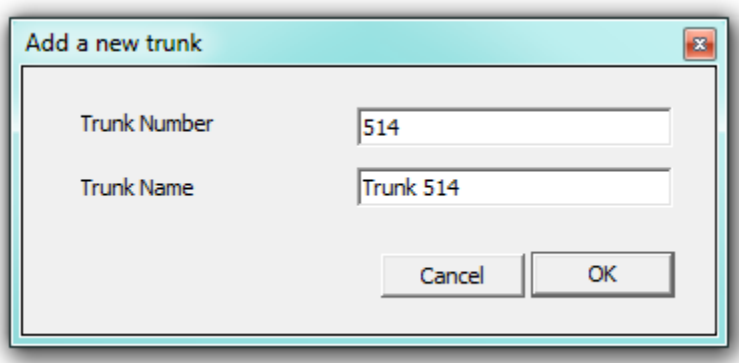

# **Renaming a trunk**

To rename a trunk, locate it in the system and double-click on it to open the **Rename trunk** window. Overtype the existing name and click on the  $OK$  button to apply the changes.

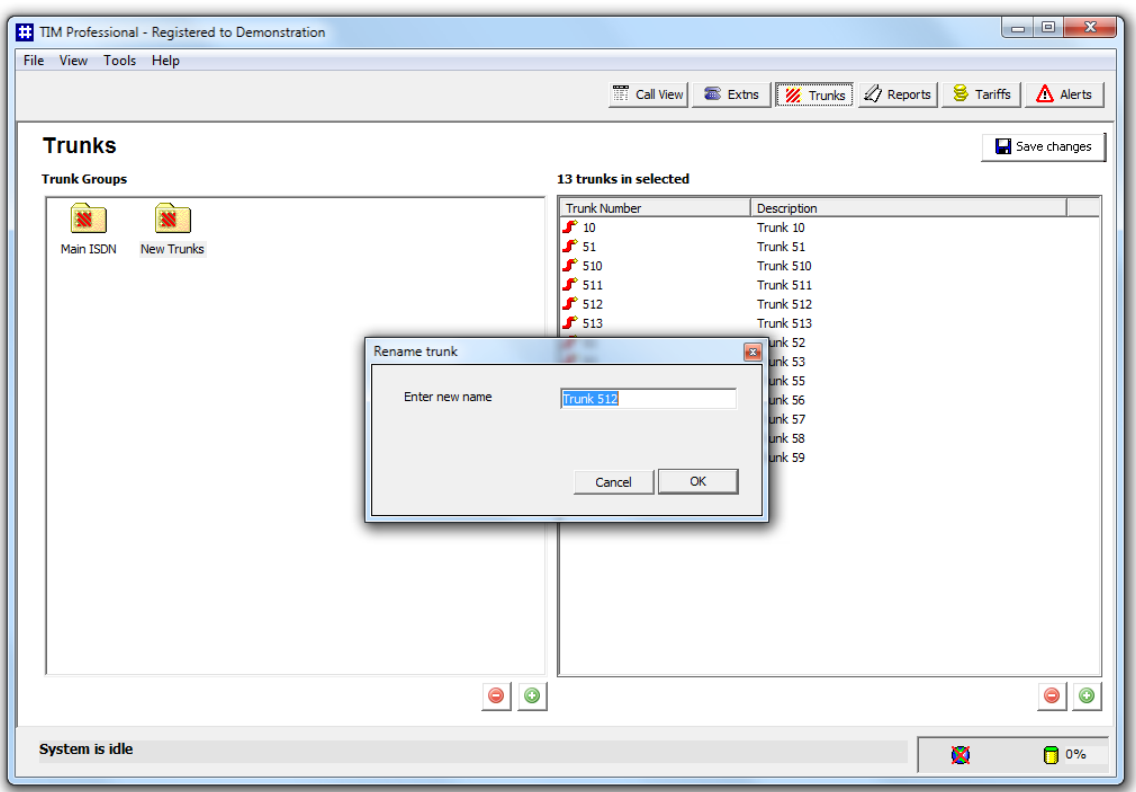

# **Moving trunks between groups**

To move a trunk from one group to another, locate it the Directory, click on it and and drag it across towards the **Trunk Groups** panel. Whilst still holding down your left mouse button, position the mouse pointer on top of the group you want to move the trunk into, until it is highlighted. Release the mouse button to drop the trunk into this group. The focus will be remaining with the group from which the trunk was moved, to assist you when moving more than one trunk.

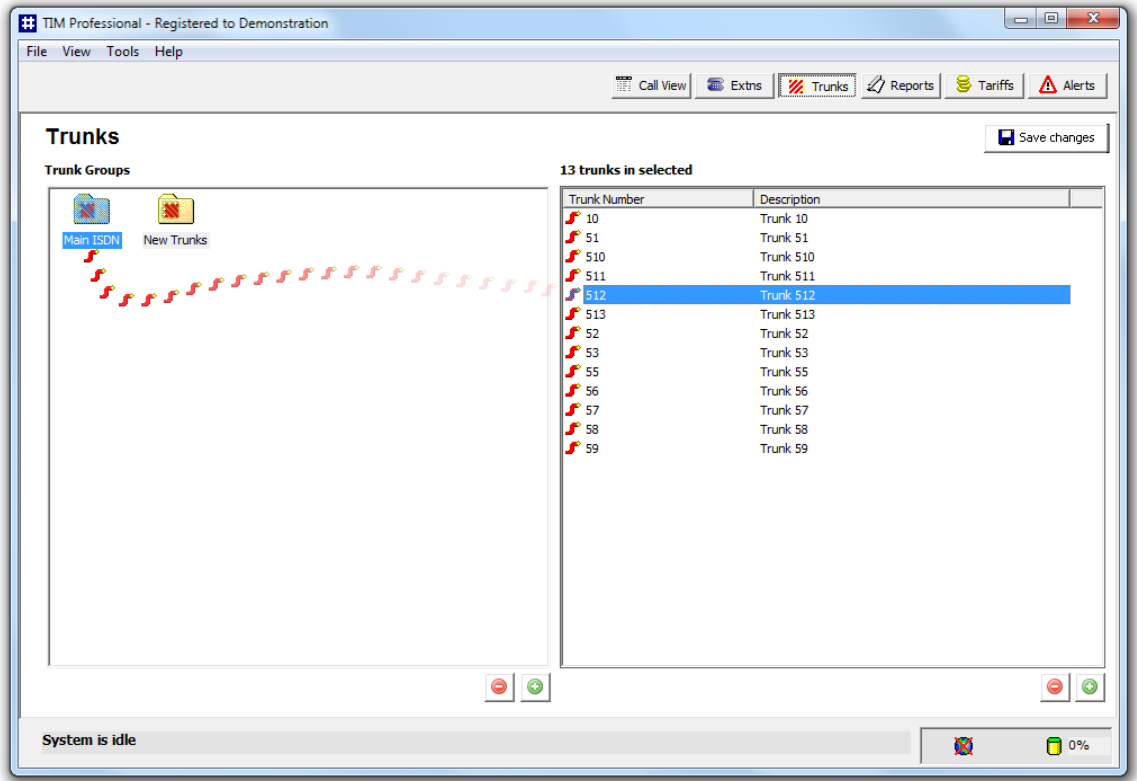

To move another trunk, follow the same procedure. Click on the group you have moved the trunk into and this should be displayed in the **Trunk Groups** panel. Click on the Save changes button to apply the new configuration.

In the example below, trunk 512 was moved from the **New Trunks** group to the **Main ISDN** group.

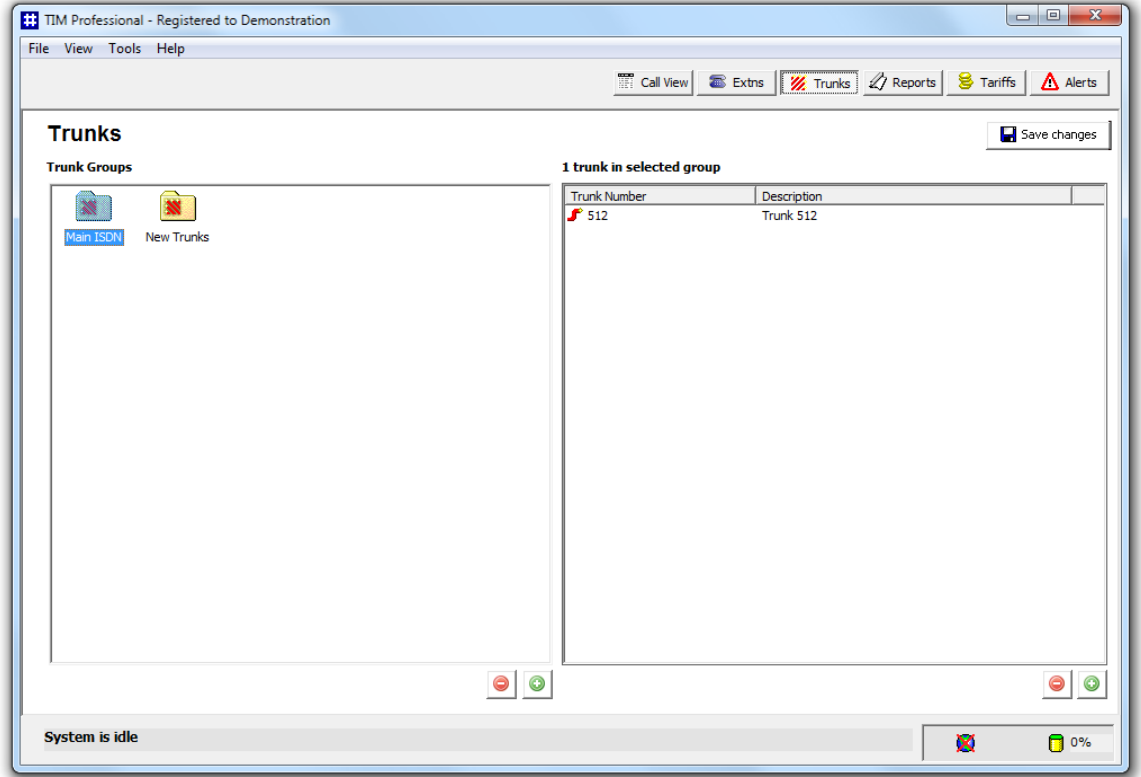

# **Removing a trunk**

To remove a trunk from the system, locate it the Directory, select it and click on the **button** at the bottom-right corner of the **Trunks** list panel, as shown below:

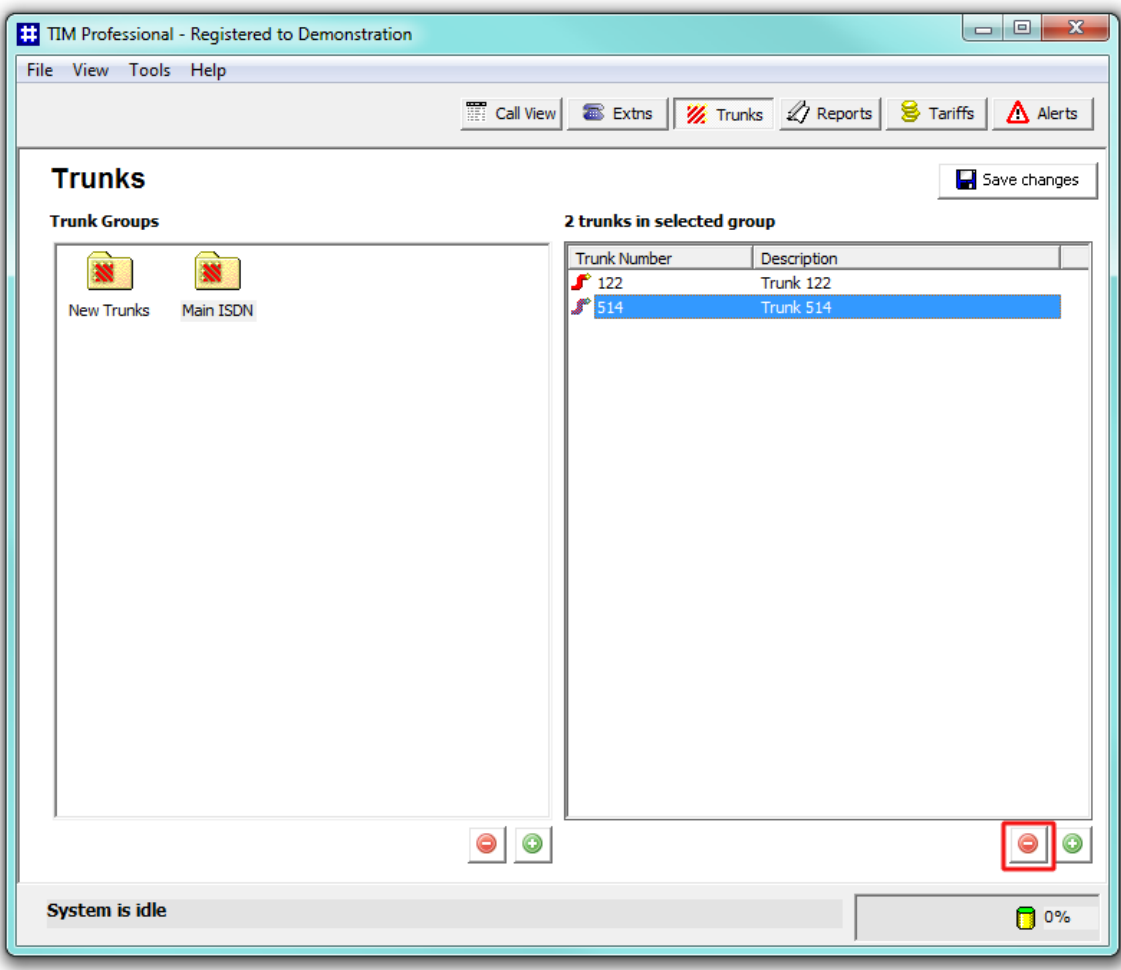

You will NOT be asked for confirmation when deleting individual trunks.

# **Reports**

## **What are reports?**

Reports are the means by which your telephone call data is presented to you in a visual, meaningful way. Although the results of each report type differ substantially, running each of them involves following a similar procedure. Each report accepts several filters and options, allowing you to tailor the results to exactly the information you are looking for.

They can be run [on demand](#page-44-0) at any time, or be [scheduled](#page-47-0) to run at predetermined times in the future.

Below is an example output of the **Full Call Analysis** report:

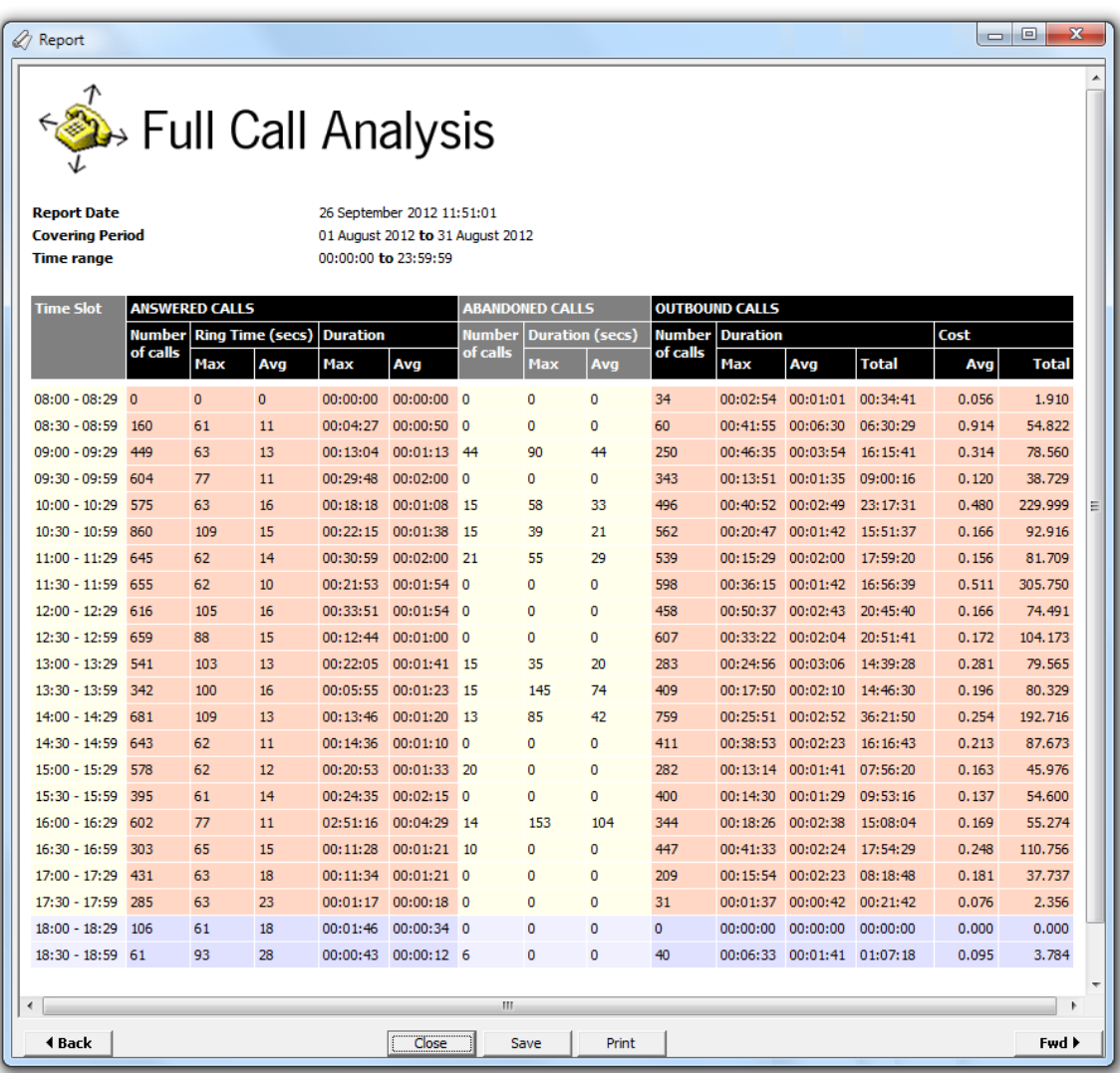

# **Accessing the reports**

To access the **Reports** screen, click on the **Reports** function button, as shown below:

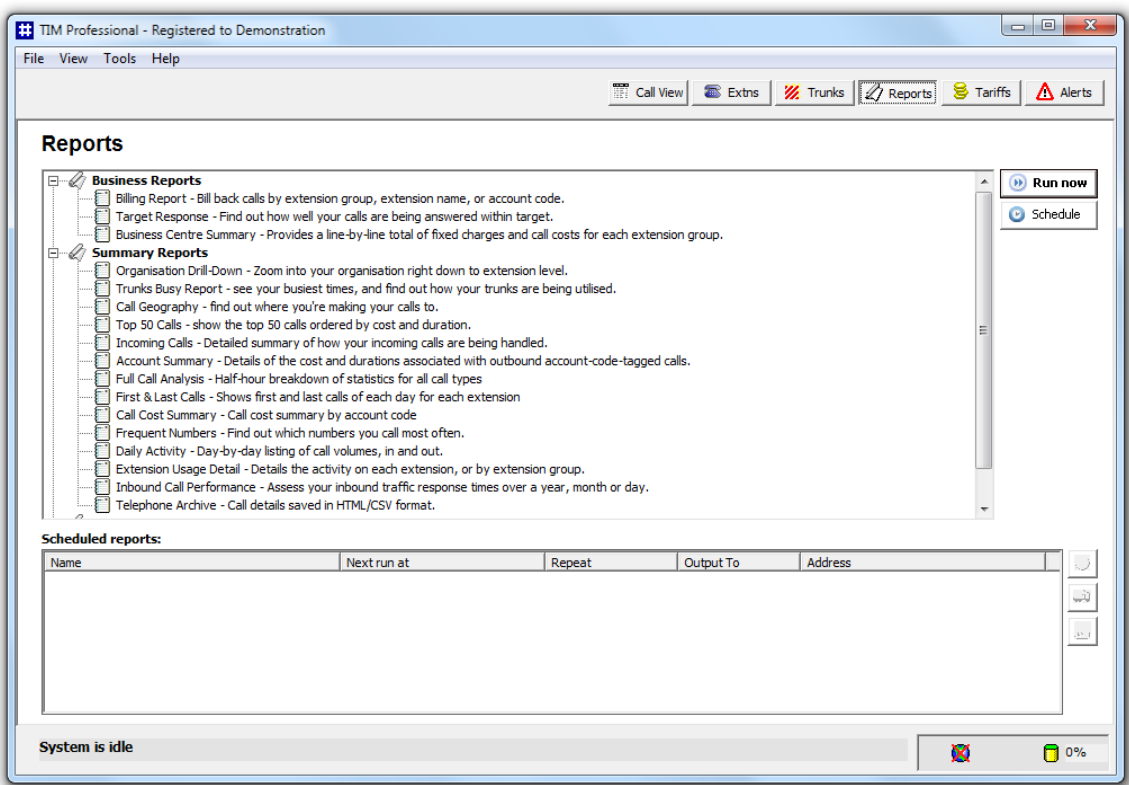

The screen is separated in two panels: the top panel displays the available report types, whilst the bottom panel shows a list with any reports that have been scheduled for delivery at a later date.

# **Common features**

## **Select a report period**

For each report, you must specify a time span that covers the calls you want the report to include.

### **Preset period**

There are several preset reporting periods available for selection, based on the standard Gregorian calendar. The following table describes how the start and end times are defined for each preset period:

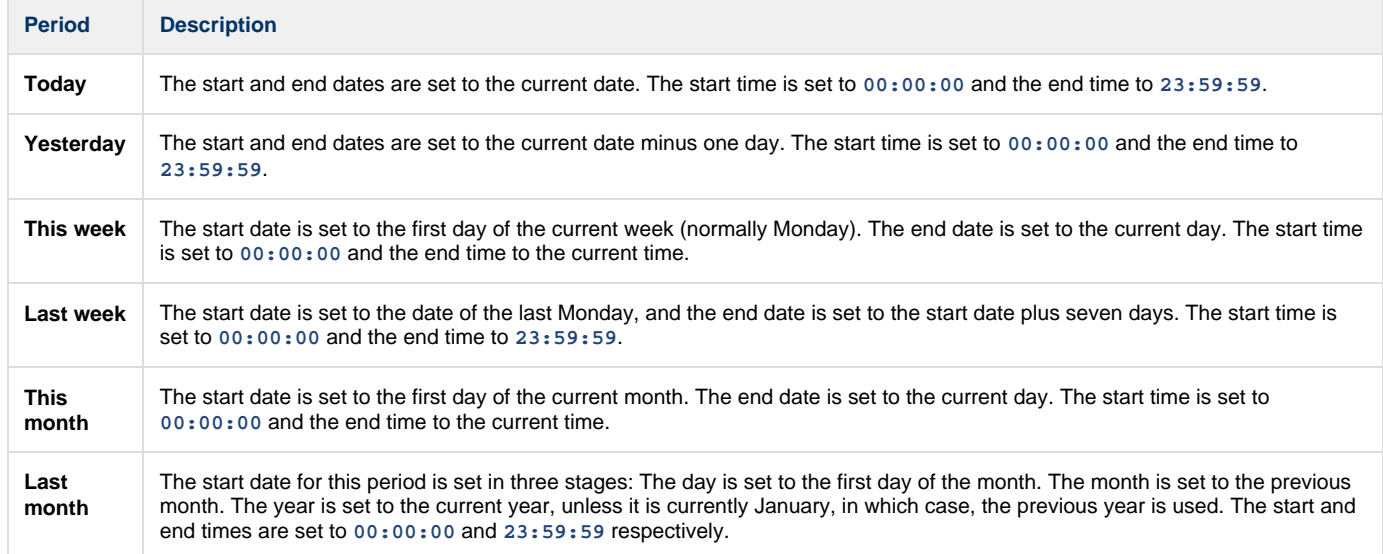

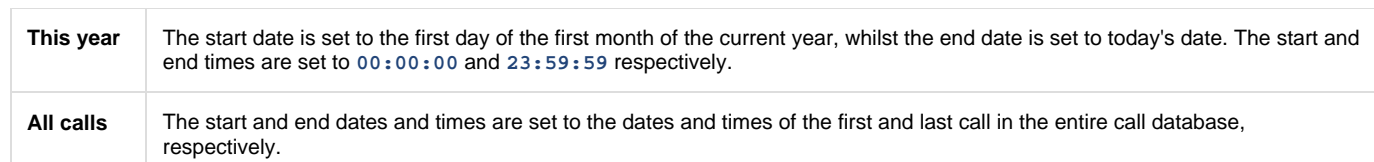

### **Custom period**

In addition to the presets described above, it is possible to specify a custom reporting period by choosing **Custom period** from the drop-down list and specifying your own **Start** and **End** dates, as shown below:

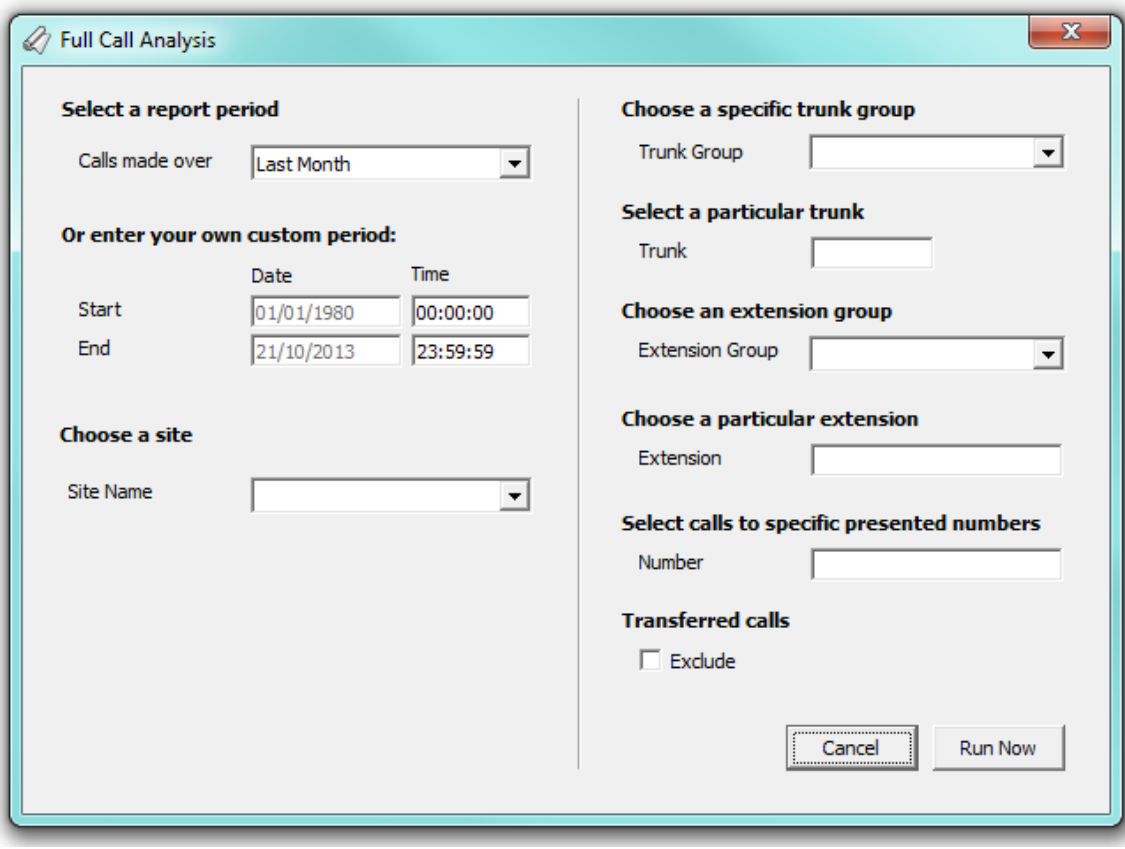

## **Choose a site**

If you are logging data from multiple telephone systems, you can choose to report on calls from a particular site only.

Select the site you want to report on from the **Choose a site** drop-down list; to report on all sites, select the blank line.

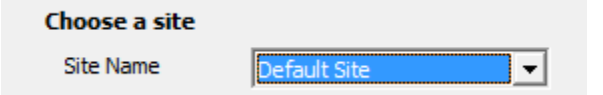

# <span id="page-44-0"></span>**Running reports on demand**

To run a report on demand, select it from the list of reports and click on the Run now button, as shown below:

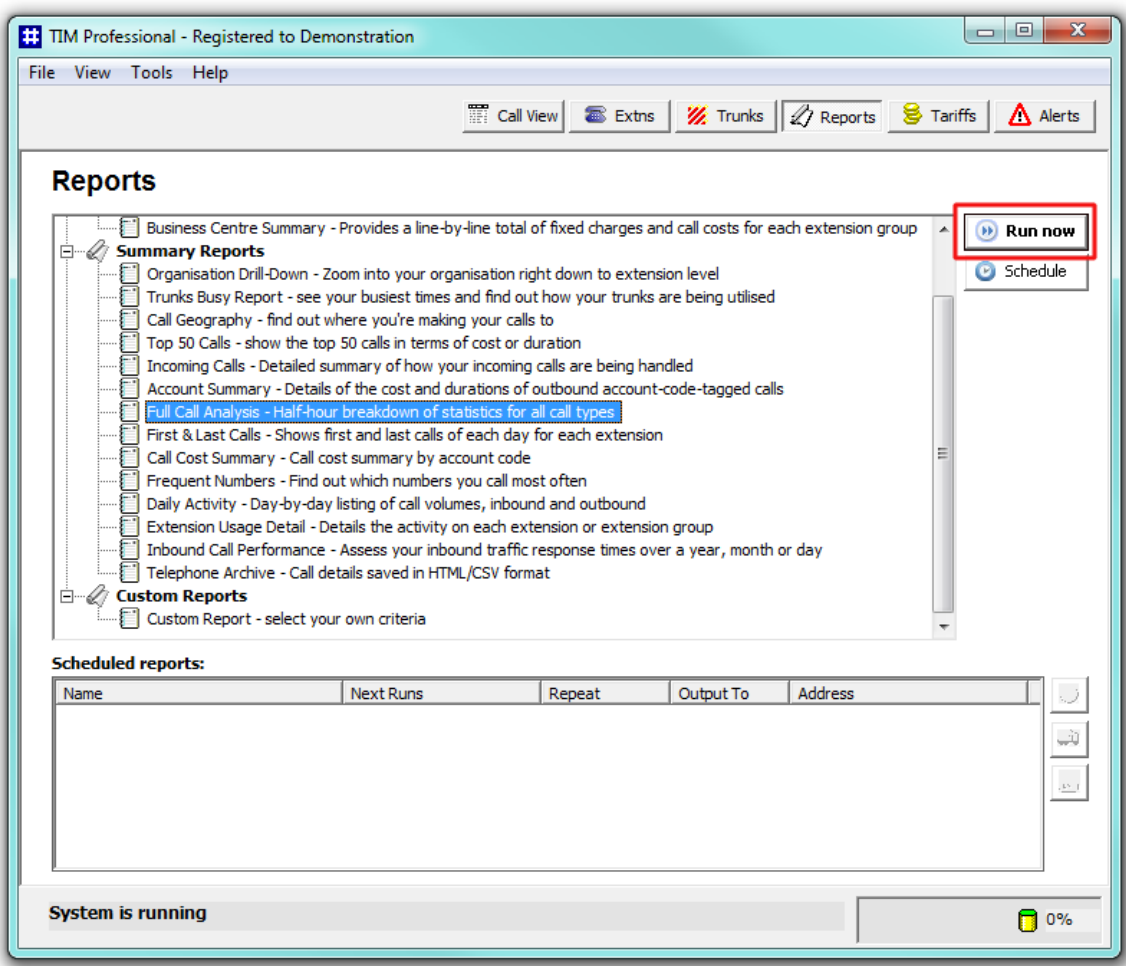

A new window will open, where you can set the parameters of the report. If you do not want to change any of the default settings, click on the Run now  $\vert$  button.

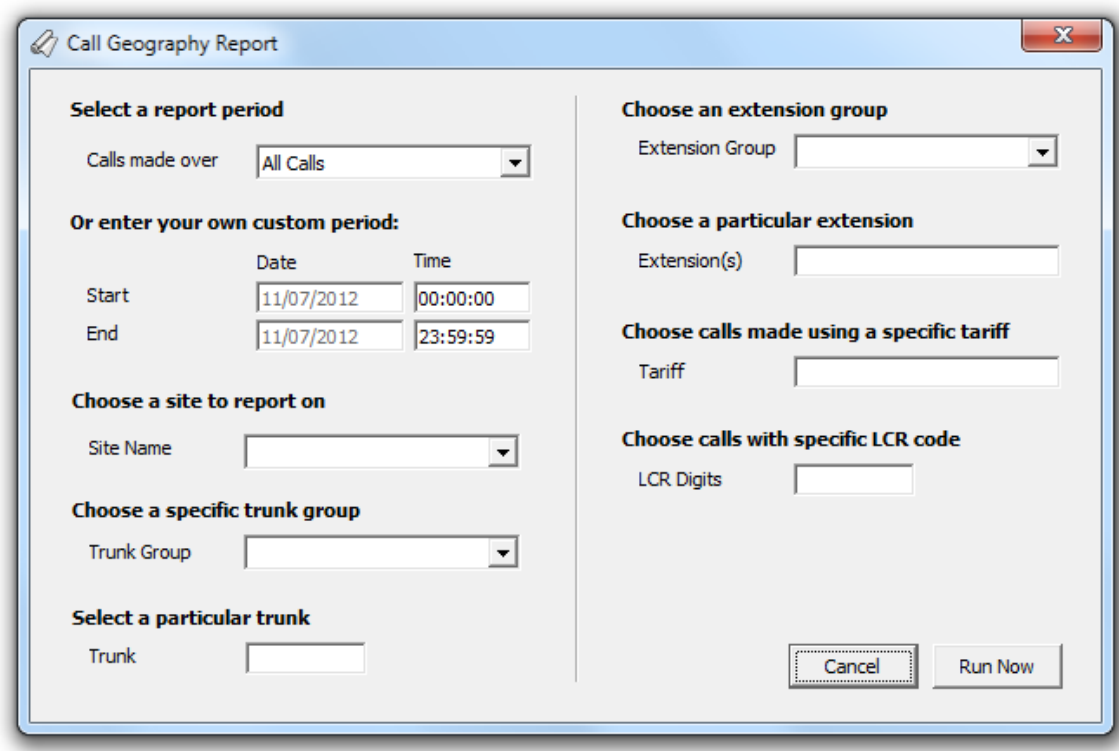

The status bar will show that the report is being calculated and when completed, it will be displayed in a browser window. The example below shows an output of a Call Geography report:

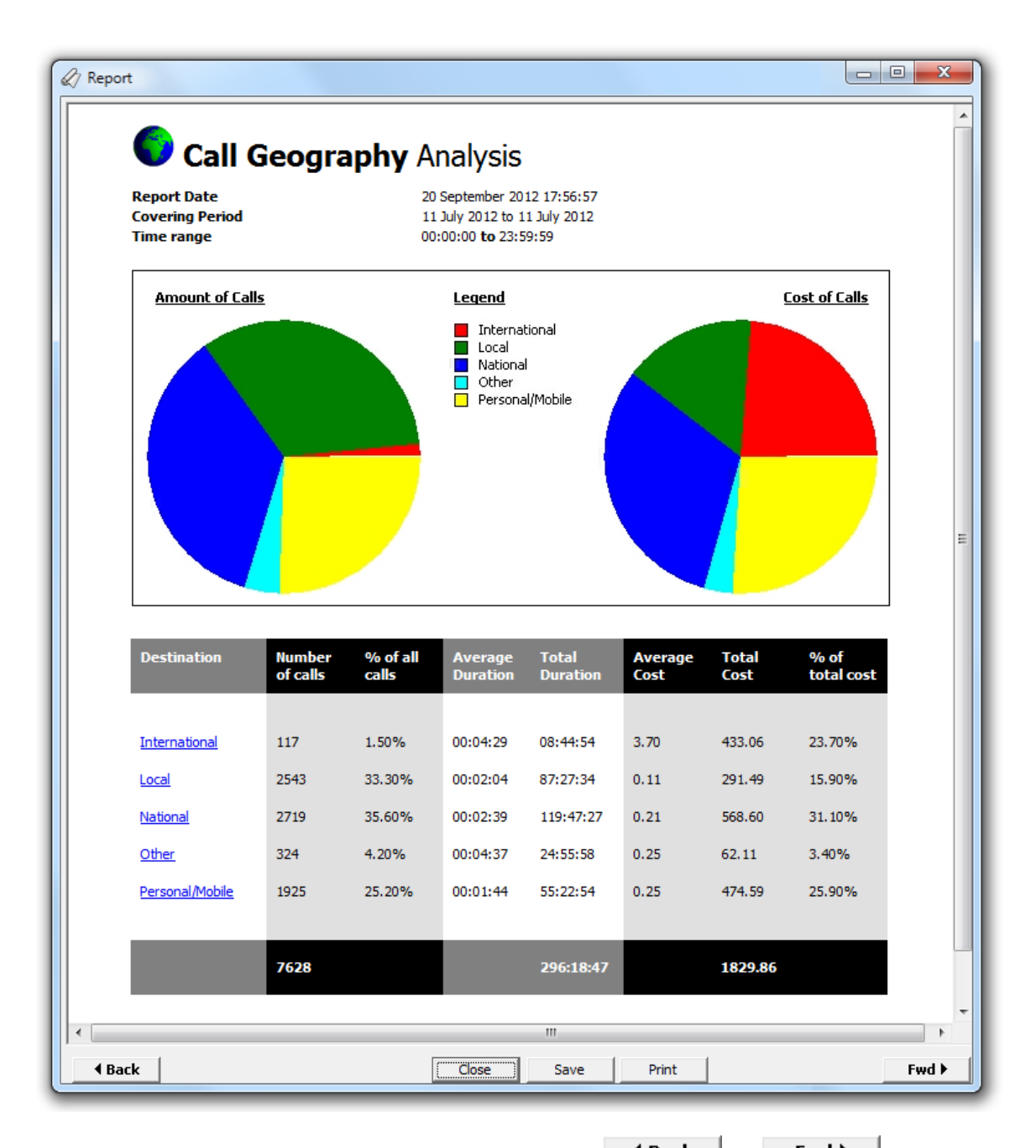

If the report is made up of multiple pages, you can navigate it using the **4 Back** and **Fwd >** buttons. You can print the report or save it as an HTML file, by clicking on the Print or Save buttons at the bottom of the screen. When you have finished viewing the report, click on the  $\Box$  Close  $\Box$  button.

Each report will be described individually in the [Report types](#page-52-0) section.

# <span id="page-47-0"></span>**Scheduling reports**

To schedule a report, select the type of report you want to run from the list of reports and click on the Schedule | button, as shown below:

8

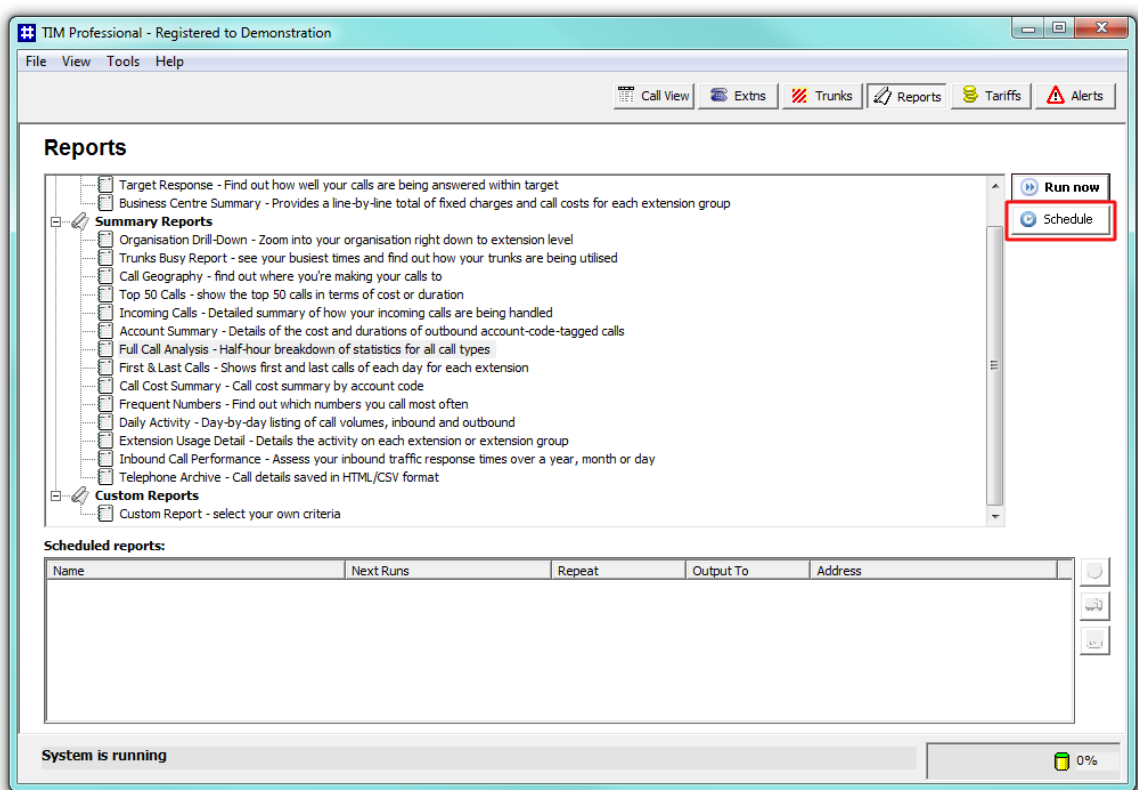

The report's selection criteria window will open, where you can set the parameters of the report.

If you set the report to recur, note that the preset report period will remain constant. For example, to schedule a report to run every month, select the period as **Last Month**, then set the report to run on the first day of the following month.

When you have enter the report's parameters, click on the Schedule button. The report will display the following window, where you can configure the scheduling parameters:

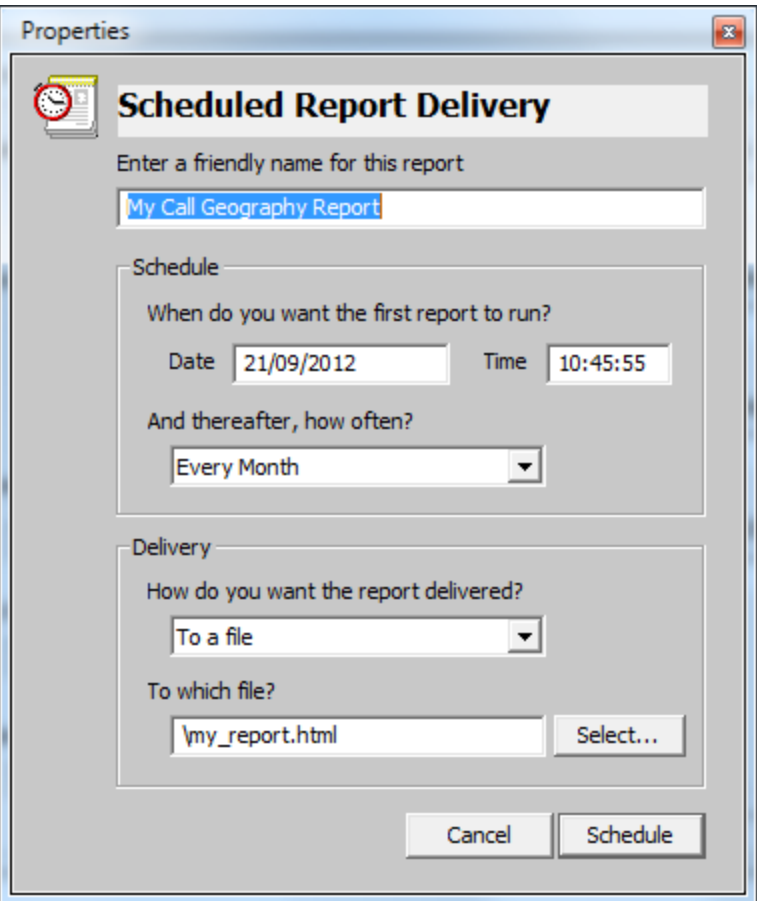

#### **Choose a friendly name for this report**

This option allows you to assign a custom name to the report. Enter a name that will allow you to easily identify the report in the list, such as **Call Geography Report - Sales Team**.

#### **When do you want the first report to run?**

Enter the date and time you want the report to run. You can enter the date in any format that pertains to your country's regional settings. The time is usually displayed in **[hh:mm:ss](http://hhmmss)** format.

#### **And thereafter, how often?**

If you want the report to recur, you can set the frequency by selecting a period from the drop-down list. If you don't want the report to recur, select **Never**.

### **How do you want the report delivered?**

Choose the delivery method from the drop-down list and then the destination:

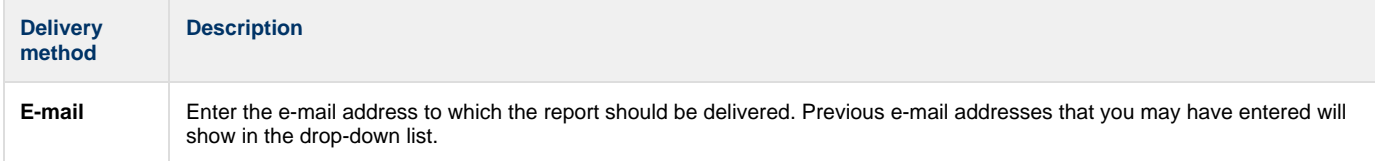

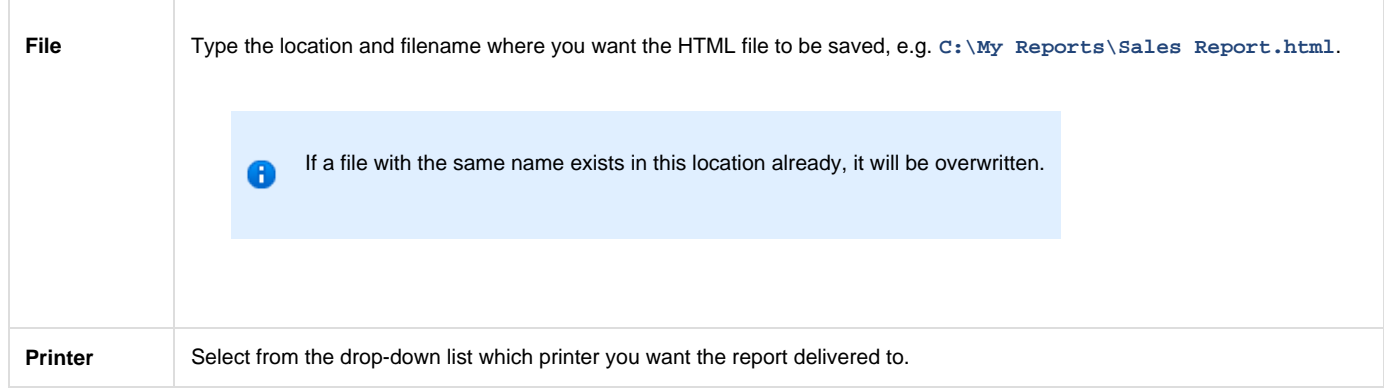

After entering the scheduling parameters, click on the Schedule button to return to the **Reports** screen. The newly-scheduled report will be listed in the **Scheduled reports** list, as shown below:

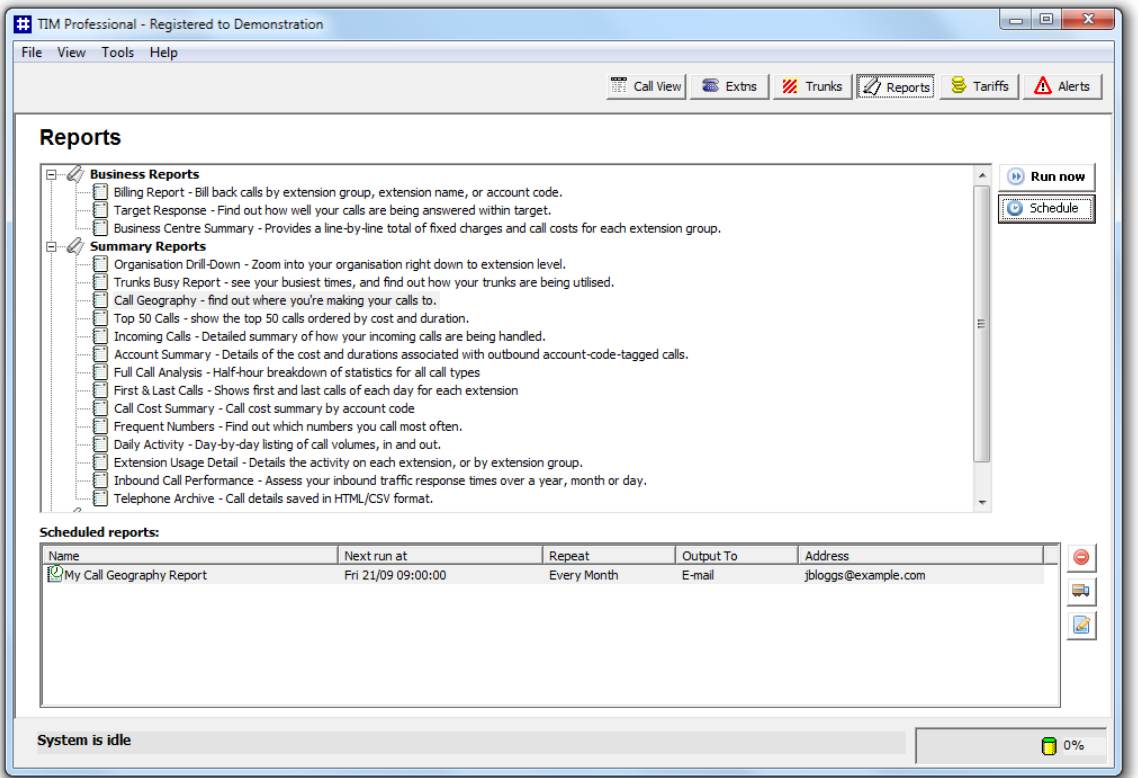

## **Amending a scheduled report**

To delete a scheduled report, select it from the **Scheduled reports** list and click on the button alongside. You will be asked to confirm the deletion.

U. To change the delivery details of the report, such as its name, how often the report is set to recur and how it is delivered, click on the button.

To amend the parameter of the report, such as the period or the site the report covers, click on the button.

# **Overriding report parameters**

Each report has its own parameters, most of which are common to all reports and these are normally set using the **Report Selection Criteria** window. However, you can override these parameters by modifying the settings in the main configuration file.

If a user sets a specific parameter in the **Report Selection Criteria** window, it will be overwritten by that set in the main configuration file. This allows you to amend certain settings, for example the percentage mark-up in a billing report.

As an example, we can set the percentage mark-up in every Billing Report to 50% and a surcharge of £1.00. To apply these settings, you need to edit the **main.cfg** file, located by default in **{app}\tim\config**. Each report has its own ID number, e.g. the Billing Report has an ID of 2, which corresponds to the main configuration file that you need to alter.

Open the the **main.cfg** file using Notepad and in the **[Report Customisations]** section, add or amend the following line:

```
Report2Extra = &markup=50&surcharge=1.00
```
In the example above, when a Billing Report is run, these extra settings are forced upon the reporting engine and override any values that the

To configure these settings, we strongly recommend to contact our Technical Support team for assistance. A

## **Report output**

user has selected.

When a report is run, its output is displayed in the **Report Output** window, which is a mini web-browser containing the HTML output generated by the report engine. It is the common interface for all reports.

The example below is the output from a Call Geography report:

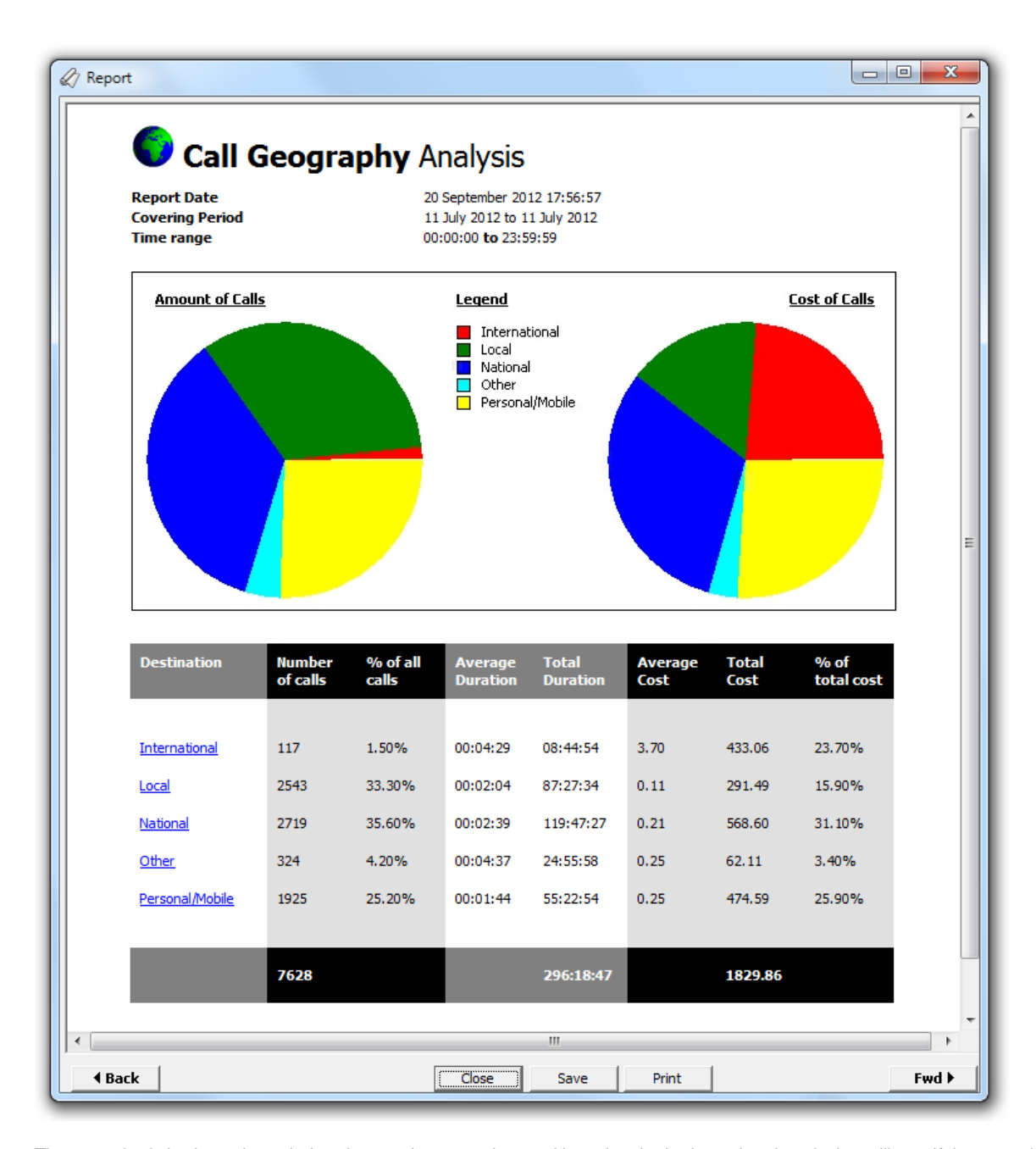

The report body is shown in a window that can be panned around by using the horizontal and vertical scrollbars. If the report is made up of multiple pages, you can navigate it using the **4 Back** and **Fwd >** buttons. You can print the report or save it as an HTML file, by

clicking on the Print  $\vert$  or Save  $\vert$  button at the bottom of the screen. When you have finished viewing the report, click on the Close button.

Each report will be described individually in the [Report types](#page-52-0) section.

# <span id="page-52-0"></span>**Report types**

# **Billing Report**

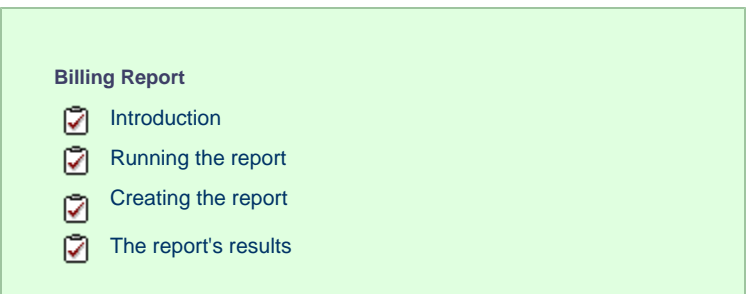

## **Introduction**

The Billing report produces a fully itemised telephone bill for billing back telephone usage to your clients, with the option of adding a percentage markup or a fixed charge to each phone call. You can fully customise the style of the report's output to reflect your own brand, including a company logo, for example.

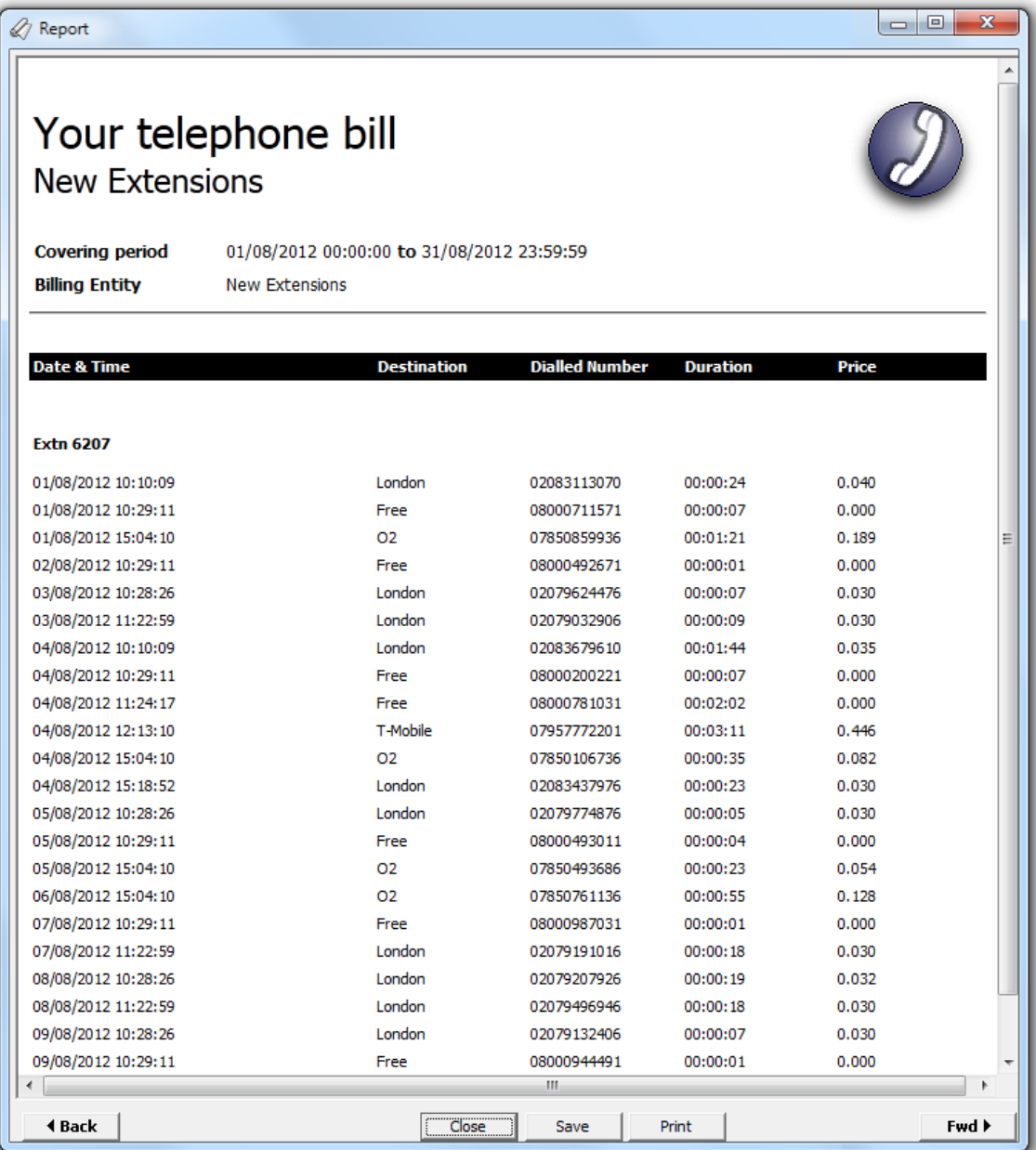

## **Running the report**

Access the Reports screen, select the **Billing Report** from the list and click on the Run now button.

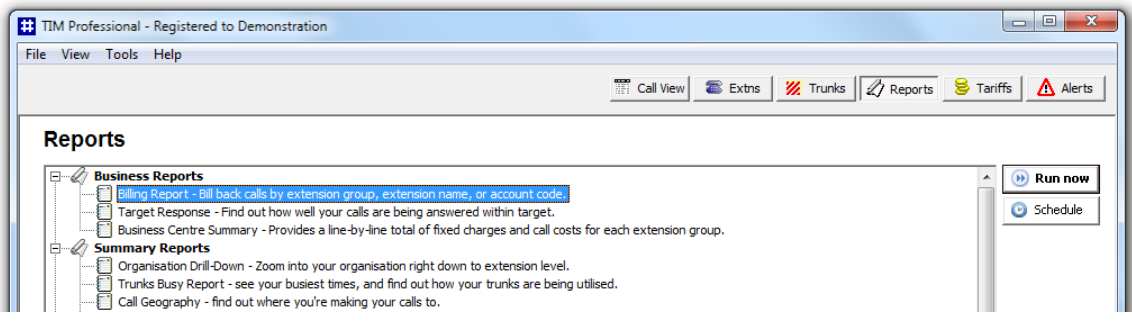

A new window will open, allowing you to configure the parameters of your report:

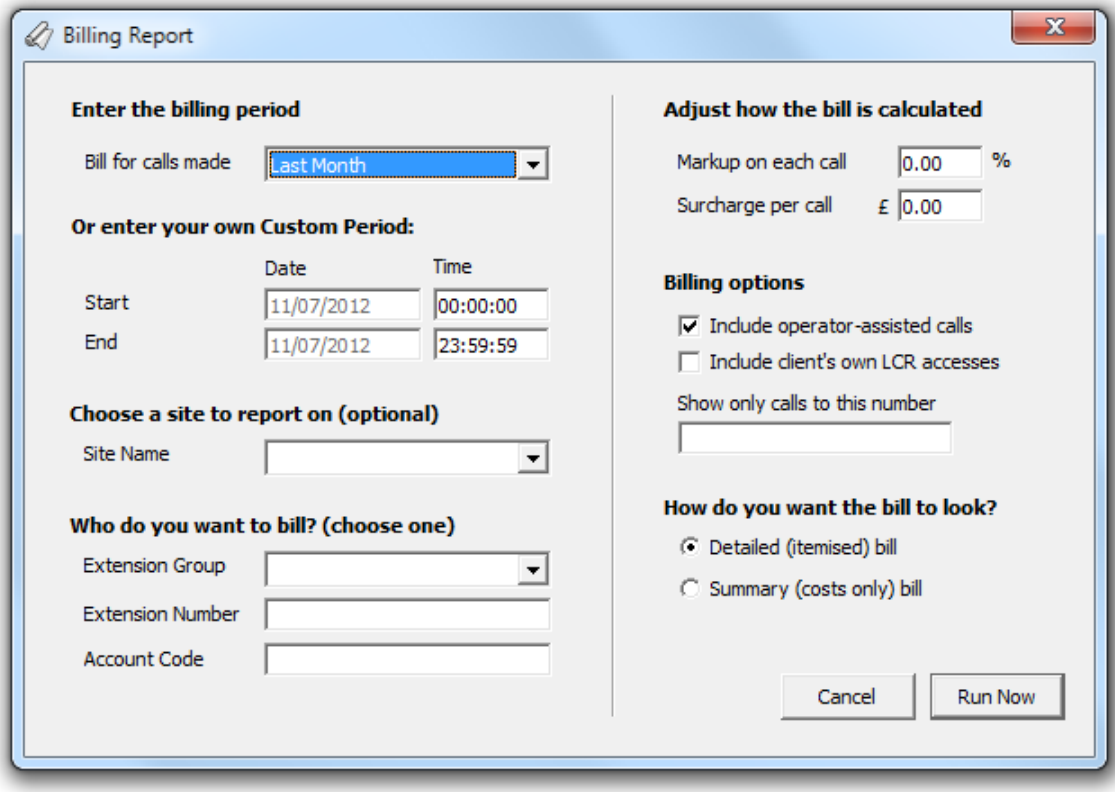

### **Enter the billing period**

For each report, you must specify a time span that covers the calls you want the report to include.

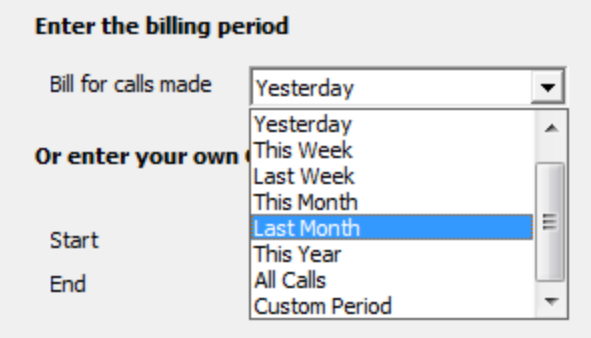

There are several preset reporting periods available for selection, based on the standard Gregorian calendar. The following table describes how the start and end times are defined for each preset period:

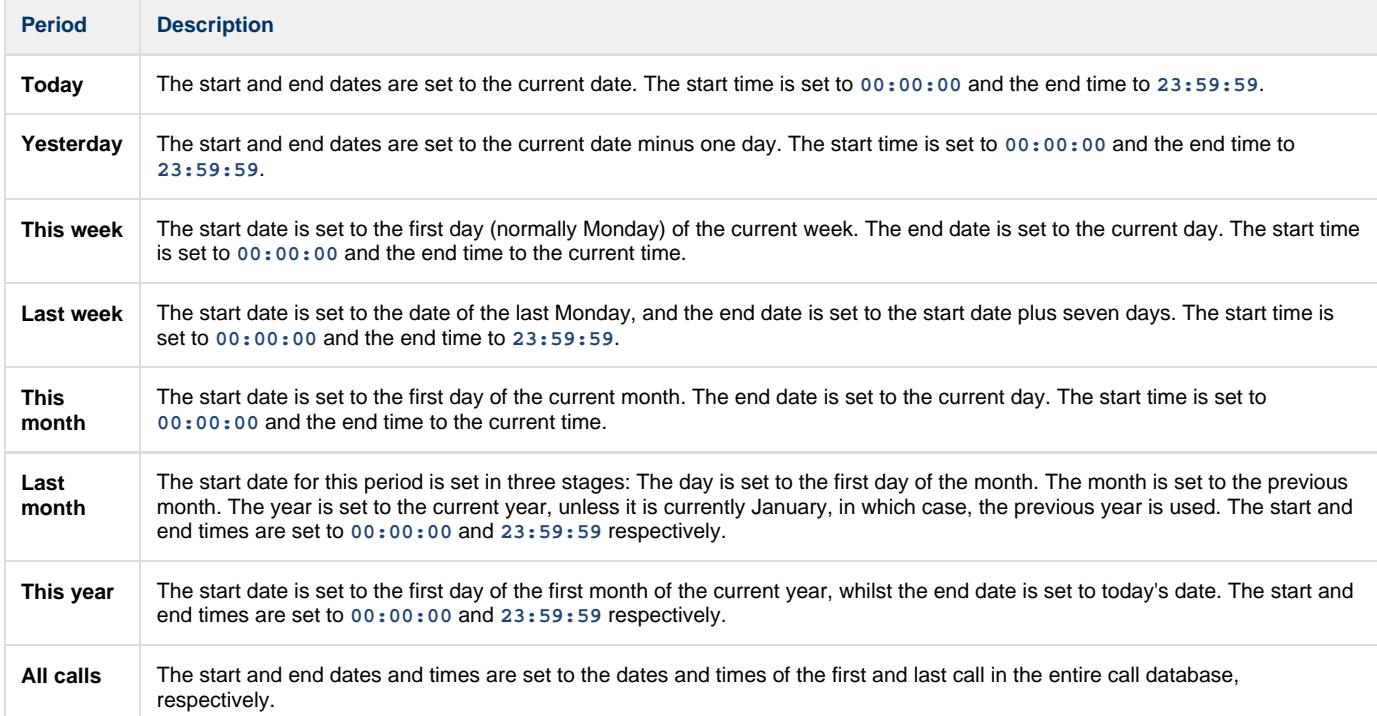

In addition to the presets described above, it is possible to specify a custom reporting period by choosing **Custom period** from the drop-down list and specifying your own **Start** and **End** dates, as shown below:

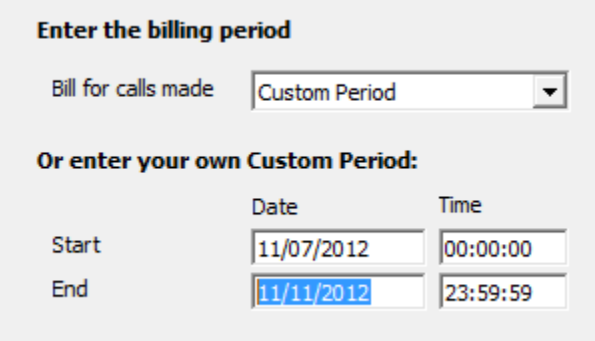

#### **Choose a site**

If your system is set up to log multiple sites, you can select a particular site from the drop-down list. To report on all sites, select the blank line.

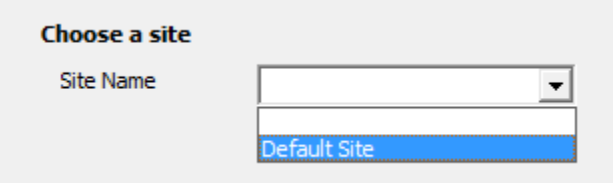

#### **Who do you want to bill?**

This option allows you to select which type of entity you want to bill.

### Extension Group

Select the extension group you would like the bill to cover.

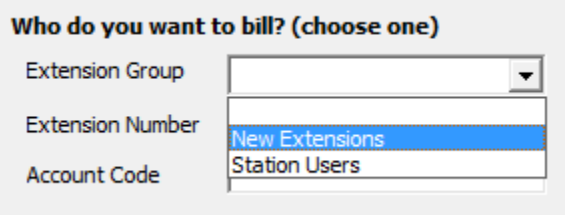

### Extension number

Enter the extension number of the user you would like to bill.

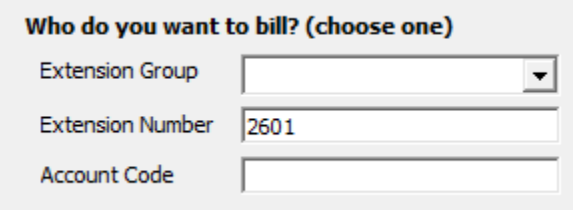

#### Account code

If you want to produce a bill consisting of all chargeable calls made using a particular account code, enter the account code in the box provided.

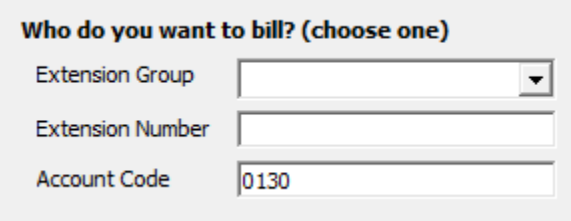

### **Adjust how the bill is calculated**

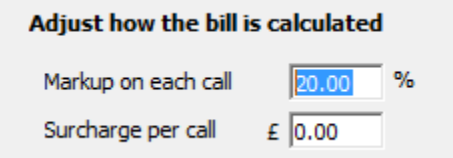

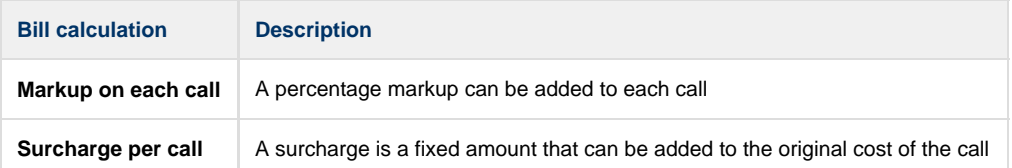

Both a surcharge and a markup can be applied to the same bill, in which case, the surcharge is added after the markup is calculated, so that the surcharge is not being marked up.

### **Billing options**

0

### **Billing options**

 $\overline{\blacktriangledown}$  Include operator-assisted calls

 $\Box$  Include client's own LCR accesses

Show only calls to this number

 $020*$ 

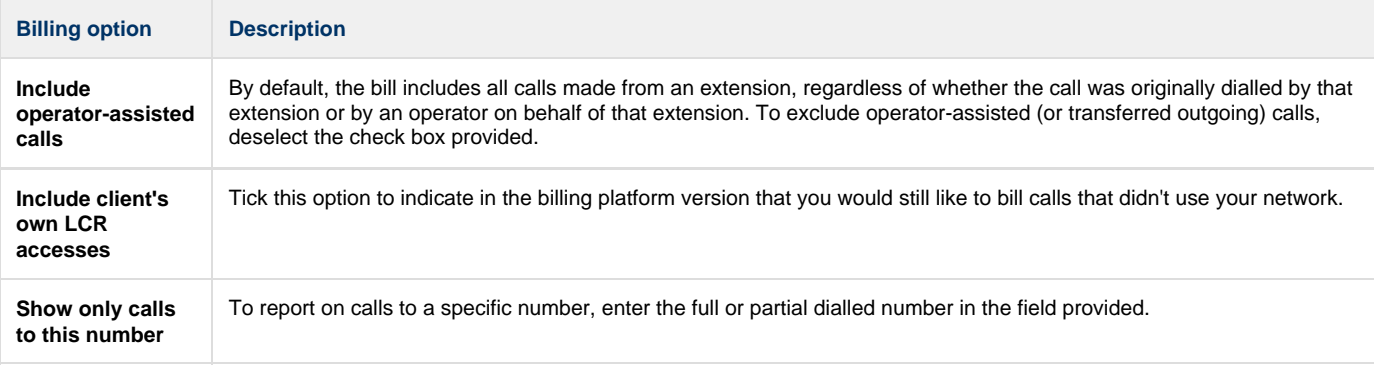

### **How do you want the bill to look?**

### How do you want the bill to look?

- C Detailed (itemised) bill
- C Summary (costs only) bill

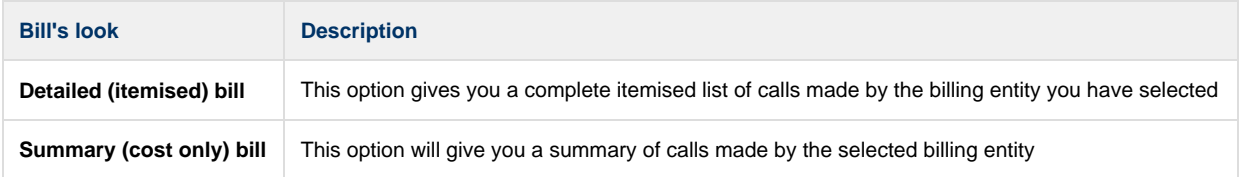

## **Creating the report**

When you have selected a reporting period and have chosen the report's criteria, click on the Run now button, as shown below:

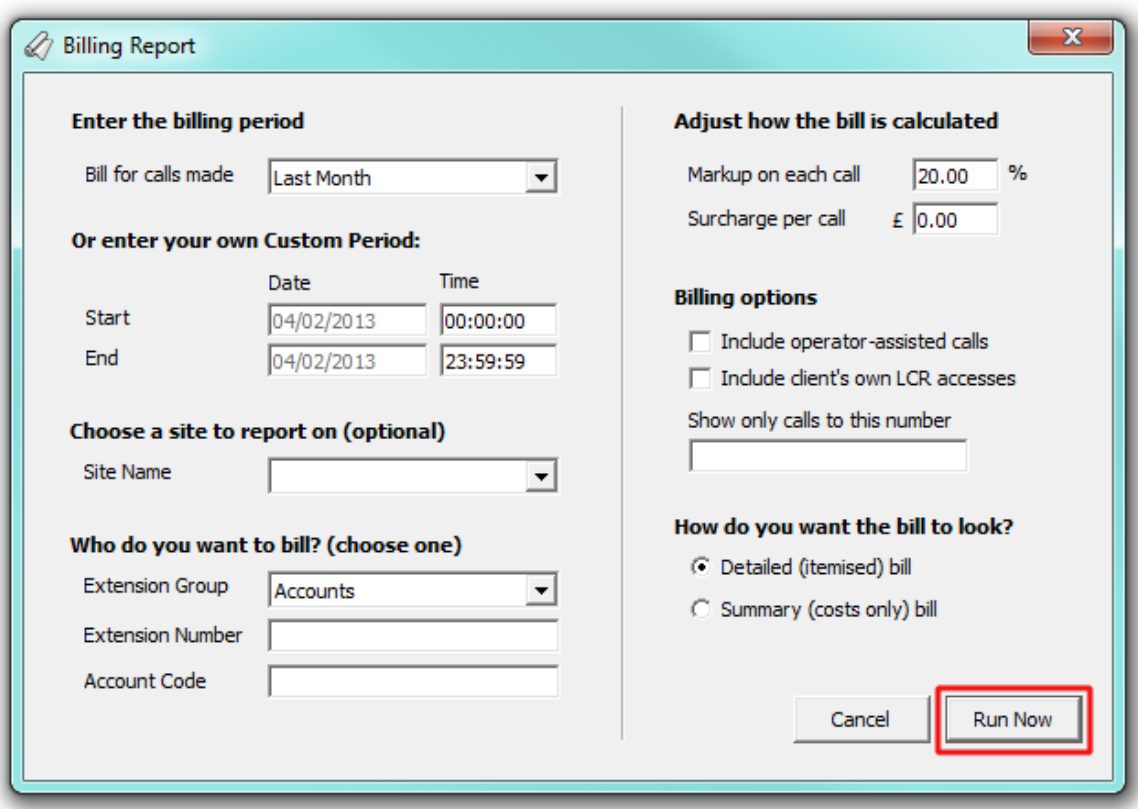

## **The report's results**

Below is an example of this report's output, displayed as an itemised list.

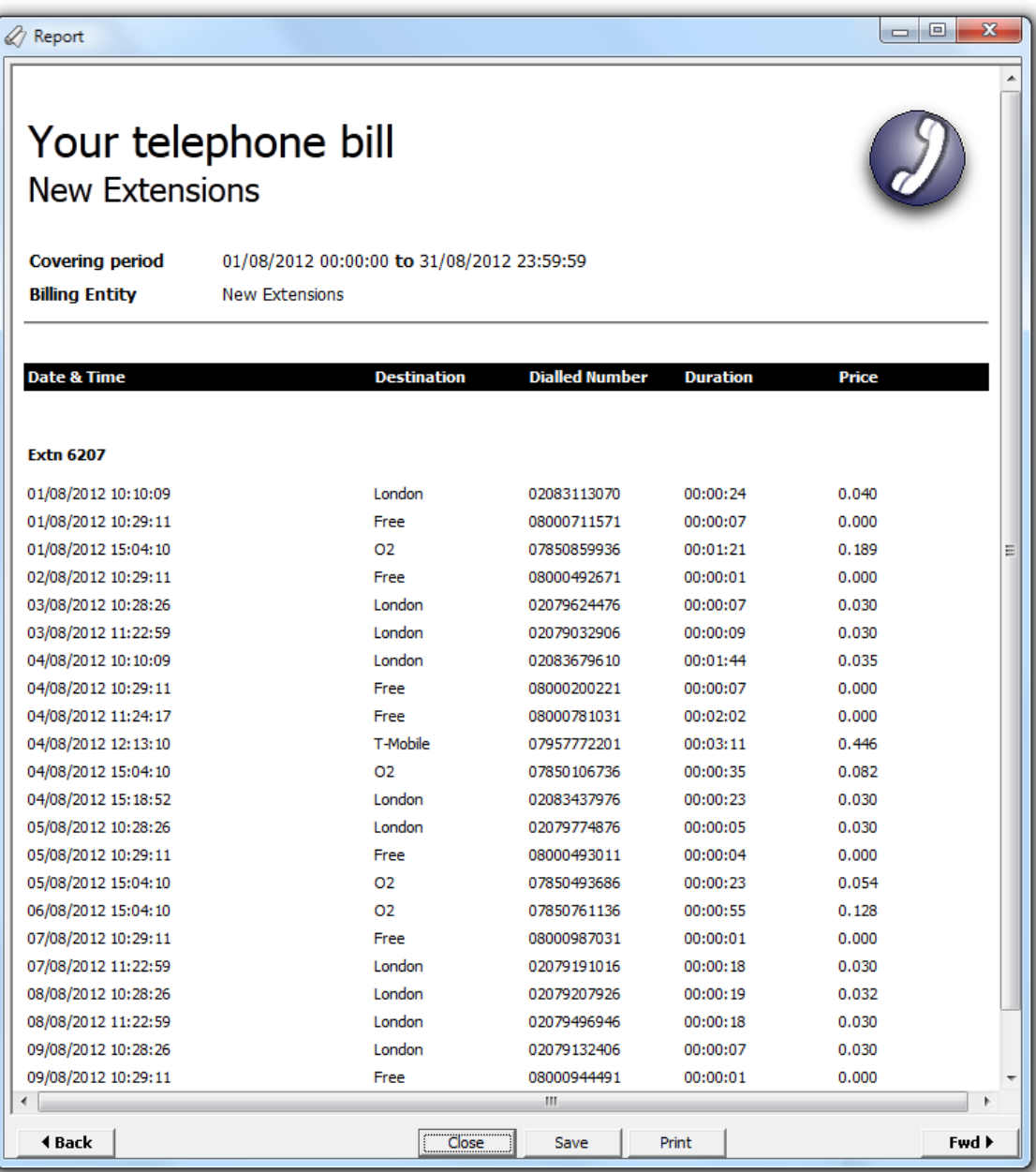

If no custom changes were made to the footer and header, the report will show the billing entity on the top-left corner of the screen and your company logo on the top-right. The header of the report will show the billing period including dates and times, followed by the billing entity. If you have assigned a friendly name to the report, this will show in its header as well.

The body of the report will display a summary of each billing entity or, for an itemised bill, each individual call made by the billing entity.

# **Target Response**

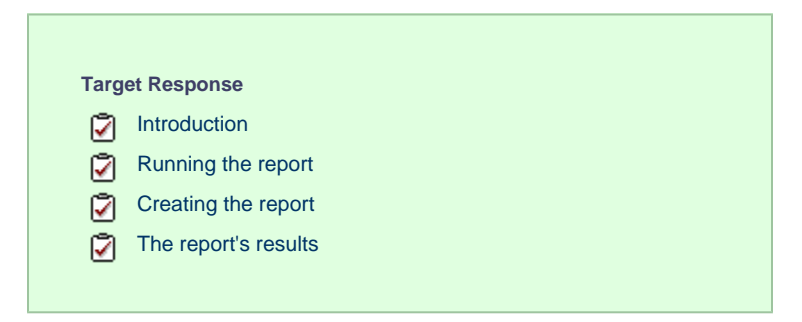

## **Introduction**

The Target Response report enables you to assess how well calls to your company are answered, compared to user-defined targets. The report provides a line-by-line summary of the proportion of calls answered inside and outside your set targets.

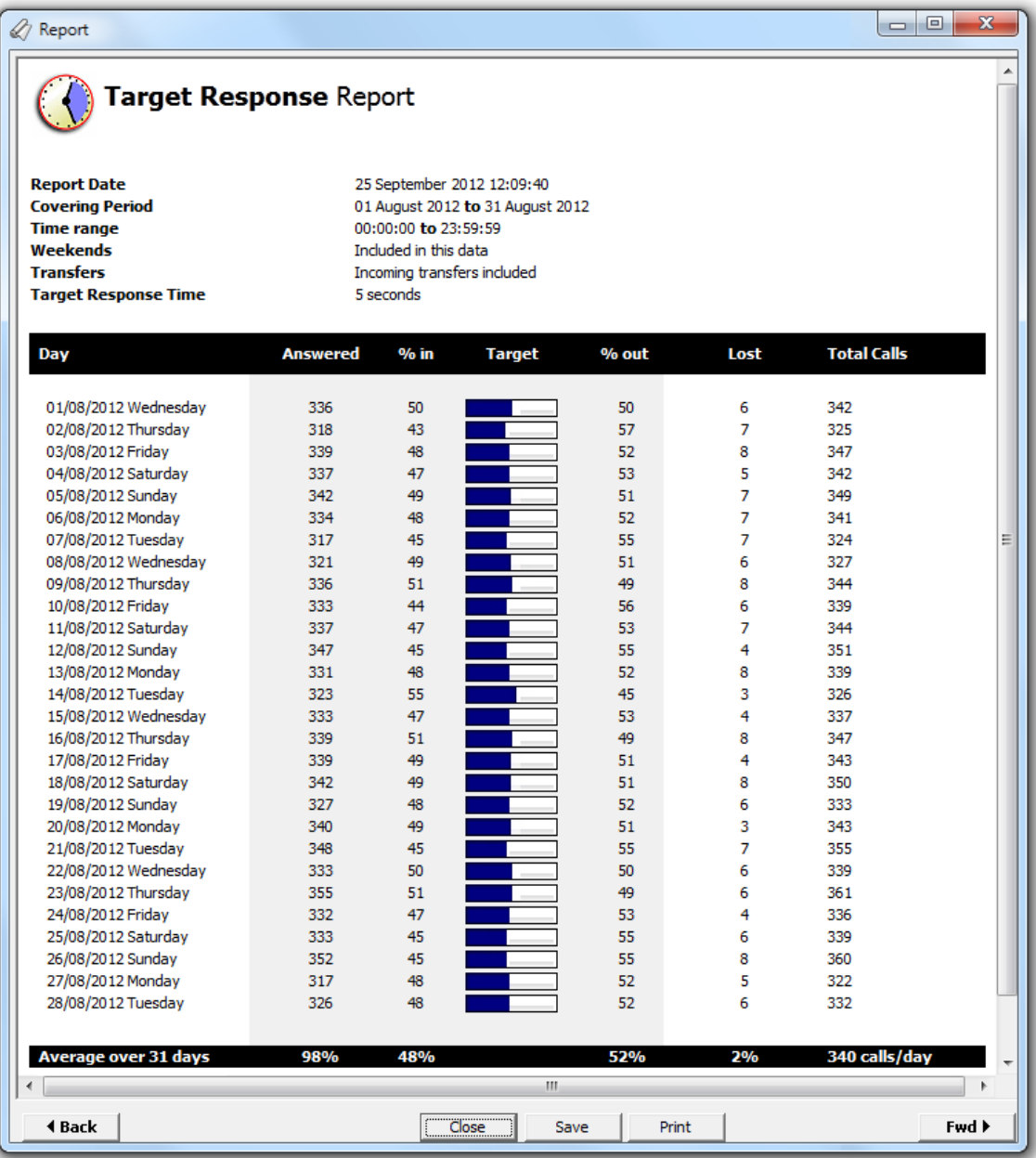

## **Running the report**

Access the Reports screen, select the **Target Response** report from the list and click on the Run now button.

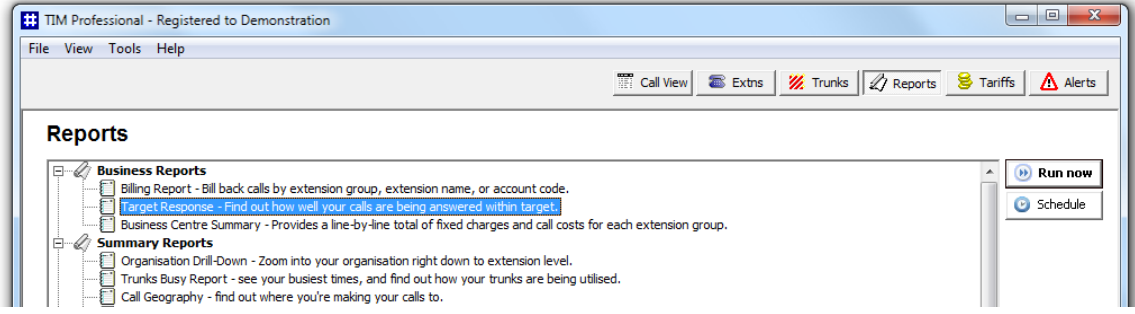

A new window will open, allowing you to configure the parameters of your report:

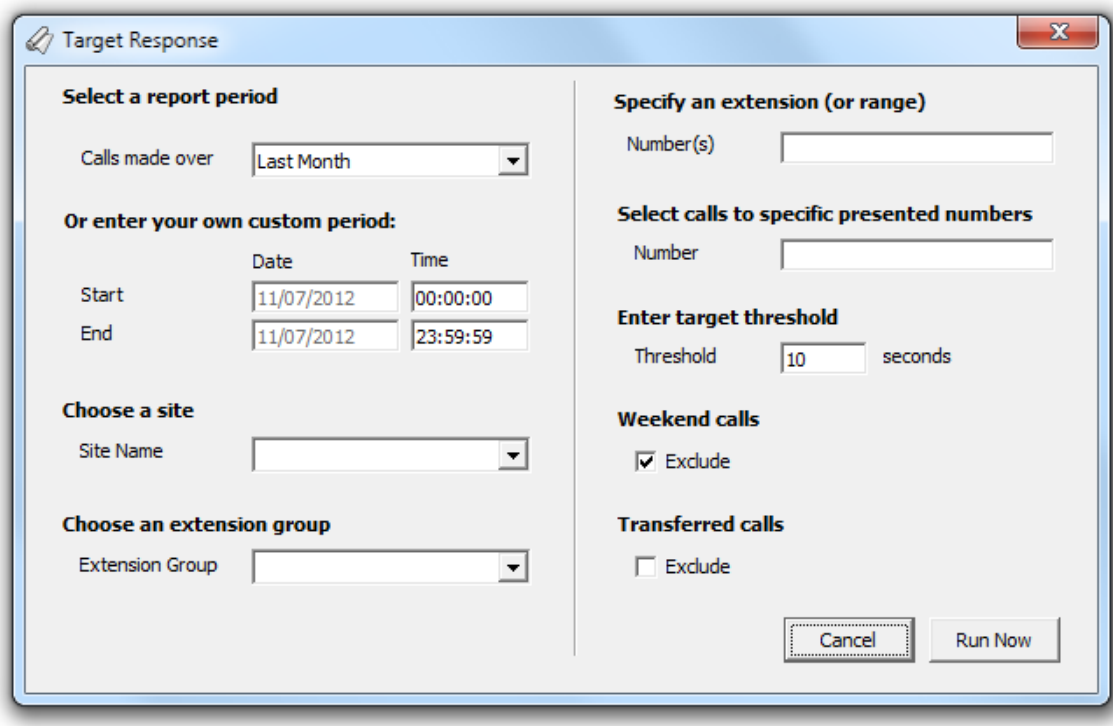

### **Select a report period**

For each report, you must specify a time span that covers the calls you want the report to include.

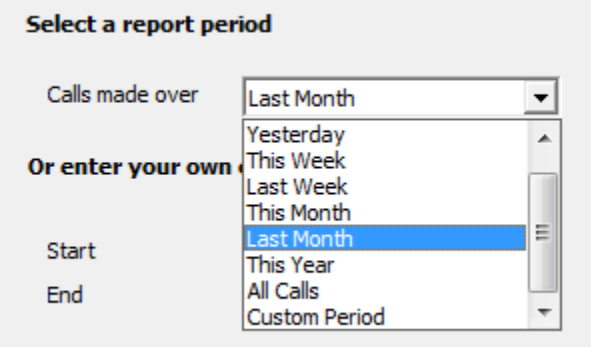

There are several preset reporting periods available for selection, based on the standard Gregorian calendar. The following table describes how the start and end times are defined for each preset period:

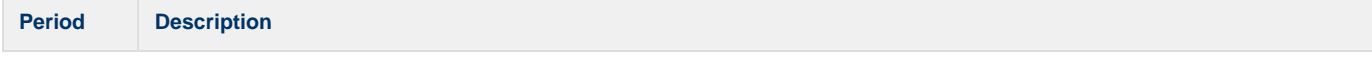

 $\sim$ 

 $\sim$ 

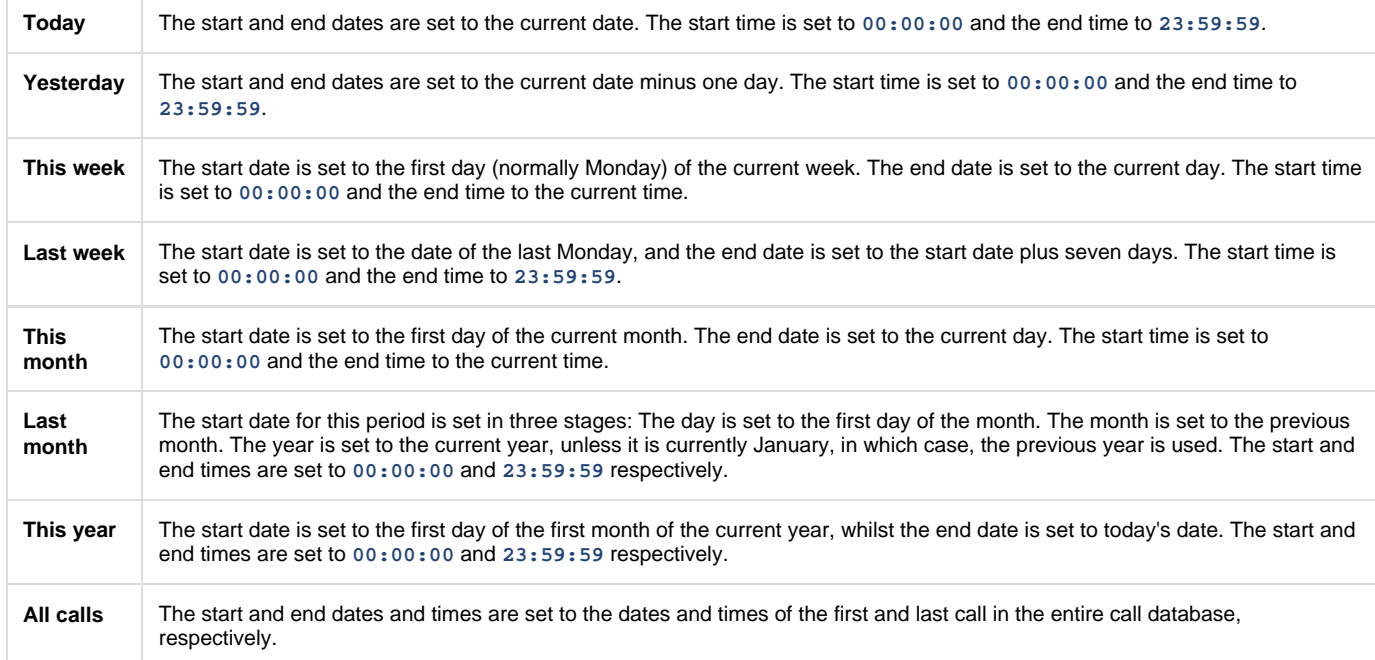

In addition to the presets described above, it is possible to specify a custom reporting period by choosing **Custom period** from the drop-down list and specifying your own **Start** and **End** dates, as shown below:

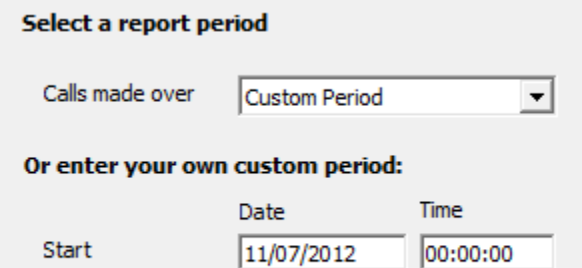

 $11/11/2012$ 

23:59:59

#### **Choose a site**

End

If your system is set up to log multiple sites, you can select a particular site from the drop-down list. To report on all sites, select the blank line.

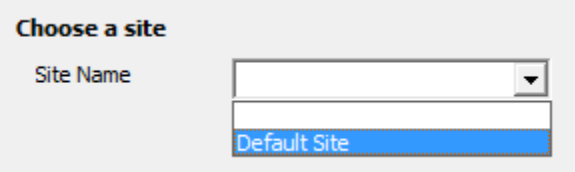

#### **Choose an extension group**

To monitor the call activity for a specific department, select the extension group you want to report on from the drop-down list. To report on all extension groups, select the blank line.

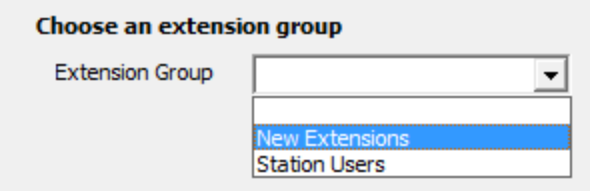

#### **Specify an extension (or range)**

You can choose to report on a single extension or a range of extensions, by entering the details in the box provided, as shown below:

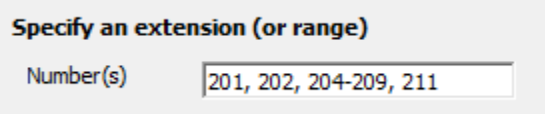

#### **Select calls to specific presented numbers**

If you want to report only on calls to a specific number or range of numbers, enter the number(s) in the field provided, as shown below:

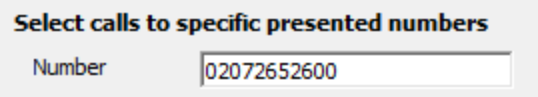

#### **Enter target threshold**

Use this option to define your response time target thresholds. The example below shows the response time targets of 10 seconds.

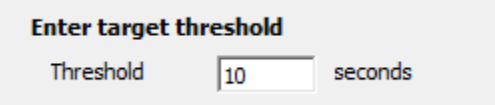

### **Weekend calls**

Calls made at weekends may distort the result of the report. To exclude such calls, tick the **Exclude** box, as shown below:

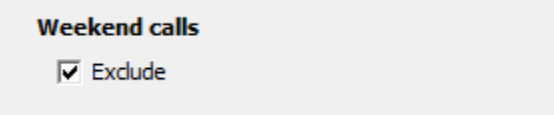

#### **Transferred calls**

If you want to report only on direct calls and exclude those transferred from another party, tick the **Exclude** box, as shown below:

**Transferred calls** 

 $\nabla$  Exclude

## **Creating the report**

When you have selected a reporting period and have chosen the report's criteria, click on the Run now  $\|$  button, as shown below:

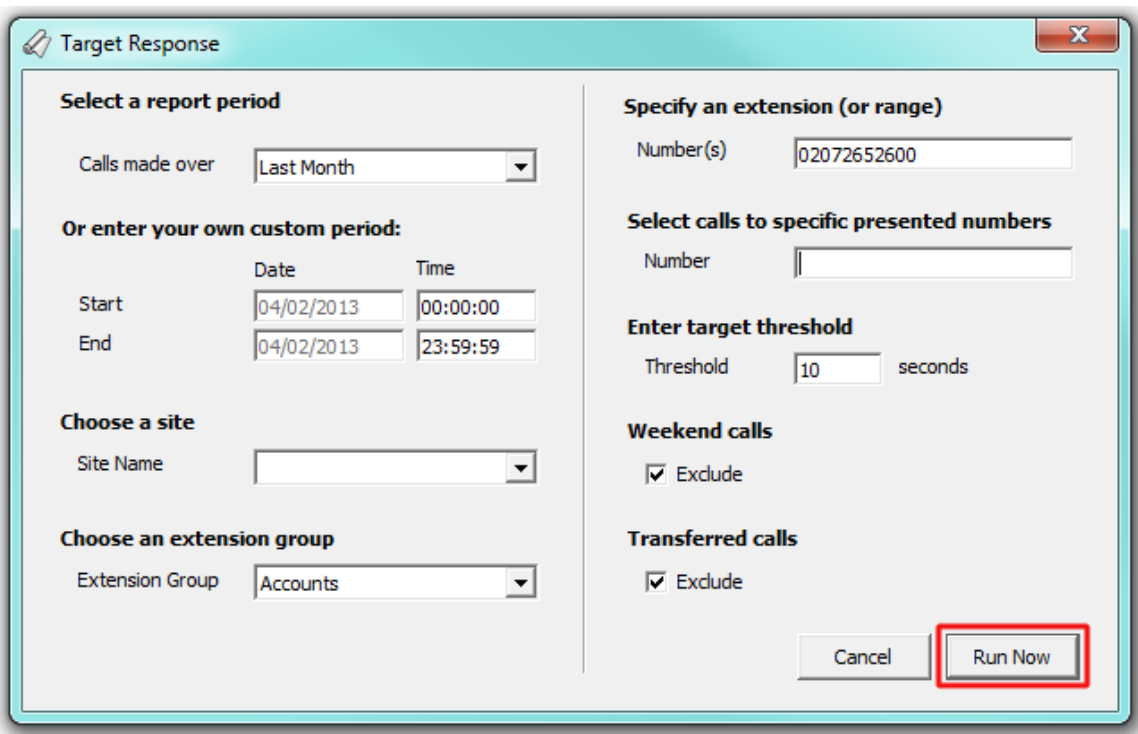

## **The report's results**

Below is an example of this report's output:

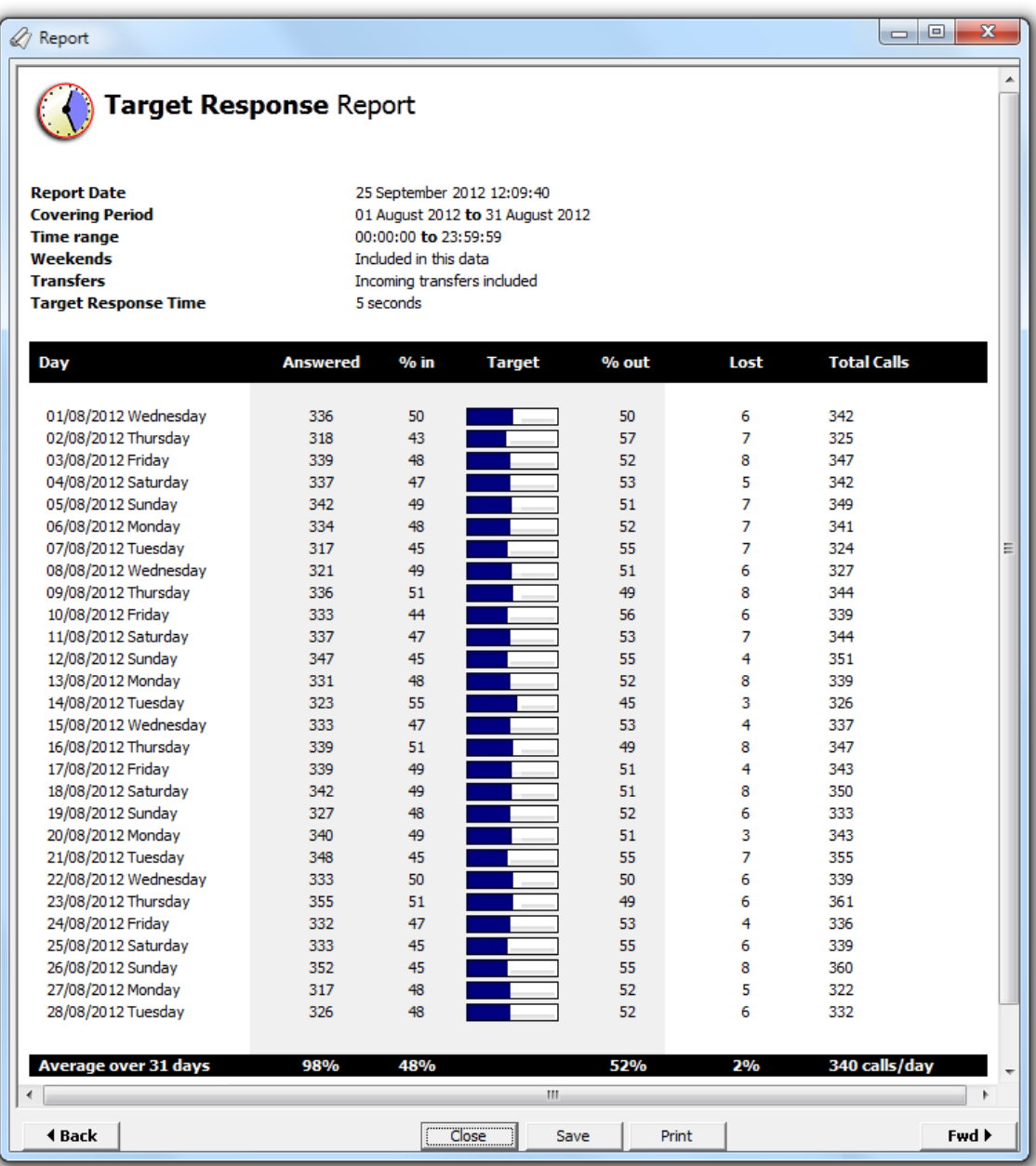

The header of the report will display its title, any friendly name you assigned to it, the period of the report and any options you have selected in the report's selection criteria window.

The body of the report consists of a table displaying a line-by-line summary of your incoming calls for each day during the selected period. Each column header of the table is described below:

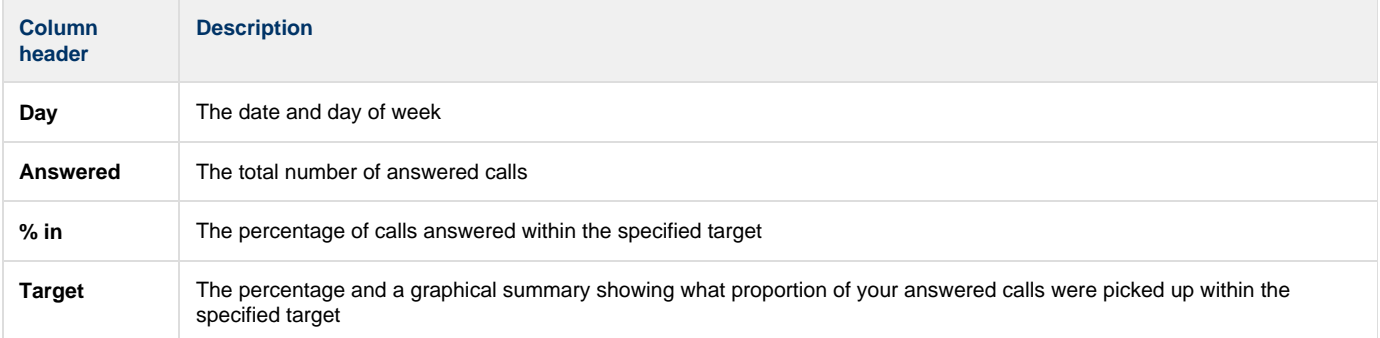

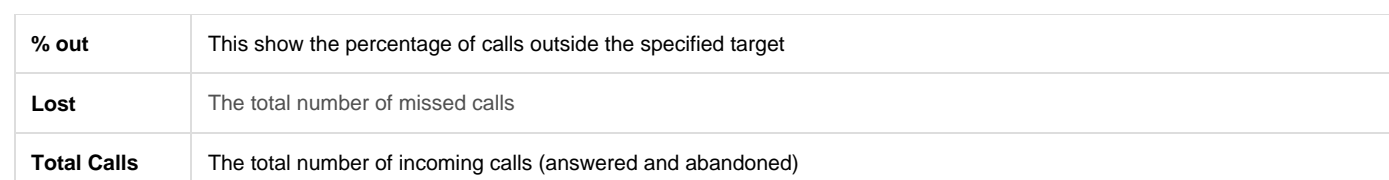

# **Business Centre Summary**

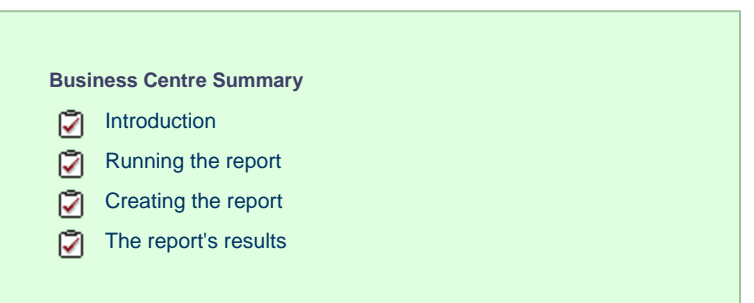

### **Introduction**

The Business Centre Summary report provides a line-by-line total of fixed charges for each extension group.

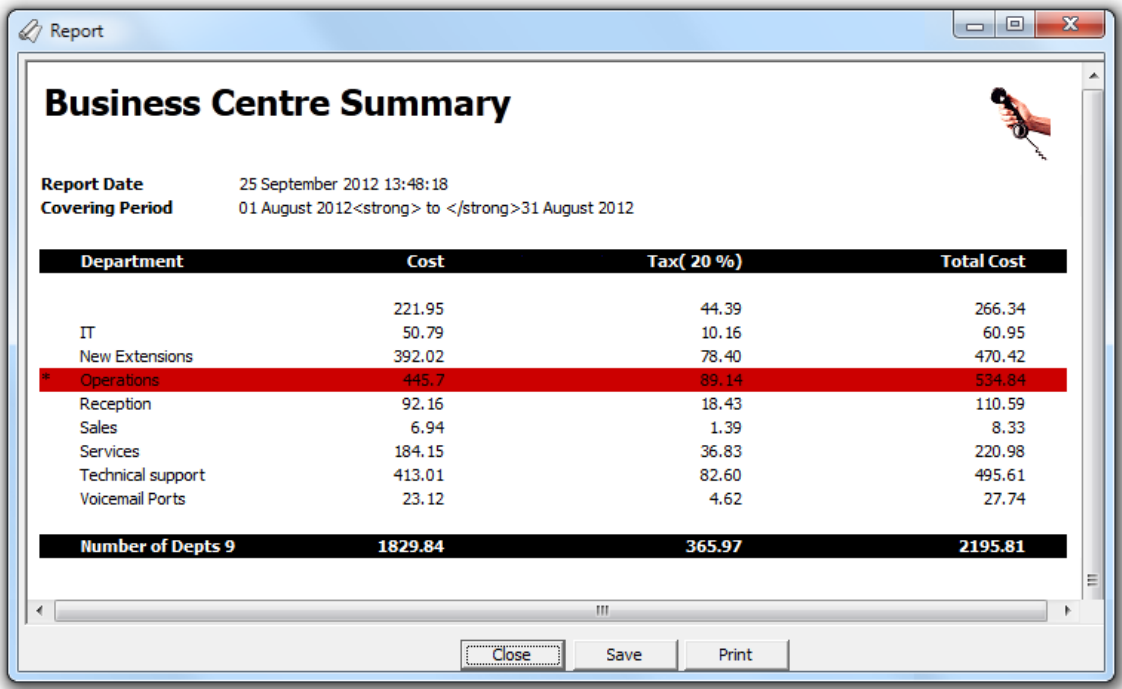

## **Running the report**

Access the Reports screen, select the Business Centre Summary report from the list and click on the Run now button.

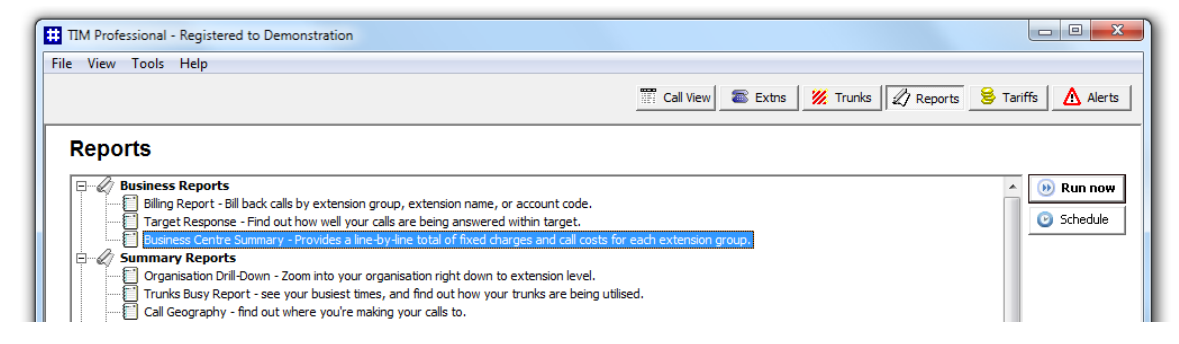

A new window will open, allowing you to configure the parameters of your report:

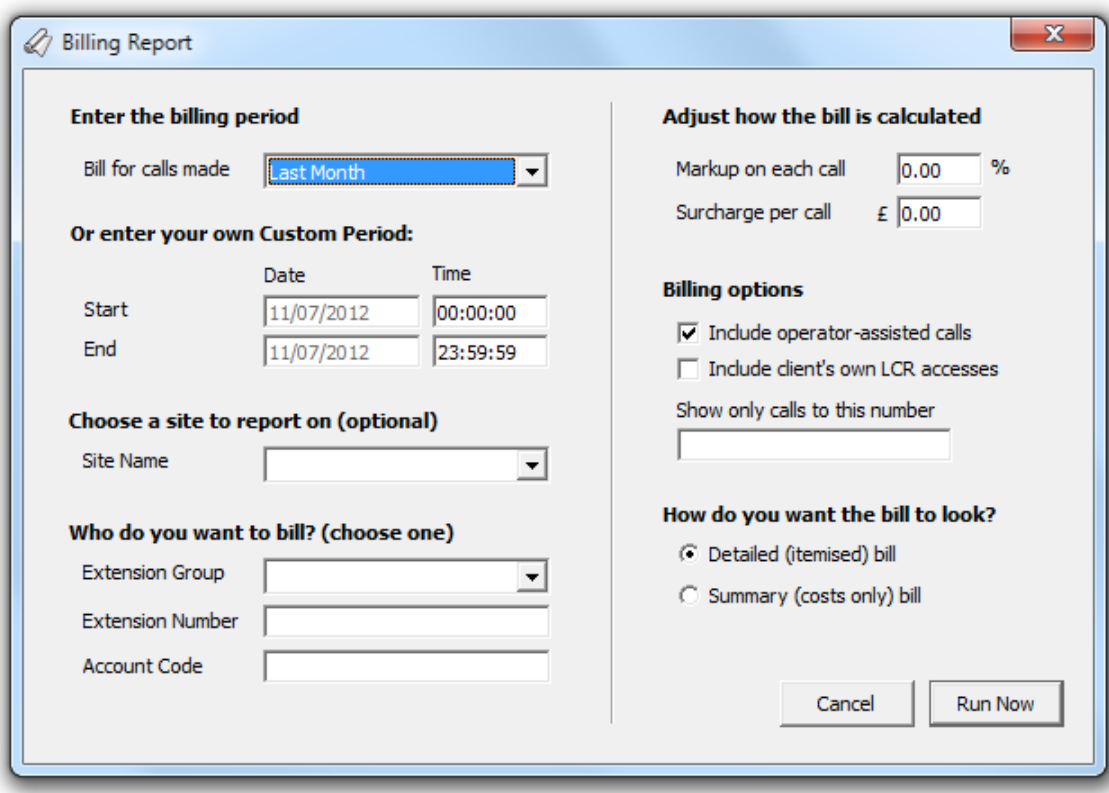

#### **Enter the billing period**

**Contract Contract** 

For each report, you must specify a time span that covers the calls you want the report to include.

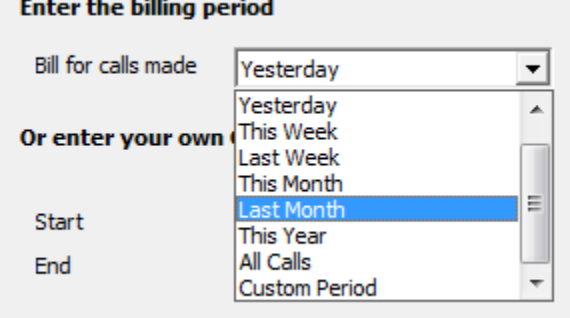

There are several preset reporting periods available for selection, based on the standard Gregorian calendar. The following table describes how the start and end times are defined for each preset period:

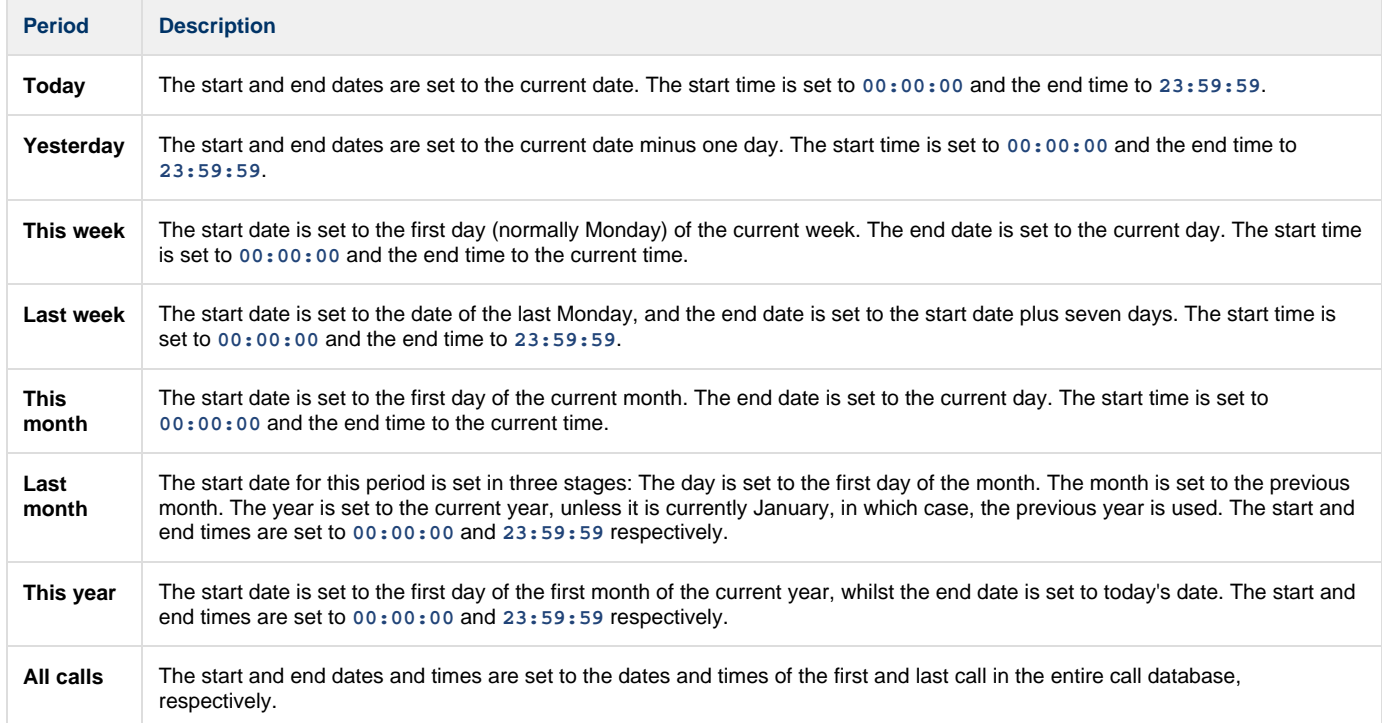

In addition to the presets described above, it is possible to specify a custom reporting period by choosing **Custom period** from the drop-down list and specifying your own **Start** and **End** dates, as shown below:

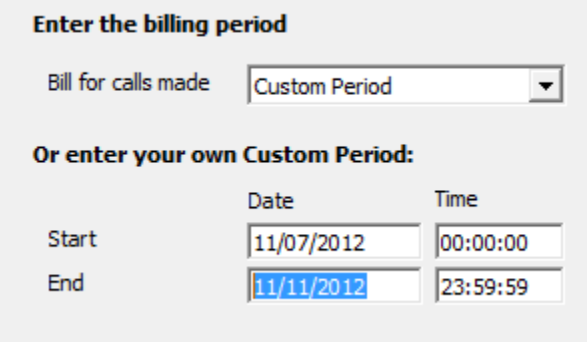

### **Choose a site**

If your system is set up to log multiple sites, you can select a particular site from the drop-down list. To report on all sites, select the blank line.

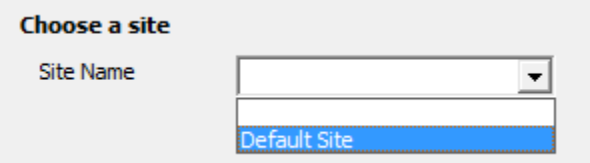

**Adjust how the bill is calculated**

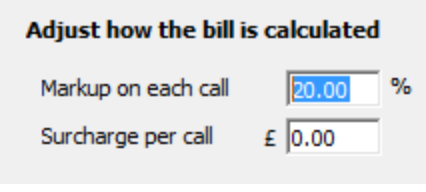

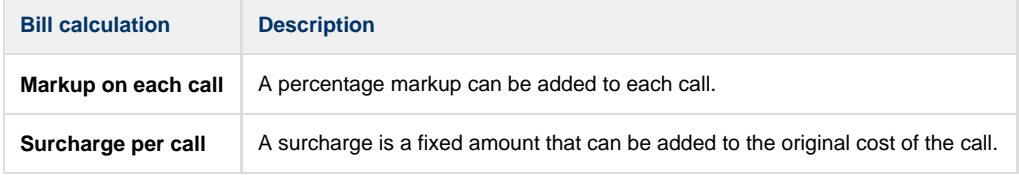

Both a surcharge and a mark-up can be applied to the same bill, in which case, the surcharge is added after the mark-up is calculated, so that the surcharge is not being marked up.

### **Billing options**

0

To report on calls to a specific number, enter the full or partial dialled number in the field provided.

### **Billing options**

Show only calls to this number

02072652600

## **Creating the report**

When you have selected a reporting period and have chosen the report's criteria, click on the Run now button, as shown below:

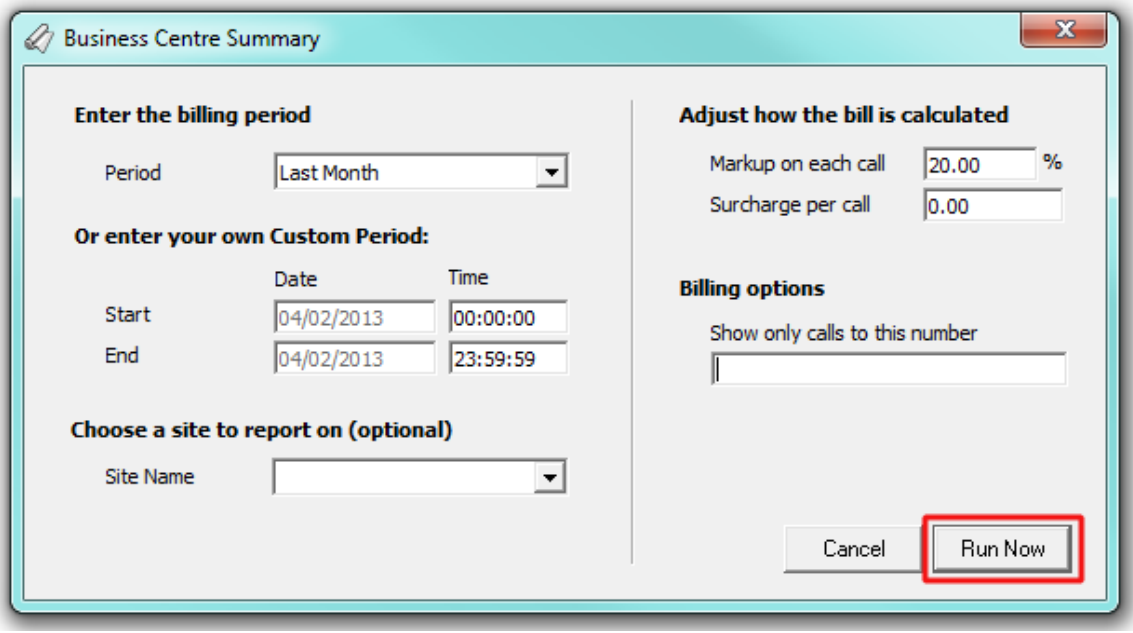

## **The report's results**

Below is an example of this report's output:

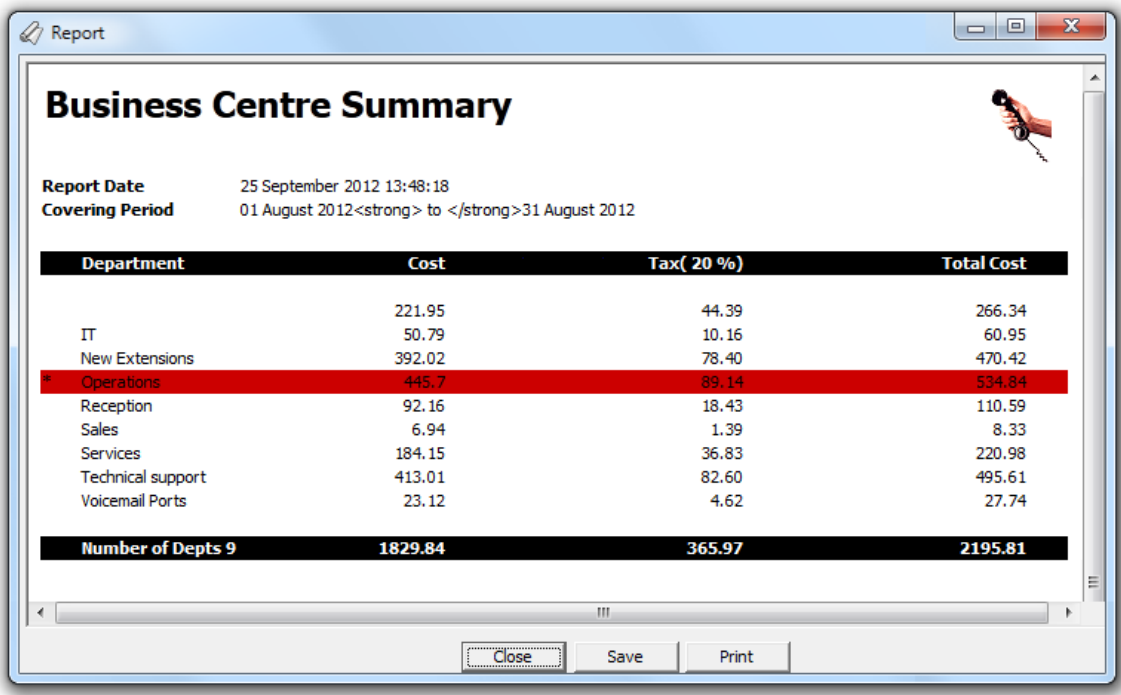

The header of the report will display its title, any friendly name you assigned to it, the period of the report and any options you have selected in the report's selection criteria window.

The body of the report consists of a table displaying a summary of all call charges applied to each extension group or individual users. Each column header of the table is described below:

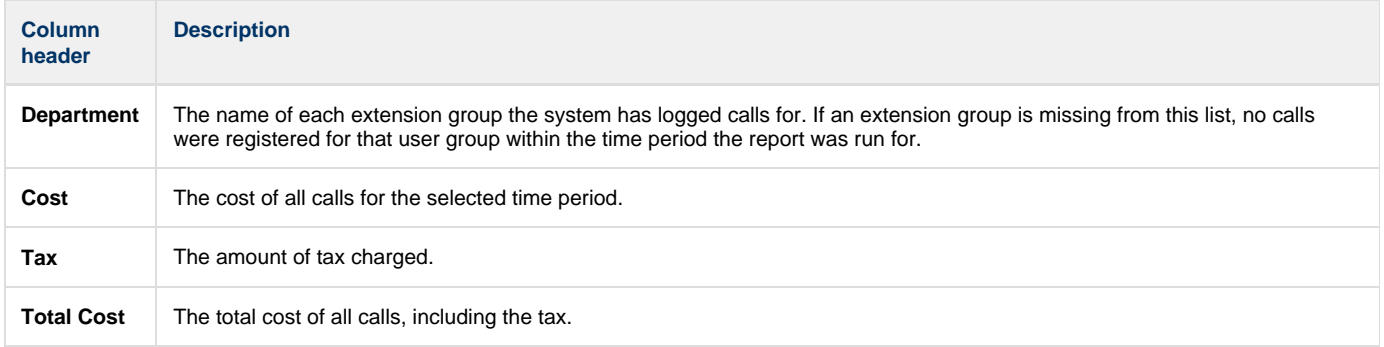

## **Organisation Drill-Down**

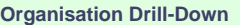

- ø [Introduction](#page-186-0)
- [Running the report](#page-155-0) ø
- Ø [Creating the report](#page-160-0)
- ø [The report's results](#page-161-0)

### **Introduction**

The Organisation Drill-Down report is an interactive, click-able report, showing call summaries for inbound and outbound calls. The report is useful for comparing call statistics between different parts of your organisation and allows you to drill-down into each value to see the same call information for subsequent groups or users.

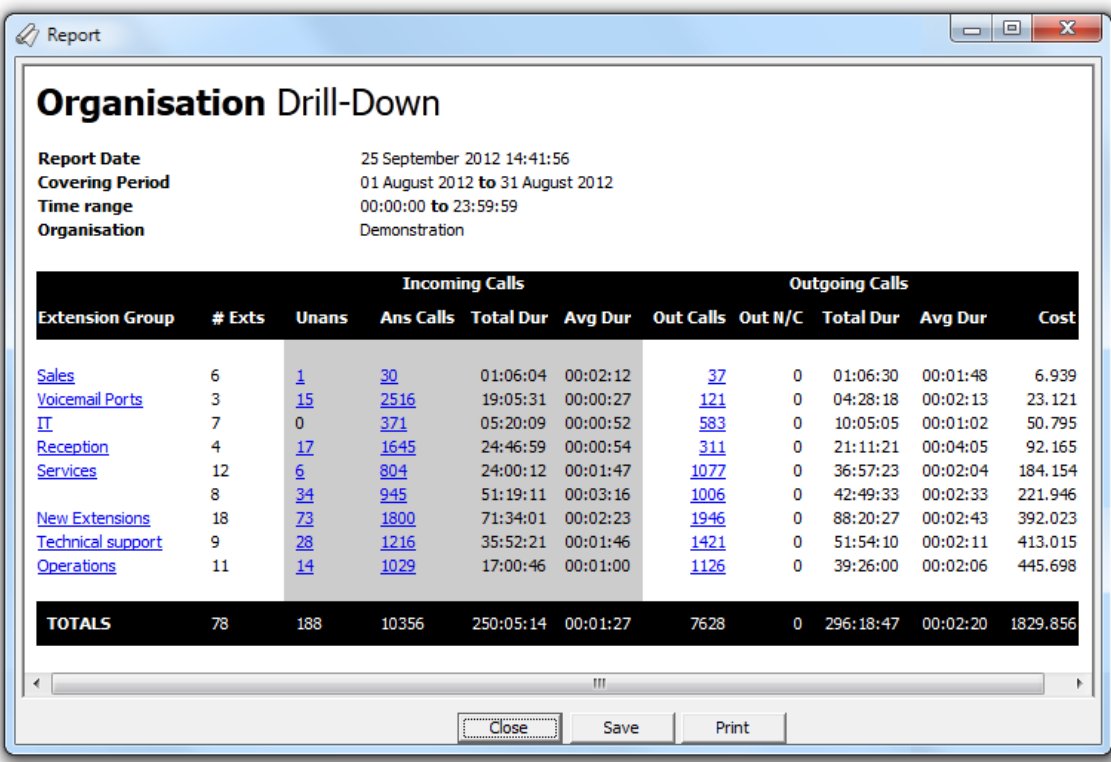

## **Running the report**

Access the **Reports** screen, select the **Organisation Drill-Down** report from the list and click on the Run now button.

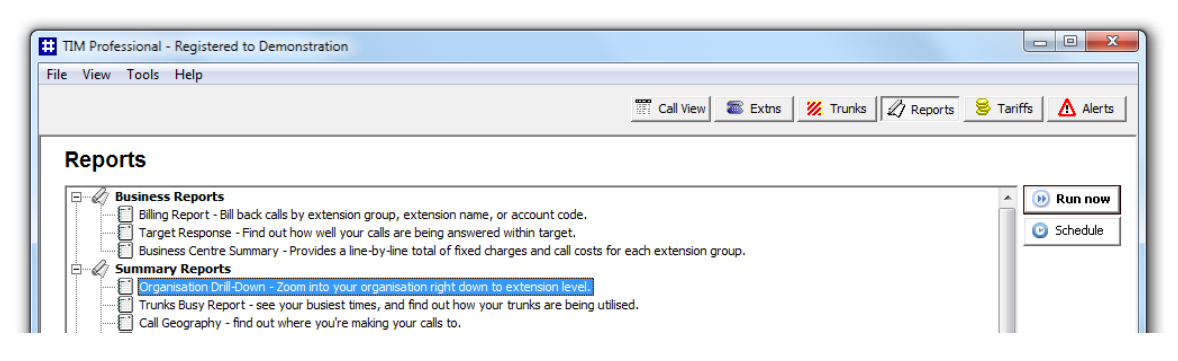

A new window will open, allowing you to configure the parameters of your report:
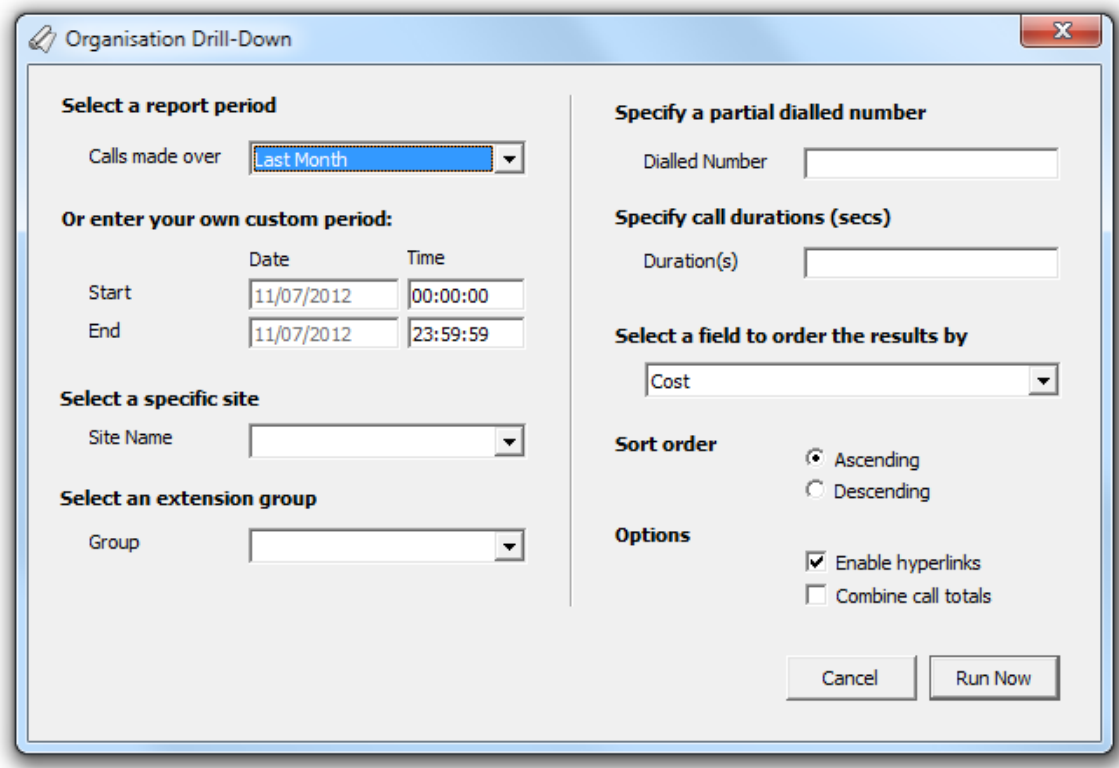

#### **Select a report period**

For each report, you must specify a time span that covers the calls you want the report to include.

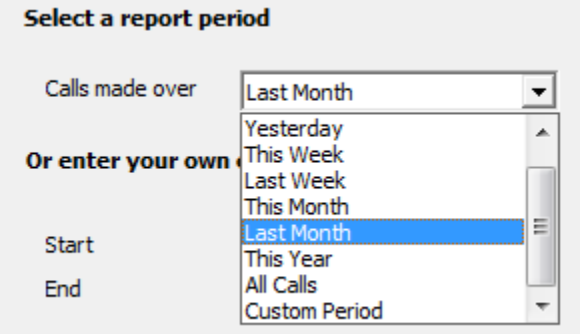

There are several preset reporting periods available for selection, based on the standard Gregorian calendar. The following table describes how the start and end times are defined for each preset period:

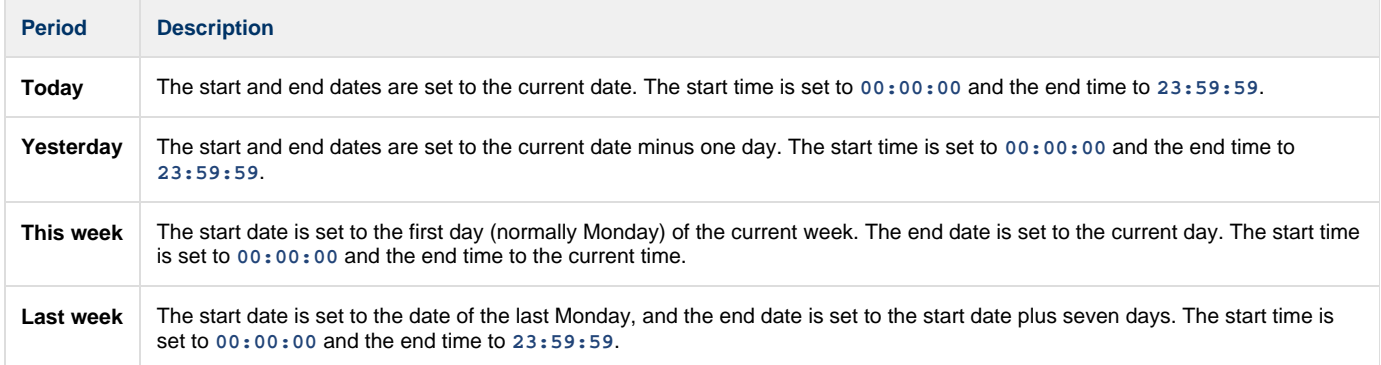

 $\Box$ 

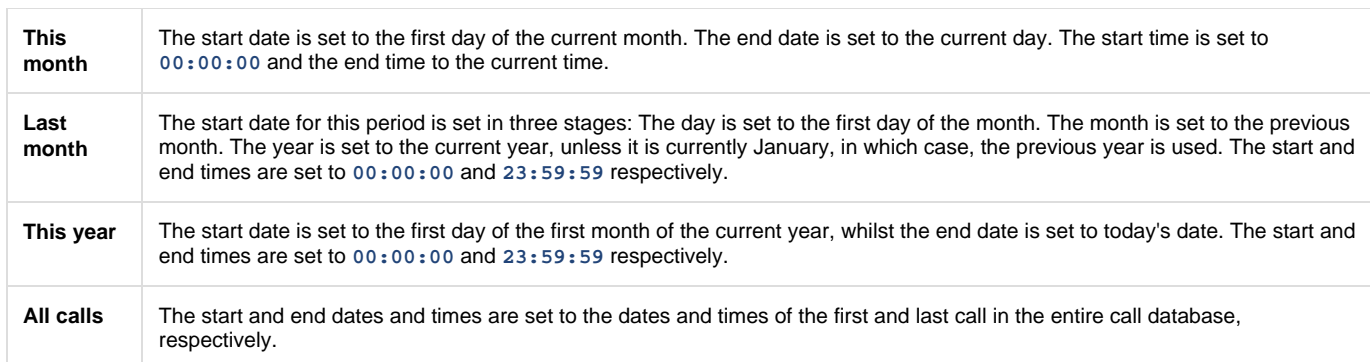

In addition to the presets described above, it is possible to specify a custom reporting period by choosing **Custom period** from the drop-down list and specifying your own **Start** and **End** dates, as shown below:

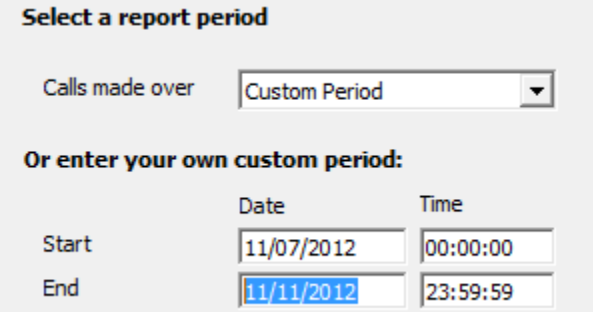

#### **Select a site**

If your system is set up to log multiple sites, you can select a particular site from the drop-down list. To report on all sites, select the blank line.

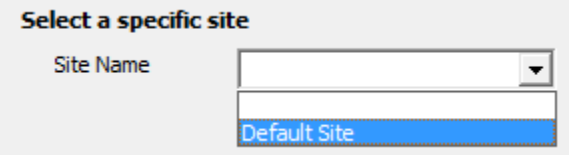

#### **Select an extension group**

To further limit your report's results, you can select a particular group to report on from the drop-down list, or select the blank line to report on all groups.

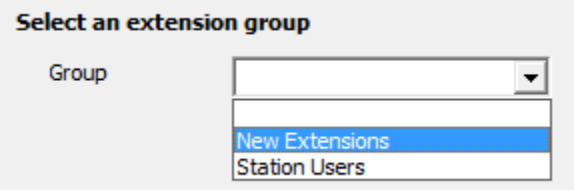

#### **Specify a partial dialled number**

To report on calls to a particular area or number enter a partial or full number in the field provided. For example, to monitor how much you spend on calls to mobile numbers, enter **07** in the field provided or, for international calls, enter **00**.

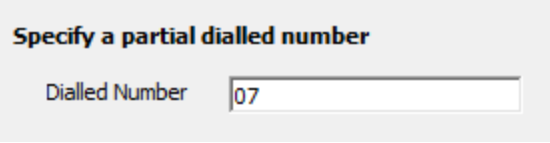

#### **Specify call duration**

If you want to exclude calls below a certain duration, enter the minimum duration in the field provided.

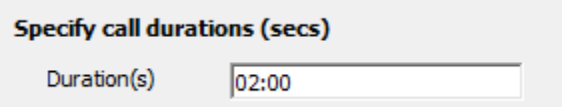

#### **Select a field to order the results by**

By default, the report's results are ordered by cost. To sort the results by a different column, select it from the drop-down list.

#### Select a field to order the results by

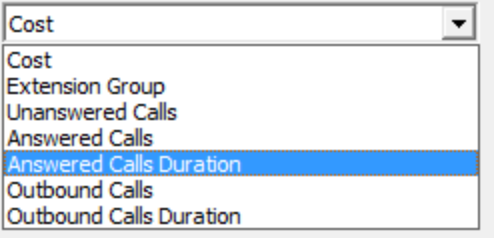

#### **Sort order**

By default the report's results are displayed in ascending order. To display the results in descending order, tick the appropriate option.

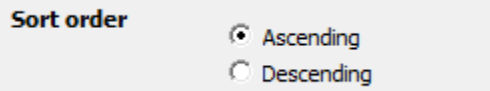

#### **Options**

Selecting the **Enable hyperlinks** option, allows you to drill-down into the report's results to see call information for an extension group or individual user. However, as the hyperlinks are usually underlined, for printing purposes you may prefer to deselect this option and produce a static report.

To show a summary of all calls, rather a breakdown of all answered, unanswered and outgoing calls, select the **Combine call totals** option.

#### **Options**

 $\nabla$  Enable hyperlinks  $\Box$  Combine call totals

### **Creating the report**

When you have selected a reporting period and have chosen the report's criteria, click on the Run now button, as shown below:

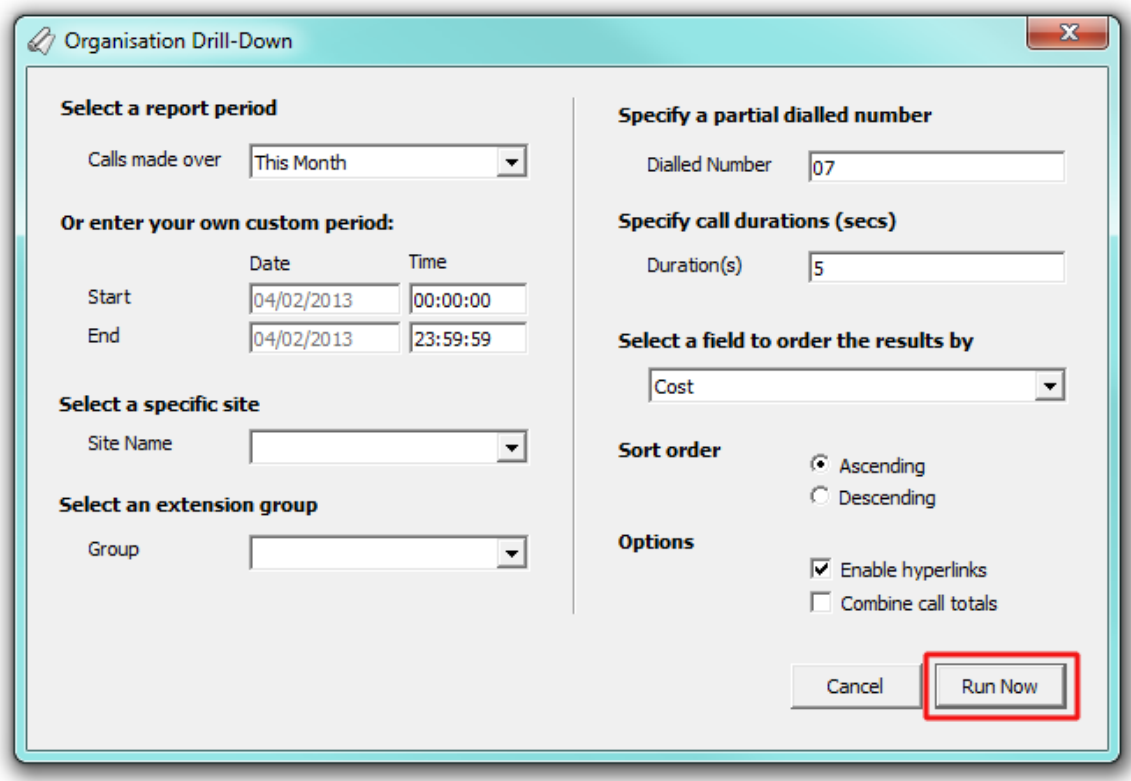

## **The report's results**

The results of this report show a summary of call volumes - organised by call type - for the entity you selected. Totals and averages of all extension groups are displayed at the foot of each column.

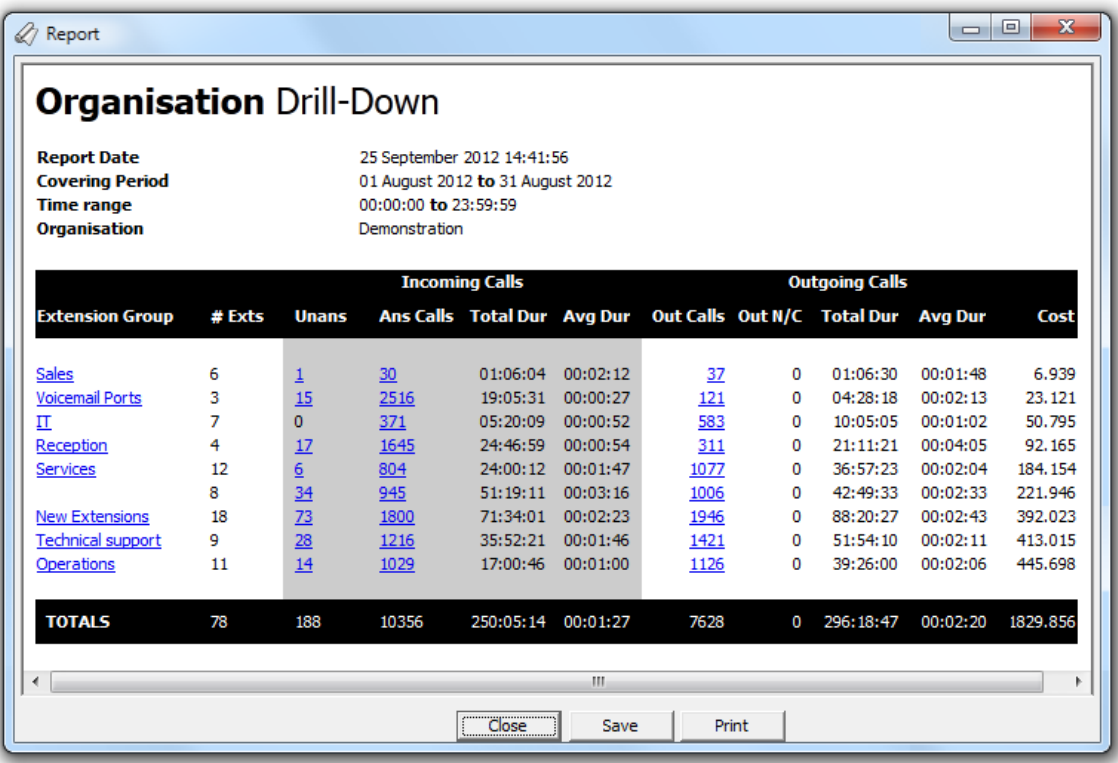

The header of the report will display its title, any friendly name you assigned to it, the period of the report and any options you have selected in the report's selection criteria window.

The body of the report will display call summary information for each extension group. A description of each column header is presented in the table below:

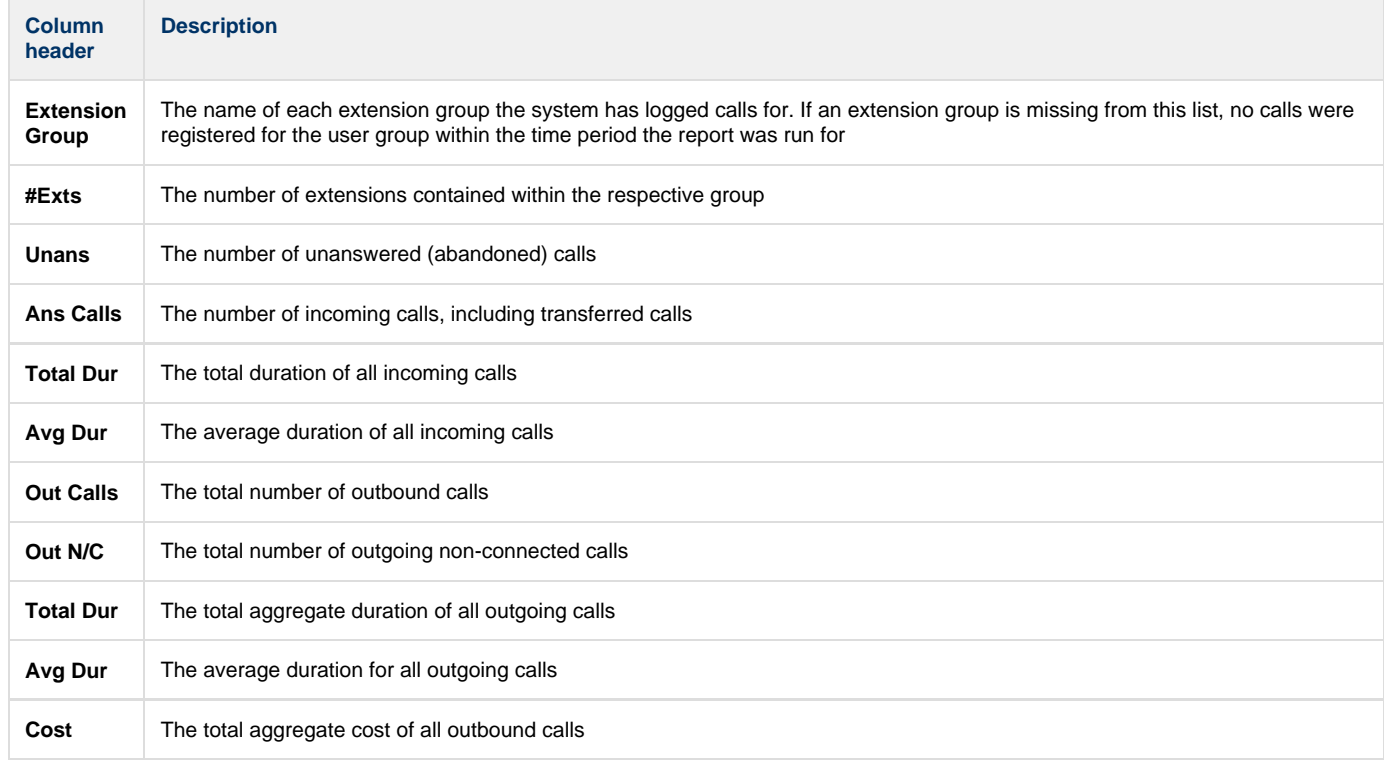

#### **Drilling down**

Having seen the summary information for each extension group, you may wish to see the same call information for each individual extension within a particular group. To drill down into the report, click on an extension group hyperlink, as shown below:

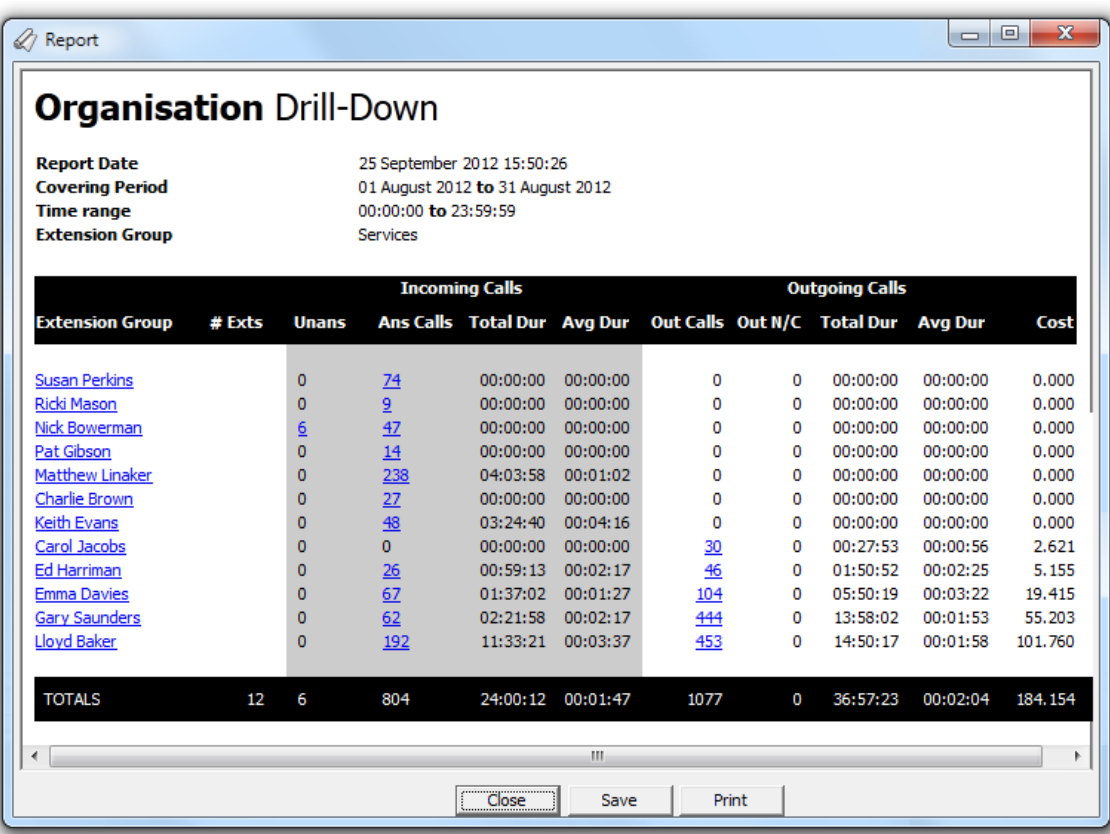

To drill-down even further into the report, click on an extension hyperlink and a new report will be produced, showing - in chronological order - an itemised list of calls made or received by the selected extension:

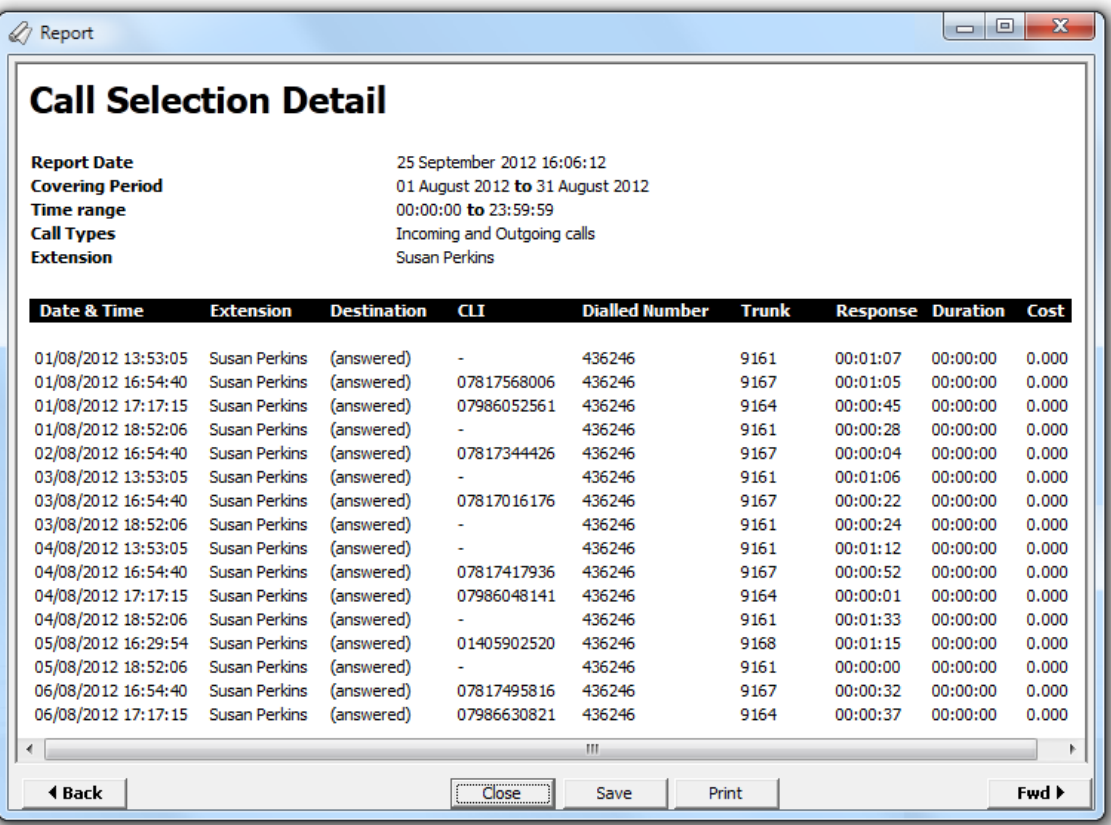

#### The headers of the itemised call table are described below:

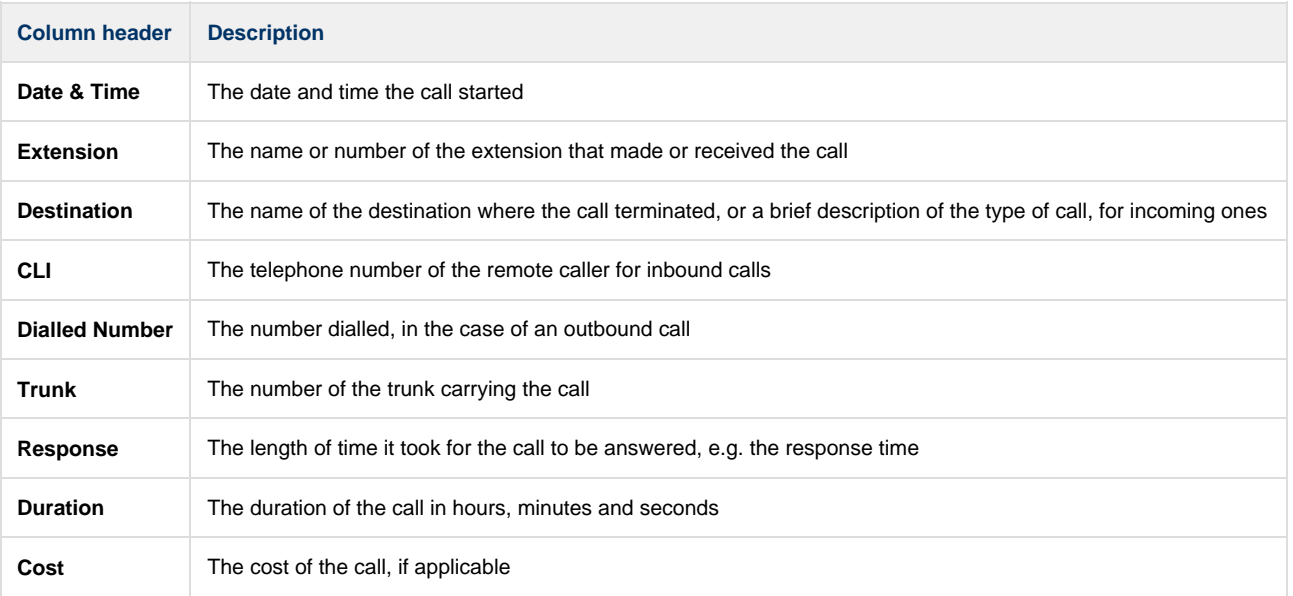

## **Trunks Busy**

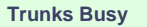

- [Introduction](#page-186-0) ø
- Ø [Running the report](#page-155-0)
- [Creating the report](#page-160-0) ø
- [The report's results](#page-161-0) ø

### **Introduction**

The Trunk Busy report allows you to break down each business day into half-hour periods, showing the maximum and average number of telephone lines in use for each half-hour period. This report is useful for determining whether or not you have enough lines or if you have too many.

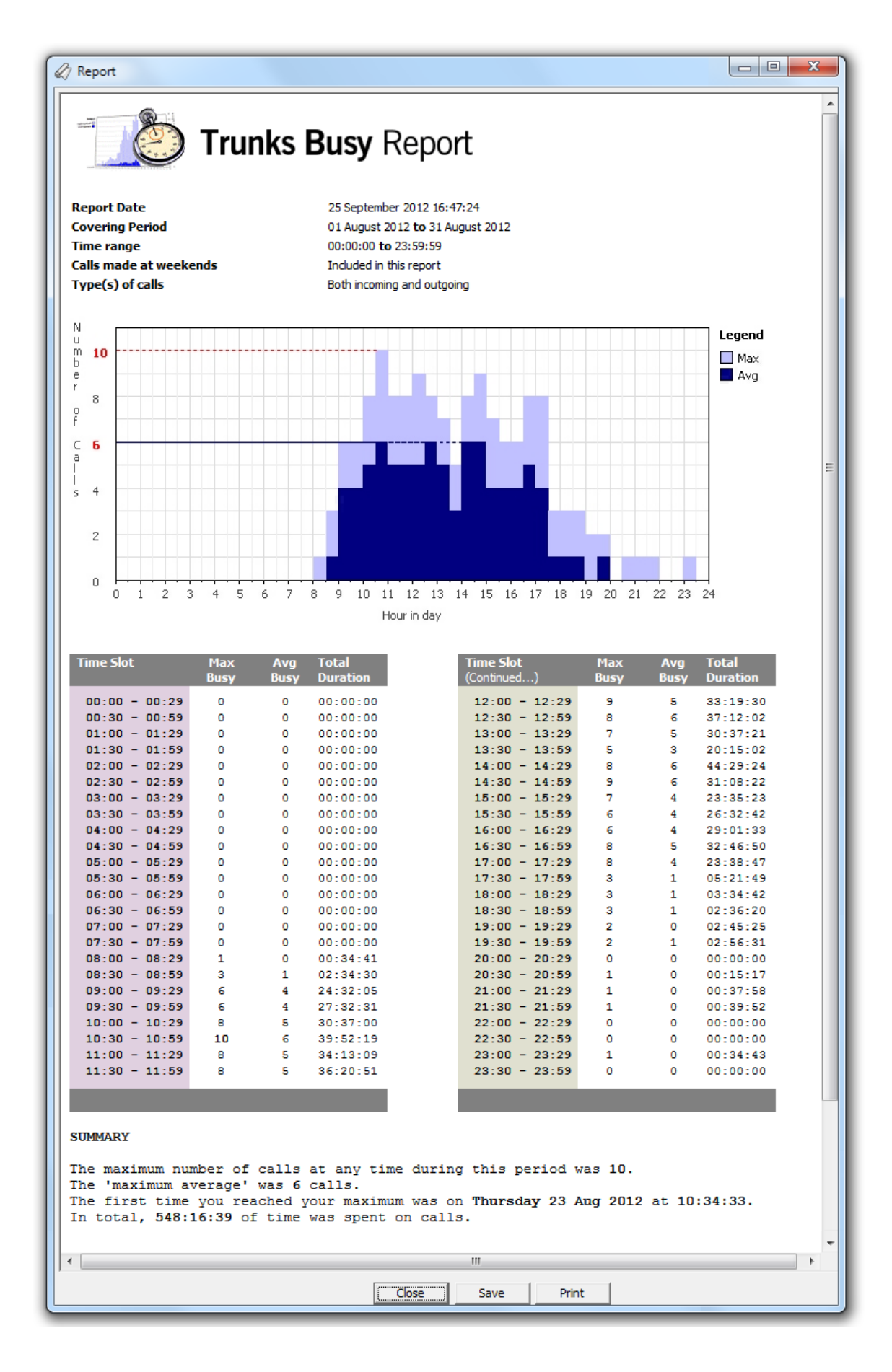

### **Running the report**

Access the **Reports** screen, select the **Trunk Busy** report from the list and click on the Run now button.

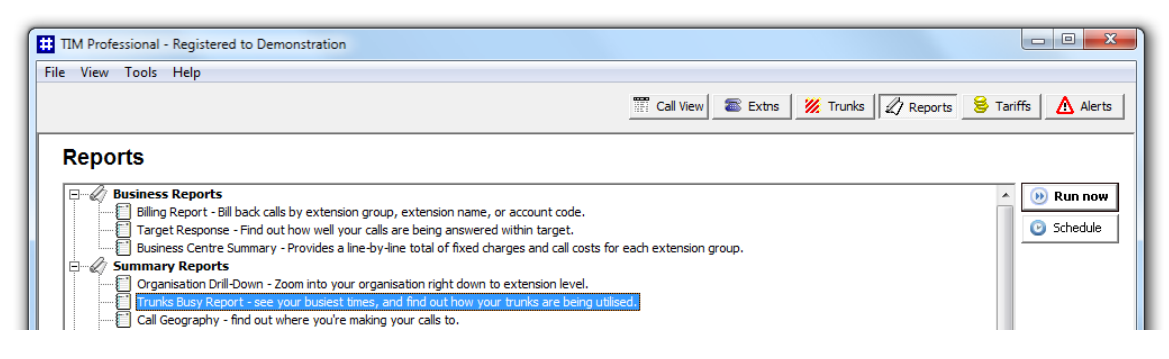

A new window will open, allowing you to configure the parameters of your report:

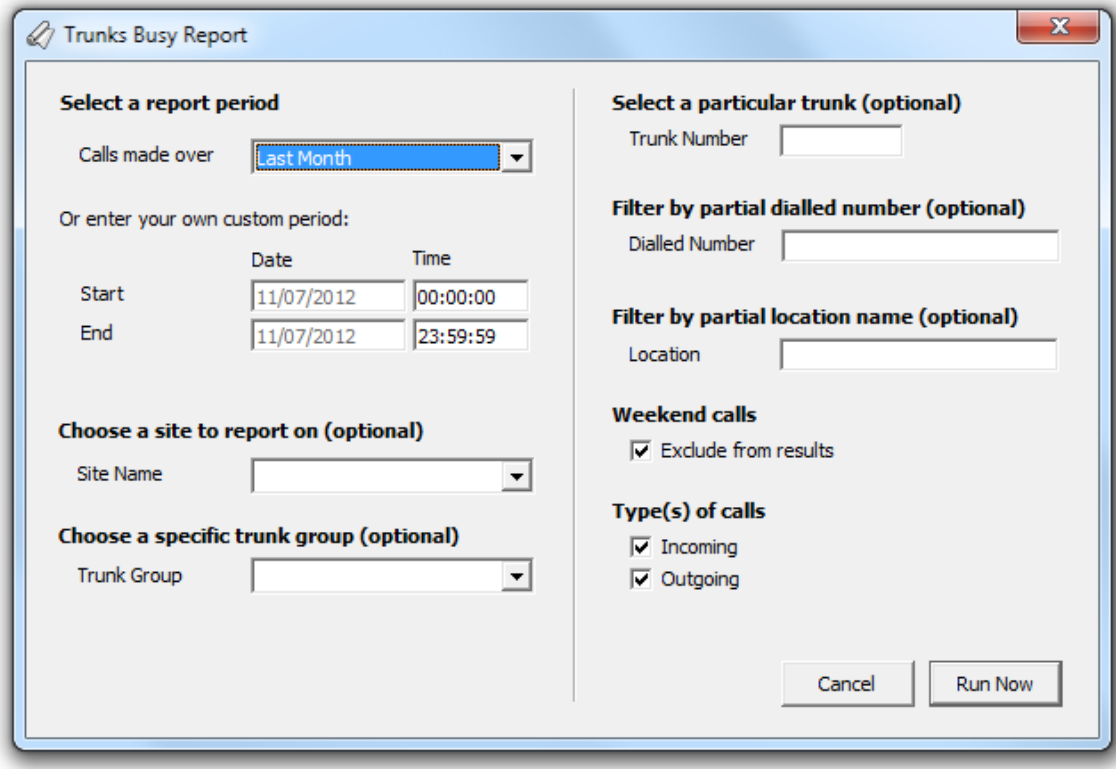

#### **Select a report period**

For each report, you must specify a time span that covers the calls you want the report to include.

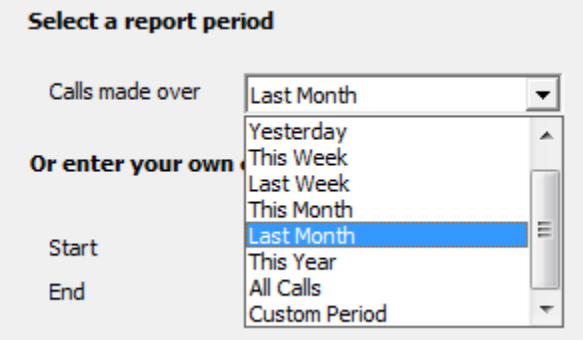

There are several preset reporting periods available for selection, based on the standard Gregorian calendar. The following table describes how the start and end times are defined for each preset period:

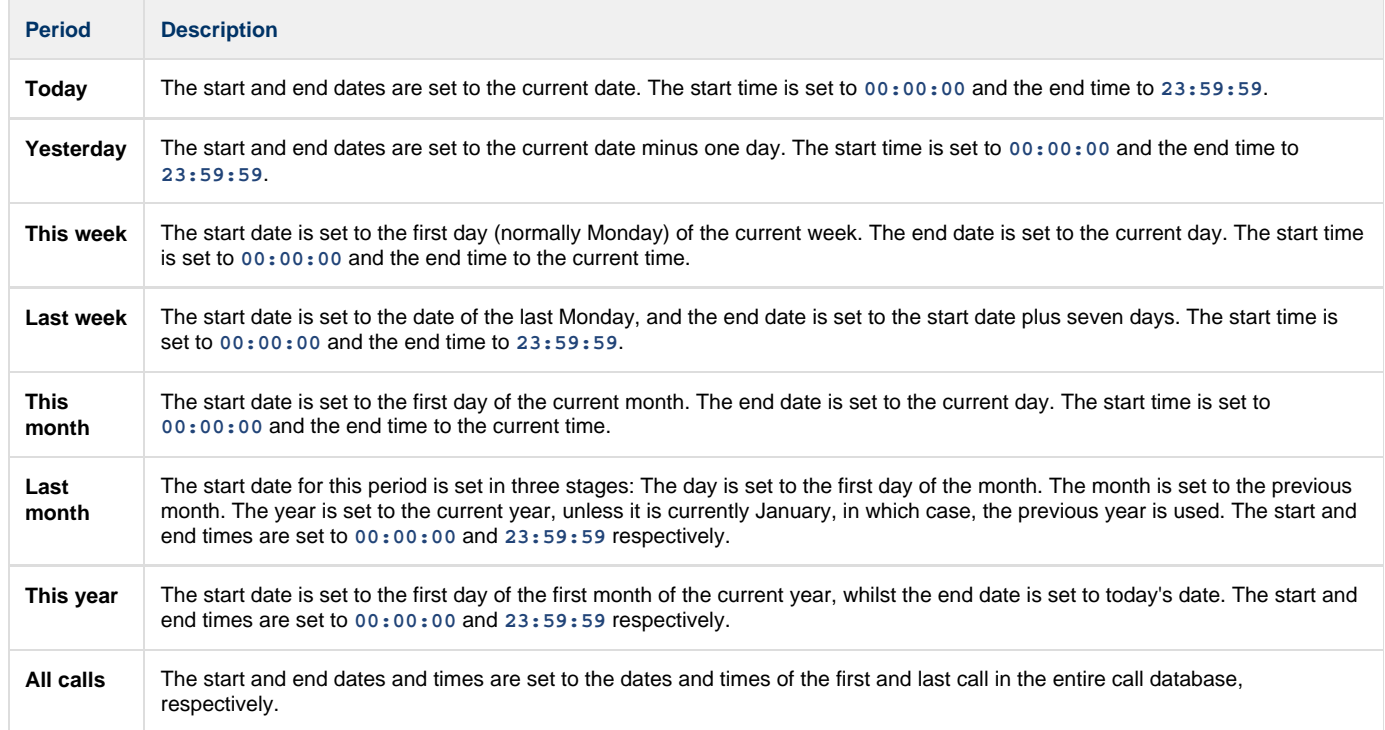

In addition to the presets described above, it is possible to specify a custom reporting period by choosing **Custom period** from the drop-down list and specifying your own **Start** and **End** dates, as shown below:

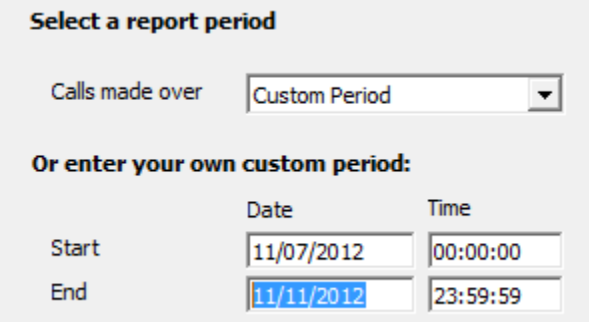

#### **Choose a site to report on (optional)**

If your system is set up to log multiple sites, you can select a particular site from the drop-down list. To report on all sites, select the blank line.

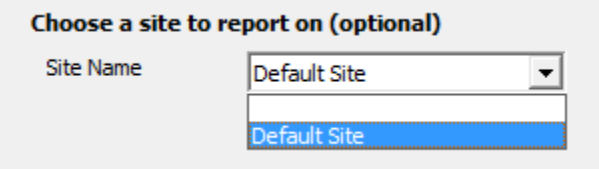

#### **Choose a specific trunk group (optional)**

To run the report on a specific trunk group, select it from the drop-down list. To report on all trunks, select the blank line.

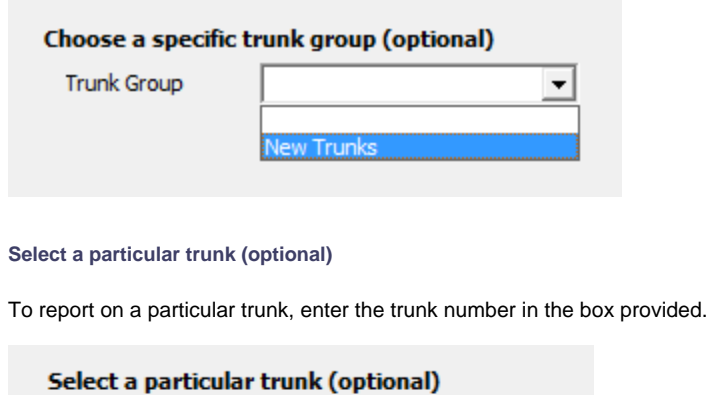

**Trunk Number**  $512$ 

#### **Filter by partial dialled number (optional)**

To report on a specific dialled number, enter the partial or full number in the field provided. The number you enter can include wildcards, e.g. **0118\***

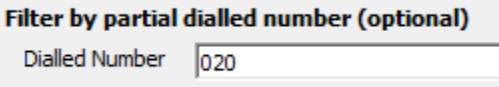

#### **Filter by partial location name**

To report on calls to a specific location, enter its full or partial name in the field provided.

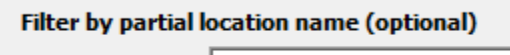

Location

Manche

#### **Weekend calls**

Calls made at weekends may distort the result of the report. To exclude such calls, tick the **Exclude** box, as shown below:

#### **Weekend calls**

 $\nabla$  Exclude

#### **Type(s) of call**

This option allows you to define the type of call you want to report on, e.g. incoming, outgoing. To report on a specific type of call, tick the appropriate box.

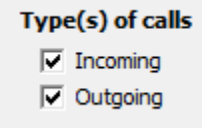

### **Creating the report**

When you have selected a reporting period and have chosen the report's criteria, click on the Run now button, as shown below:

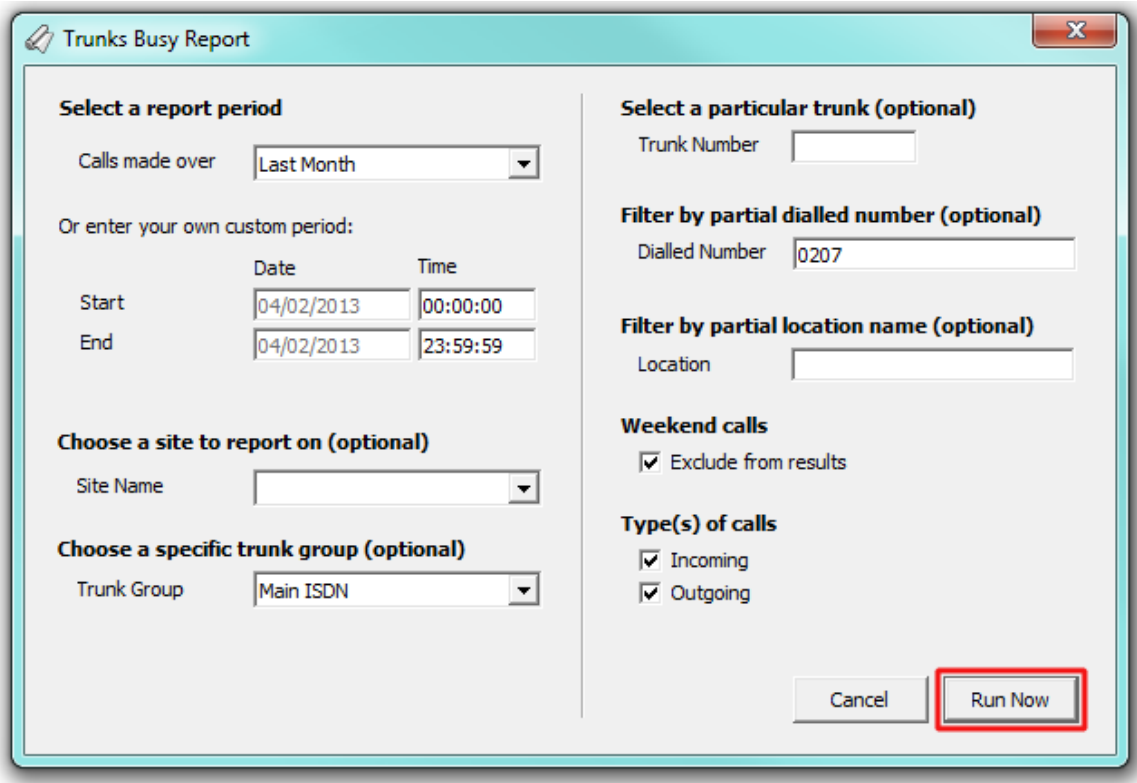

## **The report's results**

Below is an example of this report's output:

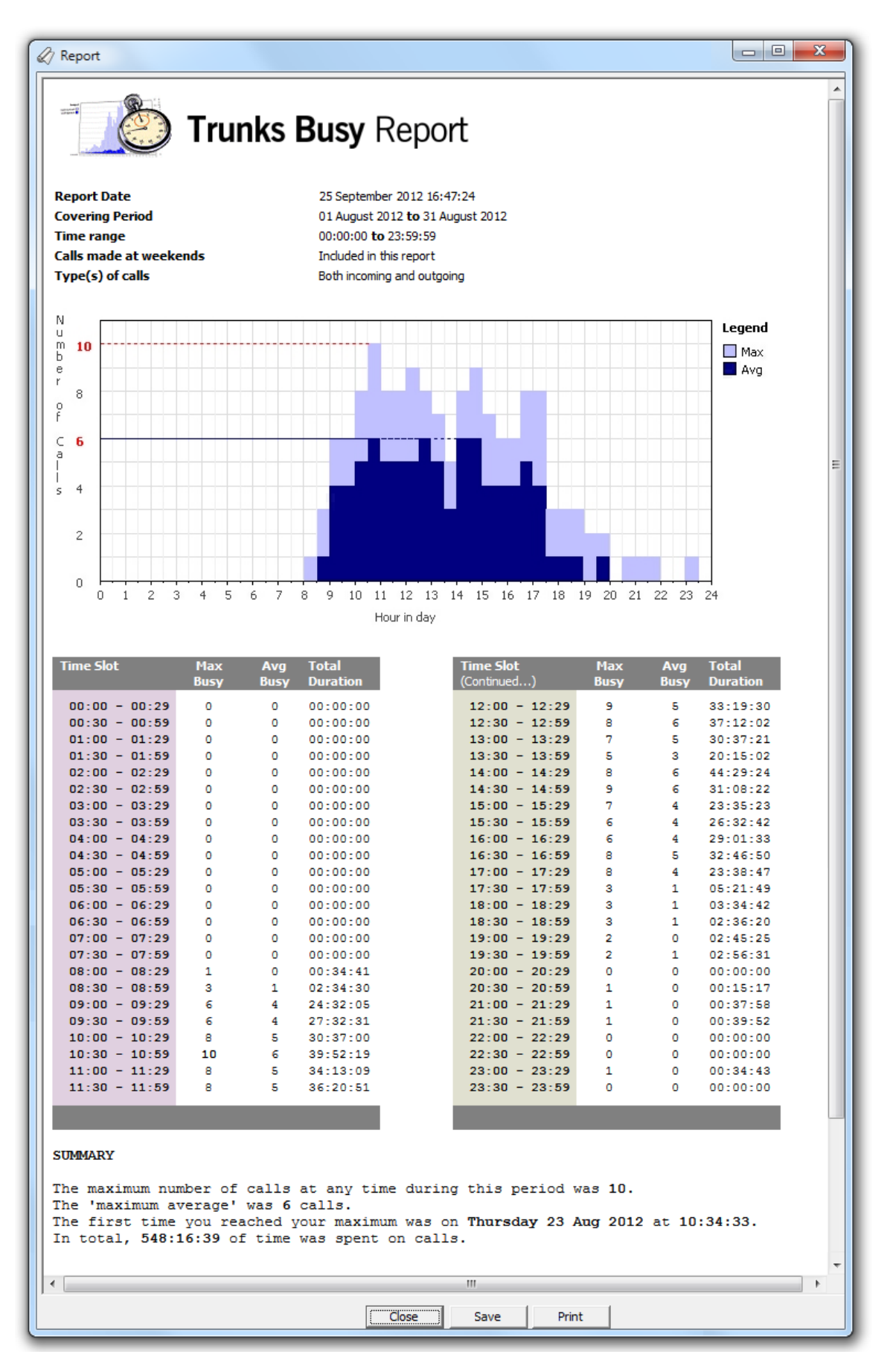

The header of the report will display its title, any friendly name you assigned to it, the period of the report and any options you have selected in the

report's selection criteria window.

The body of the report consists of a graph and a table:

- The graph is a quick and easy indication of your line usage, broken down into half-hour time slots. The percentage on the y-axis shows the number of lines utilised, and the x-axis shows each half-hour of the day. The bars on the graph coloured light-purple show the maximum number of busy trunks in each particular half-hour, and the overlaid dark-purple ones show the average number of busy trunks in the same time period.
- The table displays the actual data organised in columns for maximum and average busy lines and the total duration for each half-hour time slot. Each column header of the table is described below:

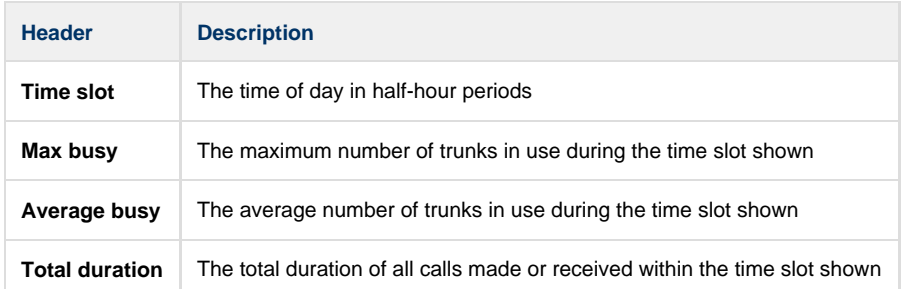

## **Call Geography**

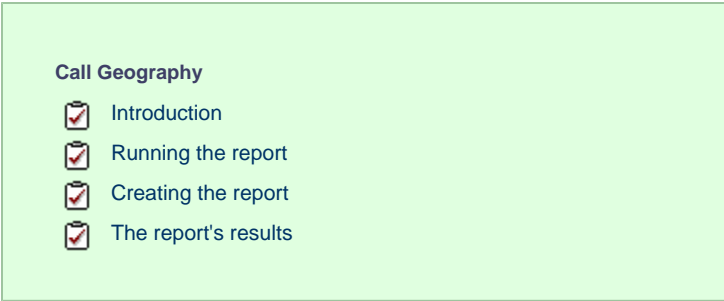

### **Introduction**

The Call Geography report consists of two pie charts, showing call information grouped by volume and cost. An accompanying table is also shown, containing details of where - geographically - your calls are made, classified by their tariff band, such as local, national, mobile or international.

The proportion of calls to each geographical destination is shown in terms of volume, duration and cost, highlighting the calls that are costing you the most and taking up most of your time.

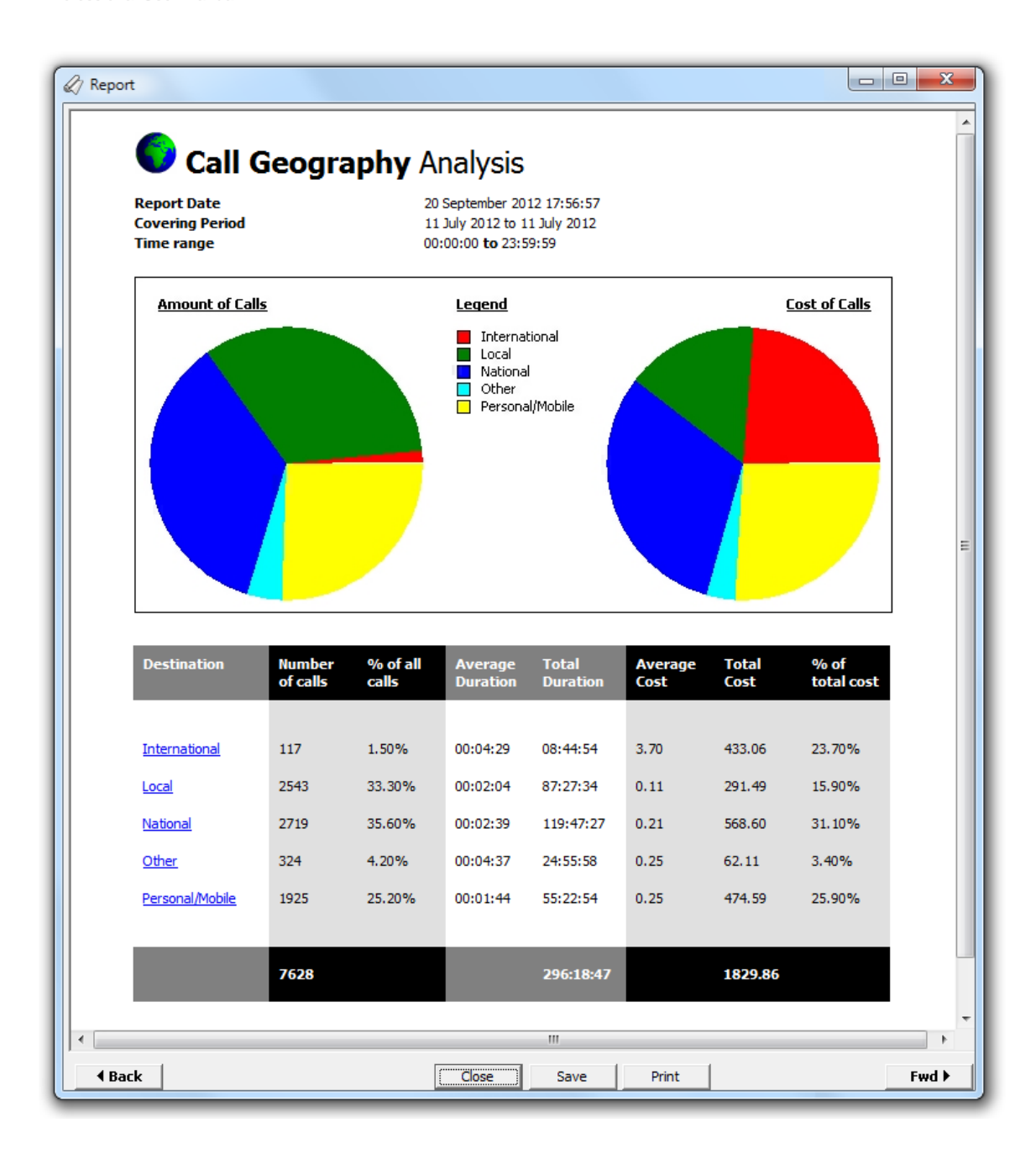

### **Running the report**

Access the **Reports** screen, select the **Call Geography** report from the list and click on the Run now button.

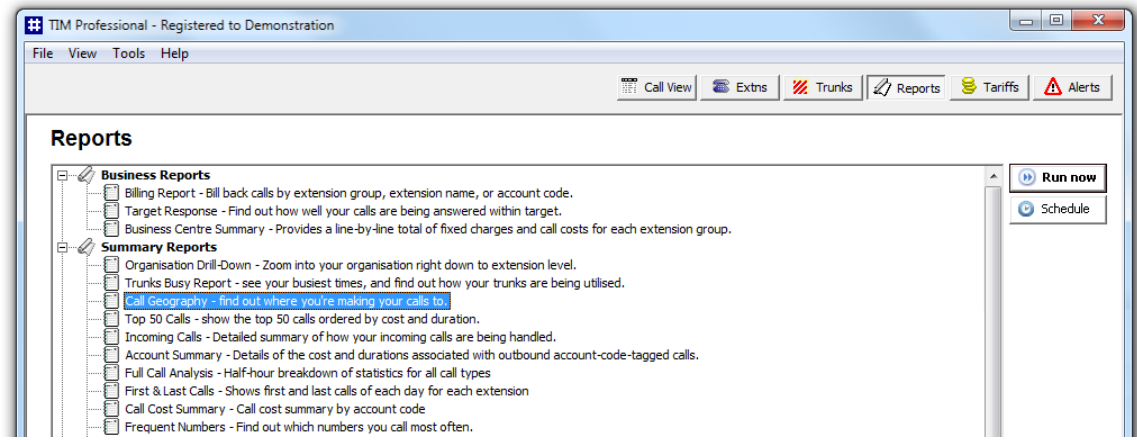

A new window will open, allowing you to configure the parameters of your report:

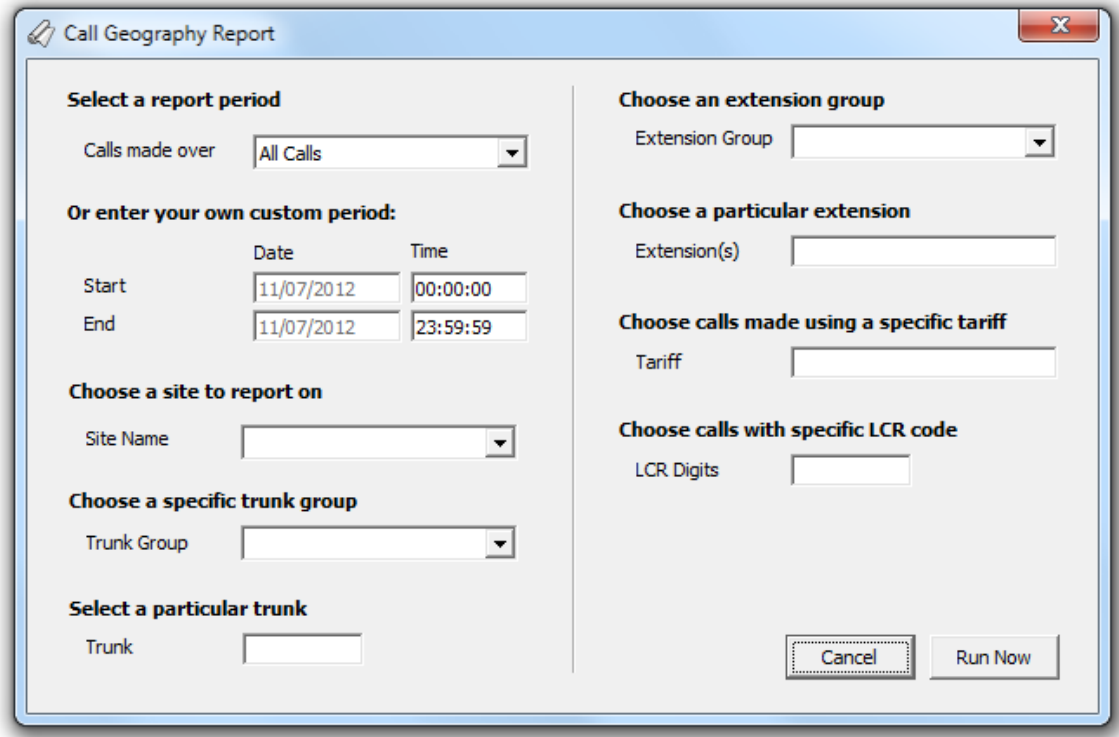

### **Select a report period**

For each report, you must specify a time span that covers the calls you want the report to include.

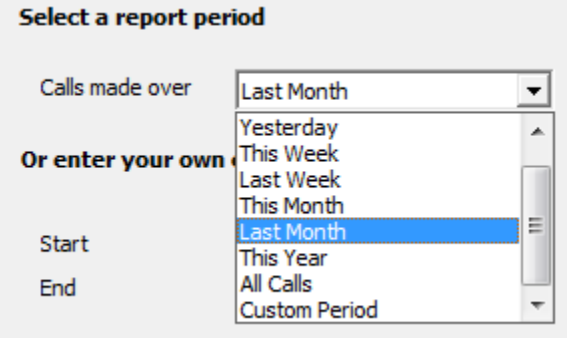

There are several preset reporting periods available for selection, based on the standard Gregorian calendar. The following table describes how the start and end times are defined for each preset period:

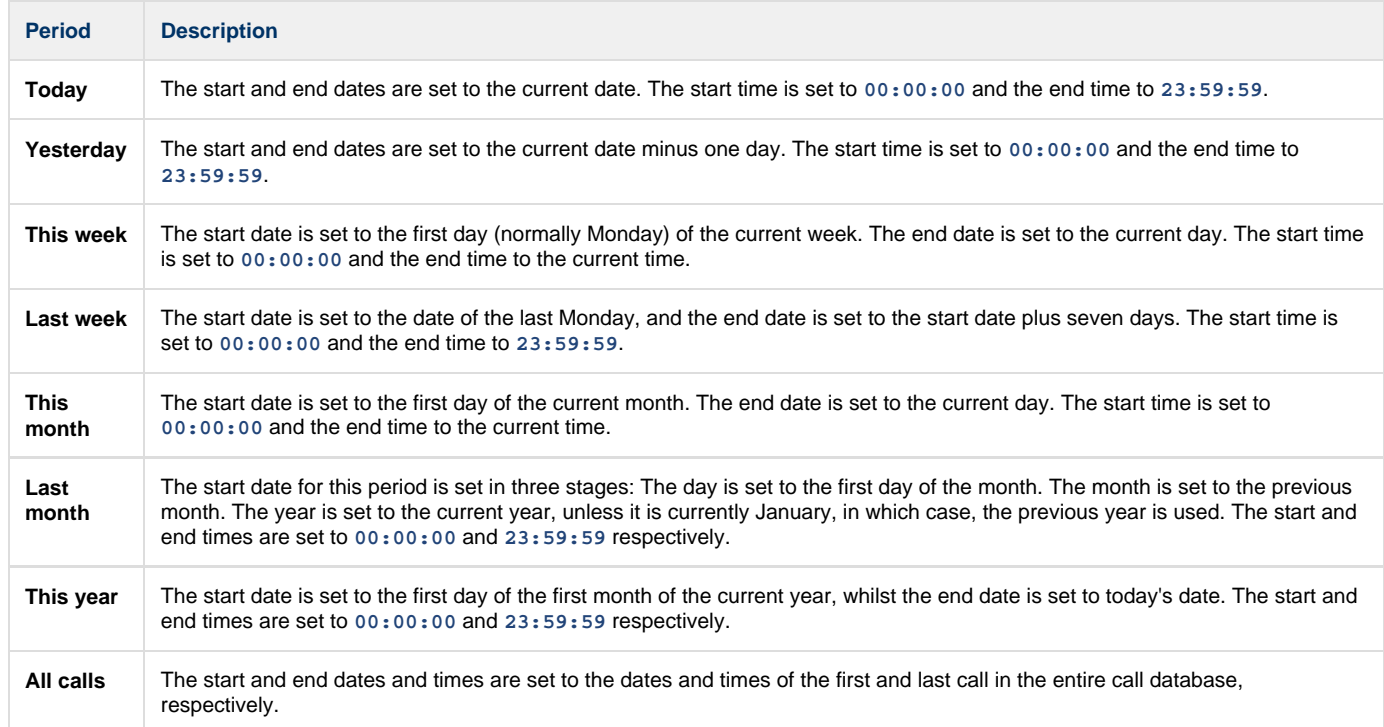

In addition to the presets described above, it is possible to specify a custom reporting period by choosing **Custom period** from the drop-down list and specifying your own **Start** and **End** dates, as shown below:

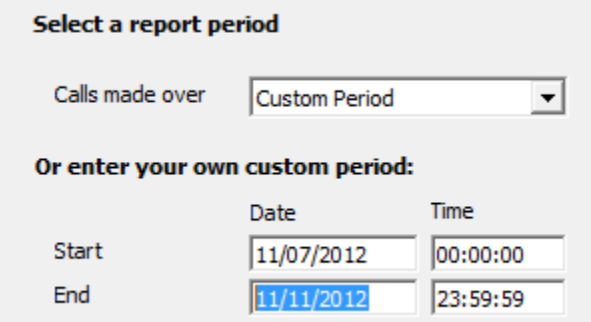

#### **Choose a site**

If your system is set up to log multiple sites, you can select a particular site from the drop-down list. To report on all sites, select the blank line.

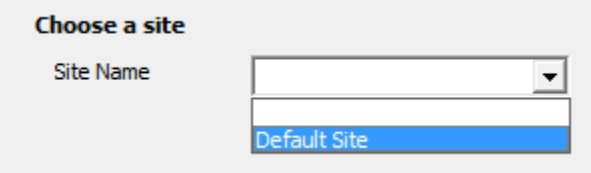

#### **Choose a specific trunk group**

To run the report on a specific trunk group, select it from the drop-down list. To report on all trunks, select the blank line.

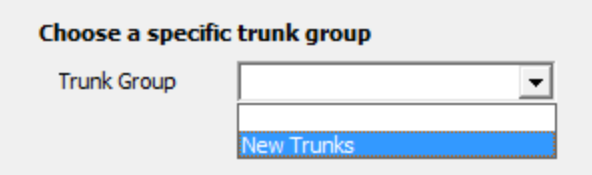

#### **Select a particular trunk**

To report on a particular trunk, enter the trunk number in the box provided.

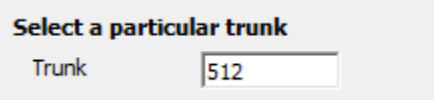

#### **Choose an extension group**

To monitor the call activity for a specific department, select an extension group from the drop-down list. To report on all extension groups, select the blank line.

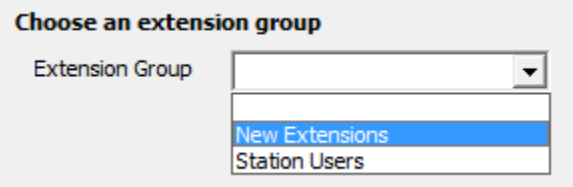

#### **Choose a particular extension**

You can choose to report on a single extension or a range of extensions, by entering the details in the box provided, as shown below:

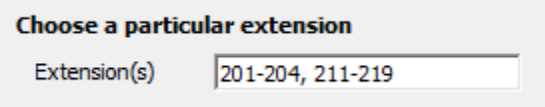

#### **Choose calls made using a specific tariff**

If you are using more than one tariff table to cost calls, enter the name of the tariff you want to report on in the box provided.

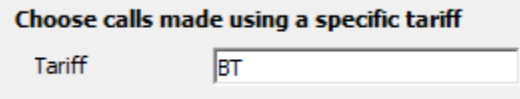

#### **Choose calls with specific LCR code**

To report on calls that are routed indirectly through a particular carrier, enter the carrier's prefix in the box provided, e.g. enter **1452** for **Access Eurobell**

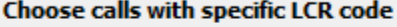

**LCR Digits** 

 $\boxed{1452}$ 

### **Creating the report**

When you have selected a reporting period and have chosen the report's criteria, click on the Run now button, as shown below:

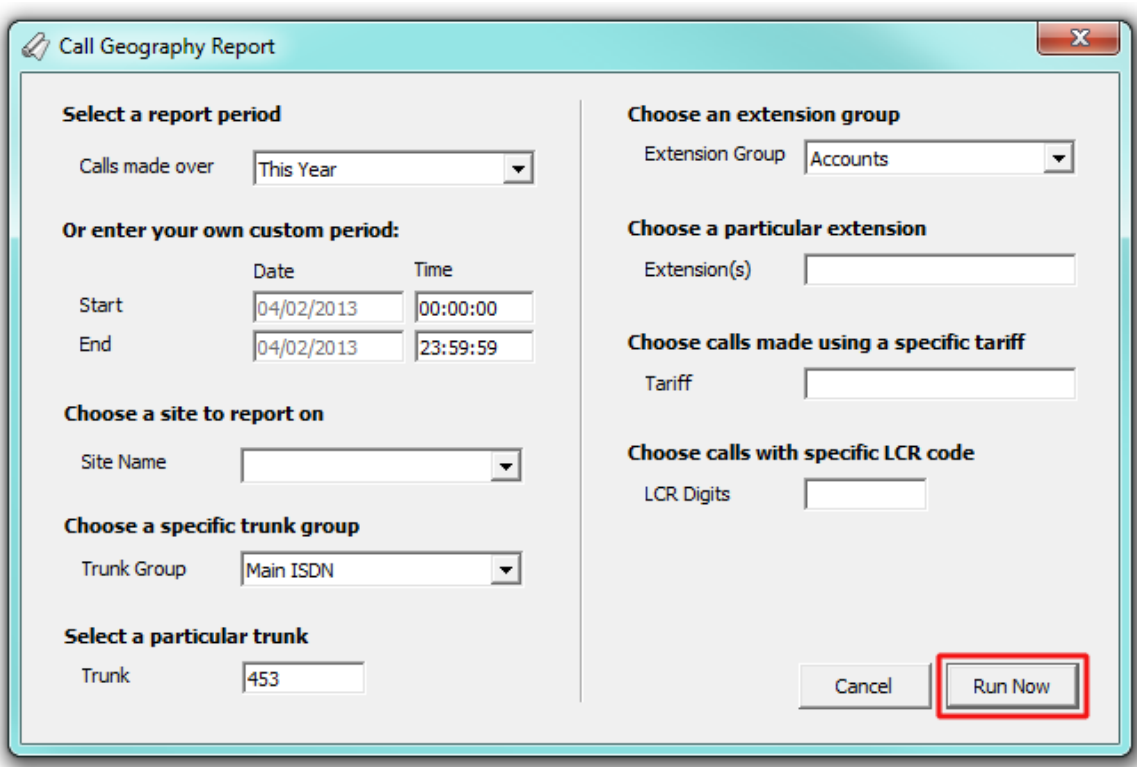

## **The report's results**

An example of this report's output is shown below:

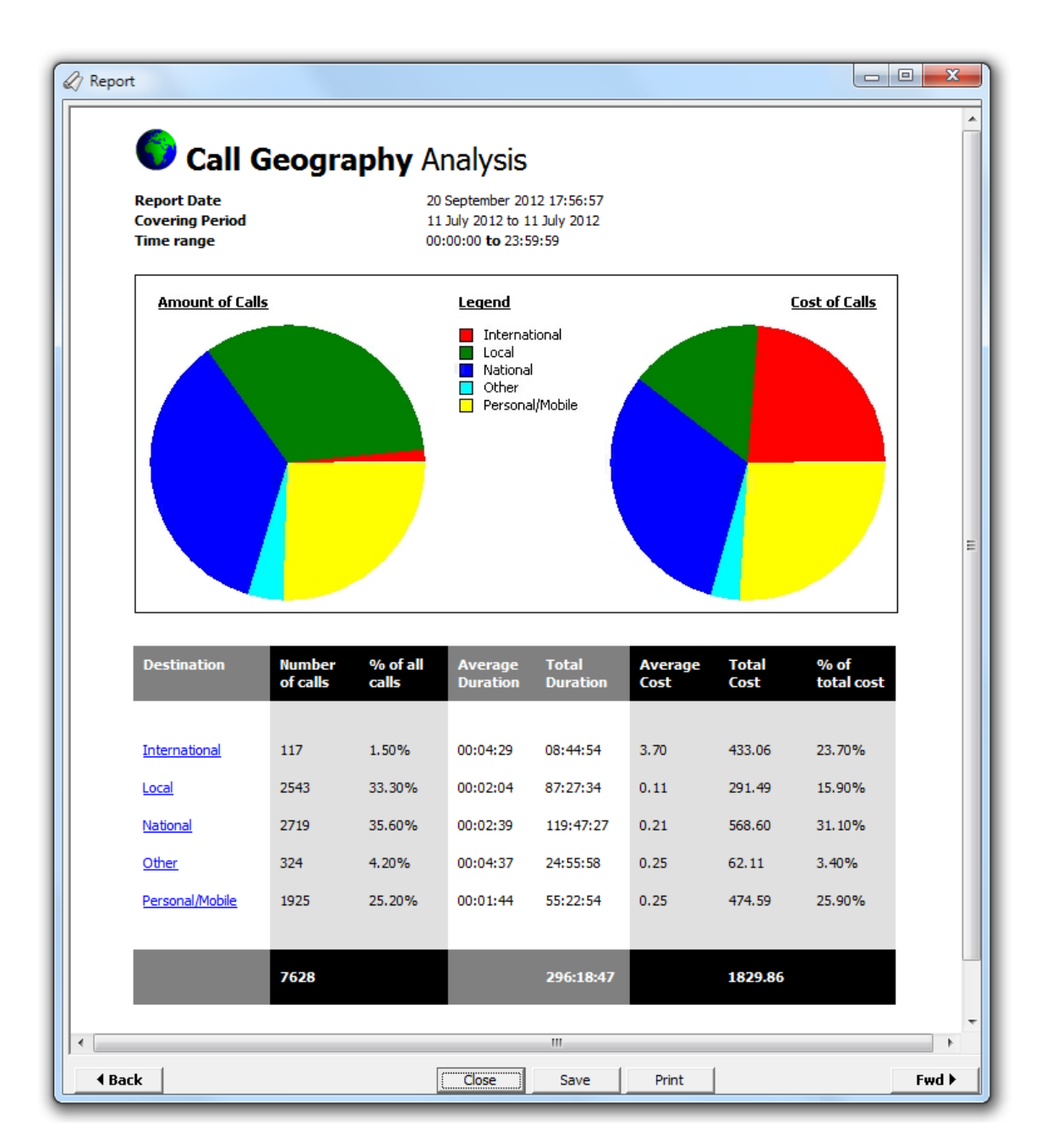

The header of the report will display its title, any friendly name you assigned to it, the period of the report and any options you have selected in the report's selection criteria window.

The body of the report will display two pie charts and a table.

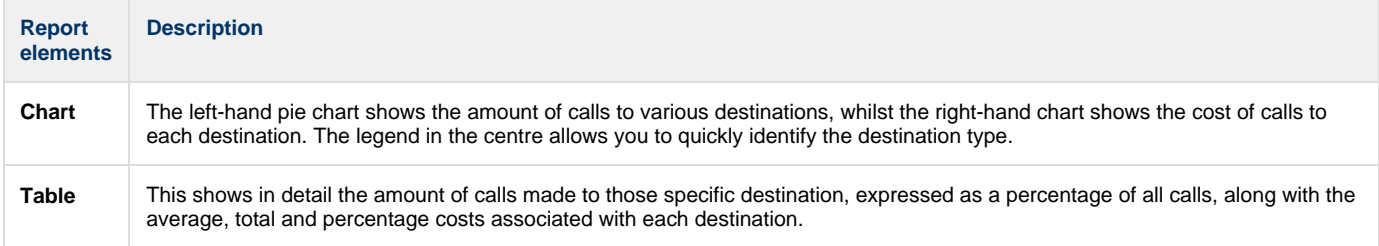

The summary line at the foot of the table shows the total number of calls included in the report, the total duration of calls, average and total costs.

## **Top 50 Calls**

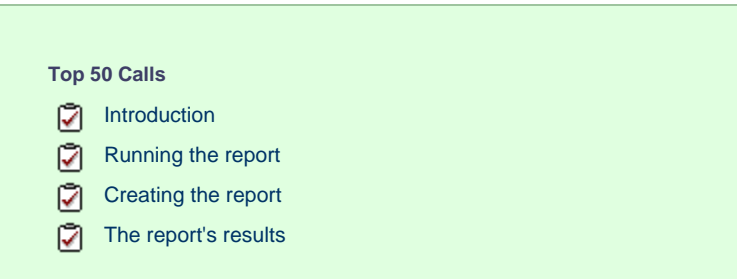

### **Introduction**

The Top 50 Calls report is useful for discovering unusual calling patterns and identifying potential abuse, by highlighting the longest and most costly calls made by people in your organisation.

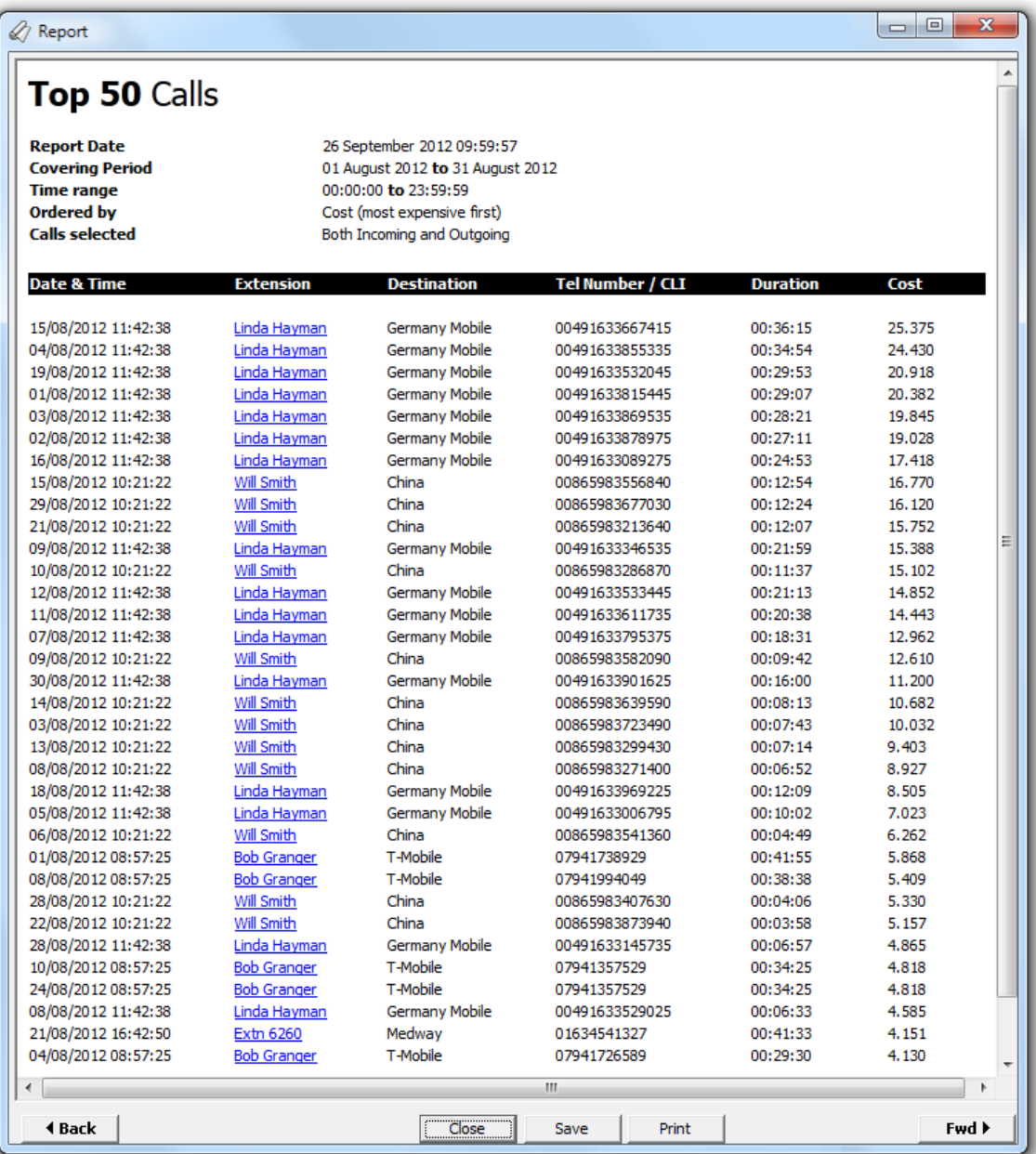

## **Running the report**

Access the Reports screen, select the **Top 50** Calls from the list and click on the Run now button.

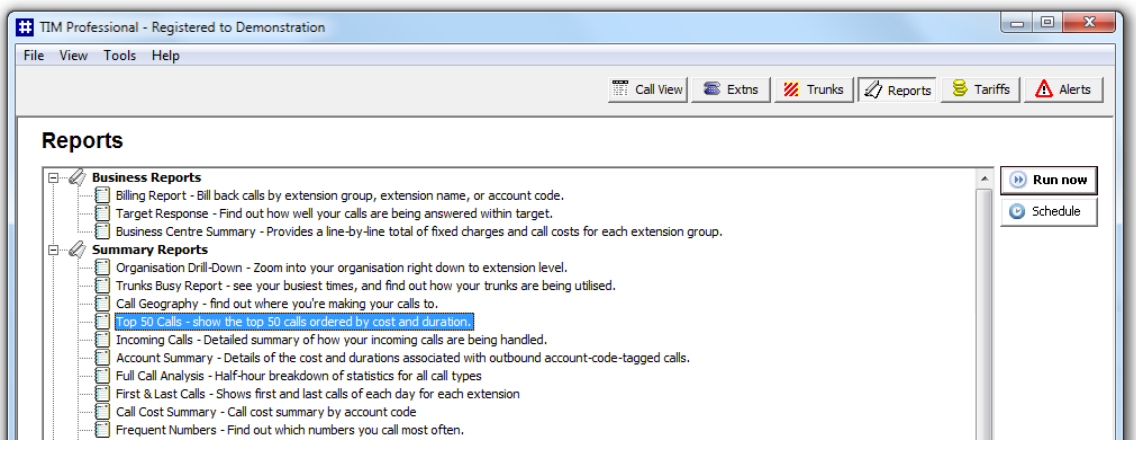

A new window will open, allowing you to configure the parameters of your report:

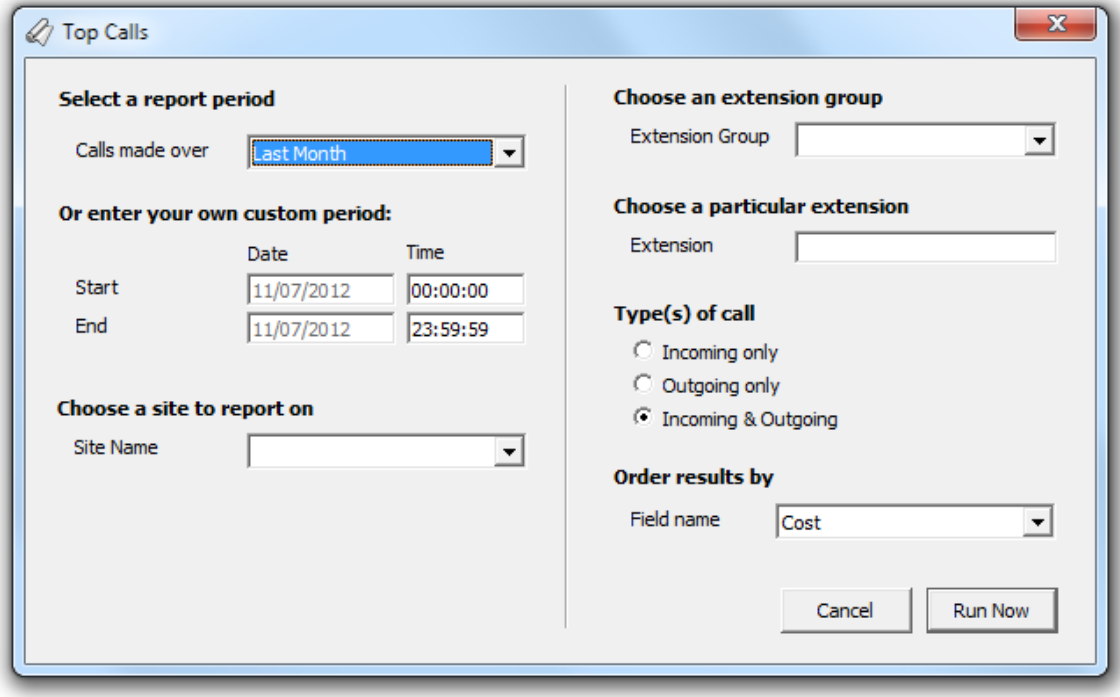

#### **Select a report period**

For each report, you must specify a time span that covers the calls you want the report to include.

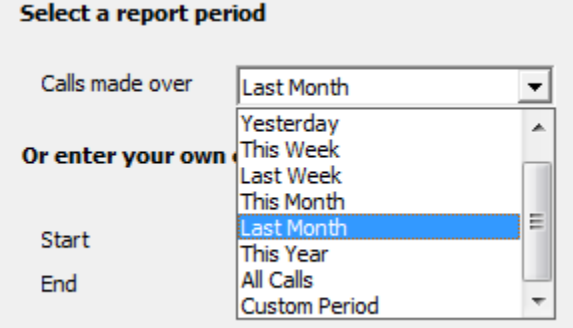

There are several preset reporting periods available for selection, based on the standard Gregorian calendar. The following table describes how the start and end times are defined for each preset period:

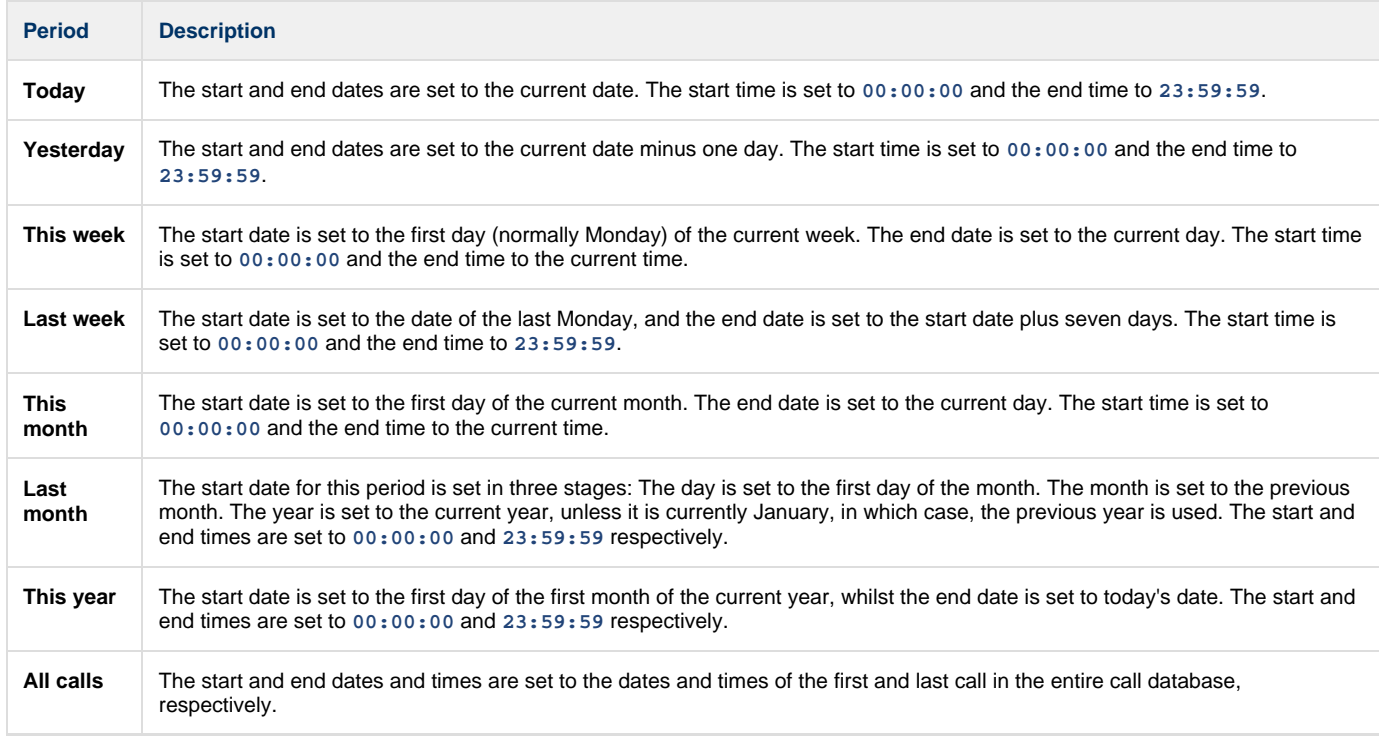

In addition to the presets described above, it is possible to specify a custom reporting period by choosing **Custom period** from the drop-down list and specifying your own **Start** and **End** dates, as shown below:

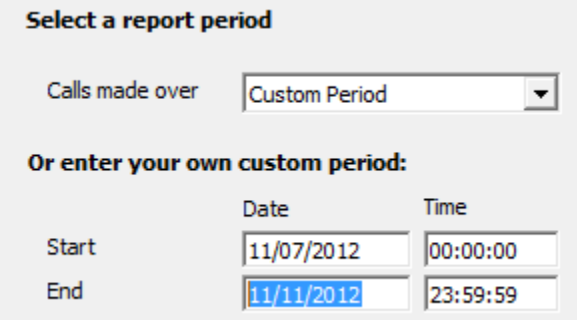

#### **Choose a site to report on**

If your system is set up to log multiple sites, you can select a particular site from the drop-down list. To report on all sites, select the blank line.

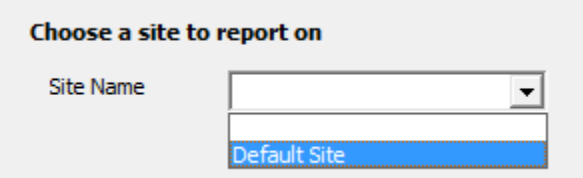

#### **Choose an extension group**

To monitor the call activity for a specific department, select an extension group from the drop-down list. To report on all extension groups, select the blank line.

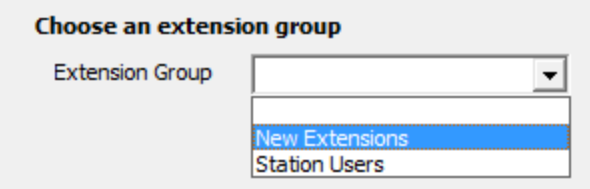

#### **Choose a particular extension**

You can choose to report on a single extension or a range of extensions, by entering the details in the box provided, as shown below:

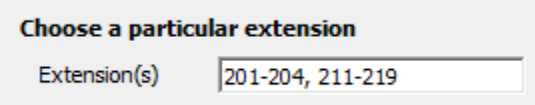

#### **Type(s) of call**

This option allows you to define the type of call you want to report on, in terms of where the call originated and where it was delivered, e.g. incoming, outgoing, internal, etc. To report on a specific type of call, tick the appropriate box.

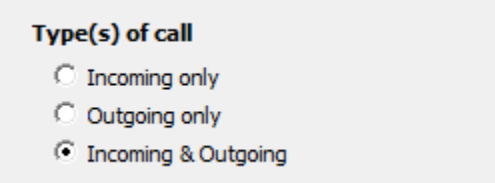

#### **Order results by**

By default, the report's results are ordered by cost. To sort the results by duration, select this option from the drop-down list.

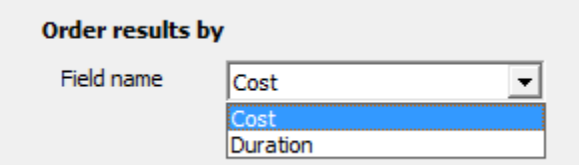

### **Creating the report**

When you have selected a reporting period and have chosen the report's criteria, click on the Run now  $\|$  button, as shown below:

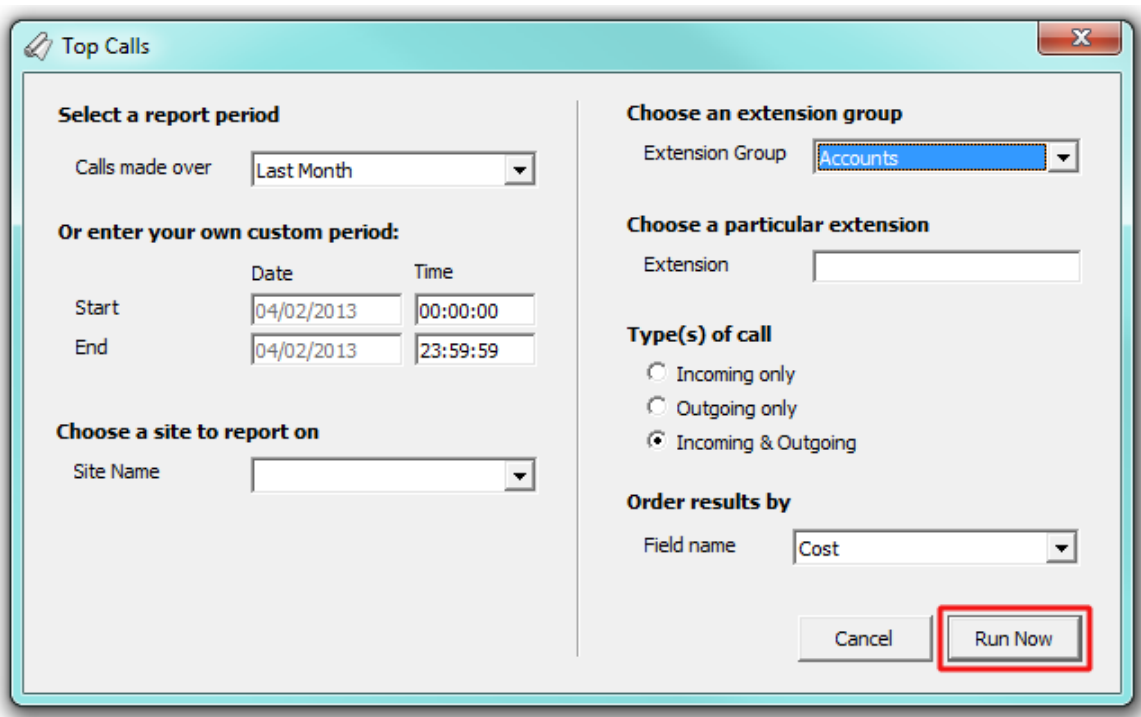

## **The report's results**

Below is an example of this report's output, displayed as an itemised list.

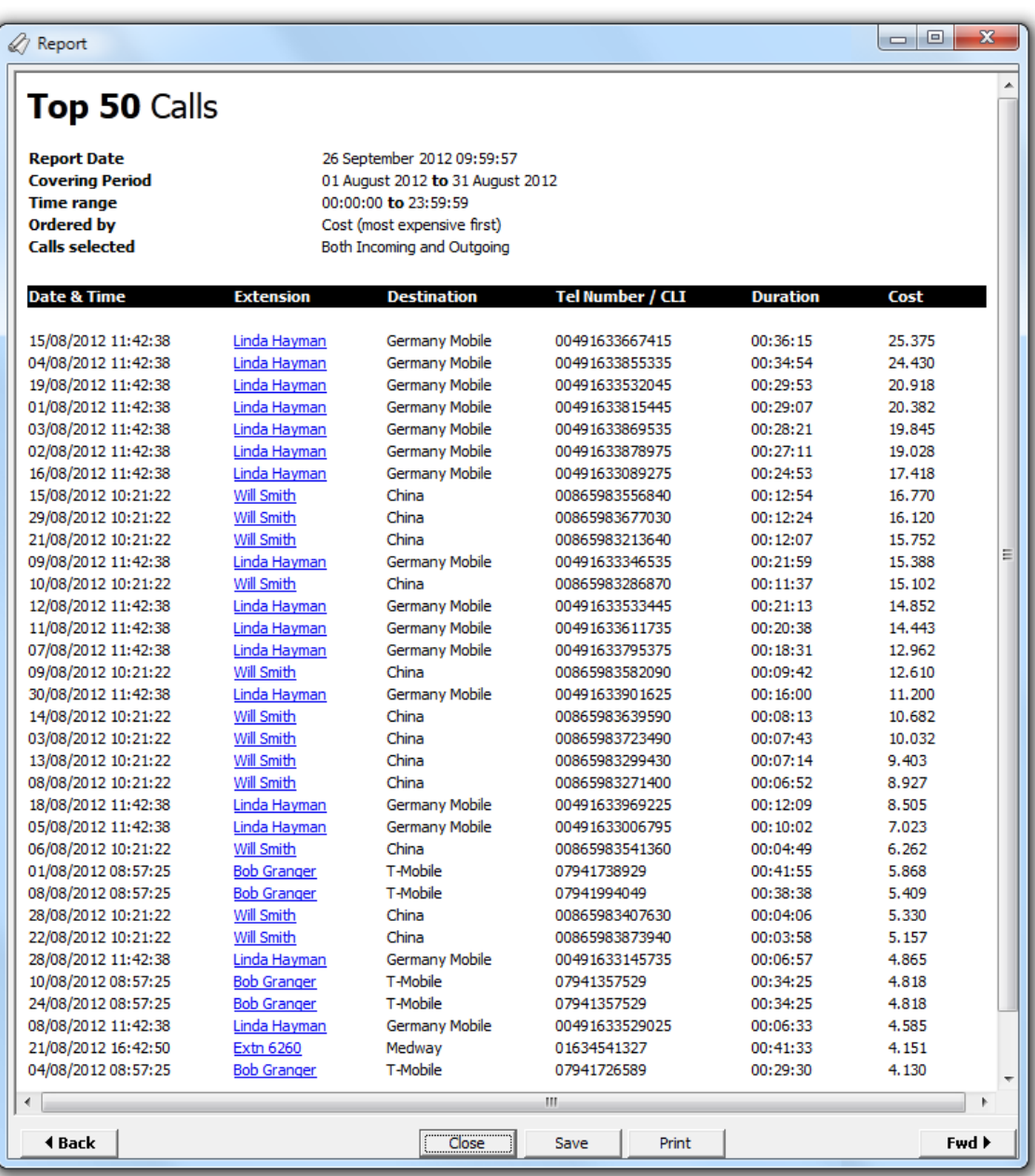

The header of the report will display its title, any friendly name you assigned to it, the period of the report and any options you have selected in the report's selection criteria window.

The report consists of a table containing a list of your top calls, as defined by your selection criteria. Each column header of the table is described below:

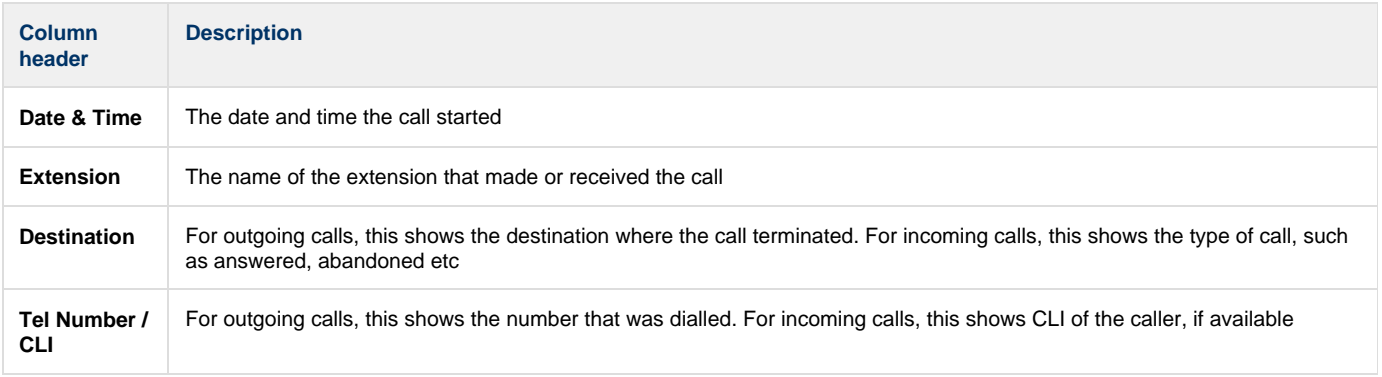

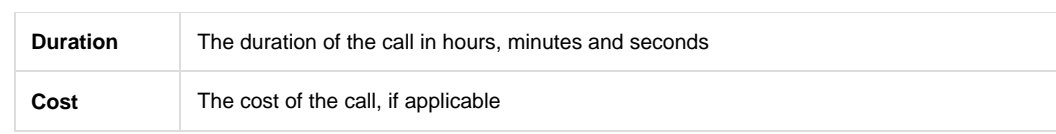

## **Incoming Call Analysis**

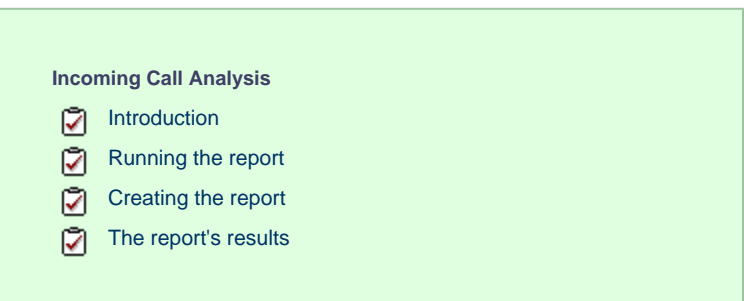

### **Introduction**

The Incoming Call Analysis report breaks down your working day into half-hour segments, providing detailed information about your incoming and abandoned calls, such as call volumes, duration and response time information. These figures are shown as *maximum* and averages, allowing you to more effectively plan your staff requirements.

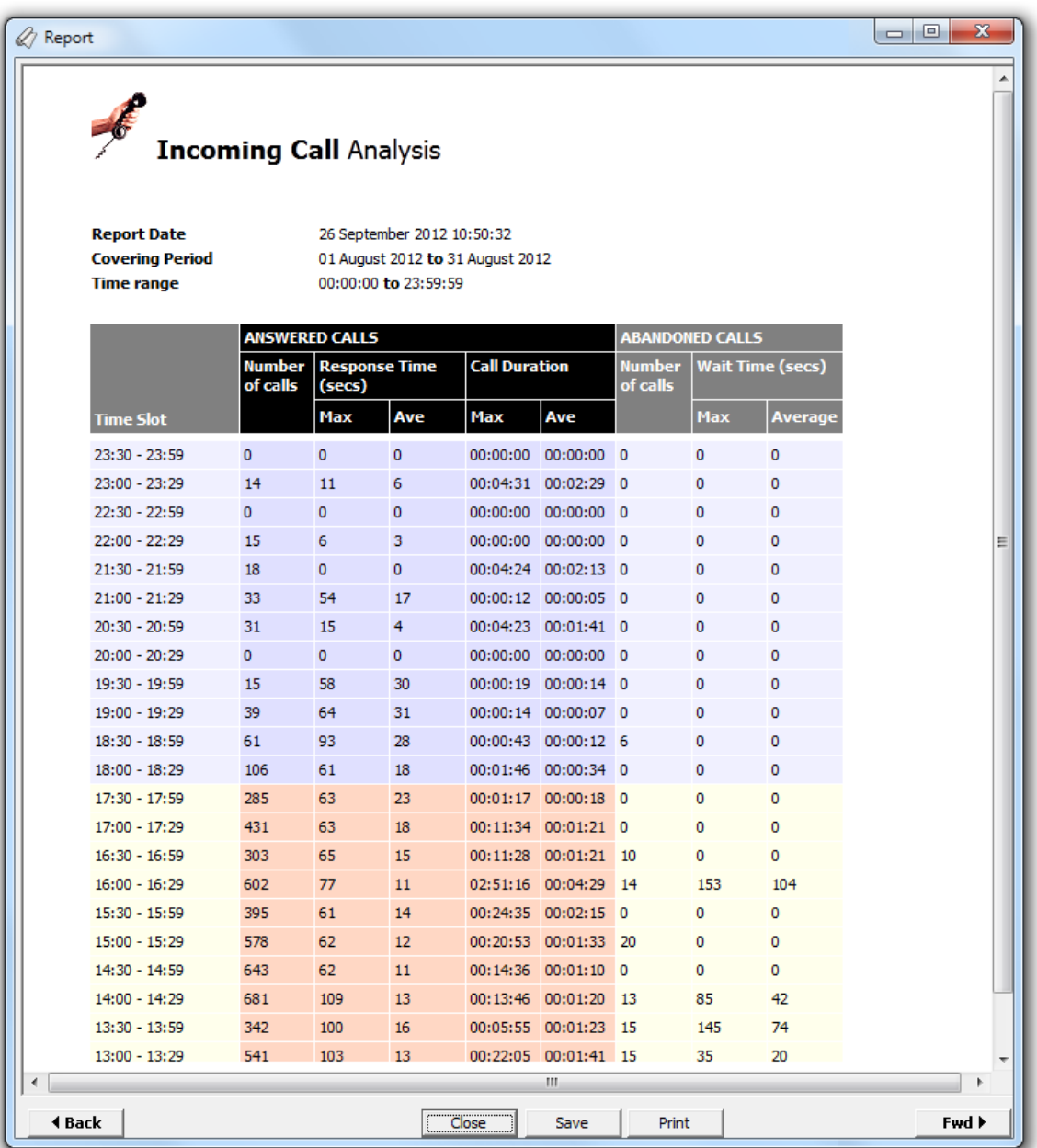

## **Running the report**

Access the Reports screen, select the *Incoming* Call Analysis report from the list and click on the Run now button.

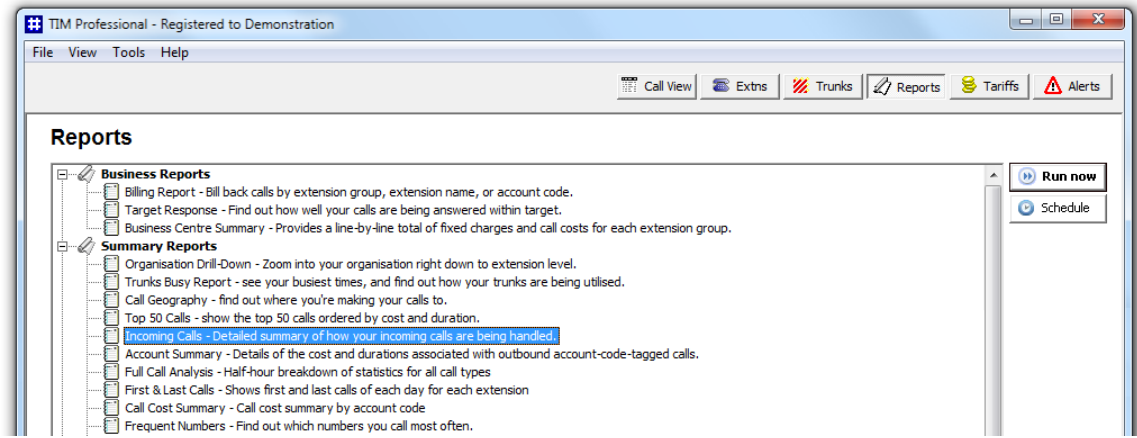

A new window will open, allowing you to configure the parameters of your report:

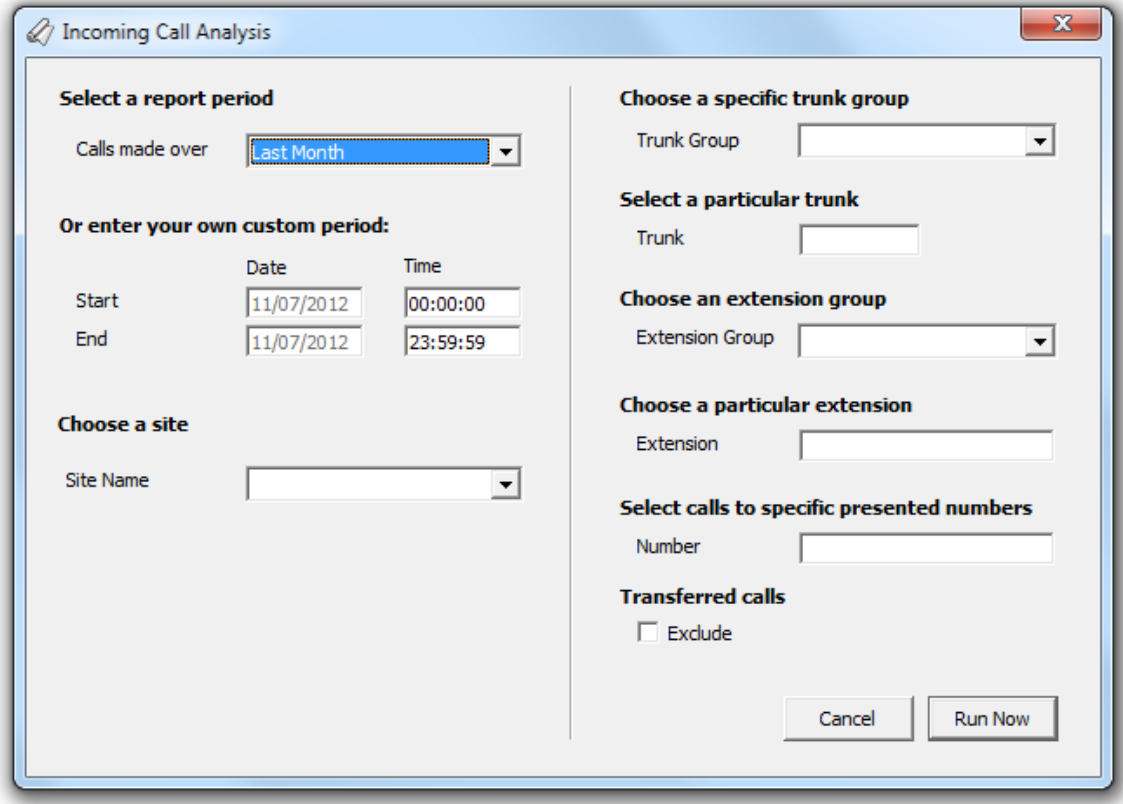

#### **Select a report period**

For each report, you must specify a time span that covers the calls you want the report to include.

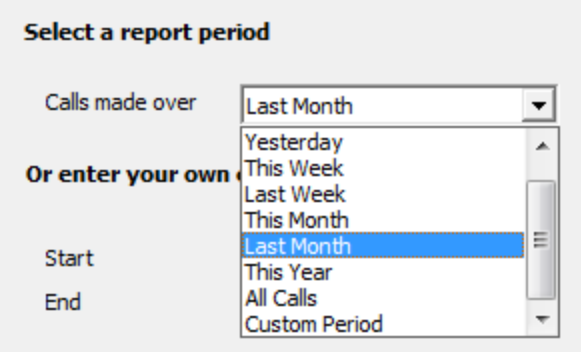

There are several preset reporting periods available for selection, based on the standard Gregorian calendar. The following table describes how the start and end times are defined for each preset period:

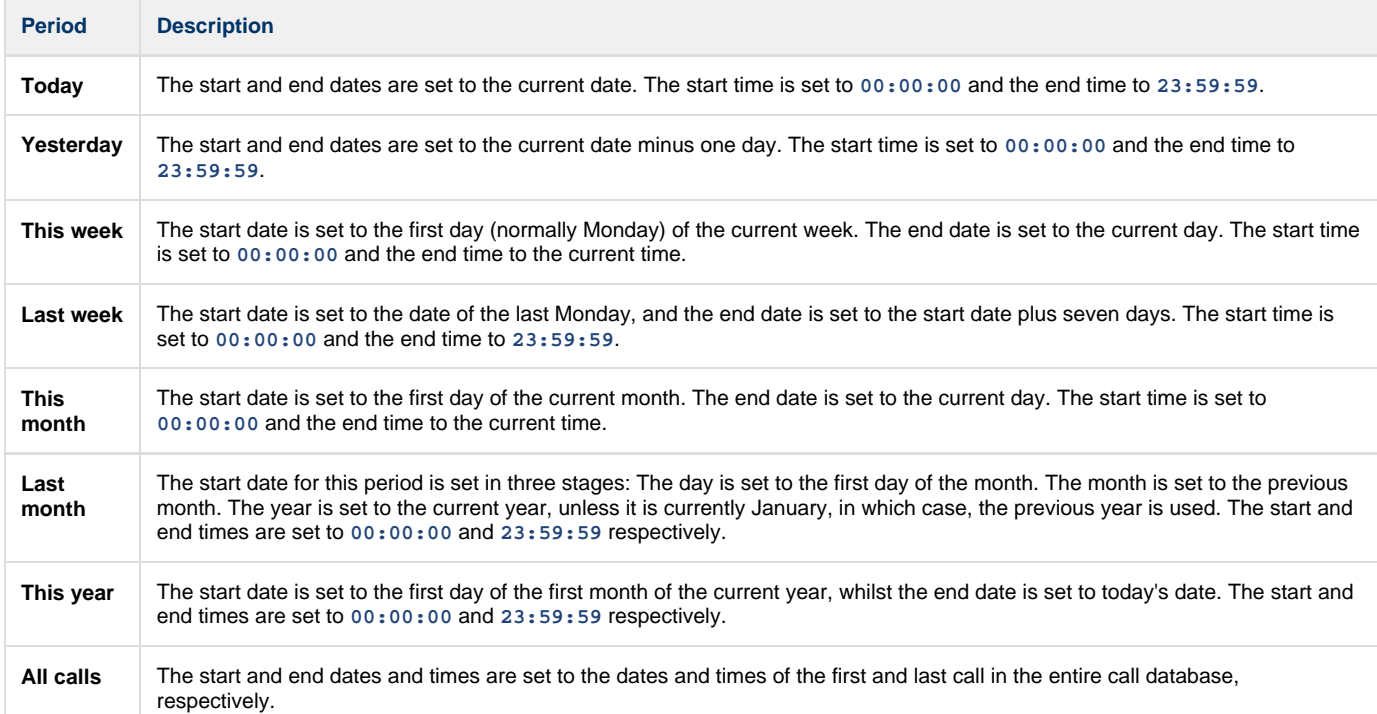

In addition to the presets described above, it is possible to specify a custom reporting period by choosing **Custom period** from the drop-down list and specifying your own **Start** and **End** dates, as shown below:

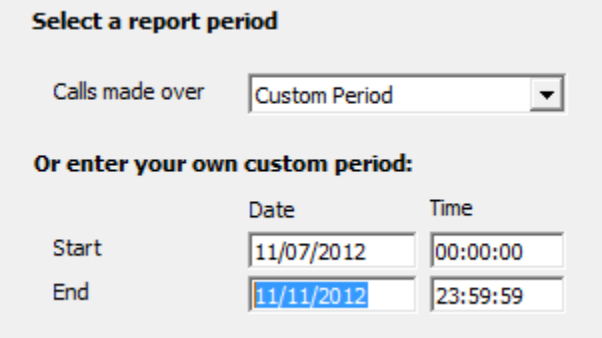

#### **Choose a site**

If your system is set up to log multiple sites, you can select a particular site from the drop-down list. To report on all sites, select the blank line.

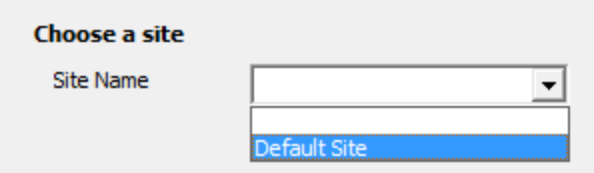

#### **Choose a specific trunk group**

To run the report on a specific trunk group, select it from the drop-down list. To report on all trunks, select the blank line.

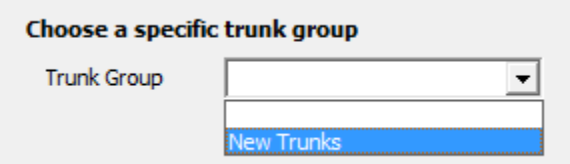

#### **Select a particular trunk**

To report on a particular trunk, enter the trunk number in the box provided.

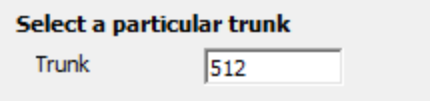

#### **Choose a particular extension**

You can choose to report on a single extension or a range of extensions, by entering the details in the box provided, as shown below:

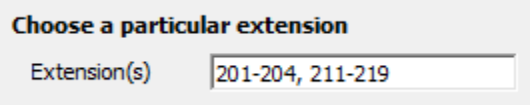

#### **Select calls to specific presented numbers**

If you want to report only on calls to a specific number or range of numbers, enter the number(s) in the field provided, as shown below:

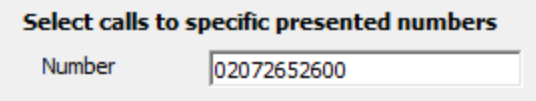

#### **Transferred calls**

If you want to report only on direct calls and exclude those transferred from another party, tick the **Exclude** box, as shown below:

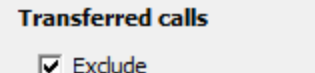

## **Creating the report**

When you have selected a reporting period and have chosen the report's criteria, click on the Run now button, as shown below:

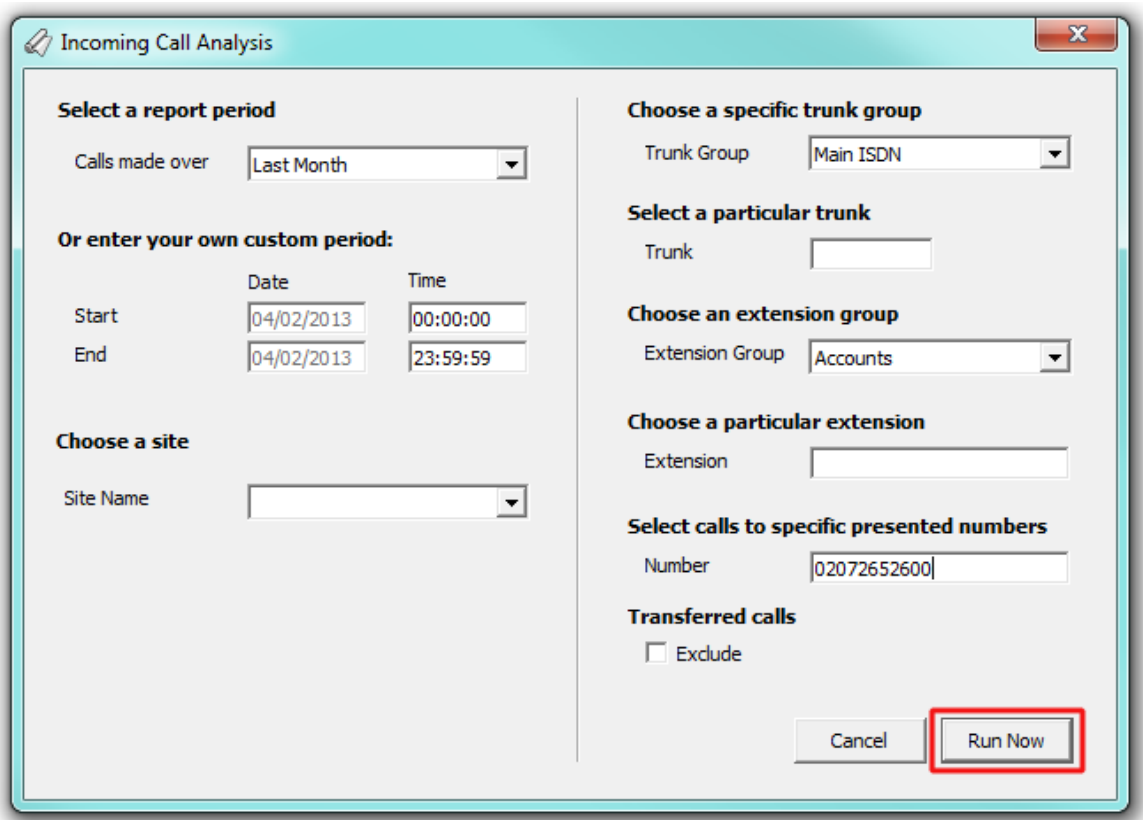

## **The report's results**

Below is an example of this report's output:

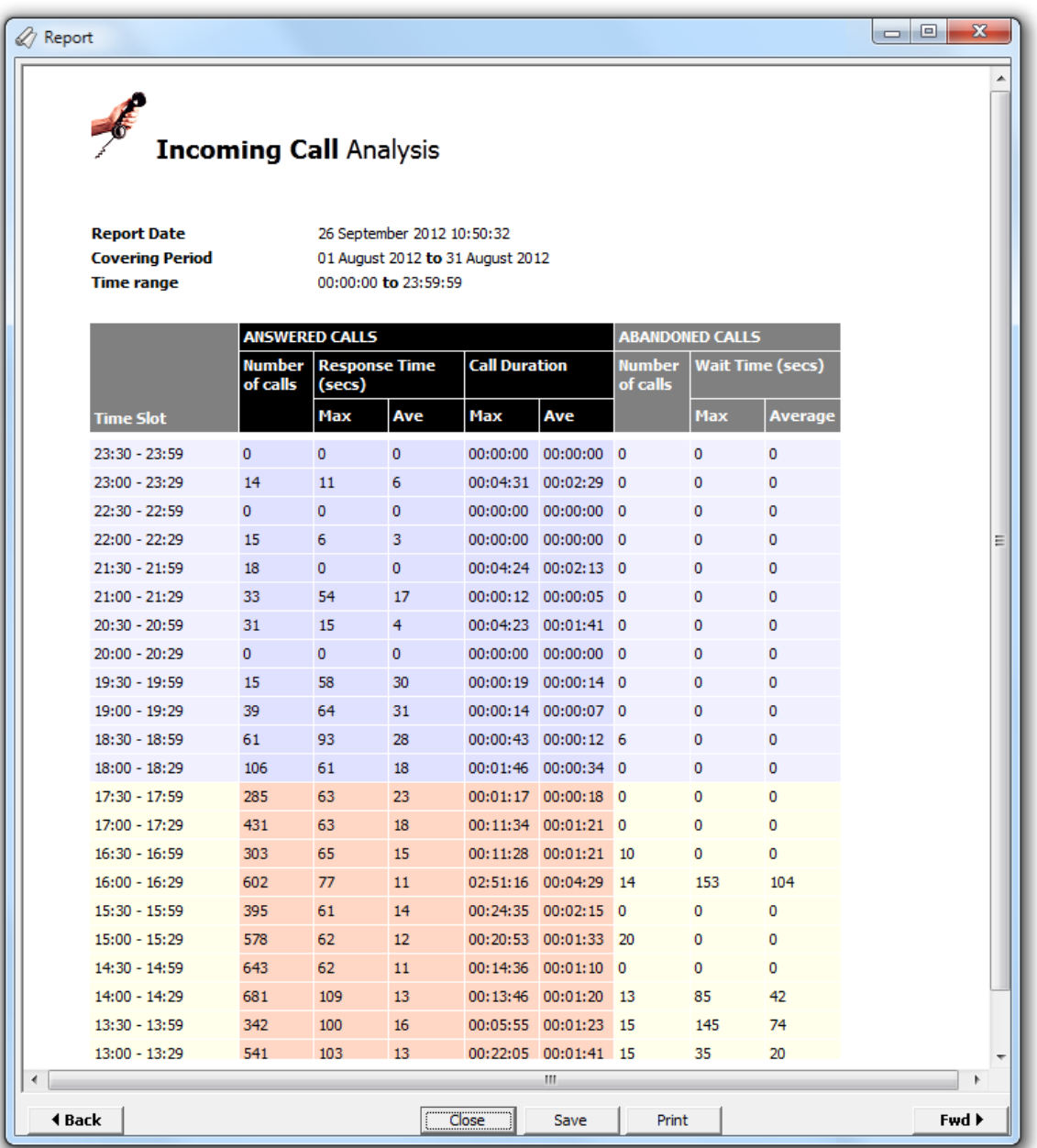

The header of the report will display its title, any friendly name you assigned to it, the period of the report and any options you have selected in the report's selection criteria window.

The body of the report consists of a table displaying a breakdown of your incoming and abandoned calls, organised in half-hour time slots. The column headers of the table are described below:

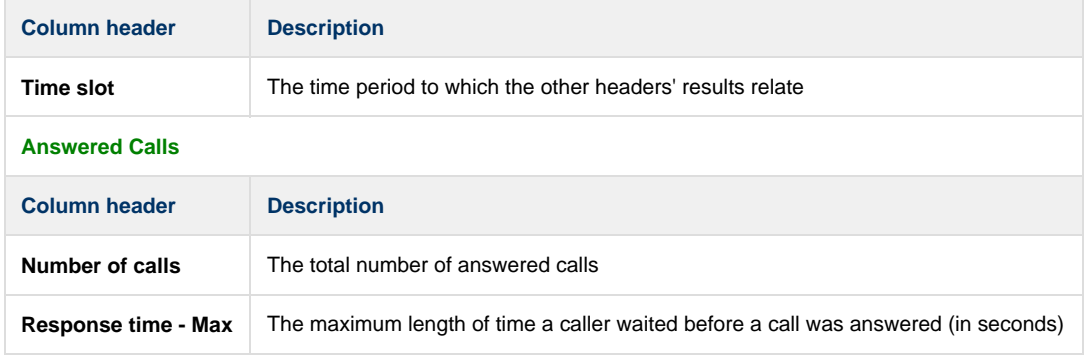

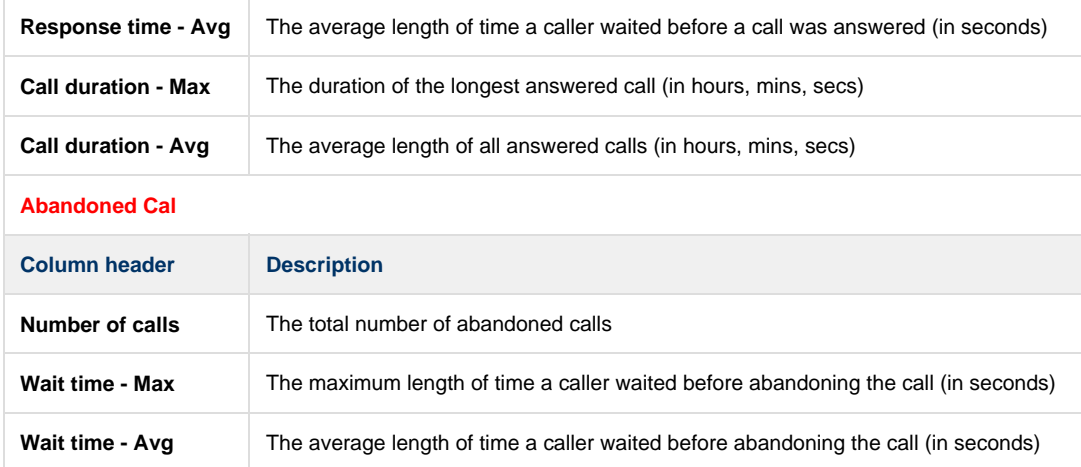

# **Account Summary**

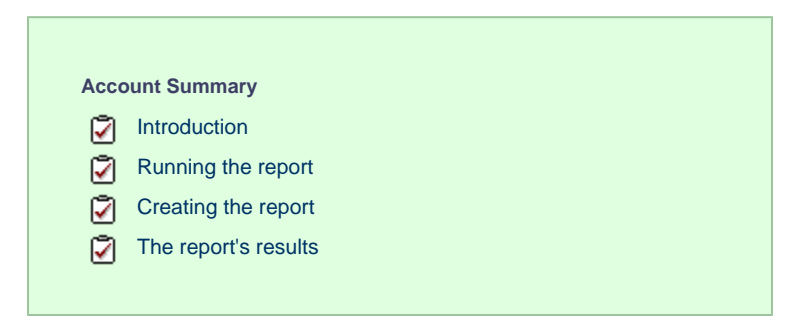

### **Introduction**

The Account Summary report produces a type of phone bill for tracking how much billable time you've spent with each client, grouping its results by account code.

In order to use this report, your telephone system needs to be capable of providing account code information as part of its call 0 logging data.

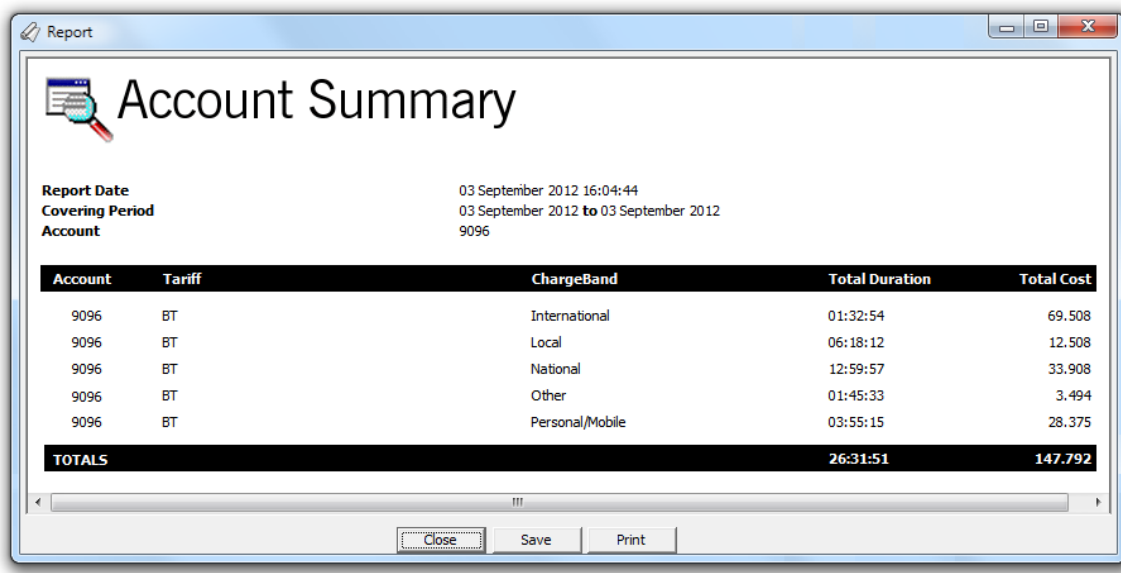

### **Running the report**

**H** TIM Professional - Registered to Demonstration  $\begin{array}{|c|c|c|c|}\hline \multicolumn{1}{|c|}{\quad \ \ & \multicolumn{1}{|c|}{\quad \ \ & \multicolumn{1}{|c|}{\quad \ \ & \multicolumn{1}{|c|}{\quad \ \ & \multicolumn{1}{|c|}{\quad \ \ }\\ \hline \multicolumn{1}{|c|}{\quad \ \ & \multicolumn{1}{|c|}{\quad \ \ & \multicolumn{1}{|c|}{\quad \ \ }\\ \hline \multicolumn{1}{|c|}{\quad \ \ & \multicolumn{1}{|c|}{\quad \ \ & \multicolumn{1}{|c|}{\quad \$ File View Tools Help The Call View | 8 Extris | % Trunks | 4 Reports | 8 Tariffs | 4 Alerts | **Reports Business Reports**<br>- Billing Report - Bill back calls by extension group, extension name, or account code.<br>- Tharget Response - Find out how well your calls are being answered within target.<br>- Business Centre Summary - Pro **D** Run now À Schedule Summary Reports Summary Neports<br>- The Organisation Drill-Down - Zoom into your organisation right down to extension level,<br>- Thrunks Busy Report - see your busiest times, and find out how your trunks are being utilised.<br>- The Call Geogra Throming Calls - Detailed summary of how your incoming calls are being handled.<br>Throming Calls - Detailed summary of how your incoming calls are being handled.<br>The Full Call Analysis - Half-hour breakdown of statistics for First & Last Calls - Shows first and last calls of each day for each extension<br>First & Last Calls - Shows first and last calls of each day for each extension<br>Firequent Numbers - Find out which numbers you call most often.

Access the **Reports** screen, select the **Account Summary** report from the list and click on the Run now button.

A new window will open, allowing you to configure the parameters of your report:

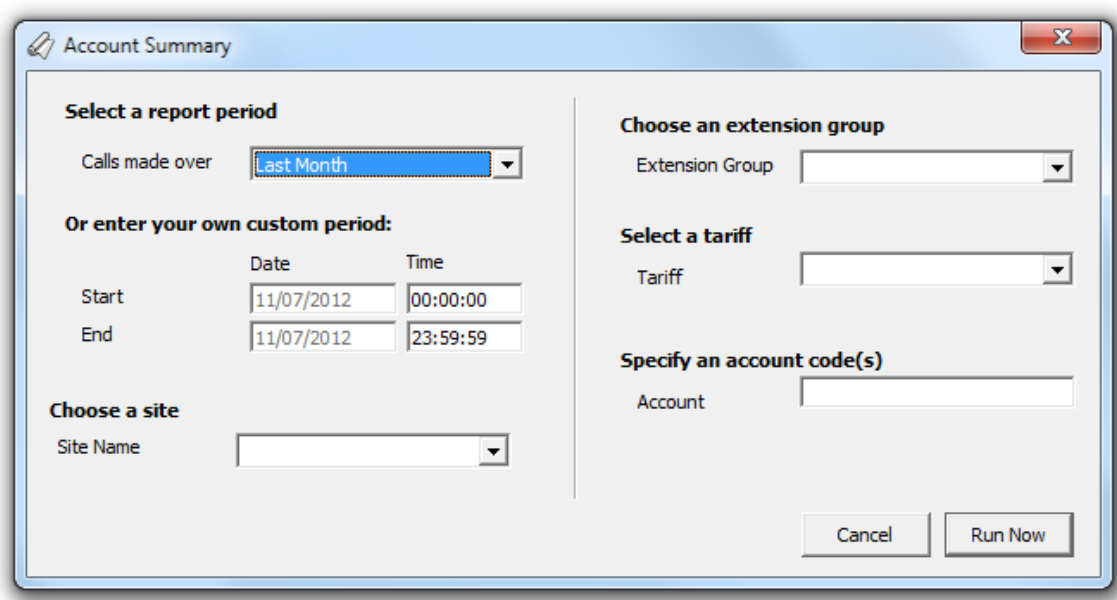

#### **Select a report period**

For each report, you must specify a time span that covers the calls you want the report to include.

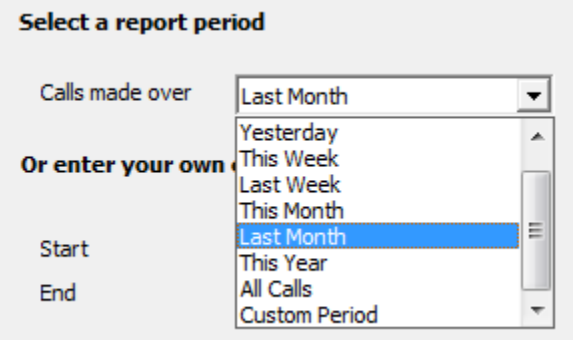

There are several preset reporting periods available for selection, based on the standard Gregorian calendar. The following table describes how the start and end times are defined for each preset period:

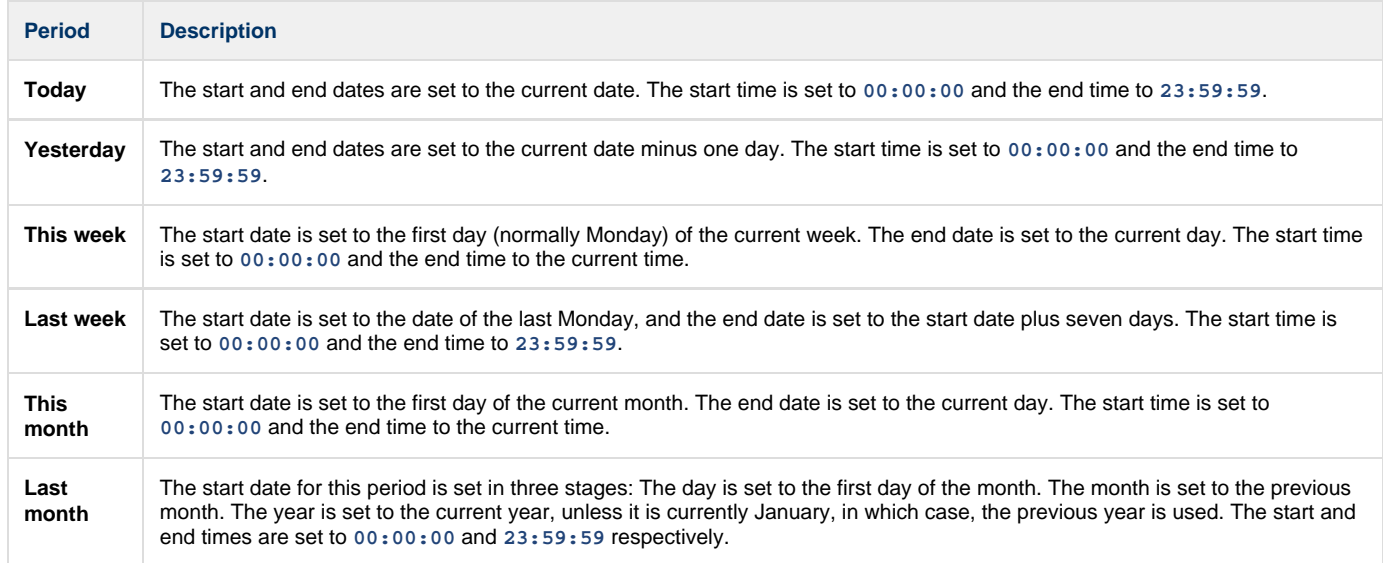
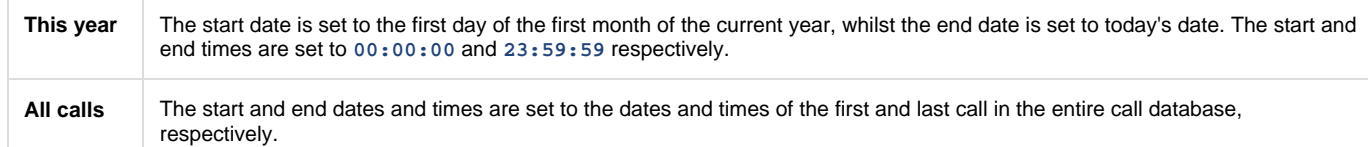

In addition to the presets described above, it is possible to specify a custom reporting period by choosing **Custom period** from the drop-down list and specifying your own **Start** and **End** dates, as shown below:

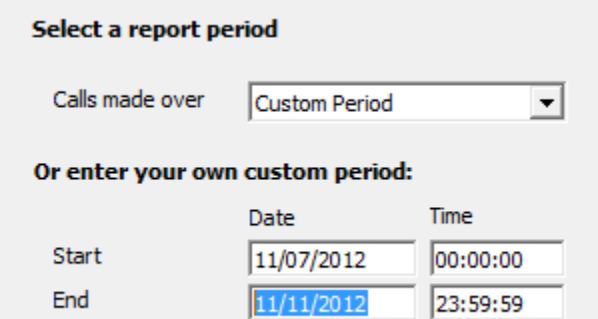

### **Choose a site**

If your system is set up to log multiple sites, you can select a particular site from the drop-down list. To report on all sites, select the blank line.

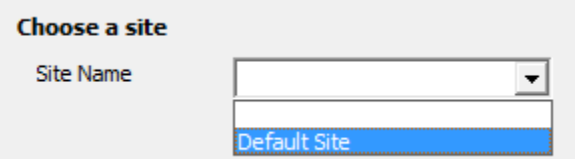

### **Choose an extension group**

To further limit your report's results, you can select a particular group to report on from the drop-down list. To report on all extension groups, select the blank line.

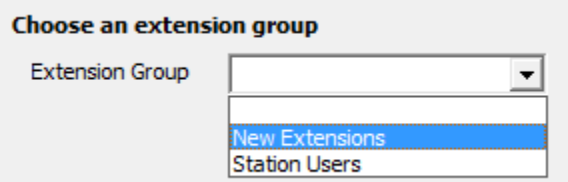

### **Select a tariff**

To report on calls made using a specific tariff, select a tariff from the drop-down list, as shown below:

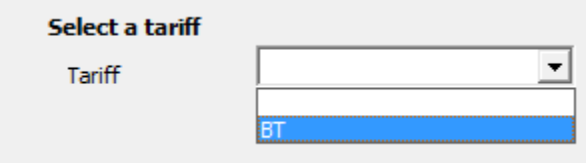

### **Specify an account code(s)**

To produce a report consisting only of calls that were made using a particular account code(s), enter the account code(s) in the field provided.

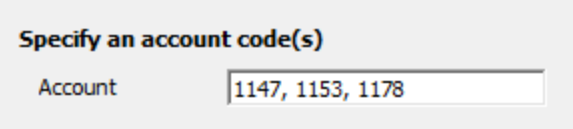

To report on more than one account code, separate each code using a comma.

## **Creating the report**

When you have selected a reporting period and have chosen the report's criteria, click on the Run now  $\|$  button, as shown below:

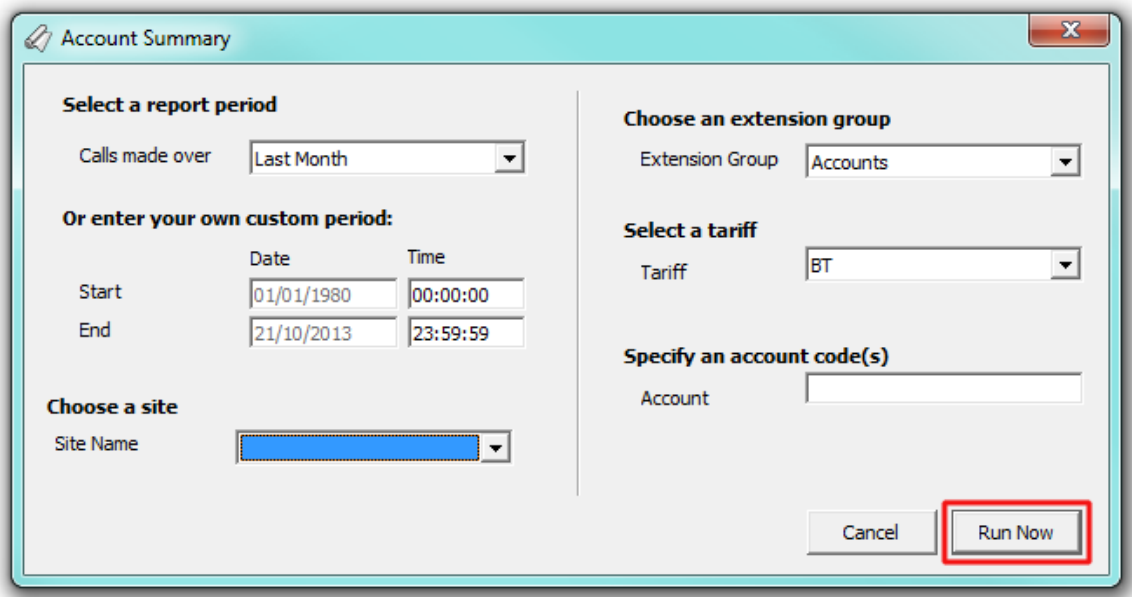

## **The report's results**

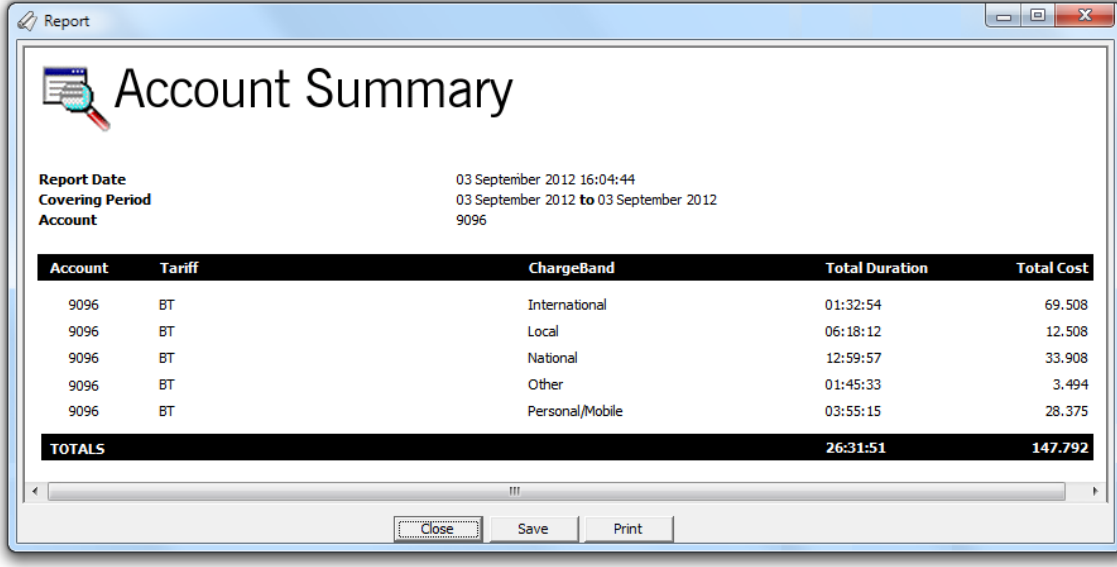

The results of this report will display a breakdown of calls grouped by account code.

The header of the report will display its title, any friendly name you assigned to it, the period of the report and any options you have selected in the report's selection criteria window.

The body of the report is presented in tabular form and each column header contained in the report is described in the table below:

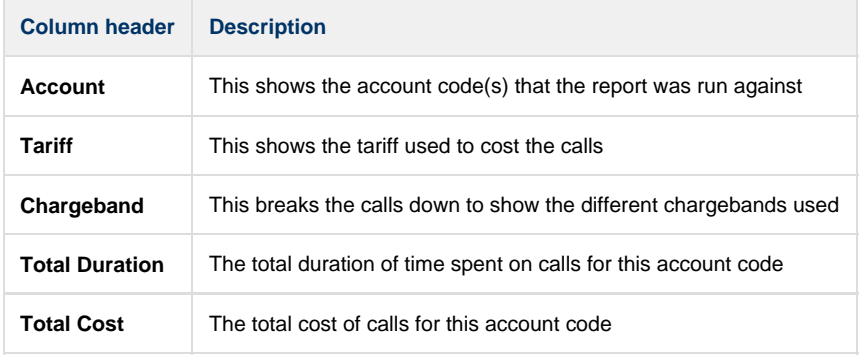

# **Full Call Analysis**

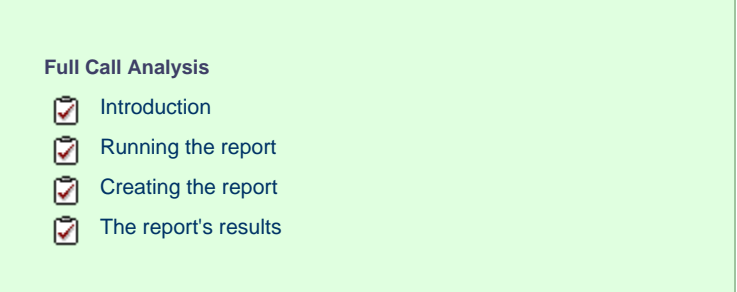

## **Introduction**

The Full Call Analysis report breaks down your working day into half-hour segments, providing a clear graphical representation of your outbound, answered and abandoned calls. Call volumes are shown as *maximums* and averages which can help with staff planning.

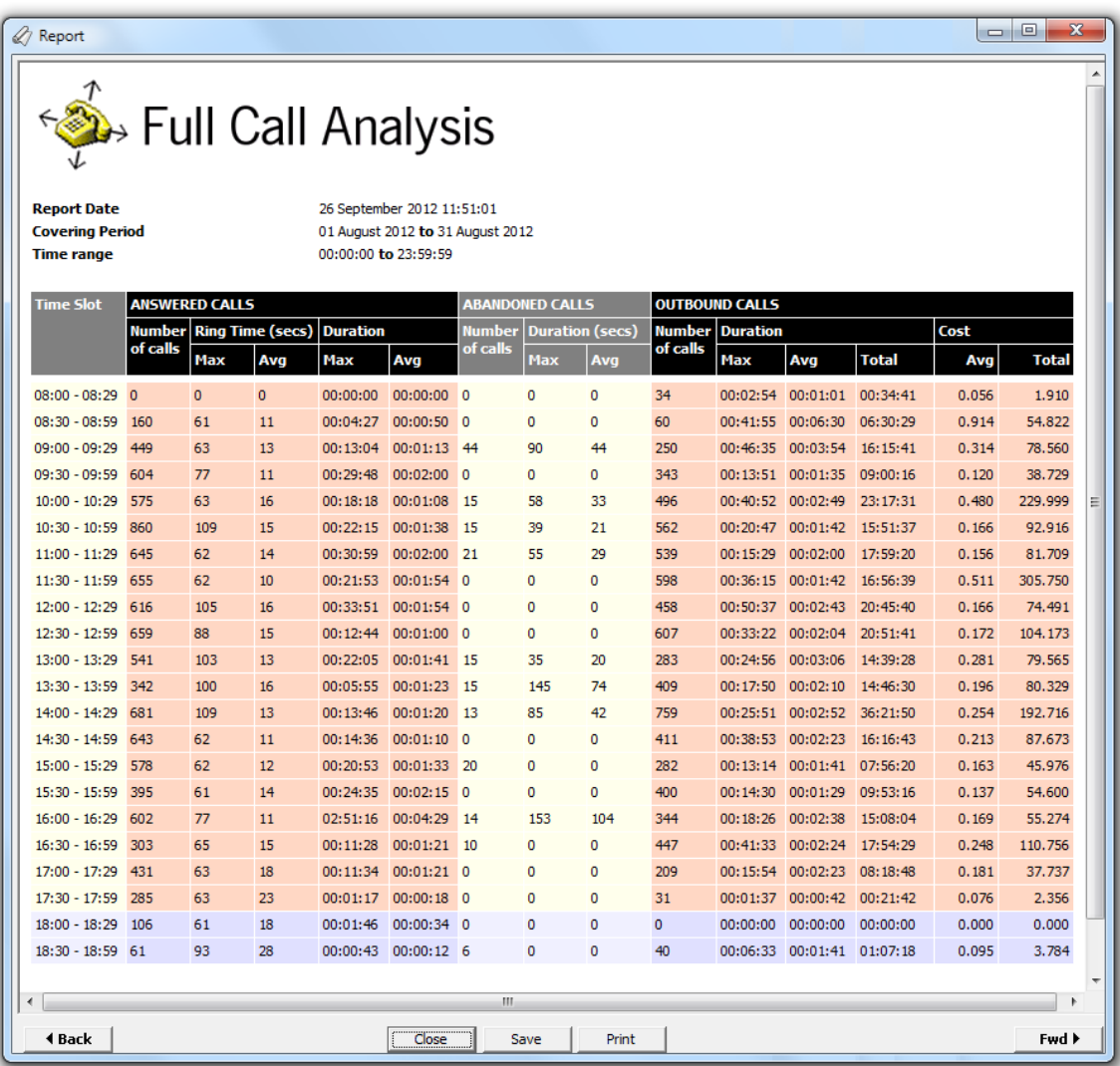

## **Running the report**

Access the Reports screen, select the Full Call Analysis report from the list and click on the Run now button.

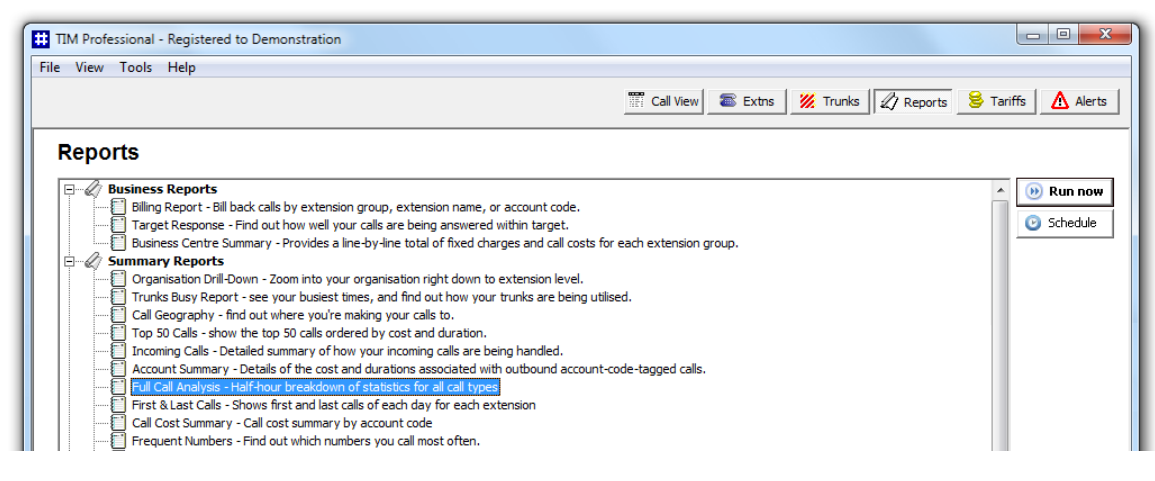

A new window will open, allowing you to configure the parameters of your report:

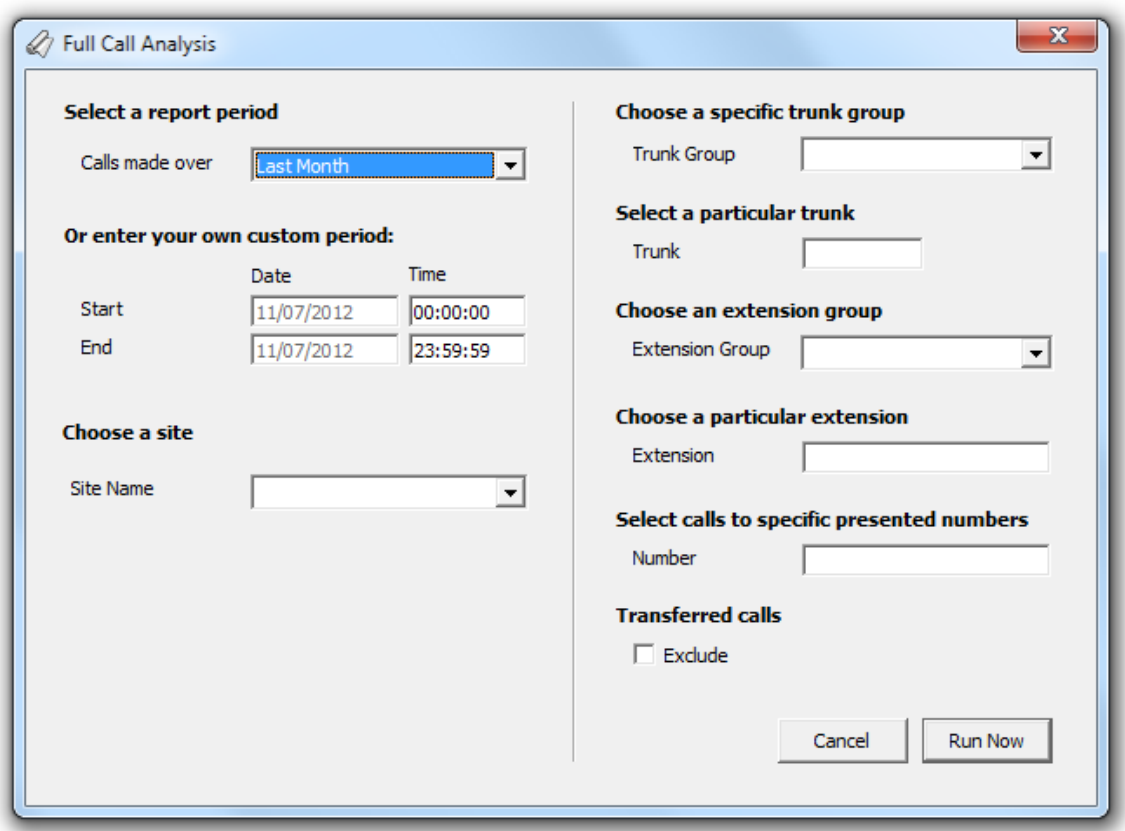

## **Select a report period**

For each report, you must specify a time span that covers the calls you want the report to include.

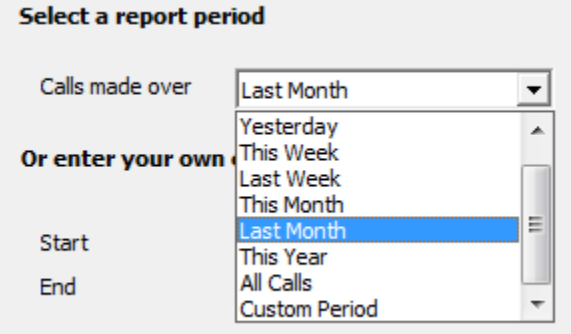

There are several preset reporting periods available for selection, based on the standard Gregorian calendar. The following table describes how the start and end times are defined for each preset period:

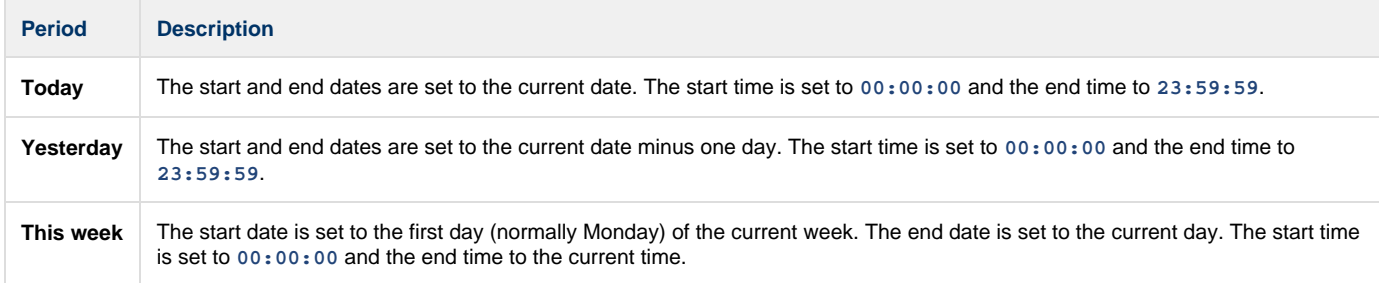

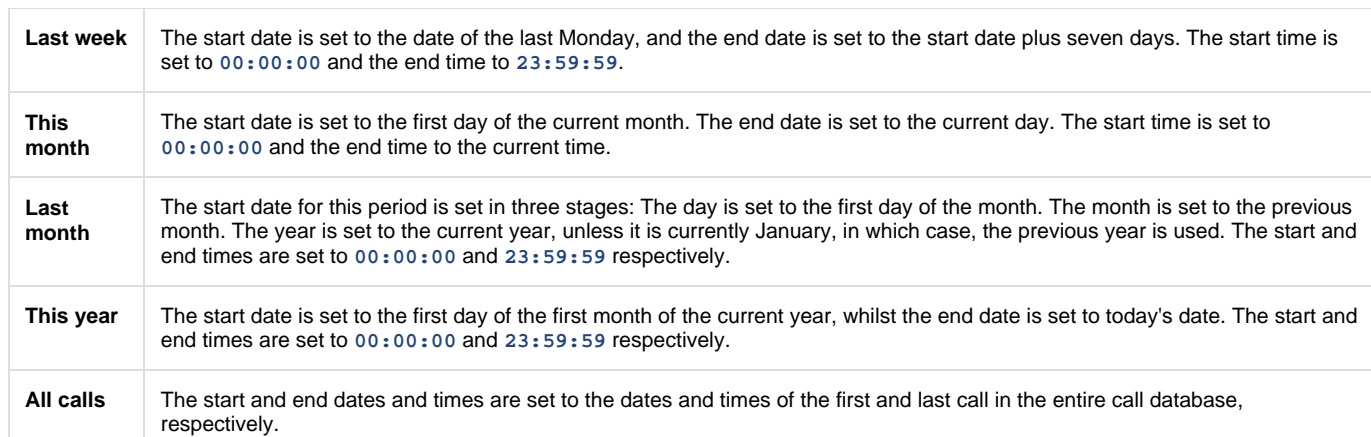

In addition to the presets described above, it is possible to specify a custom reporting period by choosing **Custom period** from the drop-down list and specifying your own **Start** and **End** dates, as shown below:

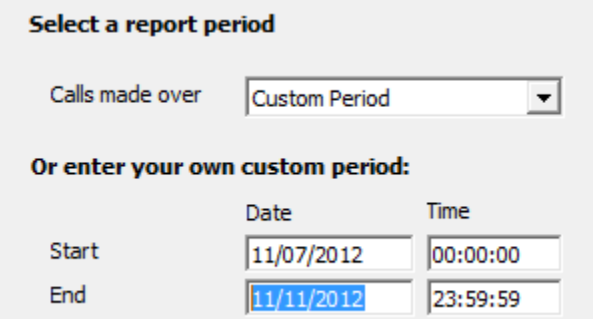

### **Choose a site**

If your system is set up to log multiple sites, you can select a particular site from the drop-down list. To report on all sites, select the blank line.

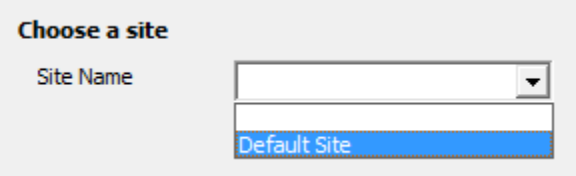

## **Choose a specific trunk group**

To run the report on a specific trunk group, select it from the drop-down list. To report on all trunks, select the blank line.

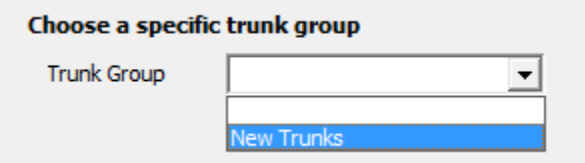

### **Select a particular trunk**

To report on a particular trunk, enter the trunk number in the box provided.

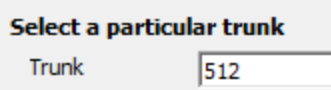

### **Choose an extension group**

To monitor the call activity for a specific department, select an extension group from the drop-down list. To report on all extension groups, select the blank line.

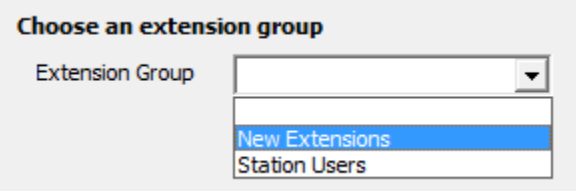

### **Choose a particular extension**

You can choose to report on a single extension or a range of extensions, by entering the details in the box provided, as shown below:

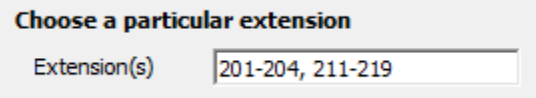

### **Select calls to specific presented numbers**

If you want to report only on calls to a specific number or range of numbers, enter the number(s) in the field provided, as shown below:

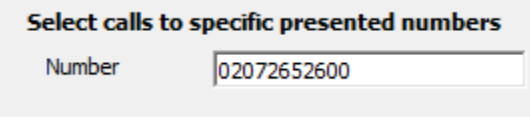

### **Transferred calls**

If you want to report only on direct calls and exclude those transferred from another party, tick the **Exclude** box, as shown below:

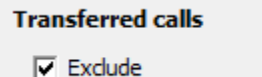

## **Creating the report**

When you have selected a reporting period and have chosen the report's criteria, click on the Run now button, as shown below:

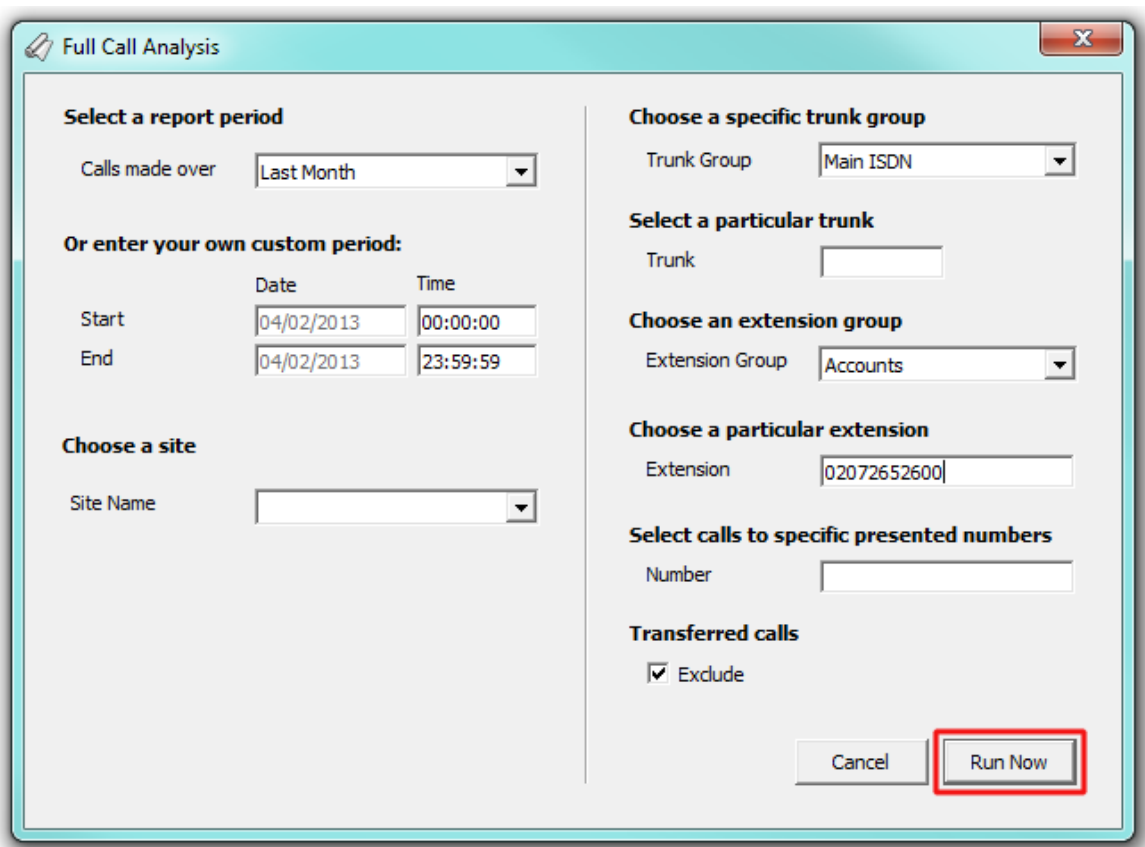

# **The report's results**

Below is an example of this report's output:

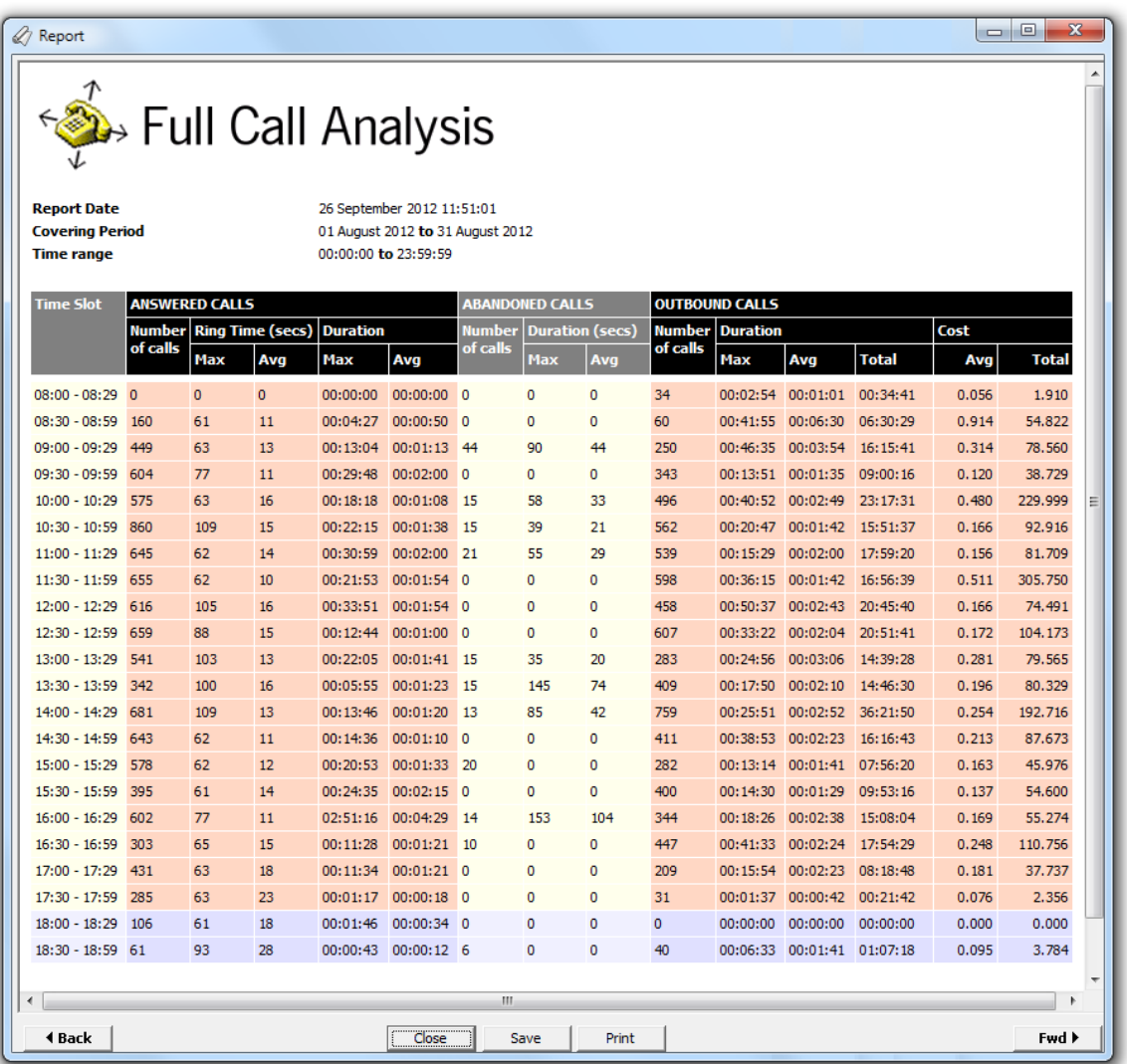

The header of the report will display its title, any friendly name you assigned to it, the period of the report and any options you have selected in the report's selection criteria window.

The body of the report consists of a detailed table displaying a breakdown of calls organised in half-hour time slots. The column headers of the table are described below:

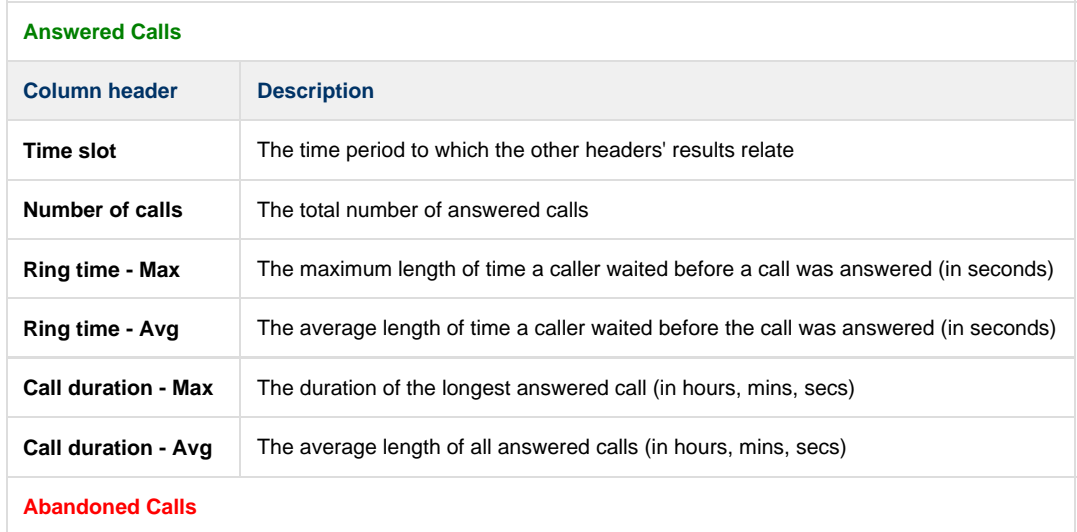

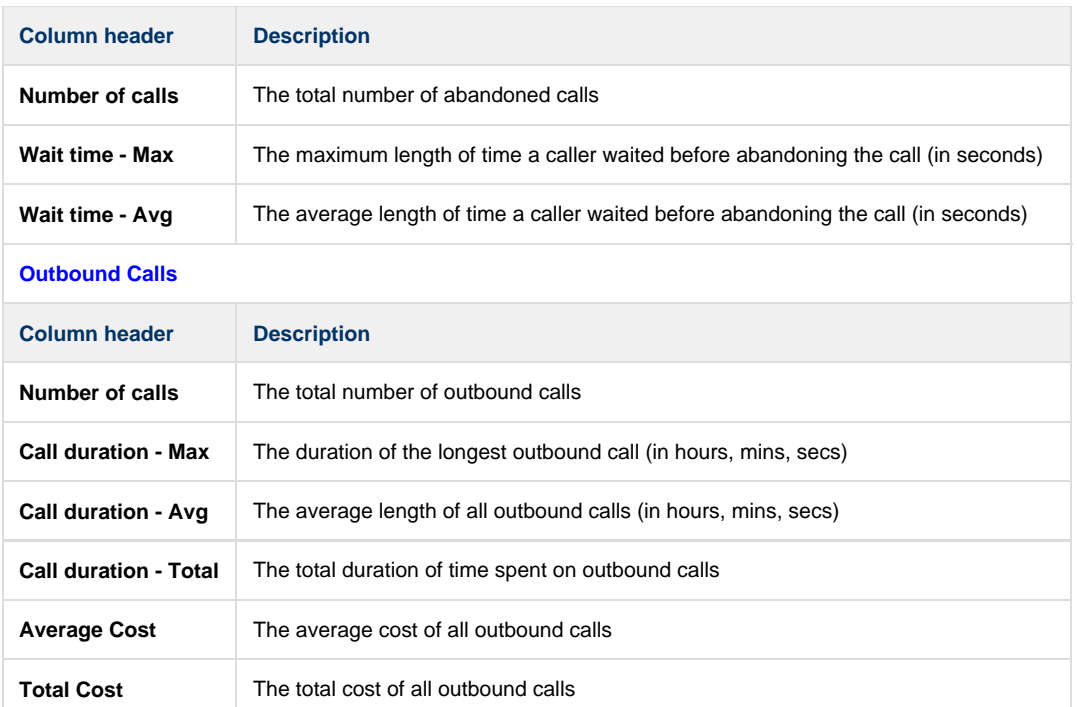

# **Call Cost Summary**

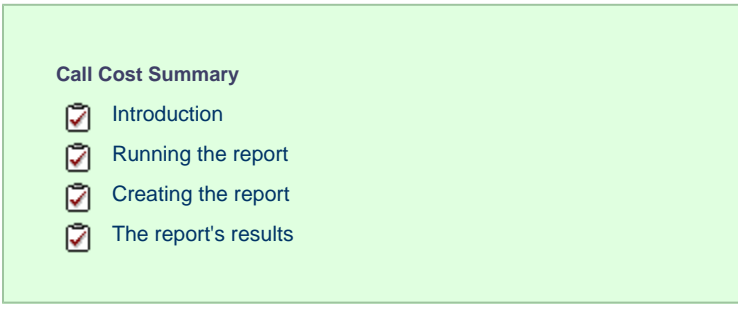

# **Introduction**

The Call Cost Summary report provides a summary of the costs and markup charges applied to your calls, grouped by account code.

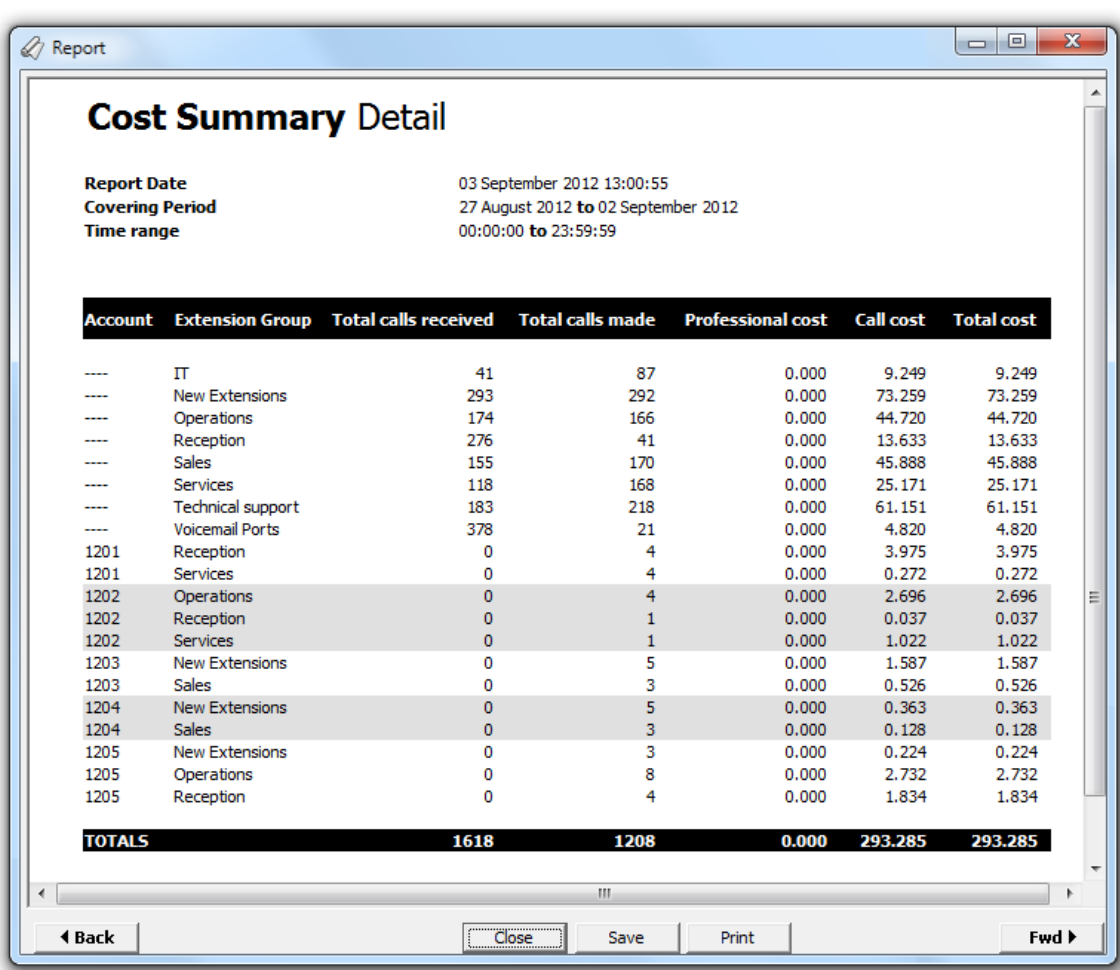

# **Running the report**

Access the Reports screen, select the Call Cost Summary report from the list and click on the Run now button.

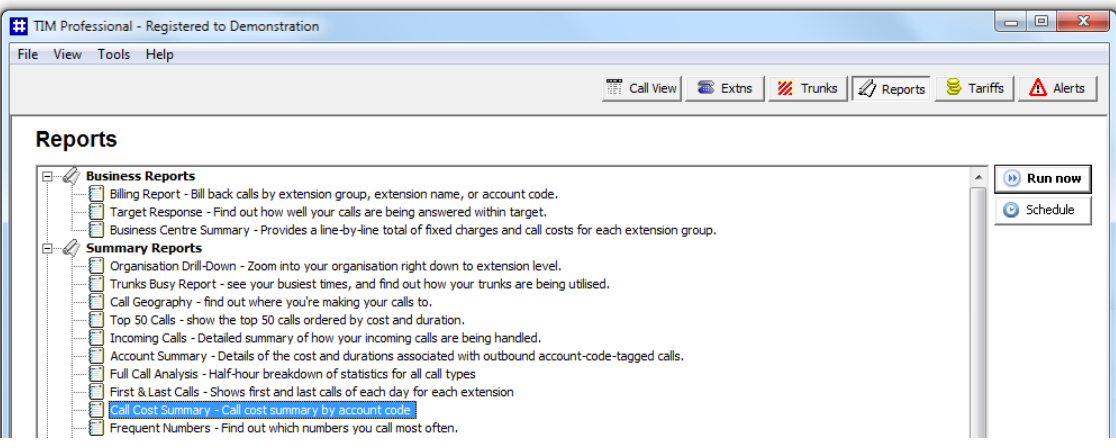

## A new window will open, allowing you to configure the parameters of your report:

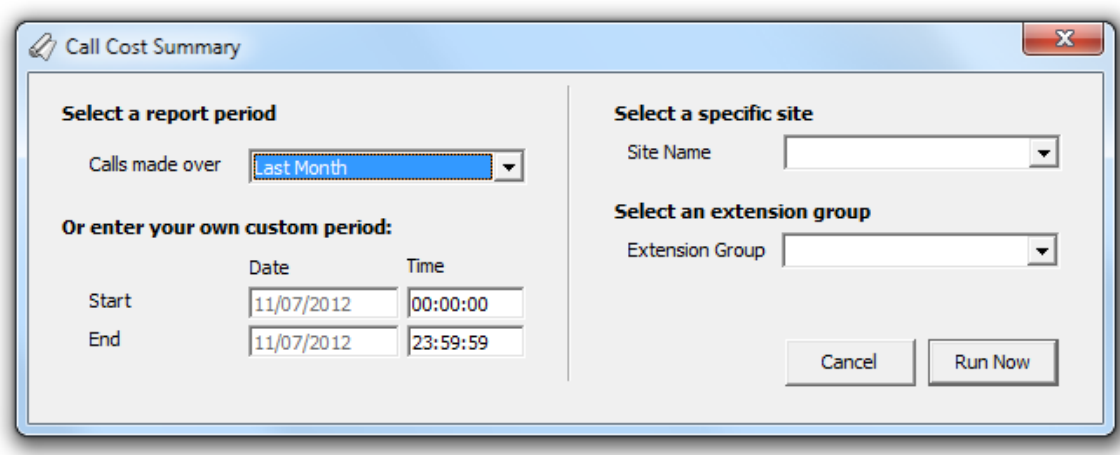

## **Select a report period**

For each report, you must specify a time span that covers the calls you want the report to include.

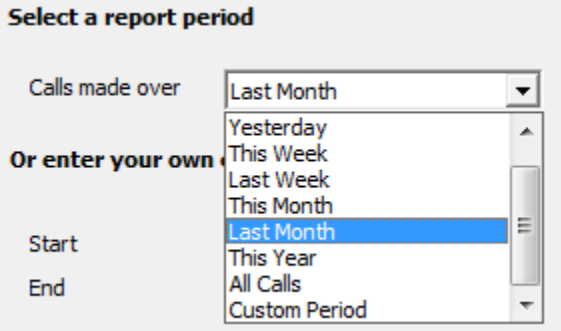

There are several preset reporting periods available for selection, based on the standard Gregorian calendar. The following table describes how the start and end times are defined for each preset period:

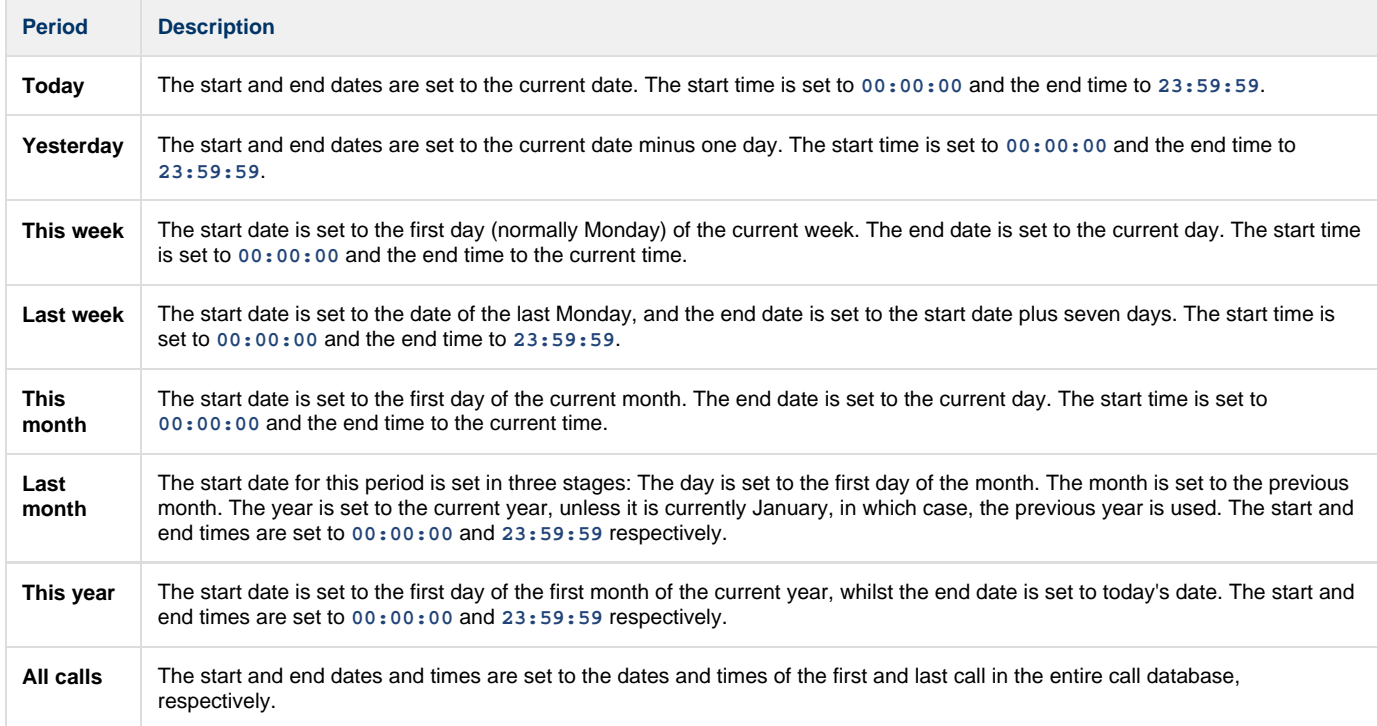

In addition to the presets described above, it is possible to specify a custom reporting period by choosing **Custom period** from the drop-down list and specifying your own **Start** and **End** dates, as shown below:

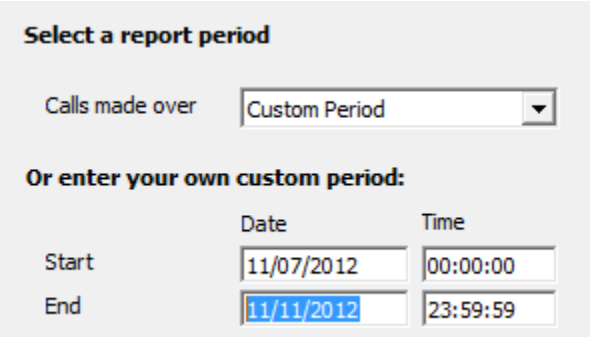

### **Choose a site**

If your system is set up to log multiple sites, you can select a particular site from the drop-down list. To report on all sites, select the blank line.

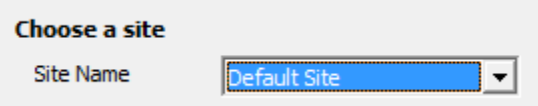

### **Select an extension group**

To further limit your report's results, you can select a particular group to report on, or leave blank to report on all groups

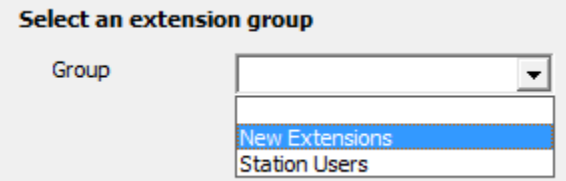

## **Creating the report**

When you have selected a reporting period and have chosen the report's criteria, click on the Run now button, as shown below:

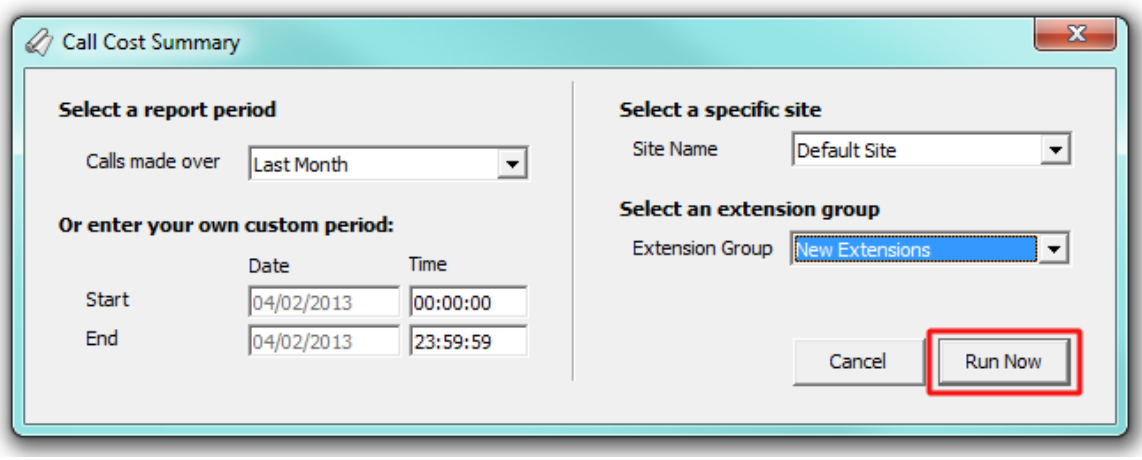

## **The report's results**

The report's results will display a summary of the costs and markup charges applied to your calls, grouped by account code. When no account code is present but a markup charge has been assigned to departments to cover overheads, the cost summary will be displayed against the extension group.

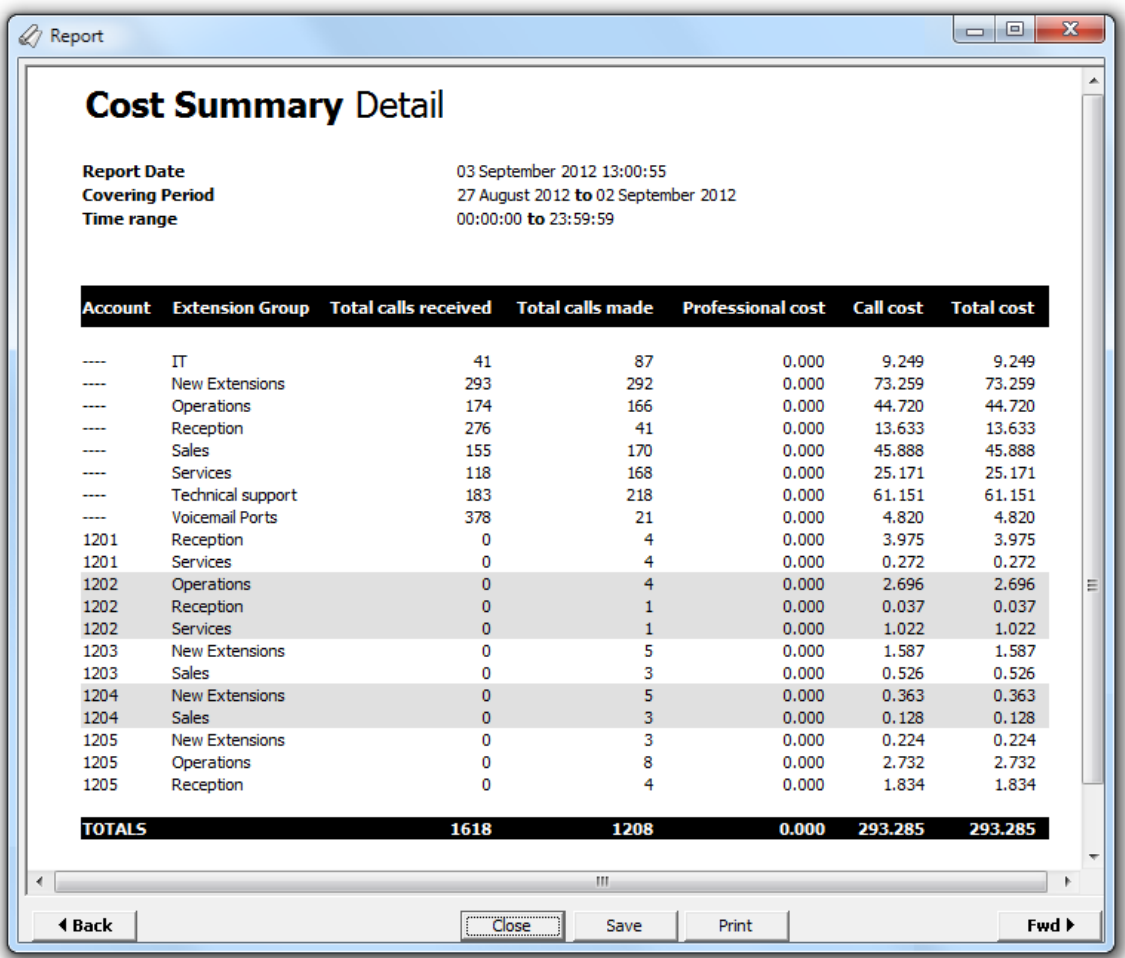

The header of the report will display its title, any friendly name you assigned to it, the period of the report and any options you have selected in the report's selection criteria window.

The body of the report is presented in tabular form and each column header contained in the report is described in the table below:

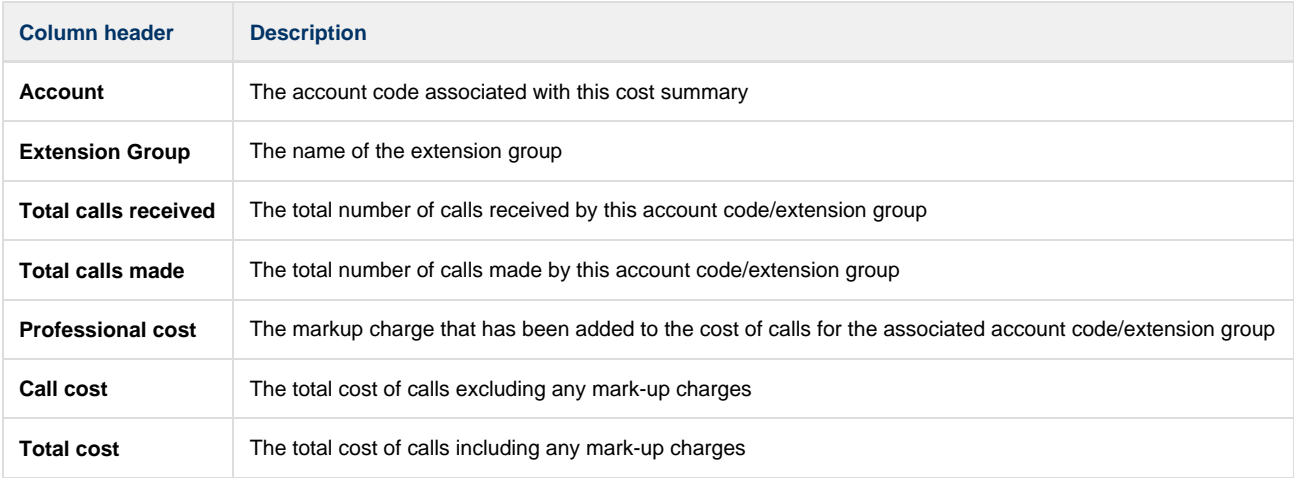

# **First & Last Calls**

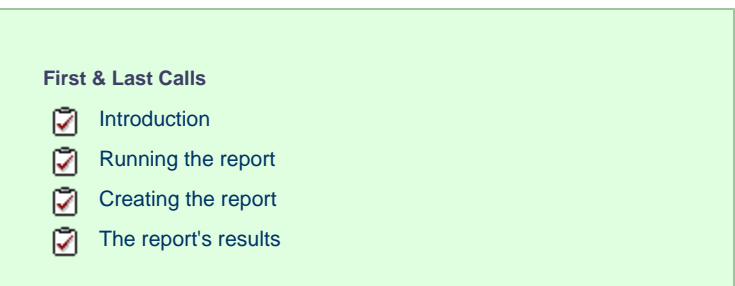

## **Introduction**

The First & Last Calls report allows you to identify the first and last call that took place in your organisation, for any selected entity.

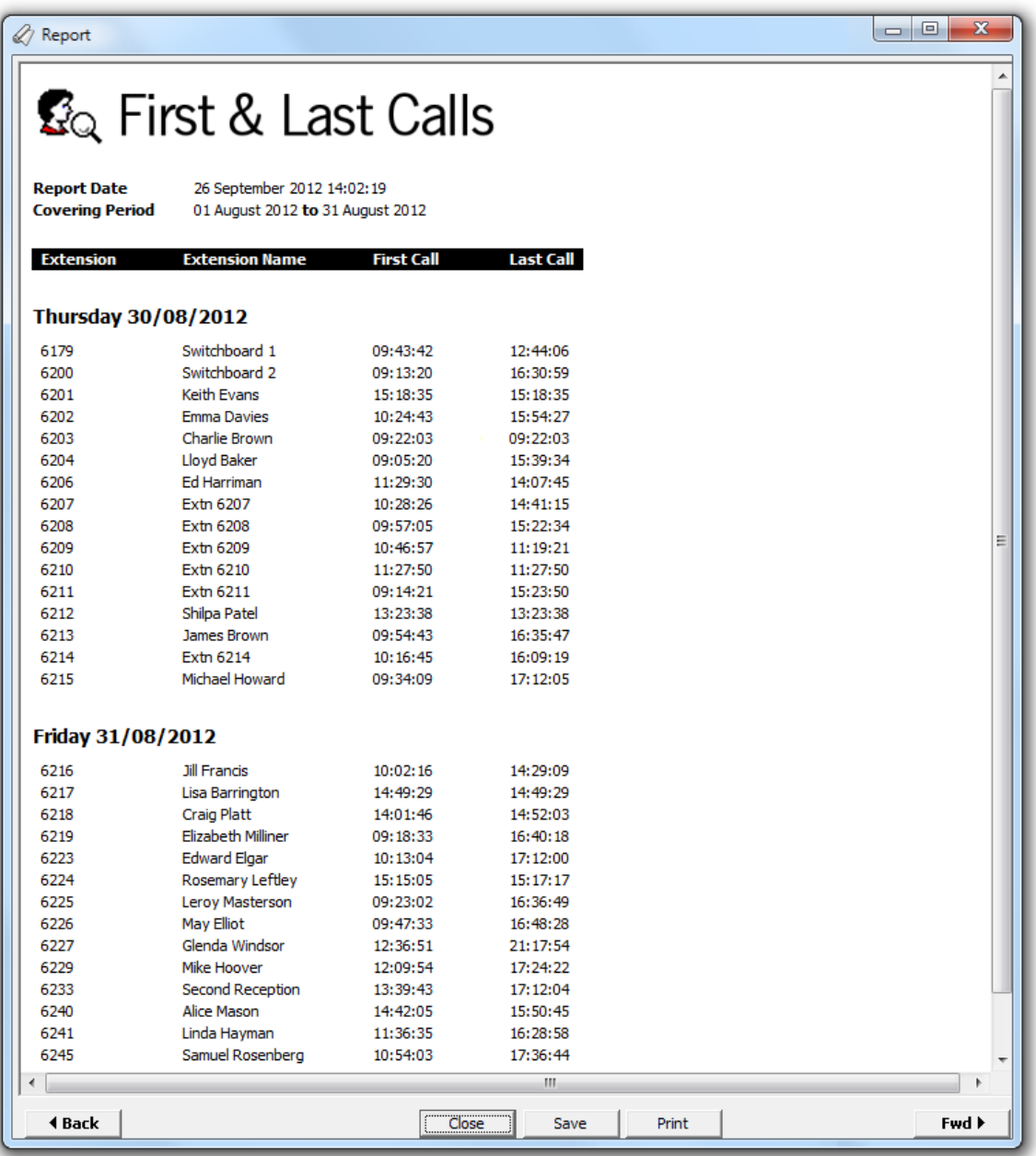

# **Running the report**

Access the **Reports** screen, select the **First & Last Calls** report from the list and click on the Run now button.

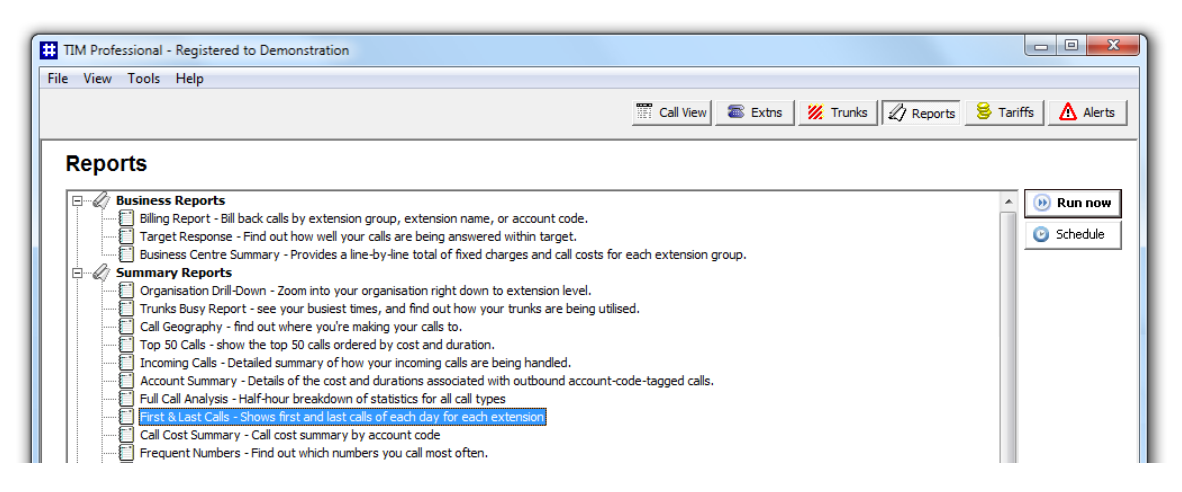

A new window will open, allowing you to configure the parameters of your report:

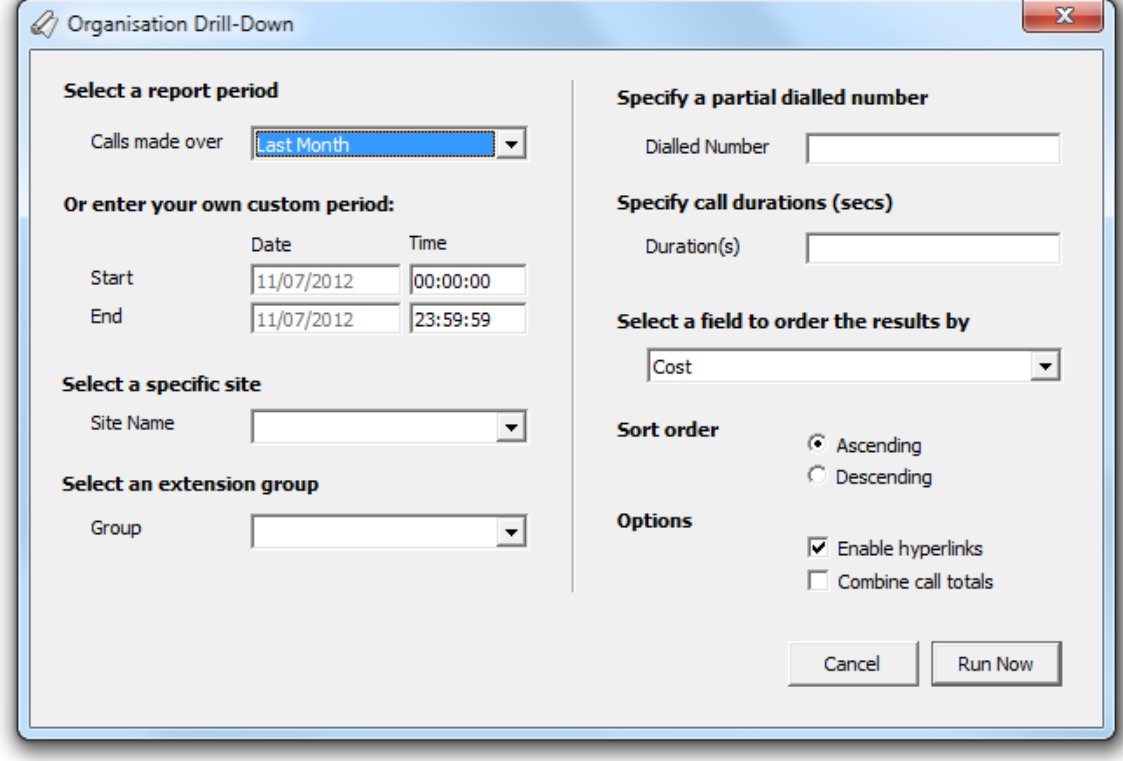

### **Select a report period**

For each report, you must specify a time span that covers the calls you want the report to include.

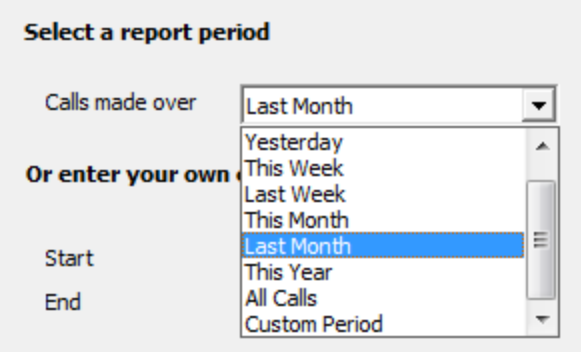

There are several preset reporting periods available for selection, based on the standard Gregorian calendar. The following table describes how the start and end times are defined for each preset period:

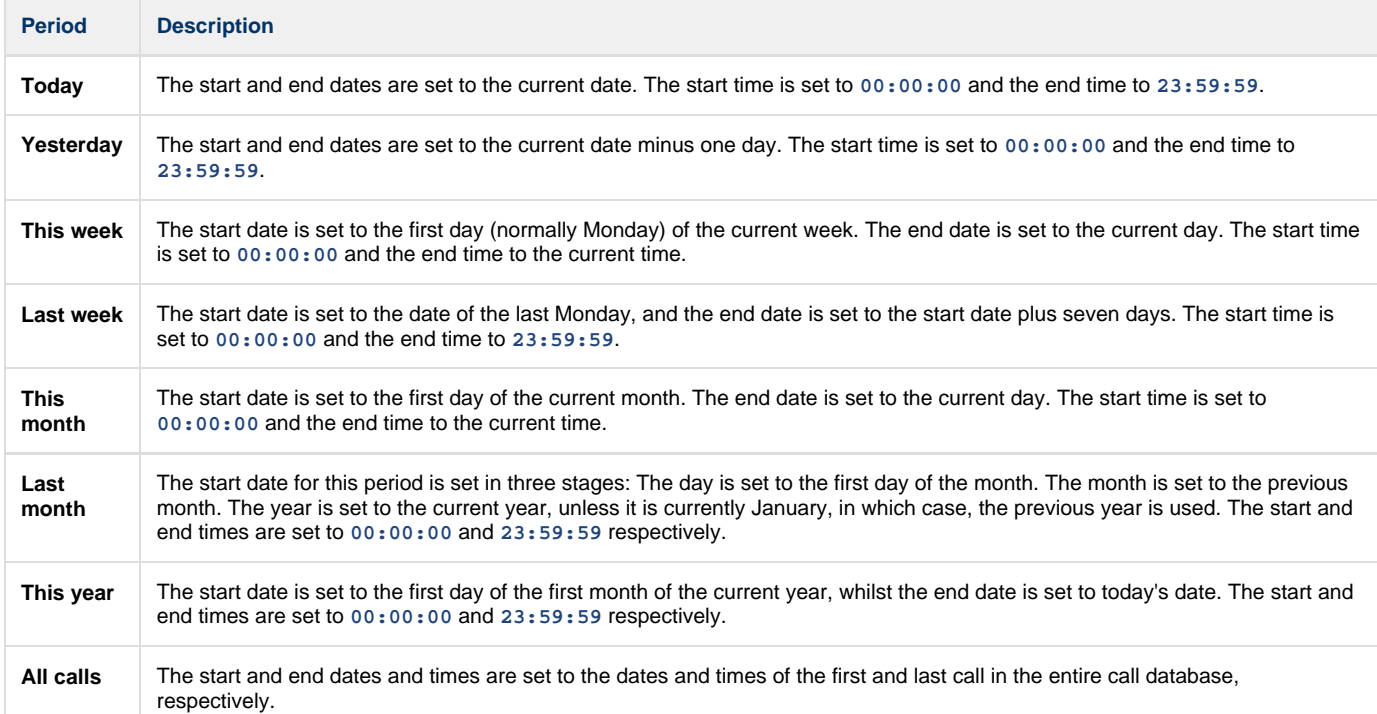

In addition to the presets described above, it is possible to specify a custom reporting period by choosing **Custom period** from the drop-down list and specifying your own **Start** and **End** dates, as shown below:

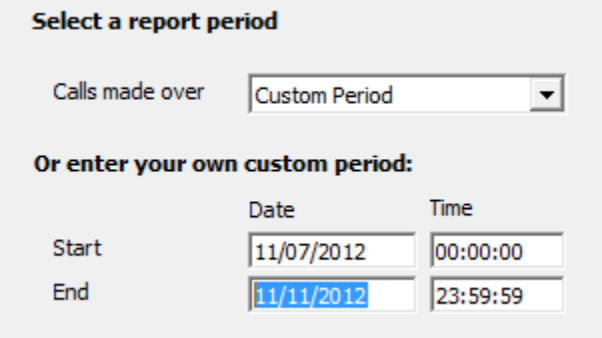

## **Choose a site**

If your system is set up to log multiple sites, you can select a particular site from the drop-down list. To report on all sites, select the blank line.

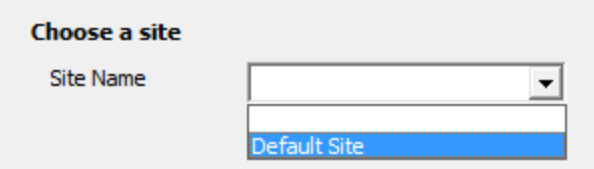

### **Select an extension group (optional)**

To further limit your report's results, you can select a particular group to report on, or leave blank to report on all groups.

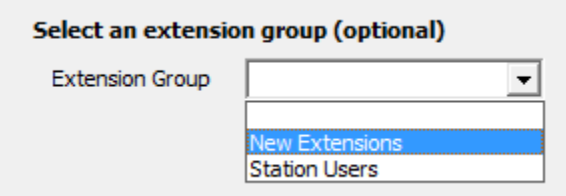

### **Table format**

The report's results will be displayed in a table, whose default width is 50%. To change the width of the table, enter the desired percentage in the box provided, as shown below:

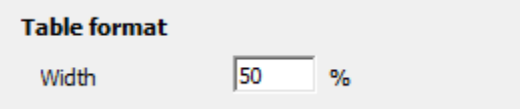

## **Creating the report**

When you have selected a reporting period and have chosen the report's criteria, click on the Run now button, as shown below:

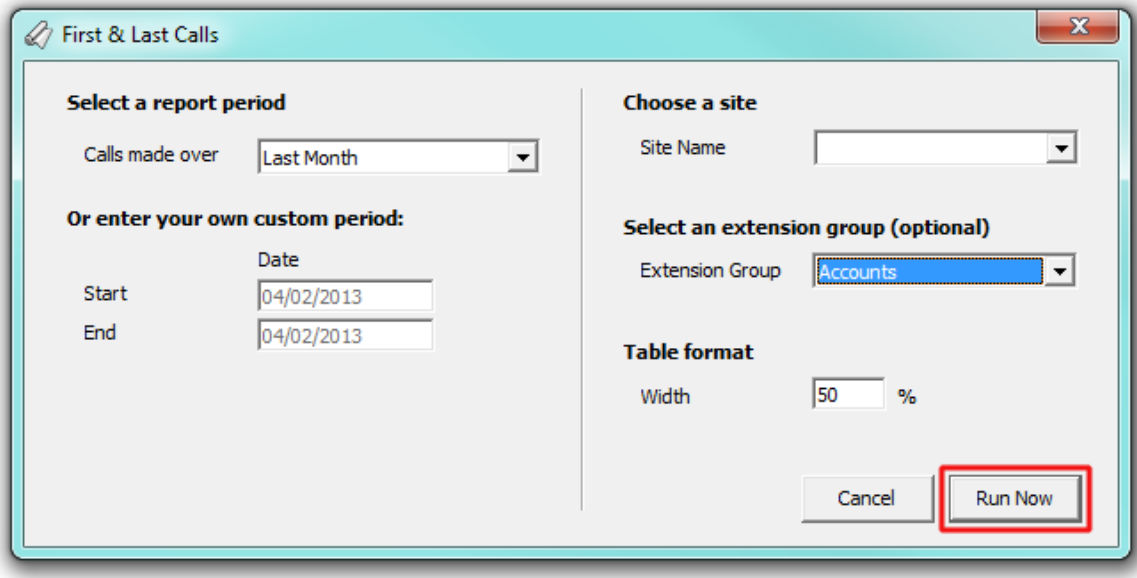

## **The report's results**

Below is an example of this report's output:

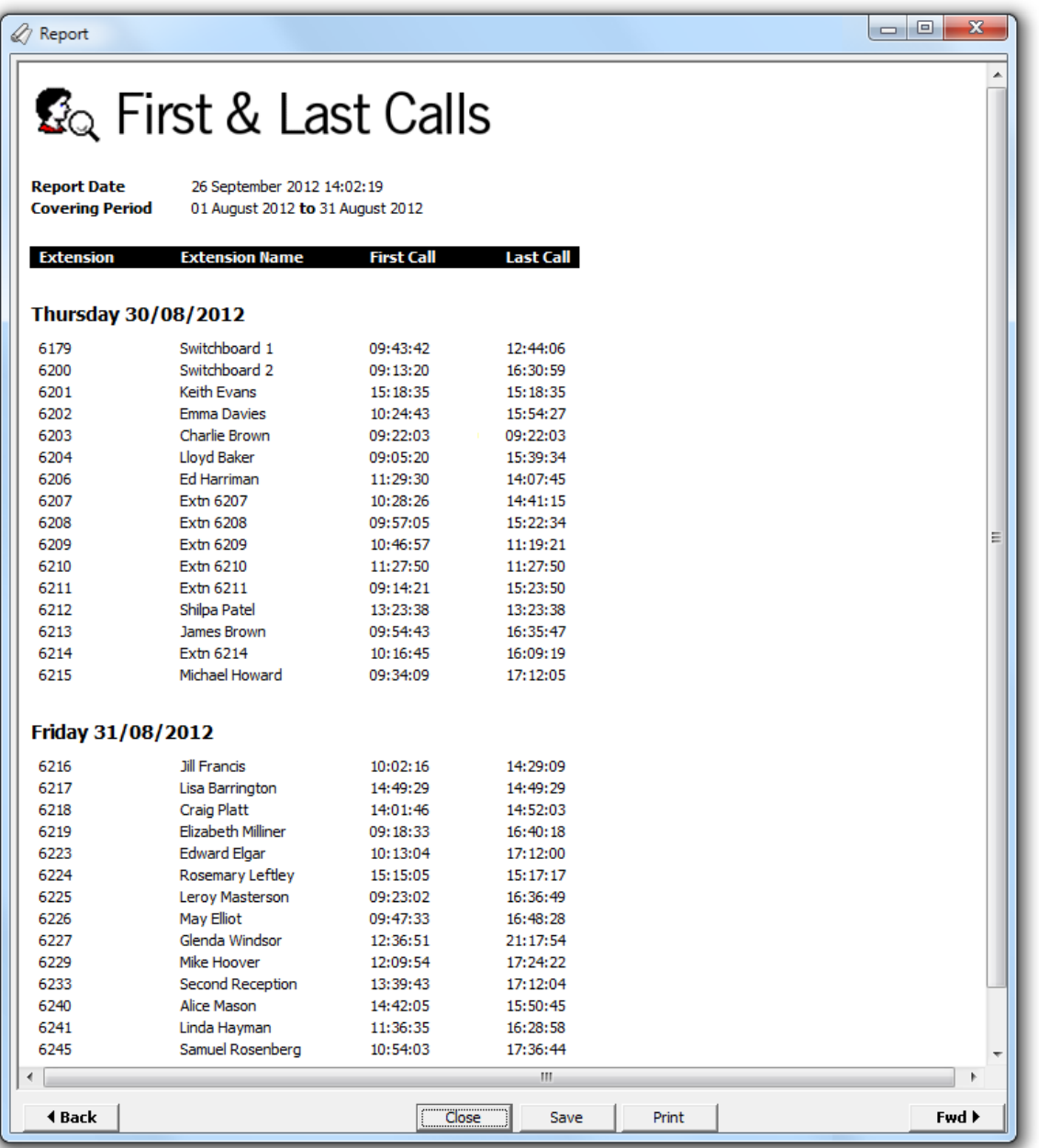

The header of the report will display its title, any friendly name you assigned to it, the period of the report and any options you have selected in the report's selection criteria window.

The body of the report will display in a table containing the following column headers:

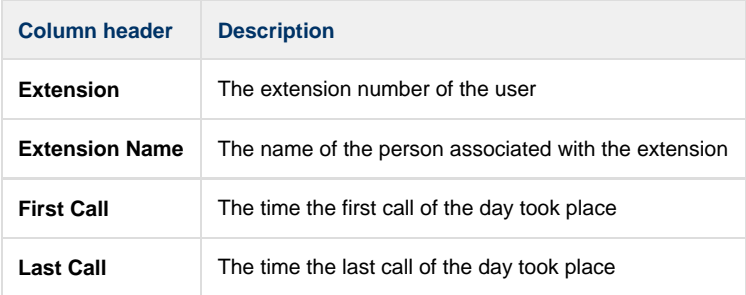

# **Frequent Numbers**

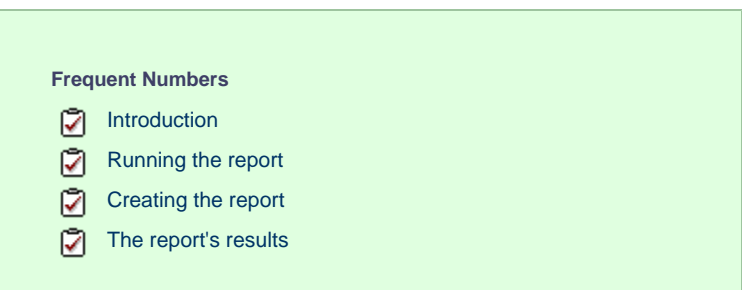

# **Introduction**

The Frequent Numbers report shows a top-ranking list of the numbers that you call, or are called by, most frequently. By highlighting your most frequently-called destinations, the report can help you determine if private circuits to your commonly-called destinations would be beneficial; it can also help you negotiate call rates with your network provider.

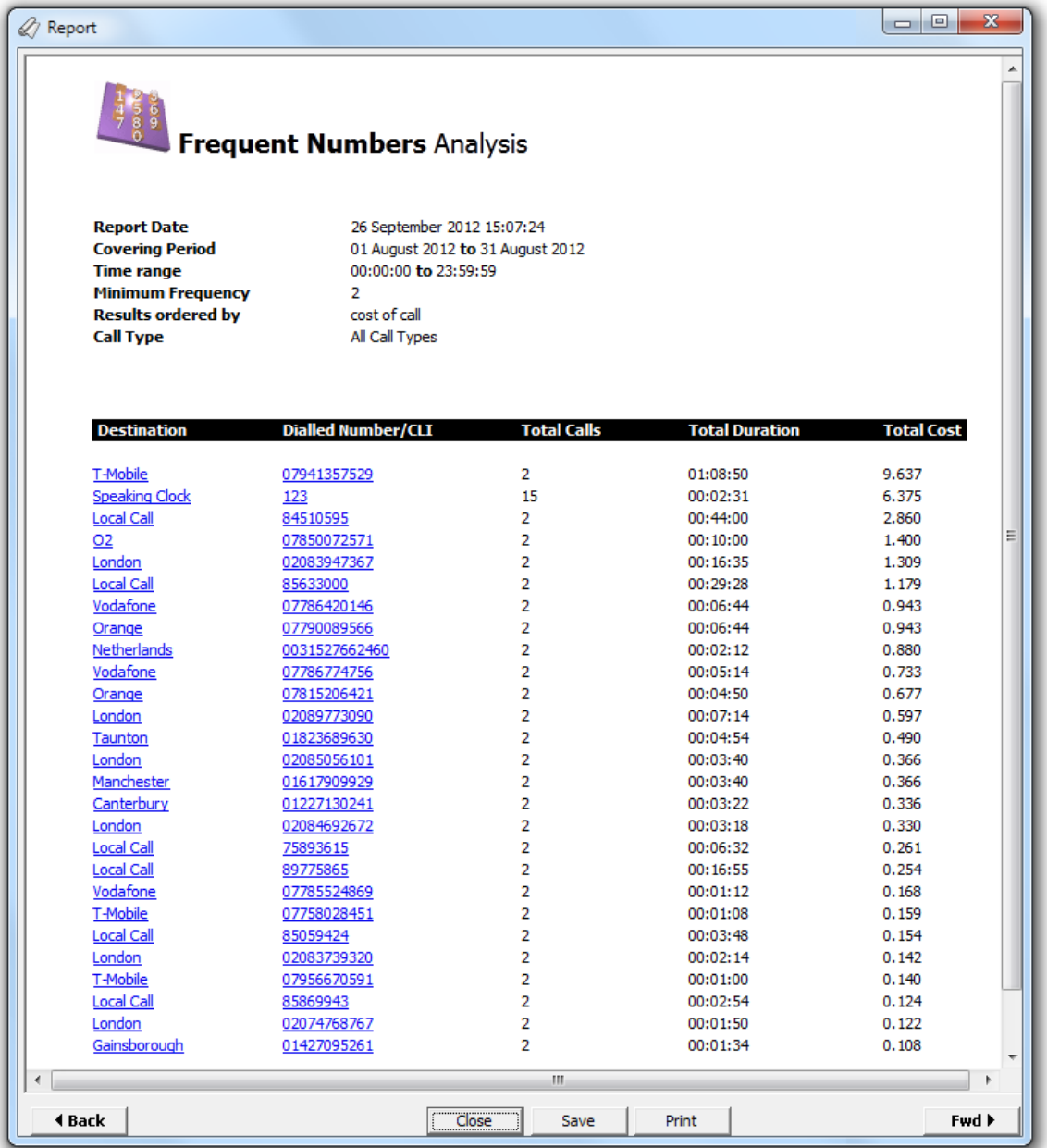

## **Running the report**

Access the **Reports** screen, select the **Frequent numbers** report from the list and click on the Run now button.

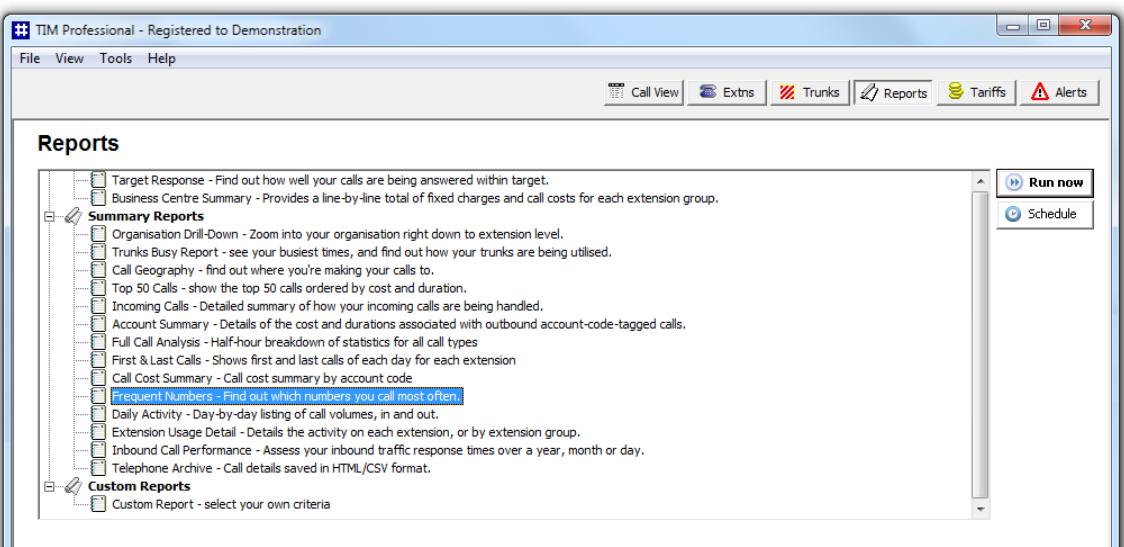

A new window will open, allowing you to configure the parameters of your report:

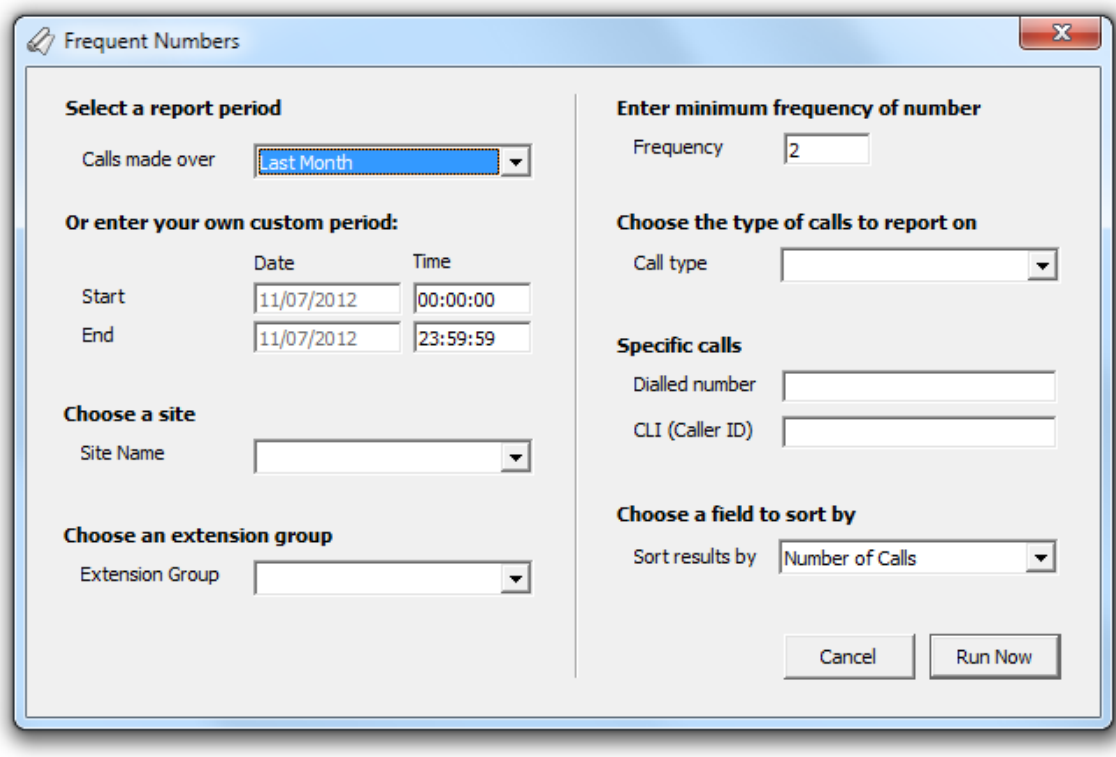

## **Select a report period**

For each report, you must specify a time span that covers the calls you want the report to include.

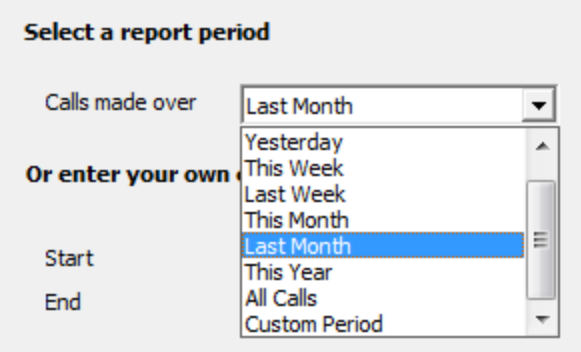

There are several preset reporting periods available for selection, based on the standard Gregorian calendar. The following table describes how the start and end times are defined for each preset period:

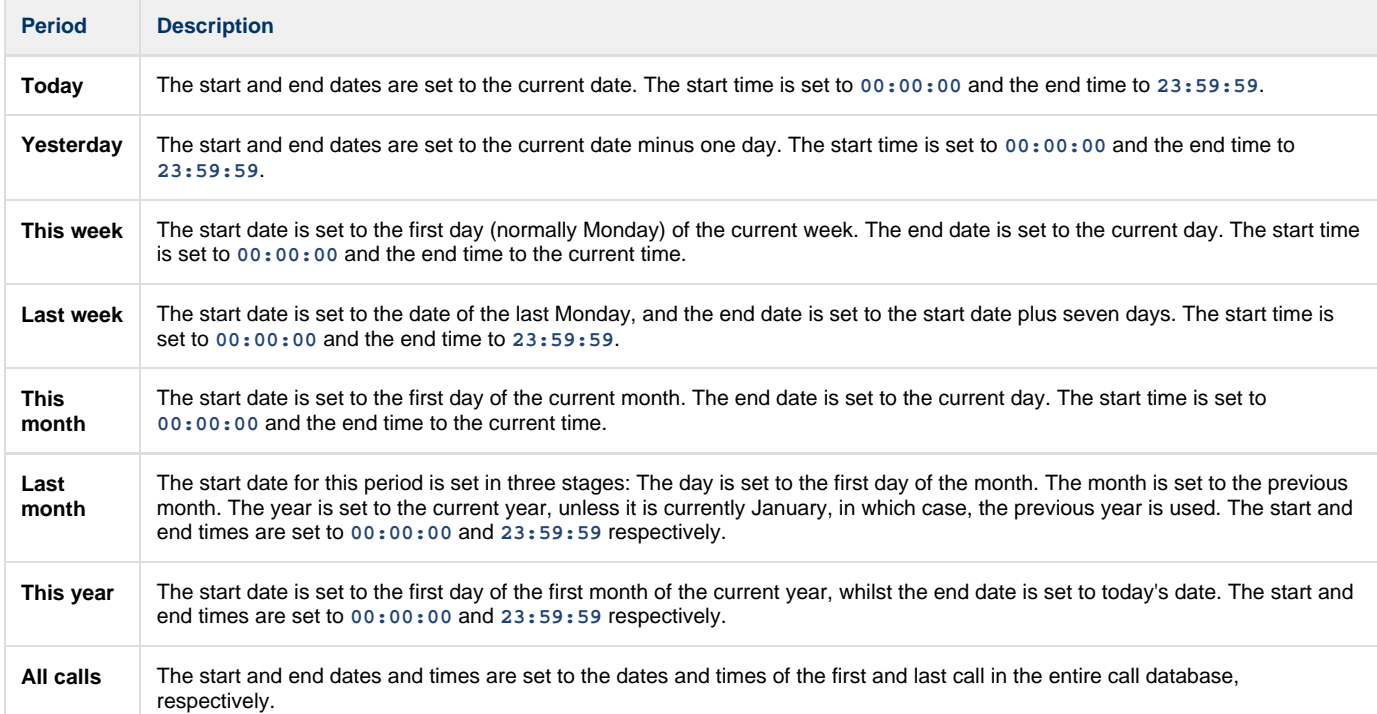

In addition to the presets described above, it is possible to specify a custom reporting period by choosing **Custom period** from the drop-down list and specifying your own **Start** and **End** dates, as shown below:

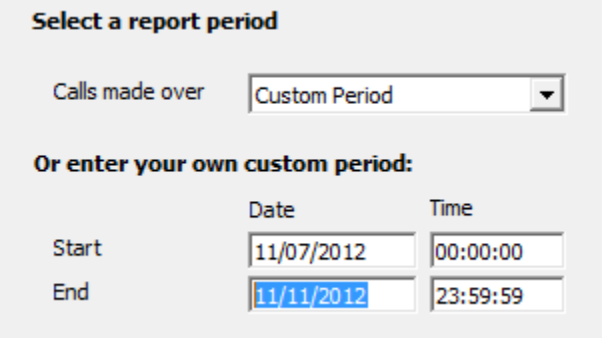

## **Choose a site**

If your system is set up to log multiple sites, you can select a particular site from the drop-down list. To report on all sites, select the blank line.

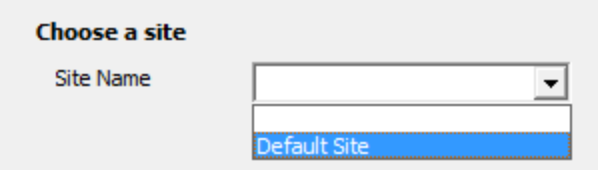

### **Choose an extension group**

To further limit your report's results, you can select a particular group to report on from the drop-down list. To report on all extension groups, select the blank line.

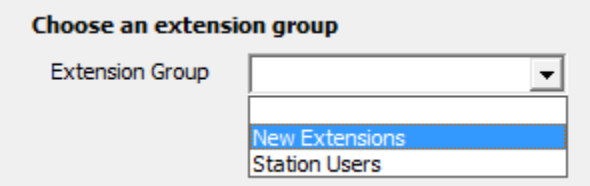

### **Enter minimum frequency of number**

This option determines how frequently a call must have been dialled in order to feature in the results of this report. For example, to include only phone numbers that have been dialled twenty times or more, enter **20** as the minimum frequency, as shown below:

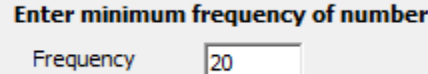

Frequency

### **Choose the type of calls to report on**

This option allows you to define the type of call you want to report on, in terms of where the call originated and where it was delivered, e.g. incoming, outgoing, internal, etc. To report on a specific type of call, select it from the drop-down list:

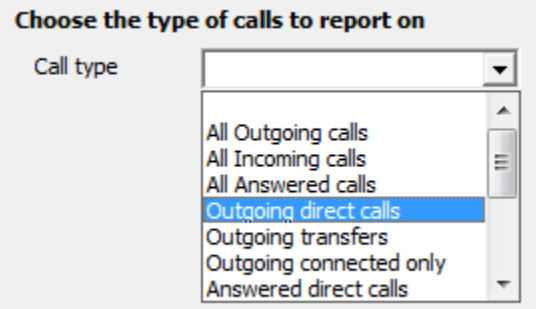

### **Specific calls**

If you want to report on calls from or to a specific number, enter a full or partial number in the **Dialled number** or **CLI (Caller ID)** field, as shown below:

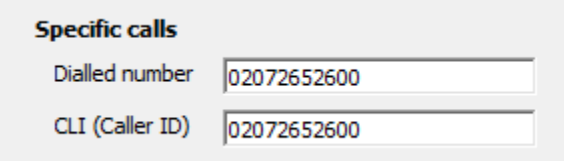

### **Choose a field to sort by**

By default, the report's results are ordered by the total number of calls contained in the report. To sort the results by a different column, select it from the drop-down list.

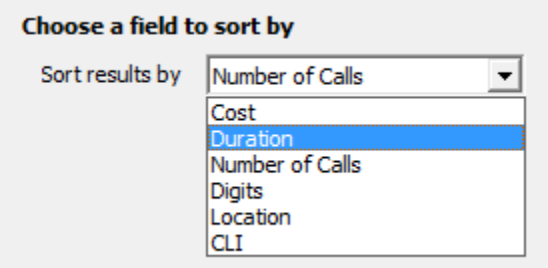

# **Creating the report**

When you have selected a reporting period and have chosen the report's criteria, click on the Run now  $\|$  button, as shown below:

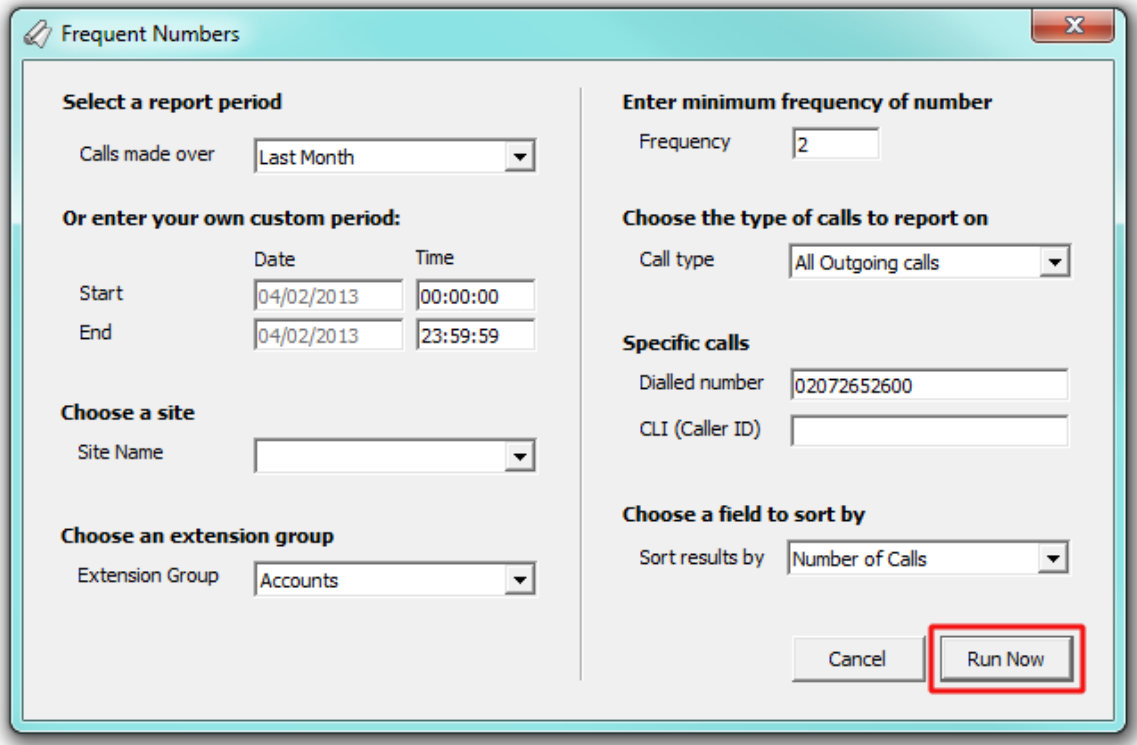

## **The report's results**

Below is an example of this report's output:

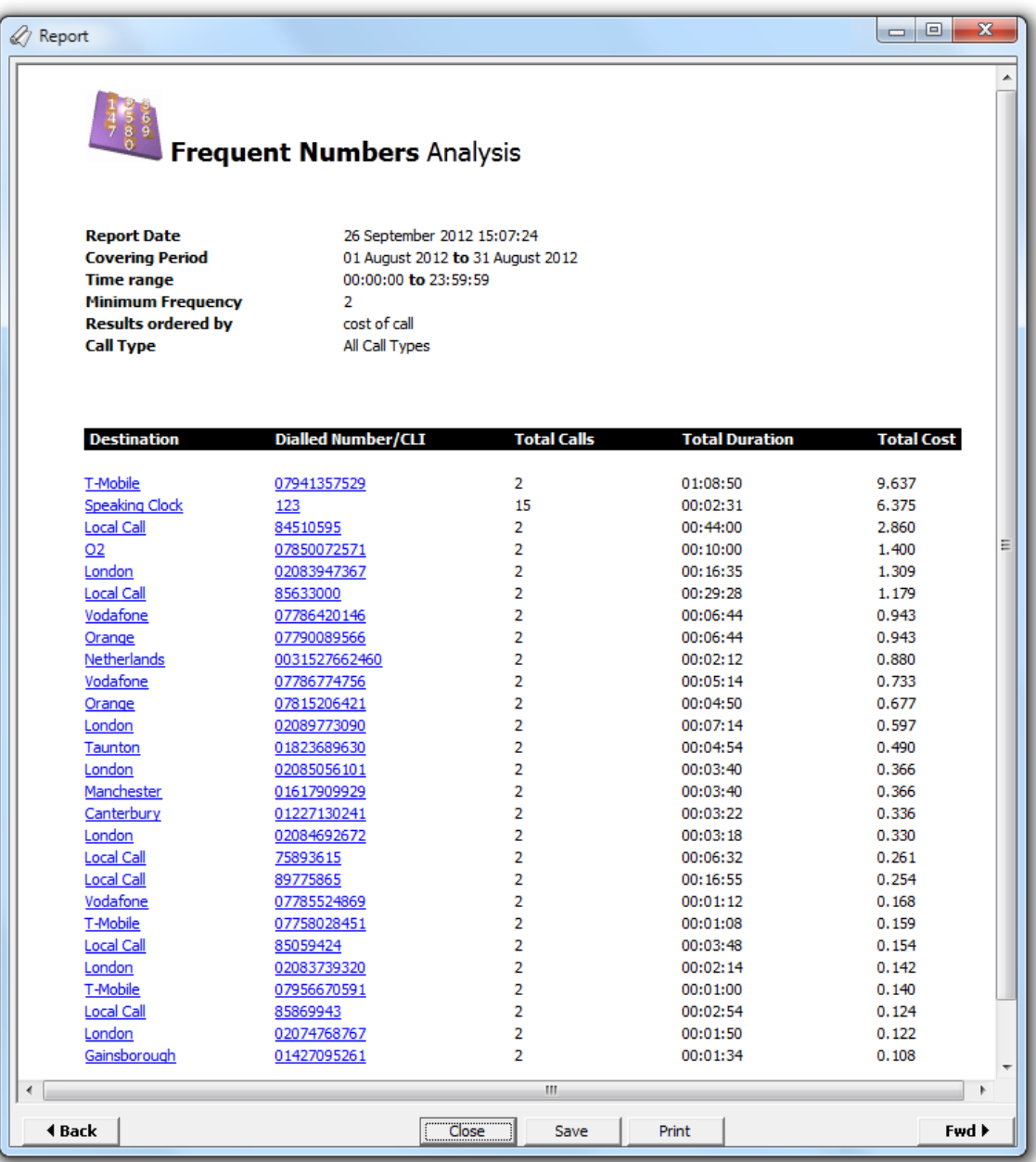

The header of the report will display its title, any friendly name you assigned to it, the period of the report and any options you have selected in the report's selection criteria window.

The body of the report consists of a detailed table displaying a summary of each frequently-called destination. Each column header of the table is described below:

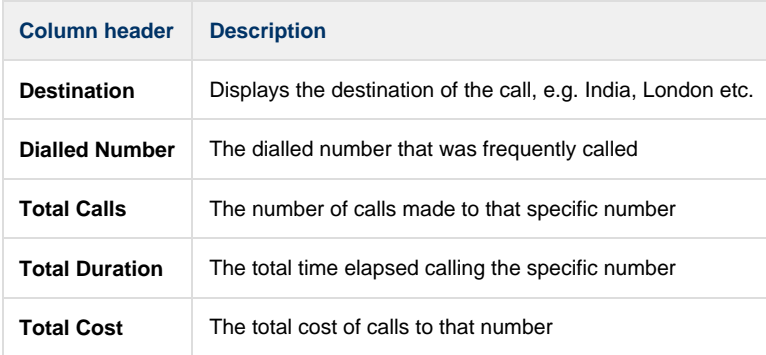

# **Daily Activity**

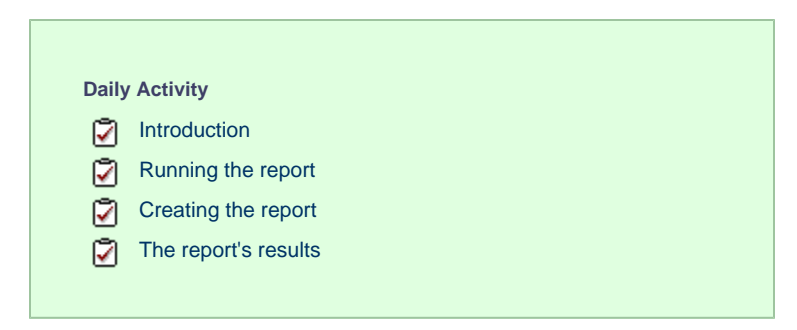

## **Introduction**

The Daily Activity report provides a summary showing the volume of all inbound, outbound and missed calls for each day. It is useful for organisations whose call traffic fluctuates throughout the year because, by identifying your busiest periods, it allows you to more effectively plan your staffing requirements.

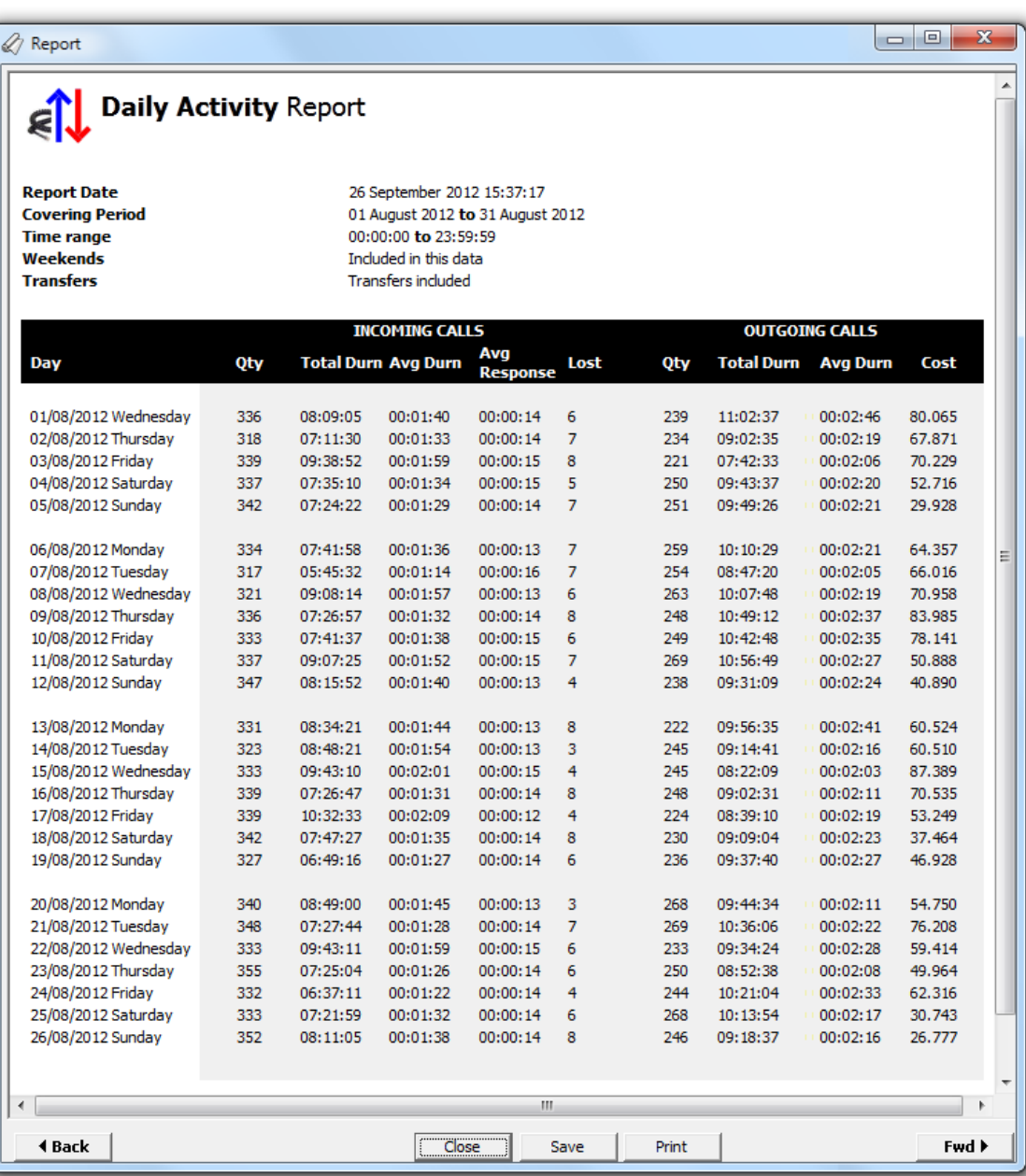

# **Running the report**

Access the **Reports** screen, select the  $\text{Daily Activity}$  from the list and click on the Run now button.

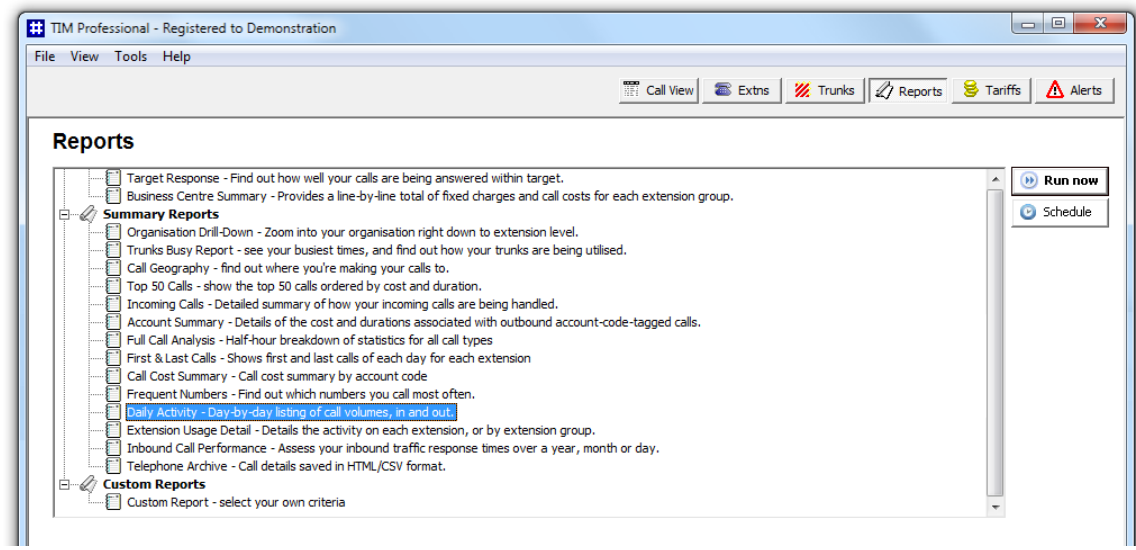

A new window will open, allowing you to configure the parameters of your report:

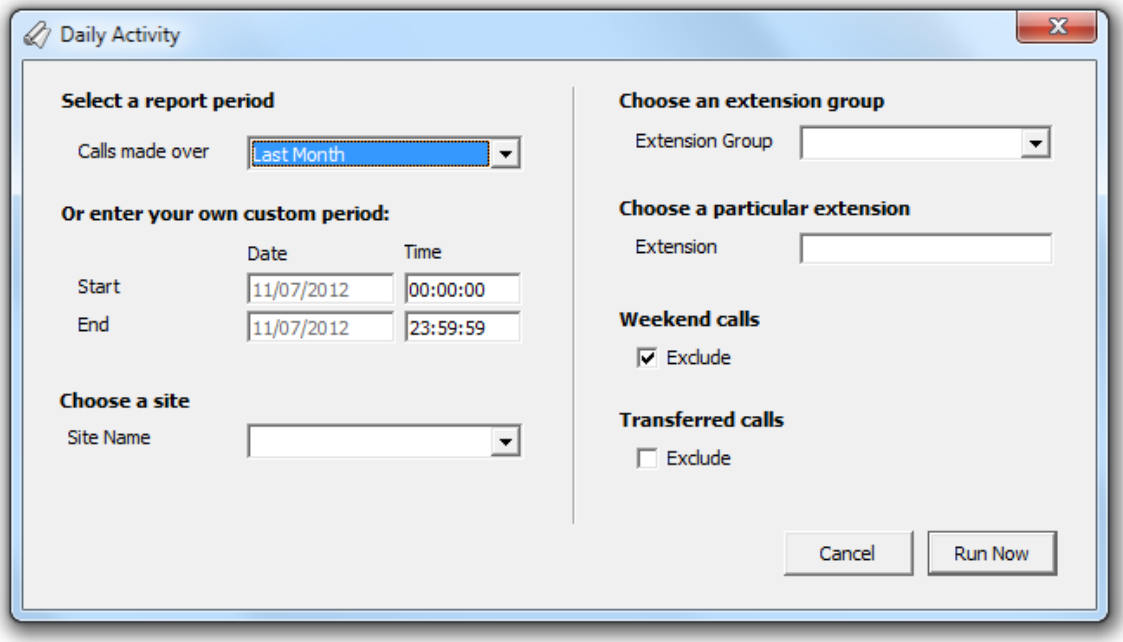

## **Select a report period**

For each report, you must specify a time span that covers the calls you want the report to include.

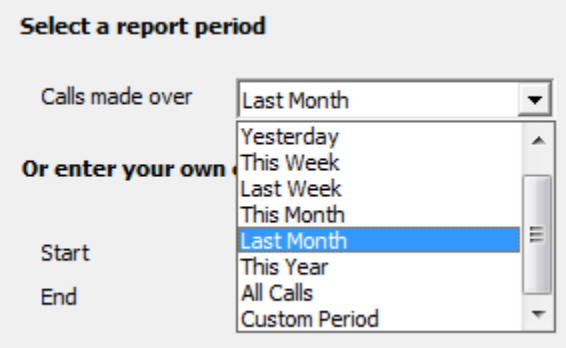

There are several preset reporting periods available for selection, based on the standard Gregorian calendar. The following table describes how the start and end times are defined for each preset period:

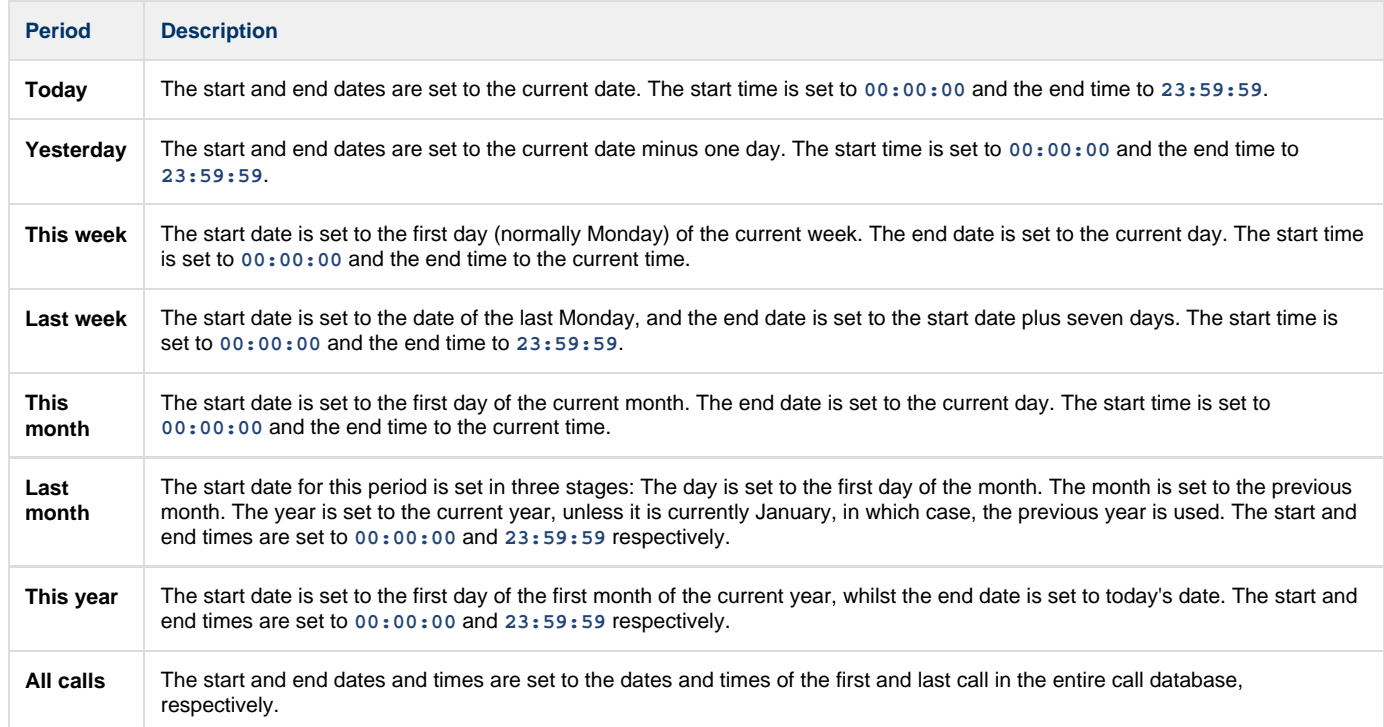

In addition to the presets described above, it is possible to specify a custom reporting period by choosing **Custom period** from the drop-down list and specifying your own **Start** and **End** dates, as shown below:

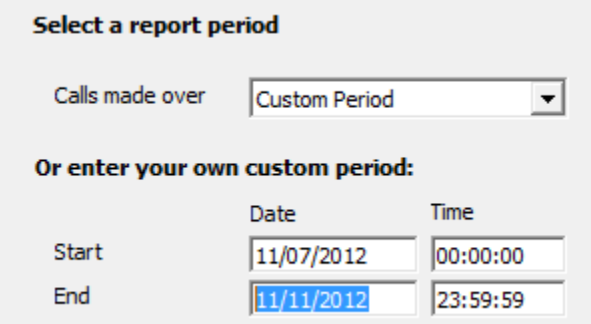

### **Choose a site**

If your system is set up to log multiple sites, you can select a particular site from the drop-down list. To report on all sites, select the blank line.

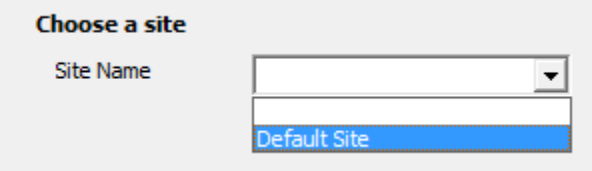

### **Choose an extension group**

To monitor the call activity for a specific department, select an extension group from the drop-down list. To report on all extension groups, select the blank line.

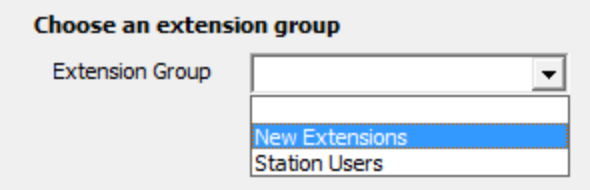

### **Choose a particular extension**

You can choose to report on a single extension or a range of extensions, by entering the details in the box provided, as shown below:

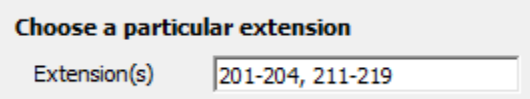

### **Weekend calls**

Calls made at weekends may distort the result of the report. To exclude such calls, tick the **Exclude** box, as shown below:

**Weekend calls** 

 $\nabla$  Exclude

## **Transferred calls**

If you want to report only on direct calls and exclude those transferred from another party, tick the **Exclude** box, as shown below:

## **Transferred calls**

 $\nabla$  Exclude

## **Creating the report**

When you have selected a reporting period and have chosen the report's criteria, click on the Run now  $\|$  button, as shown below:

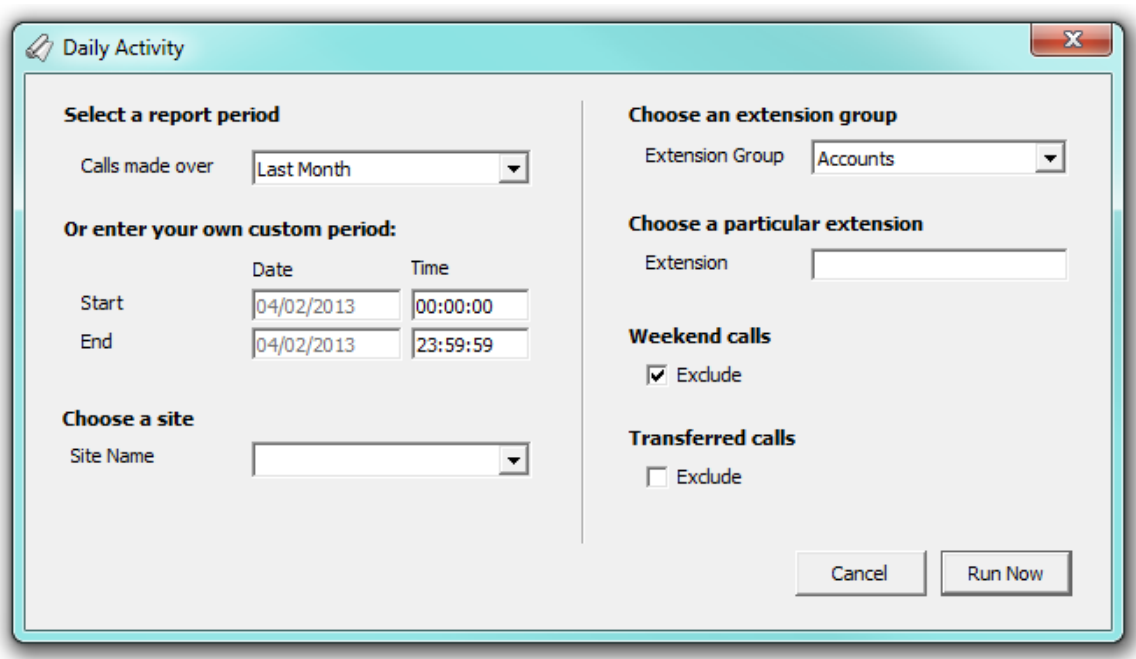

# **The report's results**

Below is an example of this report's output, displaying the total volume of all inbound and outbound calls for each day.

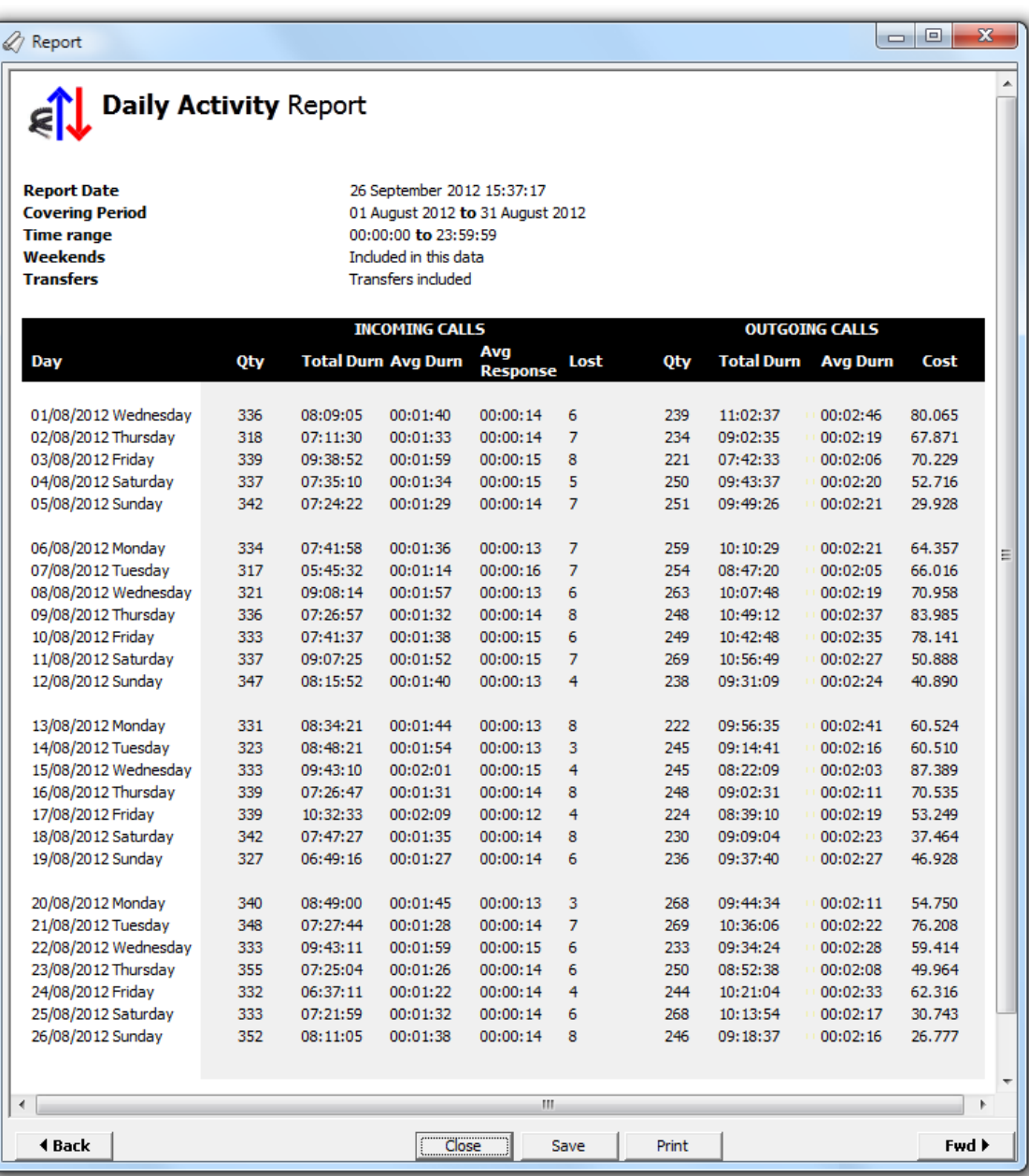

The header of the report will display its title, any friendly name you assigned to it, the period of the report and any options you have selected in the report's selection criteria window.

The body of the report consists of a table showing a summary of your incoming and outgoing calls for each day during the period you selected. Each row shows the following information:

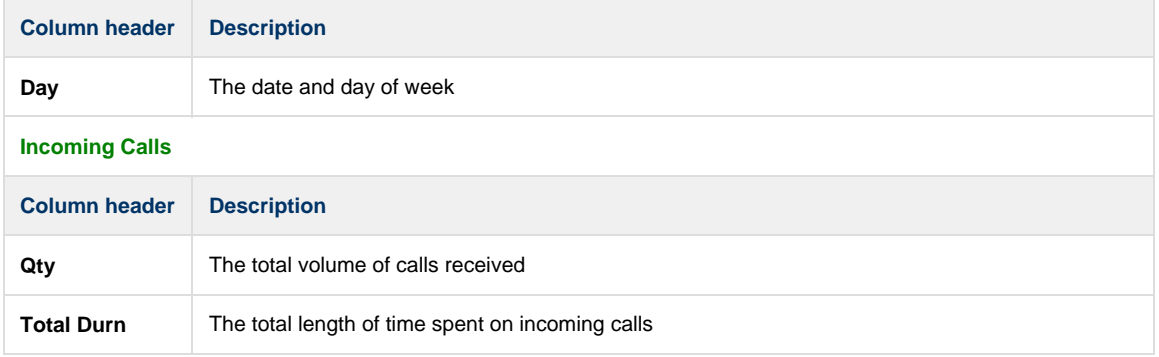

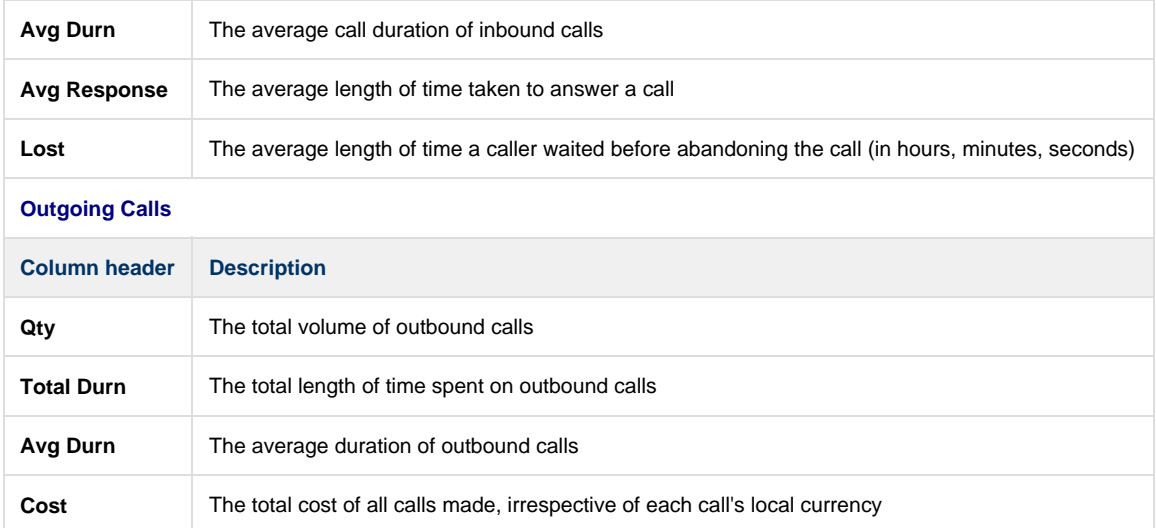

# **Extension Usage Detail**

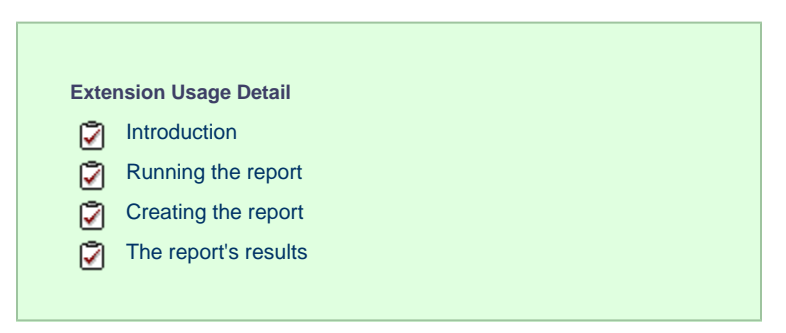

# **Introduction**

The Extension Usage Detail report provides a comprehensive summary of internal and external call activity for both inbound and outbound calls for each extension group. It is also possible to drill down into each entity to obtain the same call information at a more detailed level.

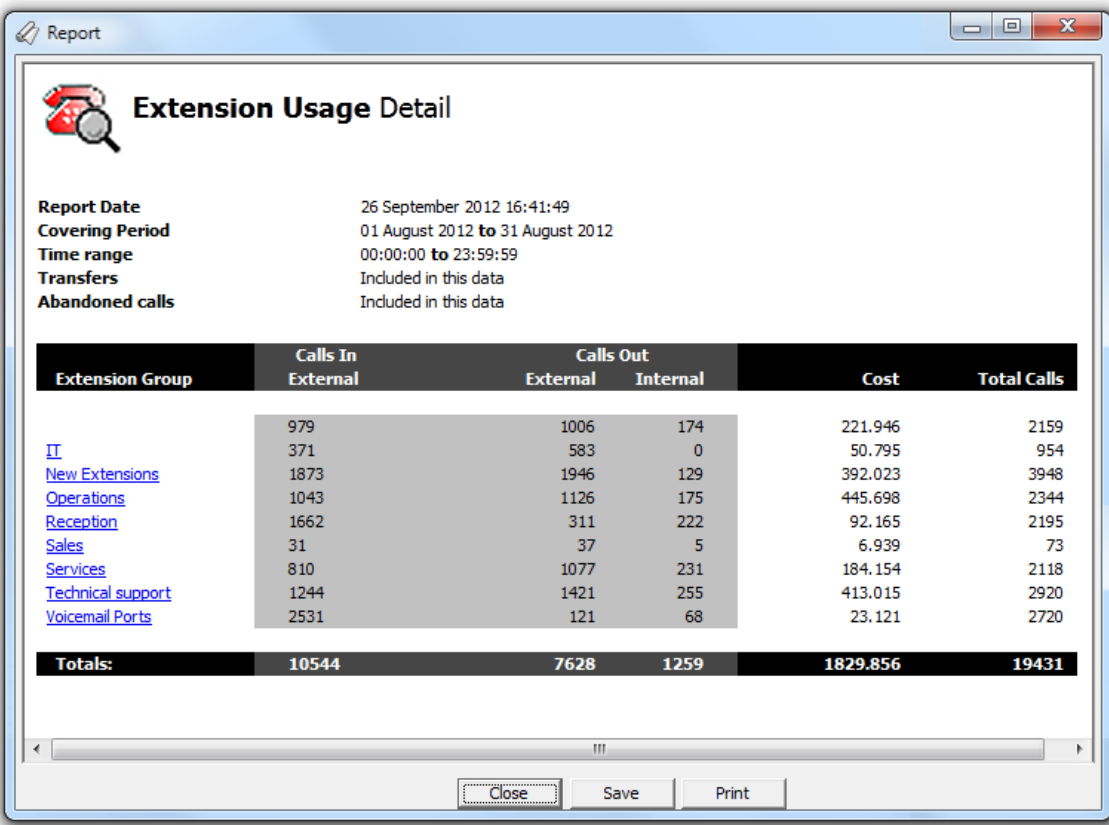

# **Running the report**

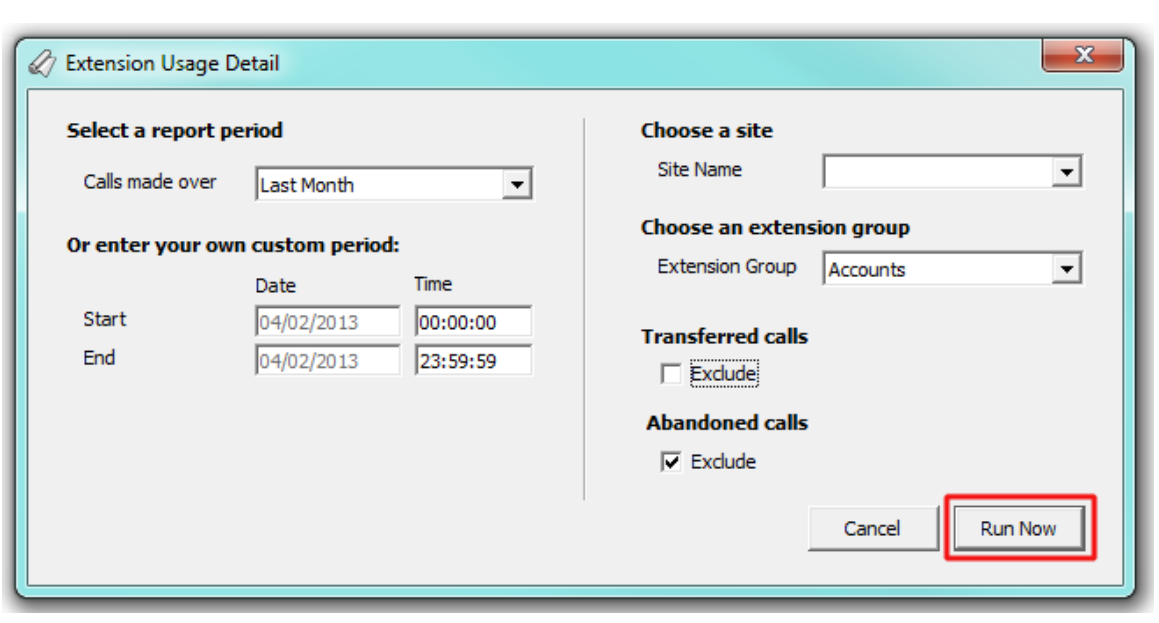

Access the Reports screen, select the *Extension Usage Detail report from the list and click on the* Run now button.

A new window will open, allowing you to configure the parameters of your report:

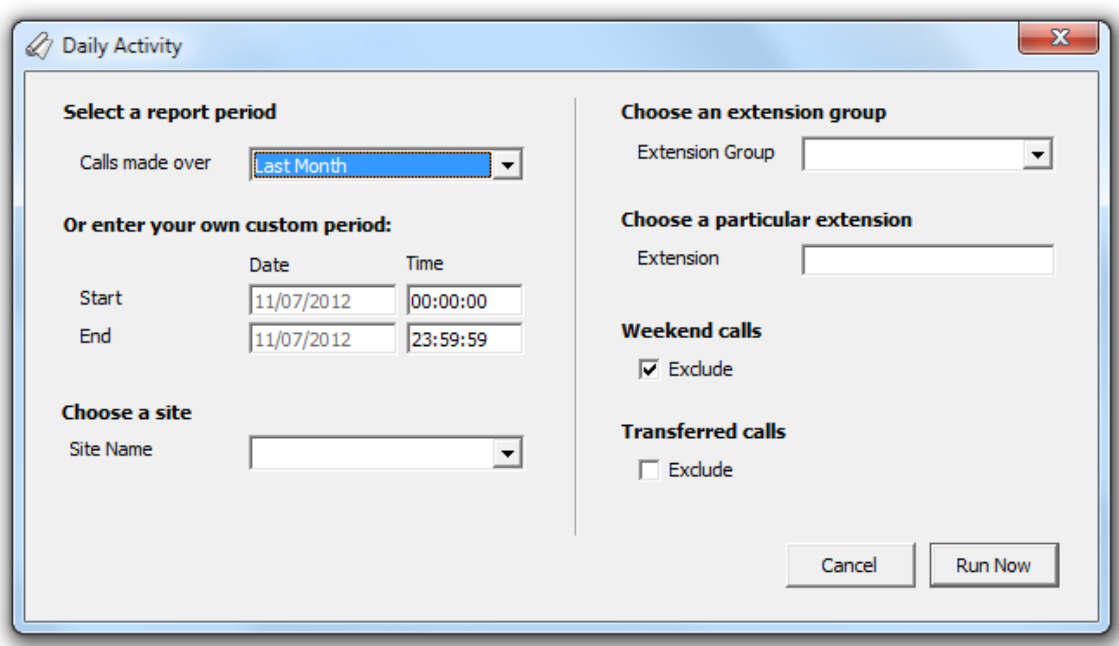

## **Select a report period**

For each report, you must specify a time span that covers the calls you want the report to include.

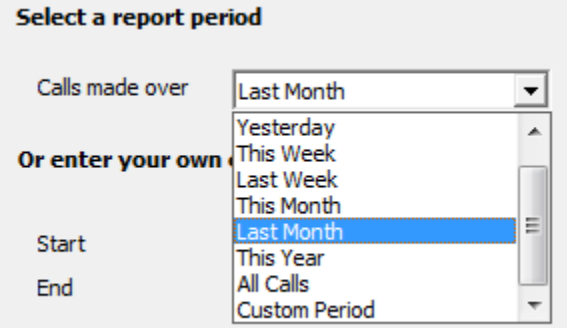

There are several preset reporting periods available for selection, based on the standard Gregorian calendar. The following table describes how the start and end times are defined for each preset period:

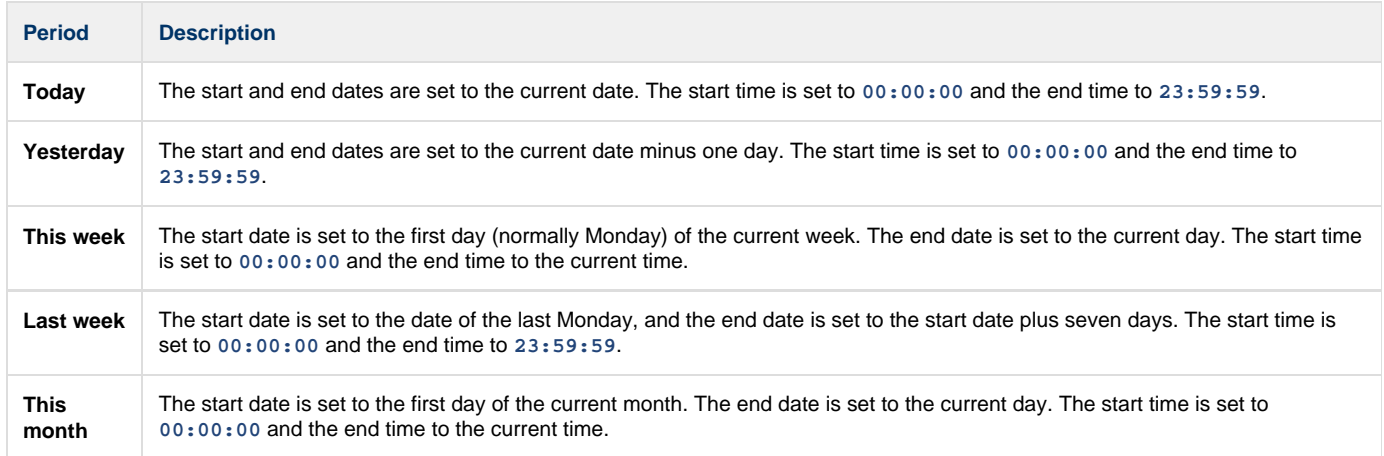

 $\sim$ 

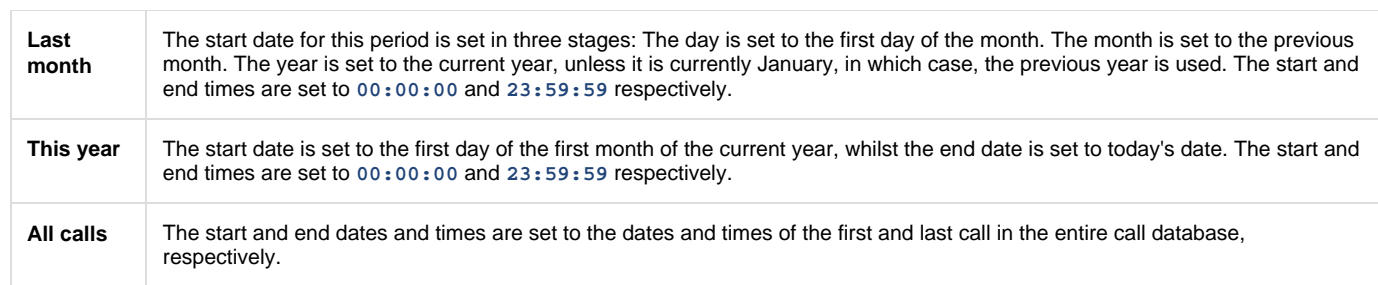

In addition to the presets described above, it is possible to specify a custom reporting period by choosing **Custom period** from the drop-down list and specifying your own **Start** and **End** dates, as shown below:

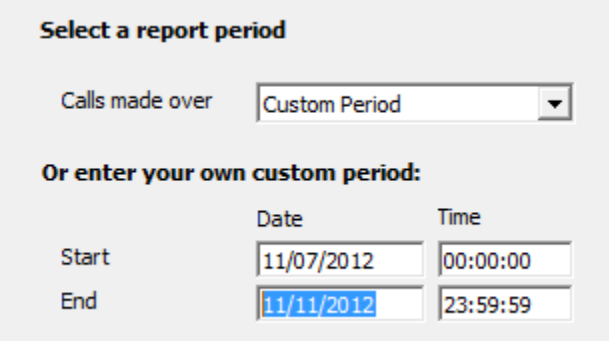

### **Choose a site**

If your system is set up to log multiple sites, you can select a particular site from the drop-down list. To report on all sites, select the blank line.

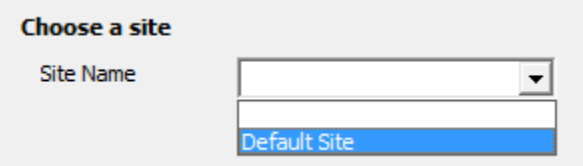

## **Choose an extension group**

To monitor the call activity for a specific department, select an extension group from the drop-down list. To report on all extension groups, select the blank line.

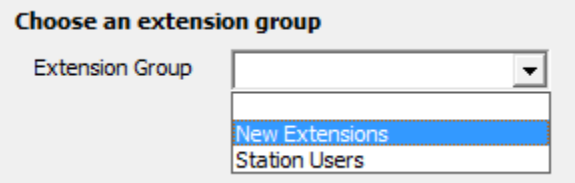

### **Transferred calls**

If you want to report only on direct calls and exclude those transferred from another party, tick the **Exclude** box, as shown below:

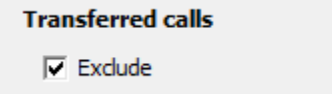

### **Abandoned calls**
To exclude abandoned calls from your report's results, tick the **Exclude** box, as shown below:

**Abandoned calls** 

 $\nabla$  Exclude

## **Creating the report**

When you have selected a reporting period and have chosen the report's criteria, click on the Run now button, as shown below:

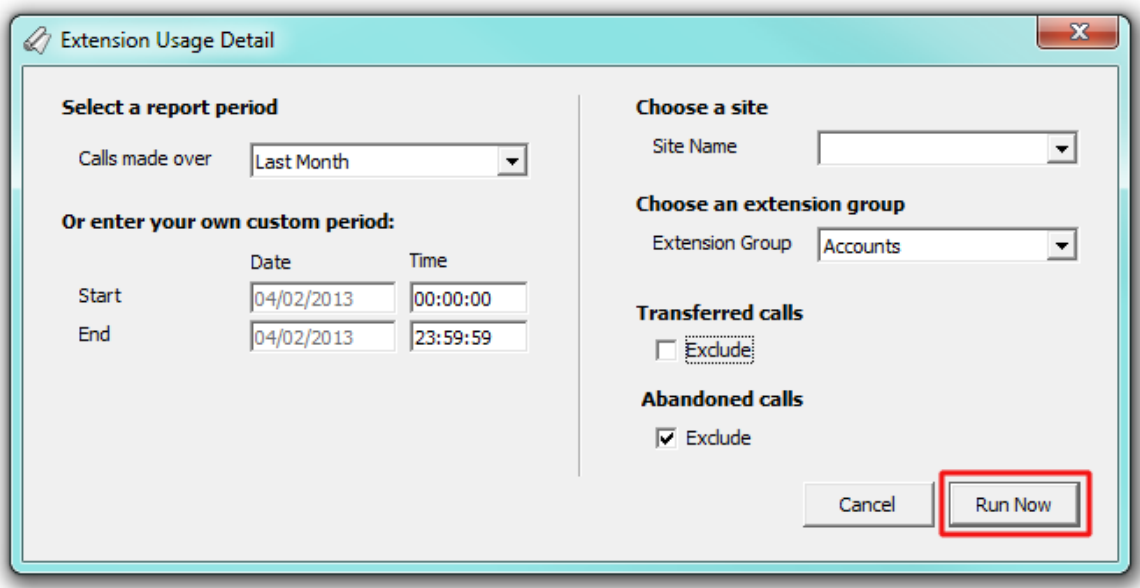

## **The report's results**

The results of the report show comprehensive call summary information - organised by call type - for the report entity you selected.

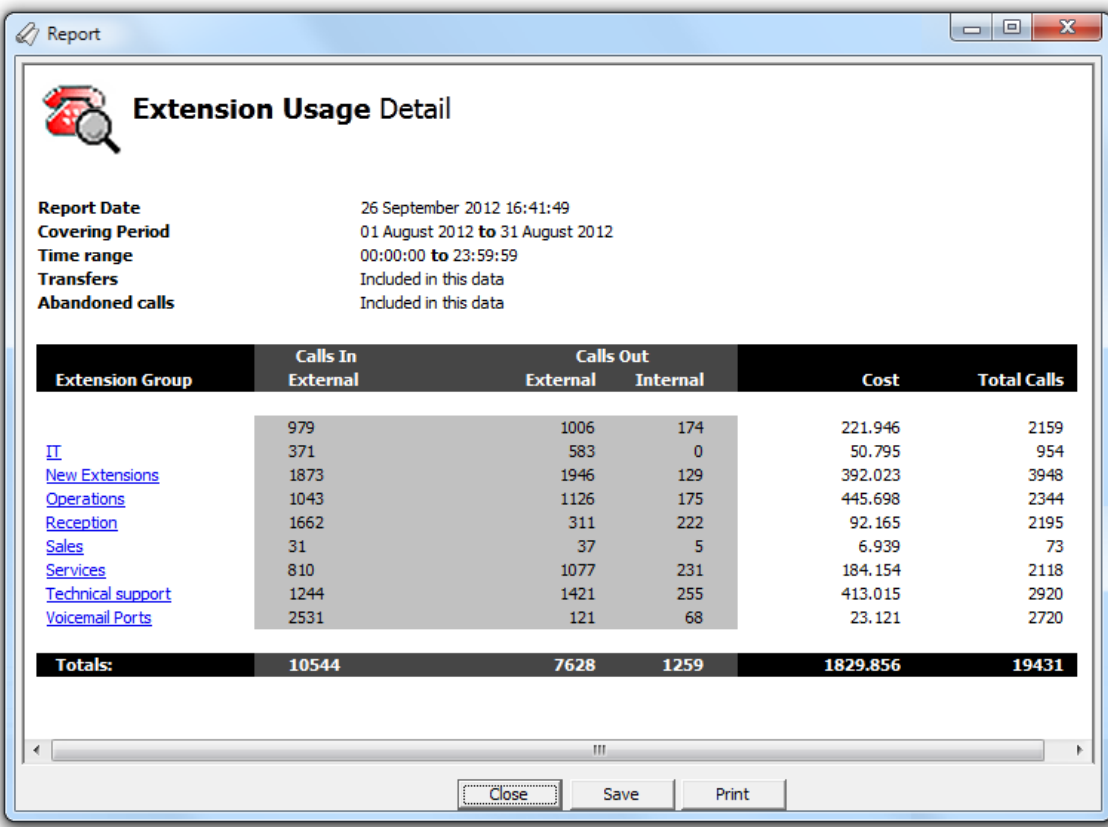

The header of the report will display its title, any friendly name you assigned to it, the period of the report and any options you have selected in the report's selection criteria window.

The body of the report consists of a table showing a summary of both incoming and outgoing calls, broken down by extension group. By clicking on a hyperlink, you can drill down into each extension group to obtain the same call information at user level and further, an itemised list of calls for each user.

Each column header shown in the report is described below:

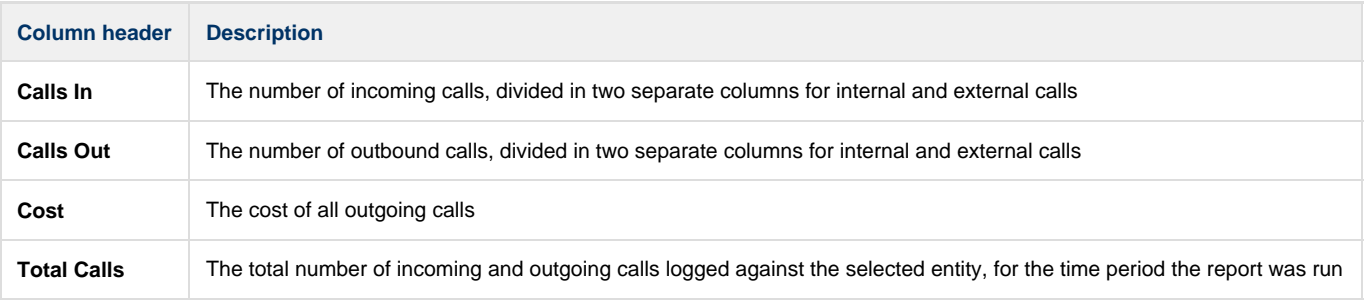

## **Inbound Call Performance**

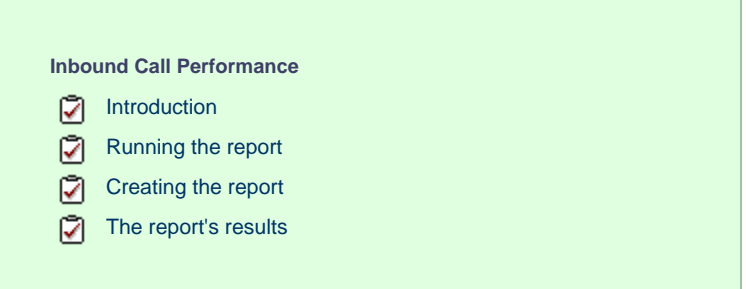

## **Introduction**

The Inbound Call Performance report displays how quickly your inbound calls are being answered, compared to your target thresholds, grouped by year, month, day or hour. This report is ideal for organisations where seasonal fluctuations in call traffic occur.

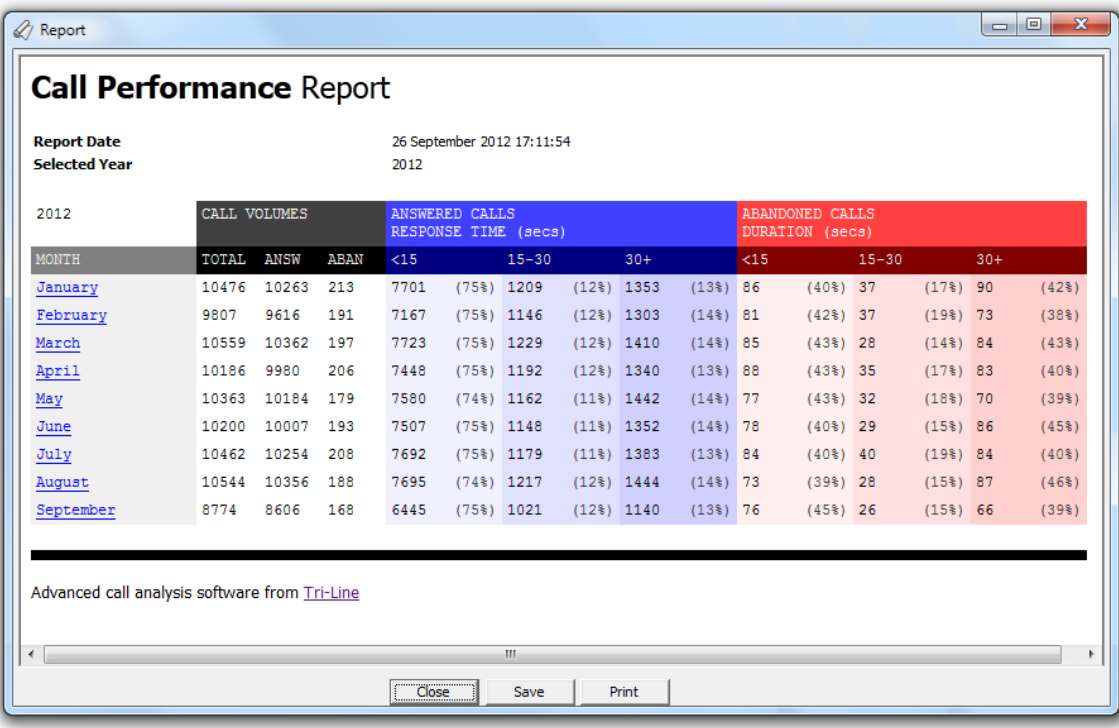

## **Running the report**

Access the **Reports** screen, select the **Inbound Call Performance** report from the list and click on the Run now button.

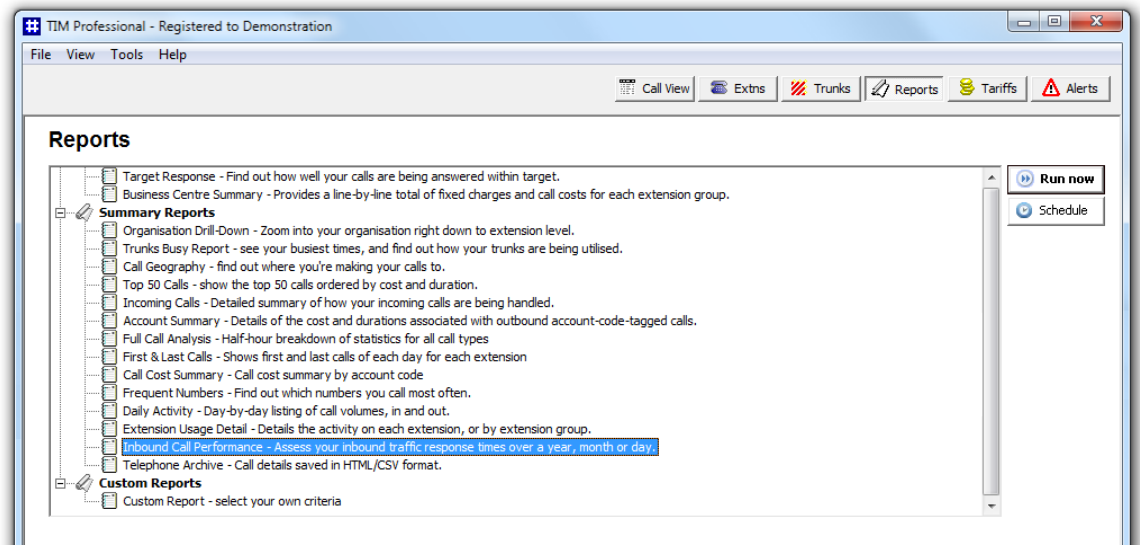

A new window will open, allowing you to configure the parameters of your report:

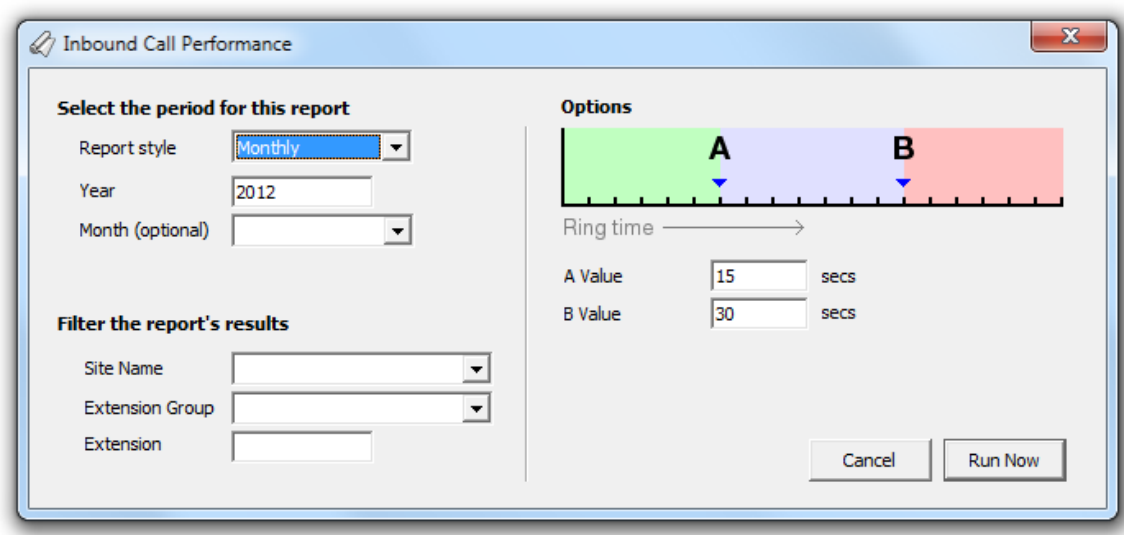

#### **Select the period for this report**

For each report, you must specify a time span that covers the calls you want the report to include. The default reporting period is set to every month of the current year. To specify a different time period, you can enter a different year or select a particular month from the drop-down menu, as shown below:

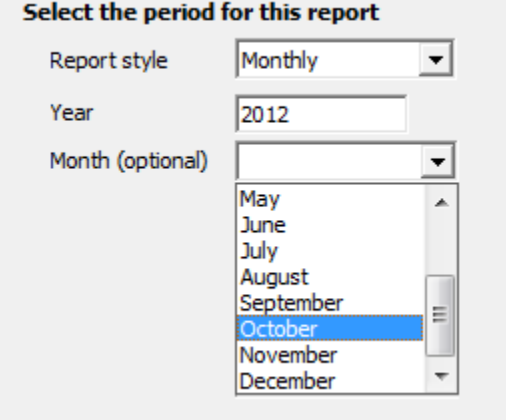

### **Filter the report's results**

If your system is set up to log multiple sites, you can select a particular site from the drop-down list. To report on all sites, select the blank line.

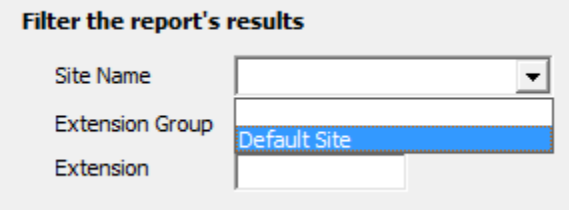

To monitor the call activity for a specific department, select an extension group from the drop-down list, or to report on a single extension, enter the details in the box provided, as shown below:

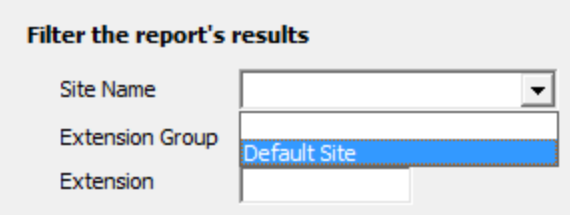

You can also choose to report on a single extension by entering the extension number in the box provided. To report on all extensions, leave the box blank to include information from across your entire organisation.

#### **Options**

To define your response target threshold(s) enter the values in the **A Value** and **B Value** fields. The example below shows response time targets for calls answered below 15 seconds, 15-30 seconds and above 30 seconds.

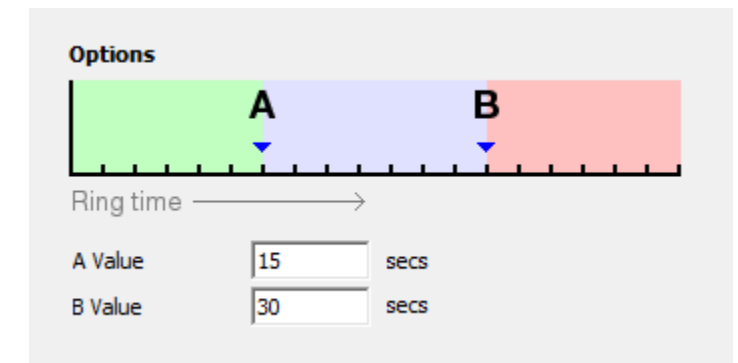

## **Creating the report**

When you have selected a reporting period and have chosen the report's criteria, click on the Run now  $\parallel$  button, as shown below:

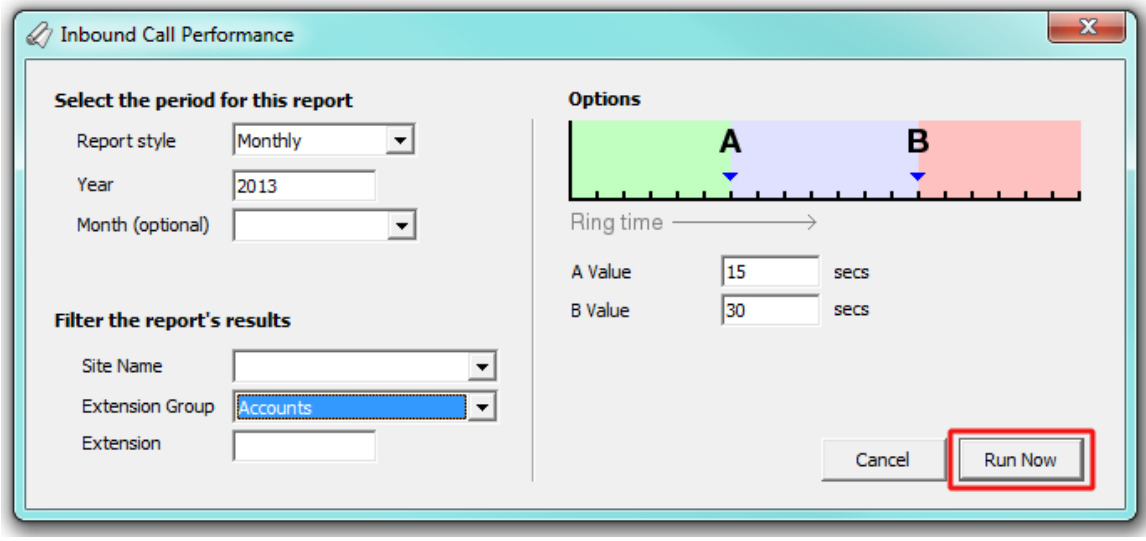

## **The report's results**

Below is an example of this report's output:

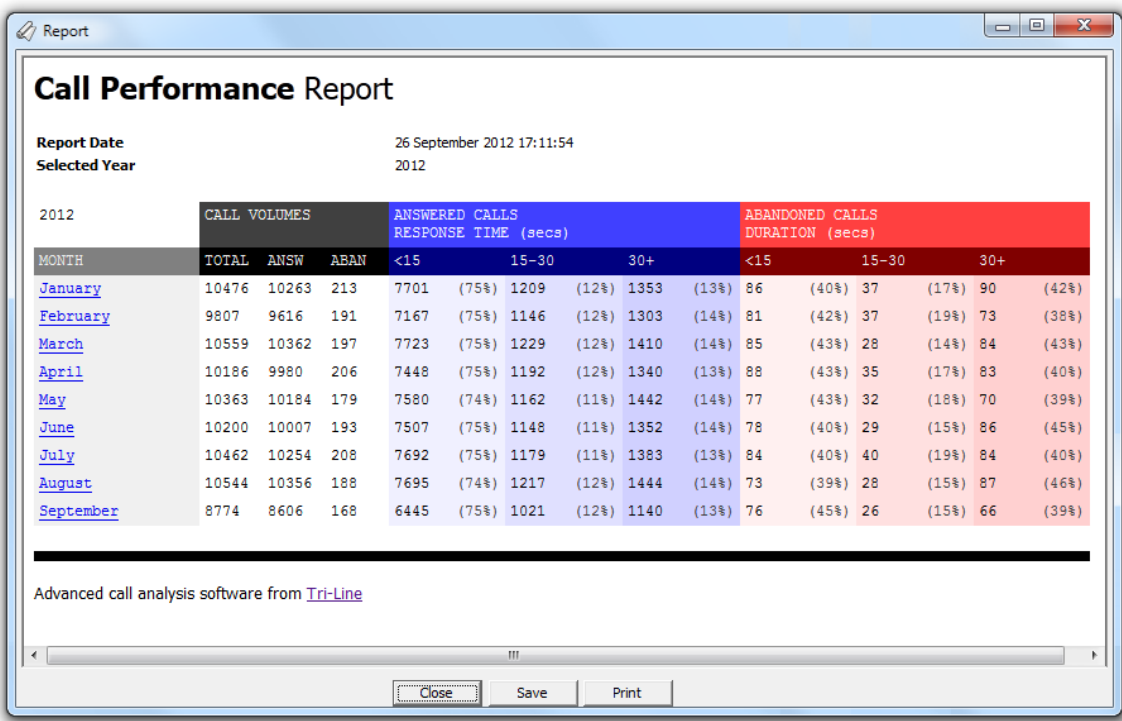

The header of the report will display its title, any friendly name you assigned to it, the period of the report and any options you have selected in the report's selection criteria window.

The body of the report consists of a table showing a summary of call volumes, answered calls and abandoned calls, broken down by the target thresholds you have selected. Each period is shown as a hyperlink which, if clicked on, allows you to see the same summary information for a more granular period, or a fully itemised list of all calls on each day and for each half-hour time slot.

The summary information is displayed in a table containing the following information:

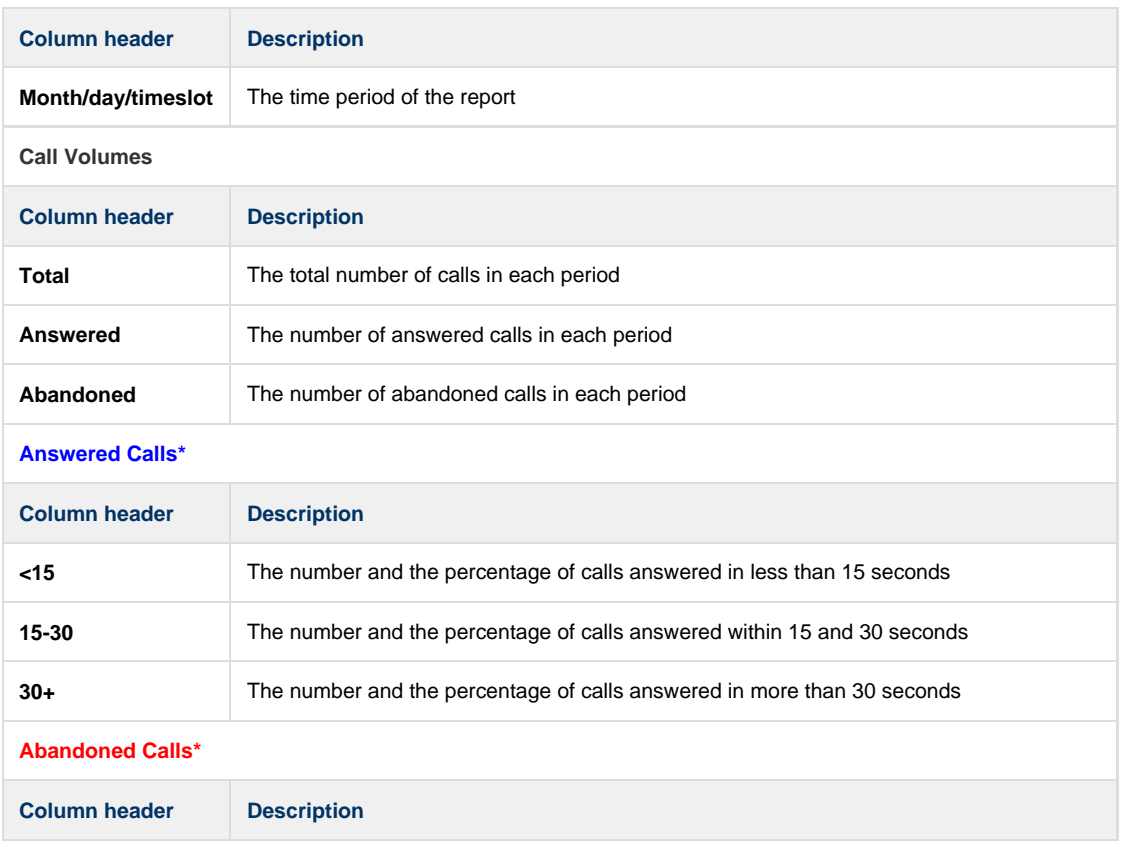

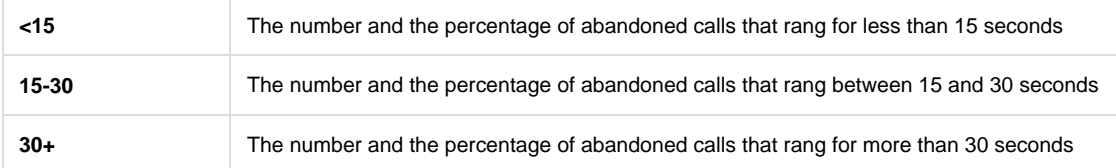

The report will display the number and the percentage of calls according to the target threshold(s) set in the report's selection criteria window.

## **Telephone Archive**

0

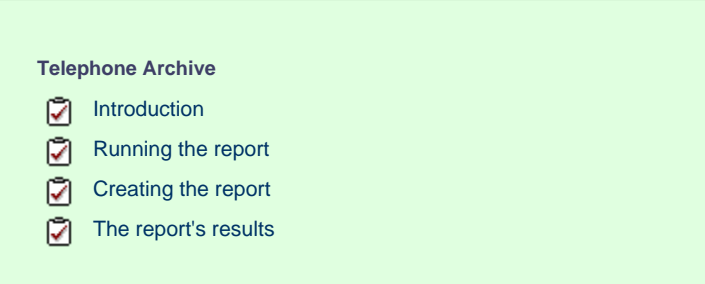

## **Introduction**

The Telephone Archive report displays a list of all your incoming, outgoing and internal calls for any specified time period. The report can be viewed in a web browser window or outputted as an HTML or CSV file.

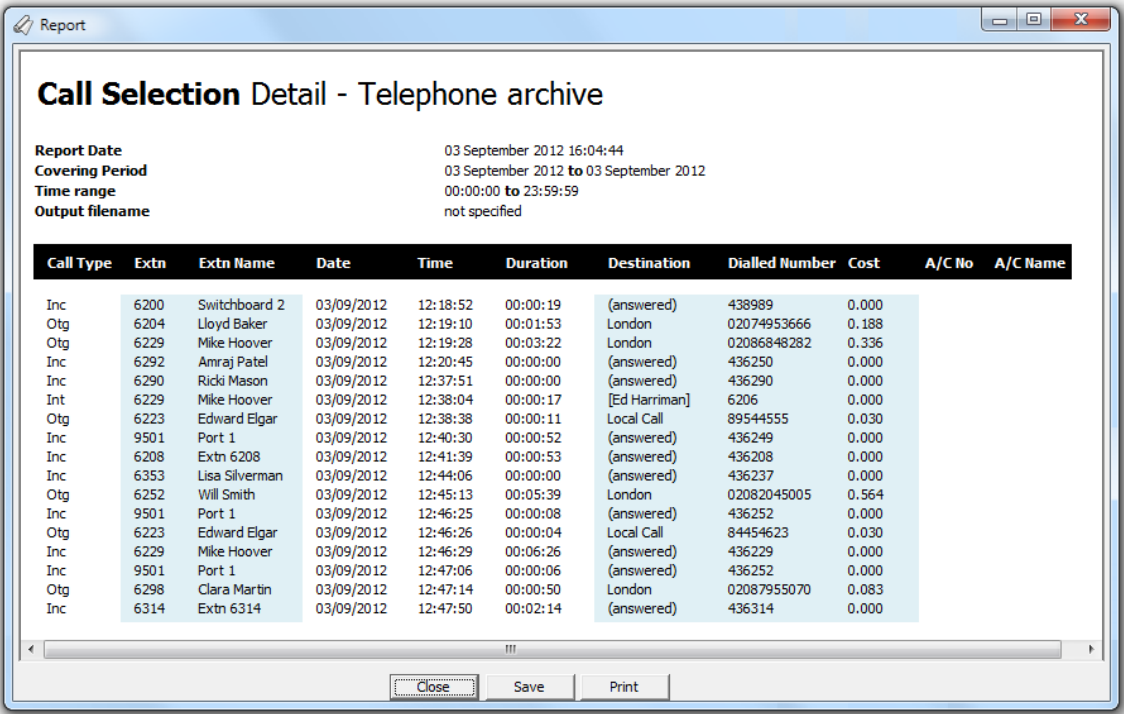

## **Running the report**

Access the **Reports** screen, select the **Telephone Archive** report from the list and click on the Run now button.

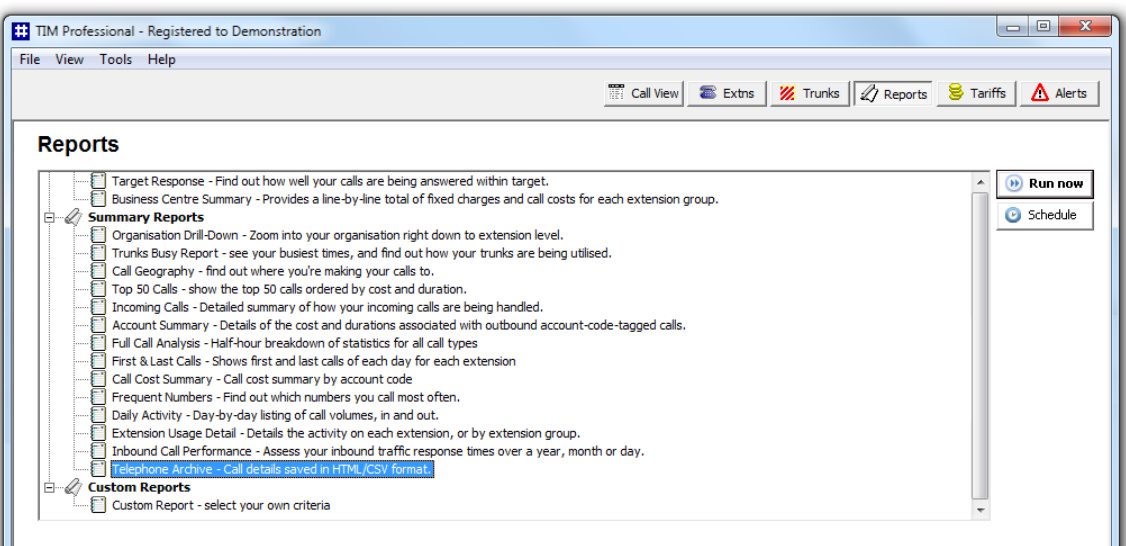

A new window will open, allowing you to configure the parameters of your report:

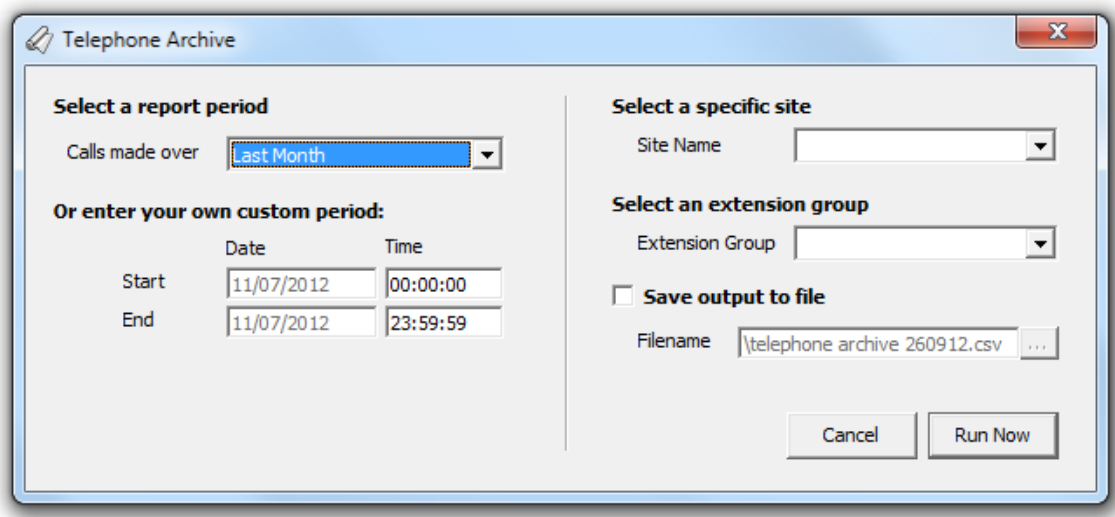

### **Select a report period**

For each report, you must specify a time span that covers the calls you want the report to include.

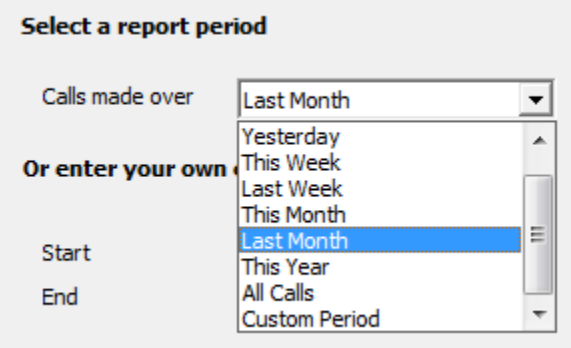

There are several preset reporting periods available for selection, based on the standard Gregorian calendar. The following table describes how the start and end times are defined for each preset period:

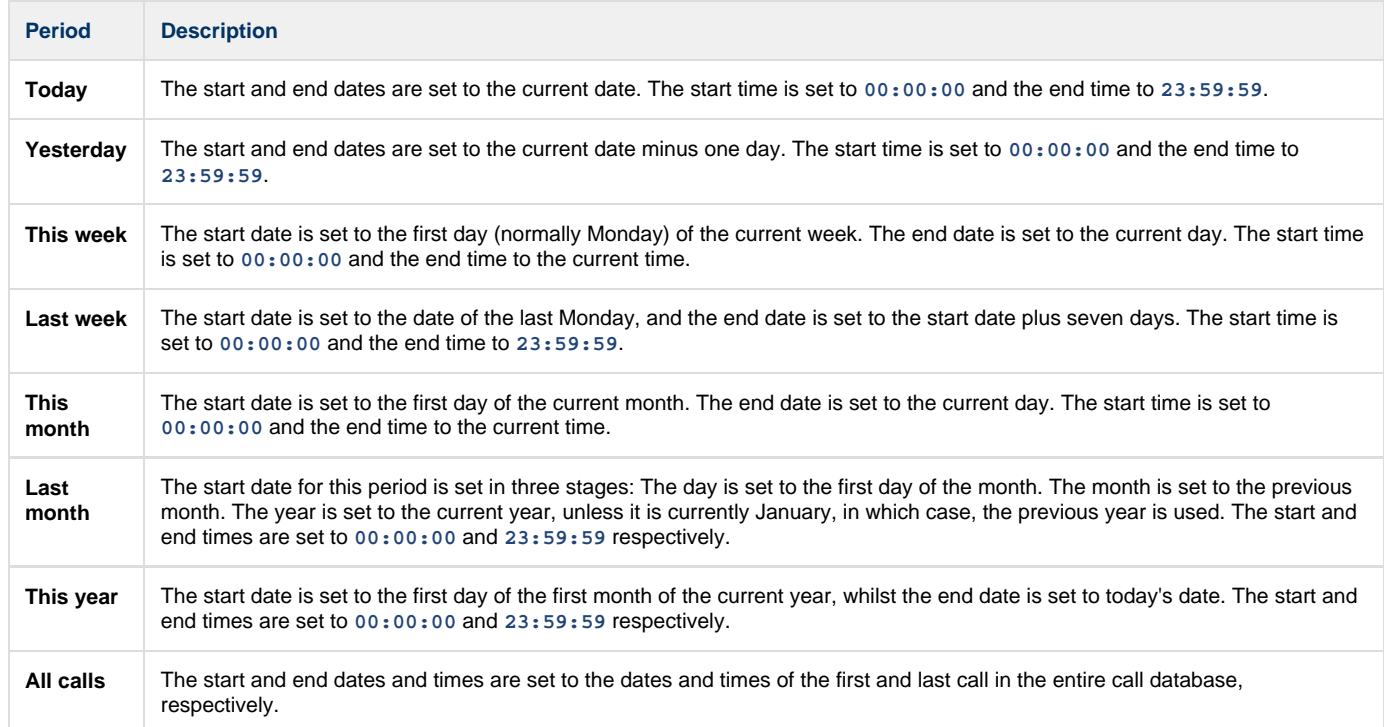

In addition to the presets described above, it is possible to specify a custom reporting period by choosing **Custom period** from the drop-down list and specifying your own **Start** and **End** dates, as shown below:

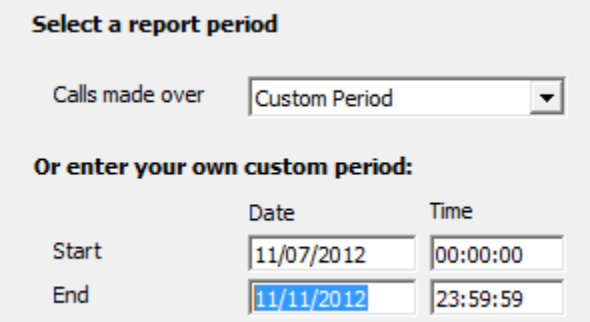

### **Select a specific site**

If your system is set up to log multiple sites, you can select a particular site from the drop-down list. To report on all sites, select the blank line.

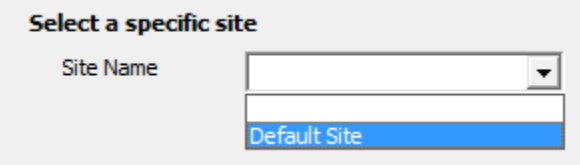

### **Select an extension group**

To further limit your report's results, you can select a particular group to report on, or leave blank to report on all groups

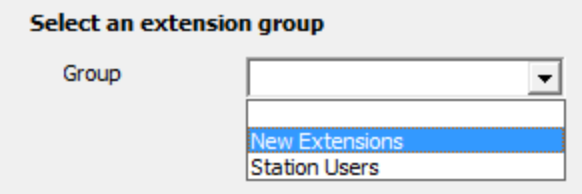

### **Save output to file**

To save the report as an HTML or CSV file, enter the path and desired filename in the field provided.

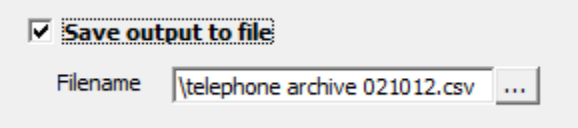

## **Creating the report**

When you have selected a reporting period and have chosen the report's criteria, click on the Run now button, as shown below:

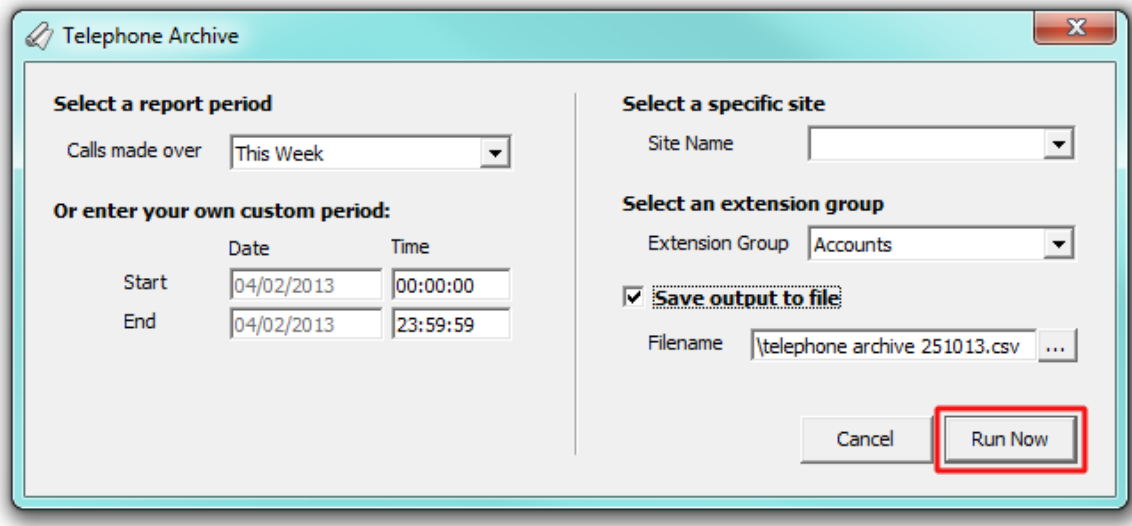

## **The report's results**

Below is an example of this report's output:

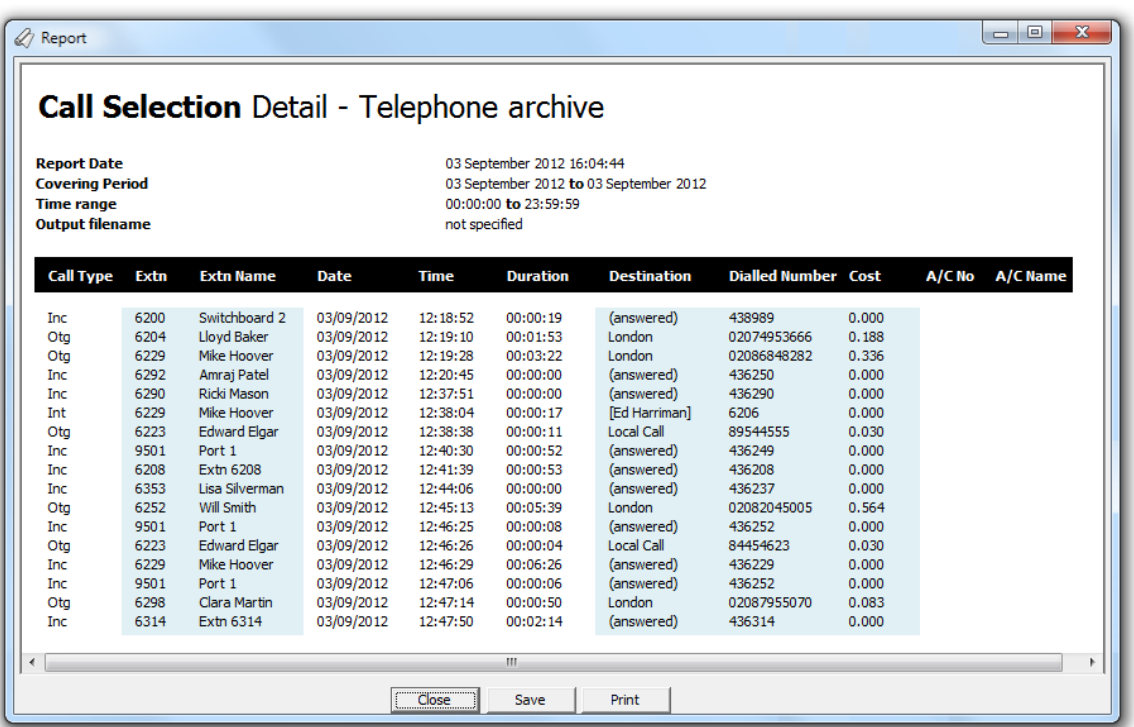

The header of the report will display its title, any friendly name you assigned to it, the period of the report and any options you have selected in the report's selection criteria window.

The body of the report consists of a table showing a list of all your incoming, outgoing and internal calls for the time period you have selected. Each column header of the table is described below:

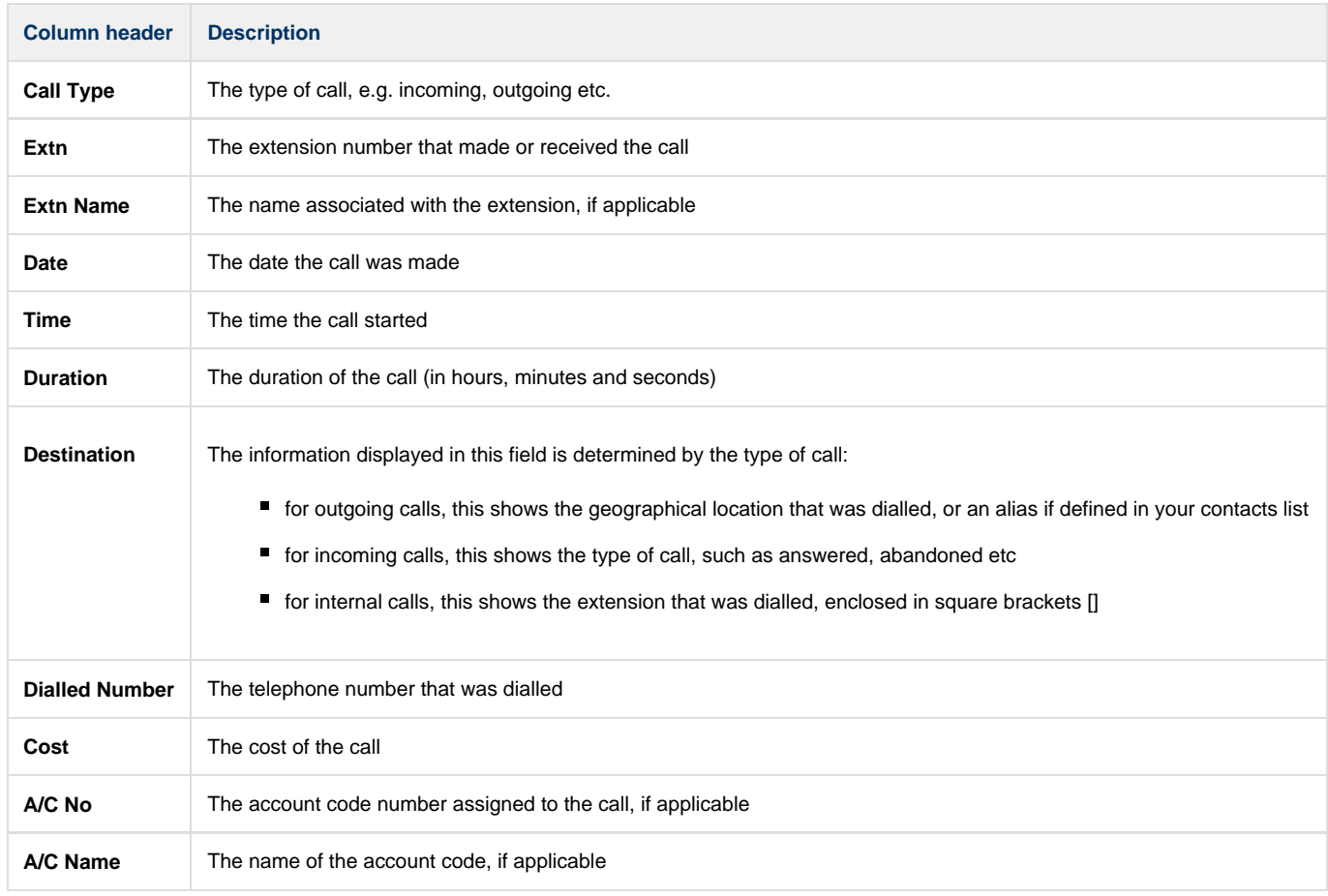

## **Custom Report**

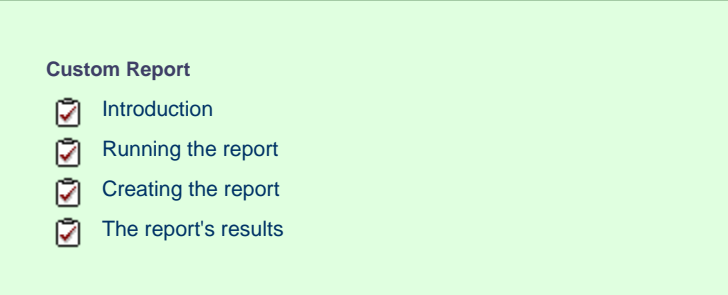

## **Introduction**

The Custom report is the most flexible of all reports and allows a wide range of options and filtering criteria to be selected, enabling you to search for very specific phone calls.

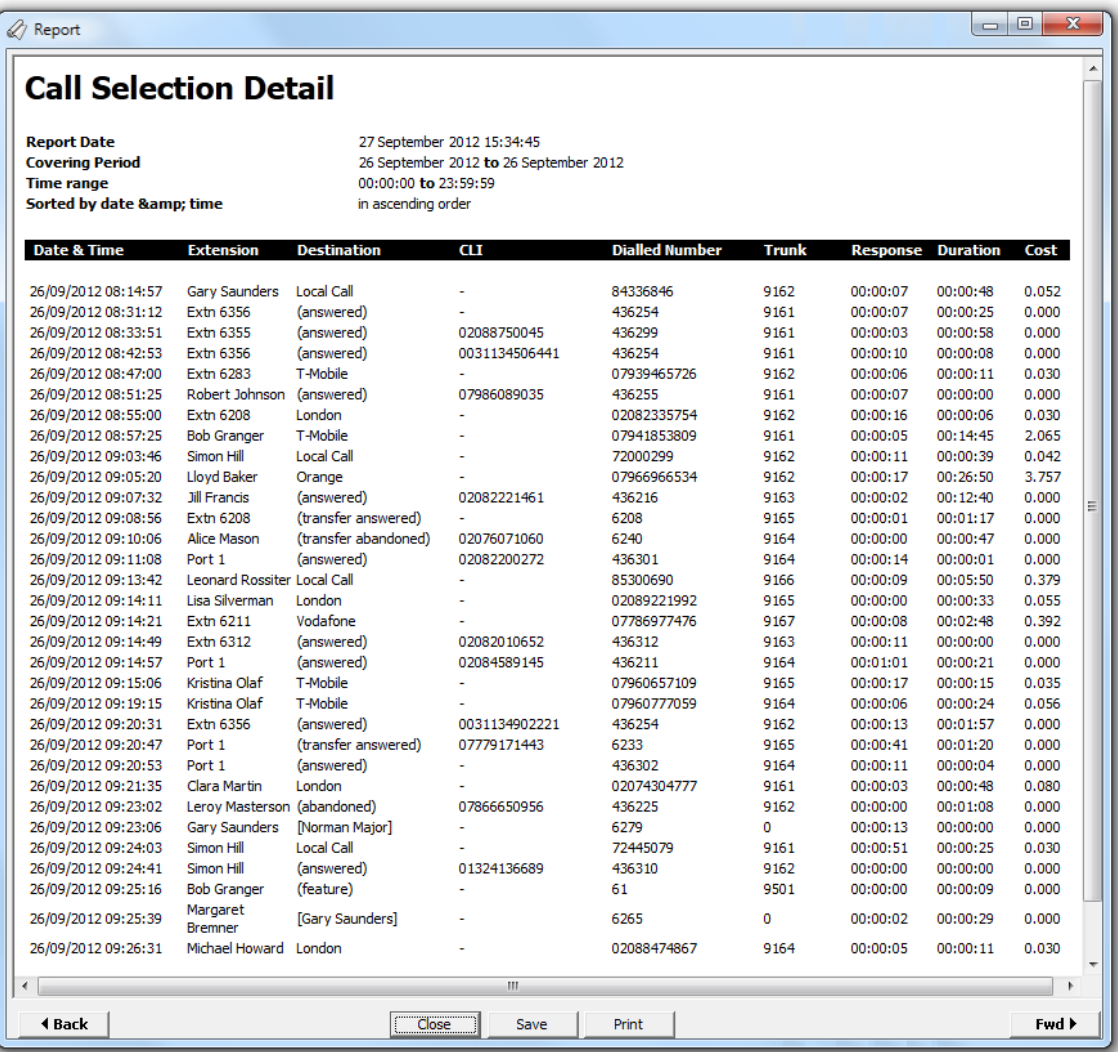

## <span id="page-155-0"></span>**Running the report**

Access the Reports screen, select the *Custom Report* from the list and click on the Run now button.

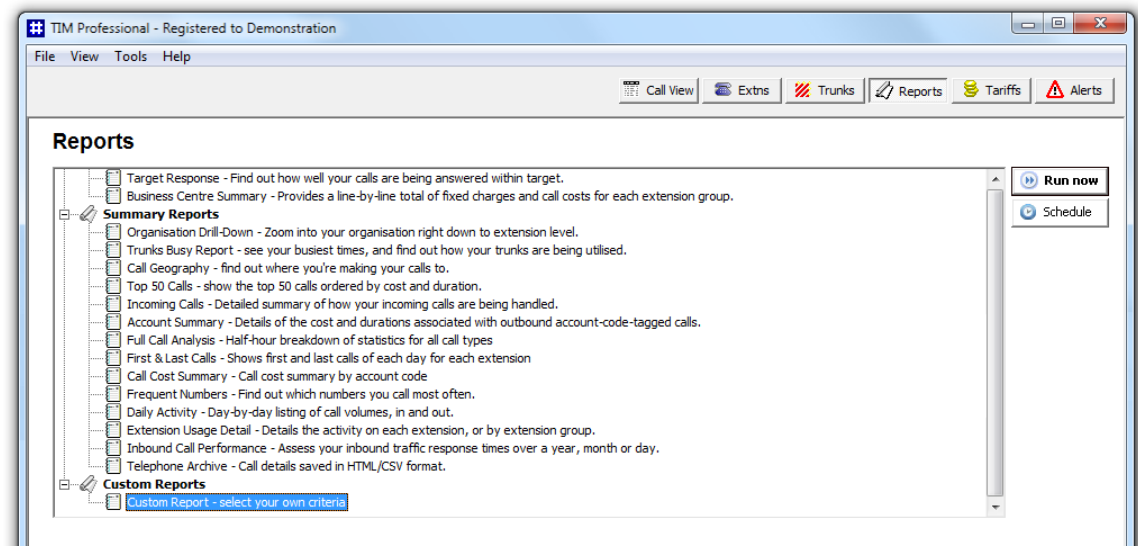

A new window will open, allowing you to configure the parameters of your report:

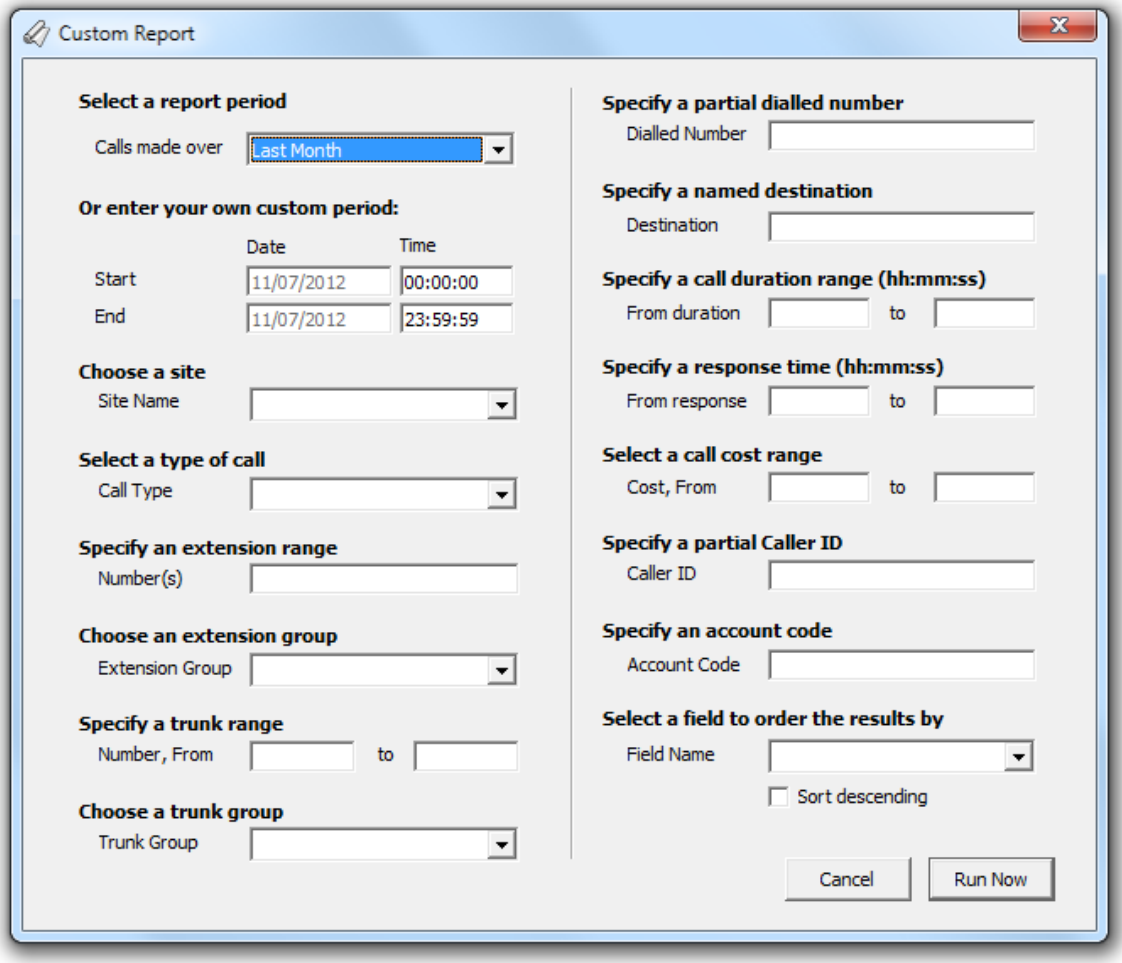

### **Select a report period**

For each report, you must specify a time span that covers the calls you want the report to include.

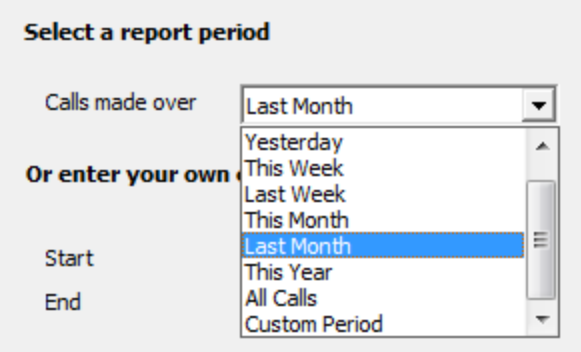

There are several preset reporting periods available for selection, based on the standard Gregorian calendar. The following table describes how the start and end times are defined for each preset period:

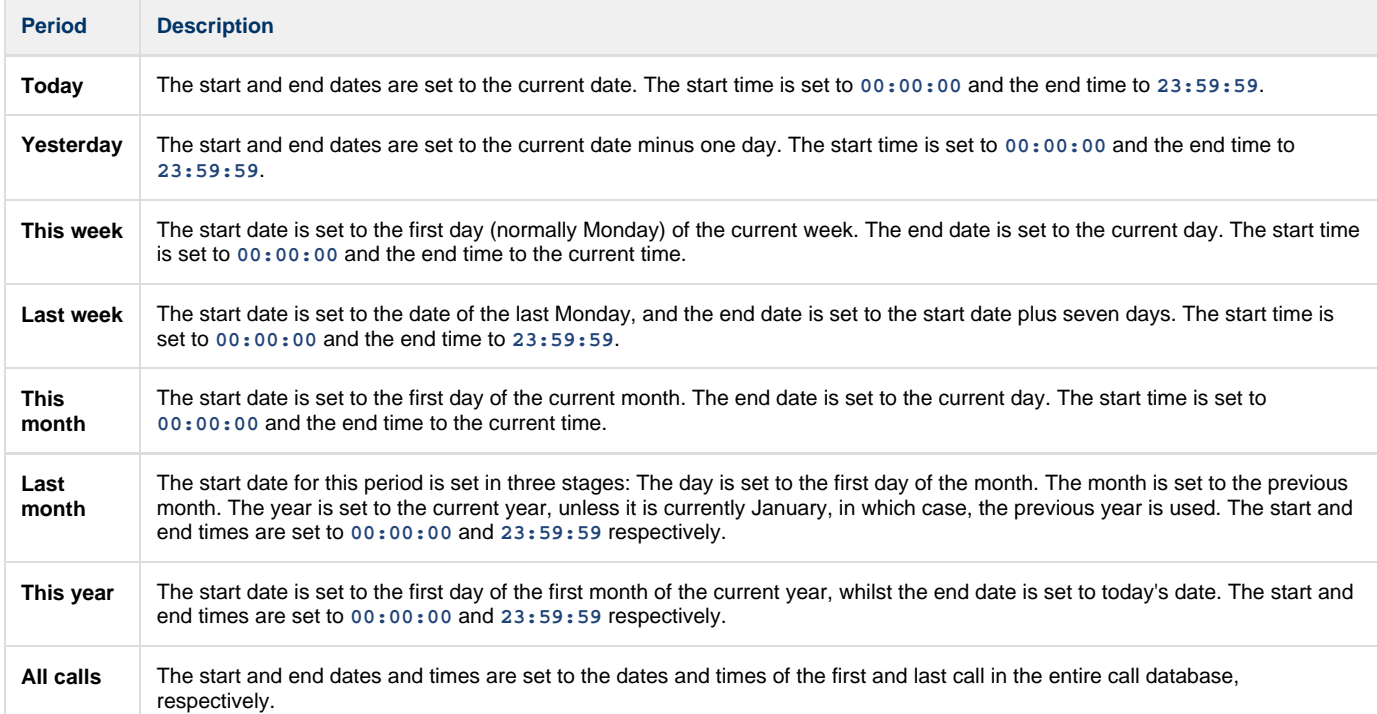

In addition to the presets described above, it is possible to specify a custom reporting period by choosing **Custom period** from the drop-down list and specifying your own **Start** and **End** dates, as shown below:

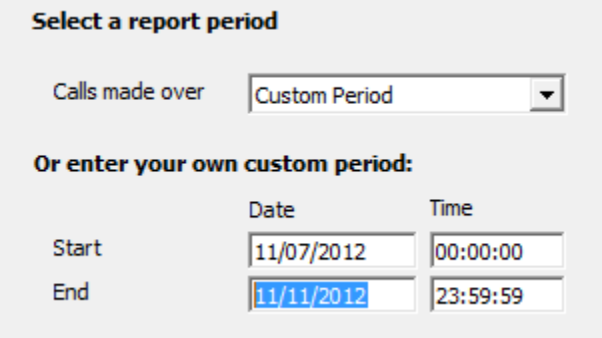

### **Choose a site**

If your system is set up to log multiple sites, you can select a particular site from the drop-down list. To report on all sites, select the blank line.

![](_page_158_Picture_66.jpeg)

#### **Select a type of call**

This option allows you to define the type of call you want to report on, in terms of where the call originated and where it was delivered, e.g. incoming, outgoing, internal, etc. To report on a specific type of call, select it from the drop-down list:

![](_page_158_Picture_67.jpeg)

#### **Specify an extension range**

You can choose to report on a single extension or a range of extensions, by entering the details in the box provided, as shown below:

![](_page_158_Picture_68.jpeg)

### **Choose an extension group**

To monitor the call activity for a specific department, select the extension group you want to report on from the drop-down list. To report on all extension groups, select the blank line.

![](_page_158_Picture_69.jpeg)

### **Specify a trunk range**

To report on more than one trunk number, enter the trunk range in the **Number** and **From** fields. To report on an individual trunk, enter the same trunk number in both fields.

![](_page_158_Picture_70.jpeg)

#### **Choose a specific trunk group**

To run the report on a specific trunk group, select it from the drop-down list. To report on all trunks, select the blank line.

![](_page_159_Picture_88.jpeg)

#### **Specify a partial dialled number**

To report on a specific dialled number, enter the partial or full number in the field provided. For example, to report on all mobile calls enter **07** in the **Dialled number** field, as shown below:

![](_page_159_Picture_89.jpeg)

### **Specify a named destination**

If you want to filter calls to a specific, known destination, type the full or partial name of the destination in the text box provided, e.g. enter **London** to report on all calls to London, regardless of the number that was dialled.

![](_page_159_Picture_90.jpeg)

### **Specify a call duration range**

To filter calls within a particular duration, enter the desired duration in the **From duration** field in **hh:mm:ss** format.

![](_page_159_Picture_91.jpeg)

#### **Specify a response time range**

To monitor how quickly your incoming calls are answered, specify a response time range in the fields provided, in **hh:mm:ss** format.

![](_page_159_Picture_92.jpeg)

#### **Select a call cost range**

You can define a cost filter to include calls above or below specific values, by entering your criteria in the fields provided, as shown below:

![](_page_159_Picture_93.jpeg)

#### **Specify a partial Caller ID**

If the caller ID is outputted in the raw data, you can report on calls that originate from a specific phone number. For example, to report on all incoming calls from Tri-line, enter **02072652600**. You can also enter a partial phone number; for example, to report on all calls received from Bristol, enter **0117**, the dial code of this location.

![](_page_160_Picture_47.jpeg)

### **Specify an account code**

To produce a report consisting only of calls that were made using a particular account code, enter it in the field provided. To report on more than one account code, separate each entry with a comma, as shown below:

![](_page_160_Picture_48.jpeg)

### **Select a field to order the results by**

By default, the report's results are ordered by cost. To sort the results by a different column, select it from the drop-down list.

![](_page_160_Picture_49.jpeg)

### **Sort order**

By default the report's results are displayed in ascending order. If you want to display the results in descending order, tick the appropriate option.

![](_page_160_Picture_50.jpeg)

## <span id="page-160-0"></span>**Creating the report**

When you have selected a reporting period and have chosen the report's criteria, click on the Run now button, as shown below:

![](_page_161_Picture_16.jpeg)

## <span id="page-161-0"></span>**The report's results**

Below is an example of this report's output, displayed as an itemised list.

![](_page_162_Picture_74.jpeg)

The header of the report will display its title, any friendly name you assigned to it, the period of the report and any options you have selected in the report's selection criteria window.

The body of the report consists of a single table housing all calls that matched your selection criteria. Each column header of the table is described below:

![](_page_162_Picture_75.jpeg)

# **Tariff table**

# **Tariffs overview**

Collectively, the pricing and dial code information applied to calls form what is knows as a **Tariff table**. Each network carrier has its own rates and in some cases, a single network carrier may have more than one tariff table to cater for its wide-ranging pricing structures.

In TIM Professional, each tariff table can be edited separately, allowing complete flexibility in how the system costs your calls. To access a tariff table, click on the Tariffs button from the main function bar.

The main **Tariffs** screen can be seen below:

![](_page_163_Picture_52.jpeg)

# **Editing Tariffs**

To edit a tariff table, select it from the **Select tariff table** drop-down list at the top-left of the screen. The table will be loaded into the main editing window displaying two panels, as shown below:

![](_page_164_Picture_57.jpeg)

## **Dialling codes**

The right-hand side panel contains a list with all dialling codes for both national and international calls. To switch between the national and international dialling codes view, select the relevant option. Mobile numbers and other non-geographic numbers will be displayed in the **National** table. Each dialling code contains a partial prefix which allows the system to recognise the destination from the original dialled number; a location name, such as London, a band name, and a code pattern.

To view or edit the properties of a dial code, located it in the list and double-click on it to open the **Edit Code** window:

![](_page_164_Picture_58.jpeg)

![](_page_164_Picture_59.jpeg)

![](_page_165_Picture_93.jpeg)

## **Price bands**

As described, each dialling code refers to a price band which contains all the information necessary to cost that call.

To view or edit the properties of a charge band, located it in the list and double-click on it to open the band's properties window:

![](_page_165_Picture_94.jpeg)

![](_page_165_Picture_95.jpeg)

![](_page_166_Picture_55.jpeg)

# **Alerts**

TIM Professional can be configured to raise an alert when particular events occur whilst the system is running.

![](_page_166_Picture_56.jpeg)

The levels of alert are defined as **Urgent/Critical**, **Warnings** and **Information**. The events that could cause these alerts are described below:

### **Urgent/ Critical alerts**

- The system couldn't locate a particular configuration file.
- **PBX data was received from an unknown source. This could indicate a malicious attempt to falsify data.**
- Any error during the mathematical processing of call data.
- A voluntary system shut-down occurred because an important file could not be accessed due to another process having it already open.
- A PBX data template could not be located or is missing.
- Any error during file access in processing PBX data.
- Any error during the batch pre-process cycle.
- Any error accessing the call database.
- An invalid or missing tariff table.
- Some discarded call data could not be saved for future inspection.
- Any non-recoverable general reporting error but not including normal feedback from the reporting engine.
- Any error associated with sending an e-mail.
- Any error raised whilst administering scheduled reports.
- Unauthorised access on the TCP data or web server ports.
- Any other web server type error which could indicate a malicious attack using the HTTP protocol.
- Any error when generating on-the-fly images such as those used in creating charts for reports.
- **Problems during the automatic archiving of historical call data.**
- Any occasion where the complete contents of the call database were removed.
- **Inactivity timer alerts**

### **Warnings**

**Problems decoding specific PBX data, where the format subscribes to a published protocol.** 

### **Information**

■ Web page accesses including the IP address of the client requesting the page.

The alerts can be saved to a log file on disk or sent as an e-mail notification, as detailed in the Setup section of this A documentation.

# **Managing your call data**

## **Backing up**

TIM Professional stores its call logging data in a standard Microsoft Access database file (**calls.mdb**), located in the **calls** folder of the main installation program.

### **Backing Up - Block Copy**

To back up your call data without removing the calls from the database, it is sufficient to make a copy of the **calls.mdb** file. Alternatively, you can back up your calls from the main interface, as described below:

1. Select **File** from the top-left menu bar and click on the **Save copy of call database as** option, as shown below:

![](_page_168_Picture_68.jpeg)

2. A new window will appear, allowing you to choose the name of the file and the output location:

![](_page_169_Picture_60.jpeg)

3. You will be asked whether you want to compress the database before saving the file. Compressing the database results in a slight speed degradation when the data is being imported back in the system; however, this is hardly noticeable with the specification of a modern PC.

### **Backing Up - Export**

To back up your call data by removing the calls from the database, you can export any selected data to a file, which can be imported back in the system at a later stage, if required.

This type of backup can also be performed automatically for a predetermined period, using the [Automatic Archive](#page-170-0) function. A

To backup your data using the main interface, follow the steps below:

1. Select **File** from the top-left menu bar and click on the **Export Calls** option, as shown below:

![](_page_169_Picture_61.jpeg)

2. The following window will appear, asking you to select the date range of the calls you want to export:

![](_page_170_Picture_76.jpeg)

3. Enter the **start** and **end** dates in the respective boxes, then click on the Export button. If you want to export all calls from the database, select the **All calls currently in database** option.

The calls made and received during the period you selected will be deleted from the database after being exported. The calls can be imported back in the system at a later stage, if required.

## <span id="page-170-0"></span>**Automatic archiving**

A

If your system is processing a large volume of information on a daily basis, a gradual degradation of the system's performance may occur in the long run, due to the amount of calls stored in the database. In order to keep your system running smoothly, the **Automatic Archive** feature can export automatically your old call data - after a predetermined period - as part of its start-up routine. This automatic process ensures the optimal running of the system, whilst freeing the operator of any backup duties.

Setting up the automatic archive feature requires you to edit the **main.cfg** file, located in the **config** folder within the main installation program.

Open the **main.cfg** file and amend the **AAEvery** key to a value that reflects how old the calls should be before being archived. For example, the line **AAEvery = 30** tells the system to, firstly, perform the auto-archive function every thirty days, and secondly, to archive any calls that were made or received over thirty days prior to that.

![](_page_171_Figure_1.jpeg)

The system performs the automatic archive function only once in the same period. This ensures that the calls get archived in blocks, rather than being backed up daily over a certain number of days old.

Given that the **Automatic Archive** function is performed only during the start-up procedure, you will also need to enable the **Automatic Restart** function, as described in the [Configuration file options](http://docs.tri-line.com:8090/display/professional/Configuration+file+options) section.

## **Refreshing calls**

A

For more flexibility in handling your call data, TIM Professional allows you to update specific properties of your calls, such as destination name, cost or routing information, whilst maintaining the original dates and times the calls have logged with.

A call refresh operation can be performed on an entire database of calls, or just a portion of them over a selected period.

To refresh your calls, select **Tools** -> **Database** from the top-left menu and click on the **Refresh Calls** option.

![](_page_172_Picture_75.jpeg)

A new window will open, allowing you to select the period over which you want to perform the refresh function, or click on the Do All Calls button to refresh all calls stored in the database.

![](_page_172_Picture_76.jpeg)

The status bar will indicate the progress of the operation and when this is complete, the status bar will settle to **System is idle**.

# **HTTP extensions**

# **Integral web server**

TIM has a secure HTTP-compliant built-in web server which, like any other web server, can return HTML pages, text and graphics.

It is further enhanced to return telephone system-type information through its integral reporting extensions. This is done through a number of built-in scripts (or CGI programs) that, when supplied with various parameters, can return complete reports containing tables, graphs and charts.

## **Customisation**

Given the system is built around HTML using the HTTP protocol, the user is able to entirely customise the look and feel of all HTML pages and reports.

Each report produced by the system consists of a header, body (containing the information), and a footer. Whilst the body of the report is shaped by the parameters that are passed to it, the header and footer will remain constant and can be edited using any HTML editor.

Each report has an ID number assigned to it, as follows:

![](_page_172_Picture_77.jpeg)

![](_page_173_Picture_119.jpeg)

Using these ID numbers, you can customise the header and footer of any report, by amending the corresponding **customheader\_x.html** and **customfooter\_x.html** files (where **x** is the ID number of the report), located in **data** folder of the main installation program.

For example, if you want to add the company name to the heading of each telephone bill you produce, you need to locate the **customheader\_2.html** within the **data** folder.

An HTML example for such file is shown below:

```
 <html>
     <body>
         <div align="left">
              <table border="0" cellpadding="3" cellspacing="0" width="100%"
style="font-family:Tahoma, Arial; font-size: 9pt">
                  <tr>
                      <td width="66%" colspan="2">
                           <font size="6">Telephone Bill<br></font>
                           <font
size="5">for<#SSI_PARAM:extngroup><#SSI_PARAM:extension><#SSI_PARAM:account></font>
\lt/\text{td} <td width="34%"><img src="img/company_logo.gif"
align="right" width="100" height="100"></td>
                 \langletr>
                  <tr>
                      <td width="33%"></td>
                      <td width="33%"></td>
                      <td width="34%"><p align="right">Bill enquiries 020
7265 2600</td>
                 \langletr>
             </table>
         </div>
         <table border="0" width="100%" cellspacing="0" cellpadding="4"
style="font-family: Tahoma; font-size: 9pt">
             <tr>
                  <td width="20%"><strong>Covering period</strong></td>
                  <td
width="80%"><#SSI_PARAM:fromdate><#SSI_PARAM:fromtime>&nbsp;<strong>to</strong
\langletr>
             <tr>
                  <td width="20%"><strong>Billing Entity</strong></td>
                  <td
width="80%"><#SSI_PARAM:extngroup><#SSI_PARAM:extension><#SSI_PARAM:account></
\langletr>
         </table>
```
The example code would produce the following output:

![](_page_175_Picture_84.jpeg)

The example above uses server-side includes (SSIs), described in the [Dynamic reports](#page-175-0) section below.

The system constructs the final report from three different HTML files - header, body and footer. As the final report needs to be rendered in one single file, the open HTML tag must be placed in the header and the closed HTML tag in the footer of the report.

## <span id="page-175-0"></span>**Dynamic reports - RHDL.EXE**

The built-in web server has an integral reporting extension that allows you to produce a full report in HTML format and deliver it direct to a web browser. This reporting script is accessed using the standard CGI (Common Gateway Interface) protocol.

#### **How it works**

Œ

The parameters of the required report are being passed to the web server, including the ID number, the period (date and time), and any other required parameters, the report is being generated and then sent back to the web browser window.

The reporting script, is invoked by sending CGI variables to the **http://tim.yourcompany.com/rhdl.exe** object, where **tim.yourcompany.com** is the host name of the machine running the TIM web server.

The report parameters can be passed by the standard **GET** and **POST** methods. Using the **GET** method, the parameters can simply be passed to the **RHDL.EXE** object on the URL, as a hypertext link, or typed directly into the web browser's address bar. For example, **http://tim.yourcompany.com/rhdl.exe?reportid=5&period=lastmonth** would return a full Call Geography report based on the calls made in your organisation over the last month.

Using the **POST** method requires an HTML form to be produced. An example of the same Call Geography report is described below:

```
<html>
     <body>
         <form method="POST" action="http://tim.yourcompany.com/rhdl.exe">
             <p>ID <input type="text" name="reportid" size="20"
value="5"><br>
             Period <input type="text" name="period" size="20"
value="lastmonth"></p>
             <p><input type="submit" value="Submit"></p>
         </form>
     </body>
</html>
```
In this example, the user is allowed to enter manually the ID and period of the report, for maximum flexibility.

An array of SSI variables can be used in your HTML code to automatically insert a drop-down list of valid report periods. The variables are described in the [Server-side includes](#page-176-0) section.

Further, there may be times when a drop-down list is needed in your HTML page that holds a list of all the extension groups that have been set up. Clearly, a static HTML page would not suffice here because the list of extension groups may change. In this case, you must use the server-side variable named **#SSI\_EXTNGROUP** to do this for you.

The difference between actioning a report using the **POST** method instead of the **GET** method is that the parameters you send to the **RHDL.EXE** object are hidden from your web browser's address bar. This can sometimes be desirable from a security point of view.

## **Extras**

## **Bar Graph**

We have also provided a useful gadget for displaying a small bar graph image when passed a parameter between 0 and 100, which reflects a percentage. Try it using the following example:

**<http://tim.yourcompany.com/bar.jpg?percent=75>**

## **Restart Server**

A script is also included which invokes a restart of the TIM server. Be aware that it is the whole application that is restarted - not just the web server. The script needs one parameter named **sure** to equal **yes**. Suggested use is as follows:

**<http://tim.yourcompany.com/restart.exe?sure=yes>**

# <span id="page-176-0"></span>**Server-side includes**

## **Implementing SSI variables**

When a page is requested from the web server, it is served directly from the **data** folder in the main installation program.

Server-side Includes (SSI) are intended for system administrators wishing to customise their web-based HTML content. This section details the type of information returned by the web server's internal server-side variables. Examples are given, along with a brief explanation of every variable that is available for use.

![](_page_176_Picture_17.jpeg)

To include an SSI variable you need to replace the type of data you want to display with the variable's name. The example below shows how to implement the inbuilt **#SSI\_DATELONG** variable to display the current date every time a page is requested.

We start with a very basic HTML page:

```
<HTML>
     <BODY>
         <H2>Welcome to my page. The date is 1 January 2012.</H2>
     </BODY>
</HTML>
```
For the data to change dynamically, substitute the data with SSI variable name, in our case **#SSI\_DATELONG**.

```
<HTML>
     <BODY>
         <H2>Welcome to my page. The date is #SSI_DATELONG.</H2>
     </BODY>
</HTML>
```
When the page is requested, it will display as below:

![](_page_177_Picture_7.jpeg)

## **Variable list**

A complete list of all SSI variables is described below. Most SSI variables do not need to be housed in '<>' HTML tags; however, variable-length ones do, and these are detailed at the bottom of the list.

![](_page_177_Picture_129.jpeg)

![](_page_178_Picture_196.jpeg)

# **Report parameter SSI variables**

The following tags are available to be used for report headers and footers; they allow the HTML writer to access the report's parameters exactly as they were requested, once they are modified. If a parameter is blank, nothing will be displayed instead of the tag. Note that the <> tags are mandatory as they contain variable-length data and are therefore necessary.

<#SSI\_VAR:[parameter]>

The **[parameter]** must be replaced by any one of the report's parameters. For example, the **<#SSI\_VAR:extngroup>** variable will display an extension group, whilst **<#SSI\_VAR:fromdate>** will display the start date of the report, in the format that was supplied.

## **Report parameters**

Each report has its own set of parameters, specific to each report type, although some parameters are common to all reports.

### **COMMON PARAMETERS**

![](_page_179_Picture_180.jpeg)

## **CUSTOM REPORT (1)**

![](_page_179_Picture_181.jpeg)
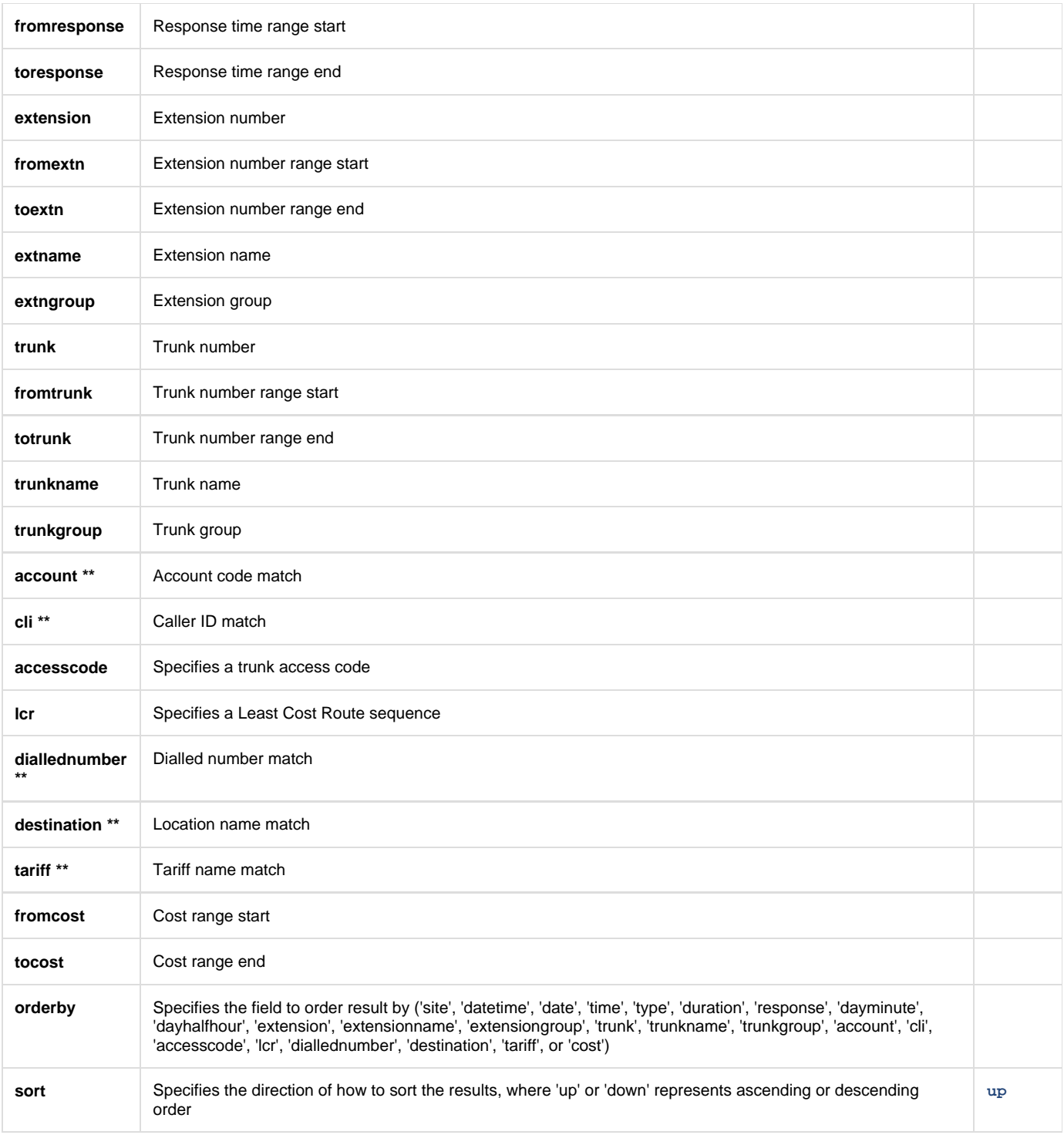

# **BILLING REPORT(2)**

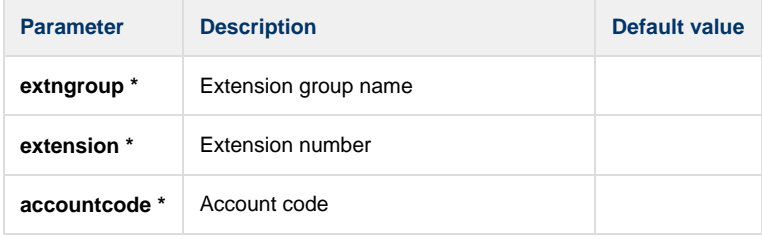

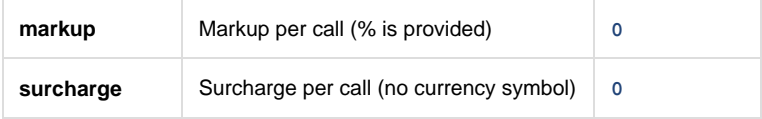

#### **ORGANISATION DRILL-DOWN (3)**

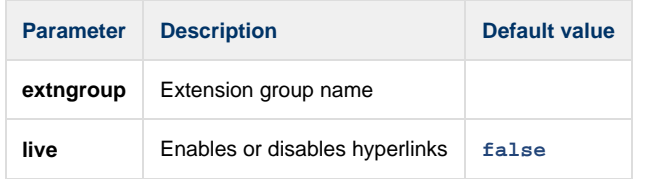

### **TRUNK BUSY(4)**

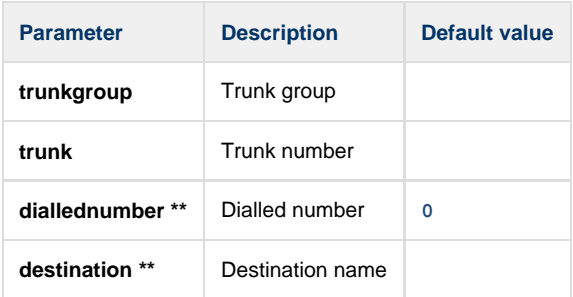

#### **CALL GEOGRAPHY ANALYSIS (5)**

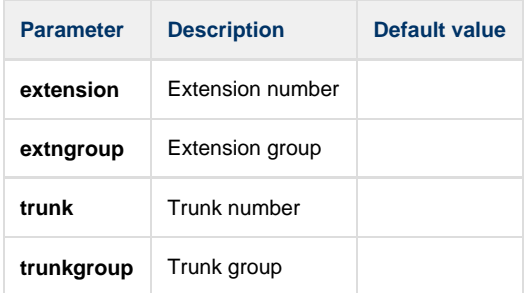

### **TOP CALLS REPORT (6)**

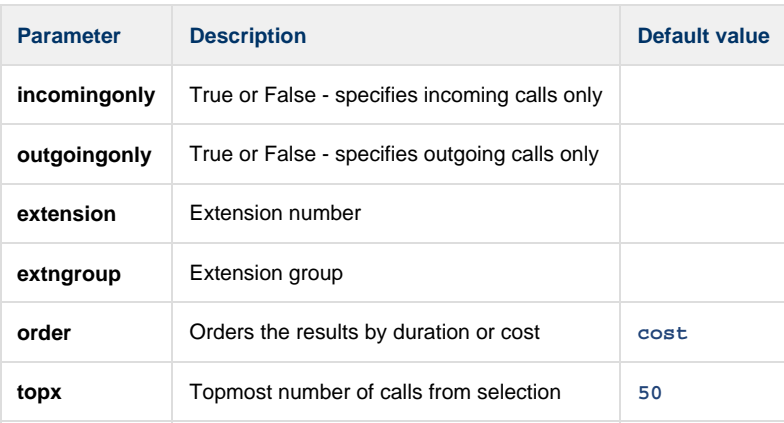

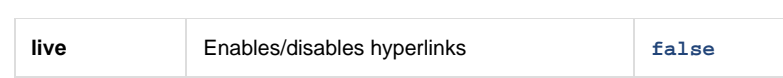

# **INCOMING CALL ANALYSIS (7)**

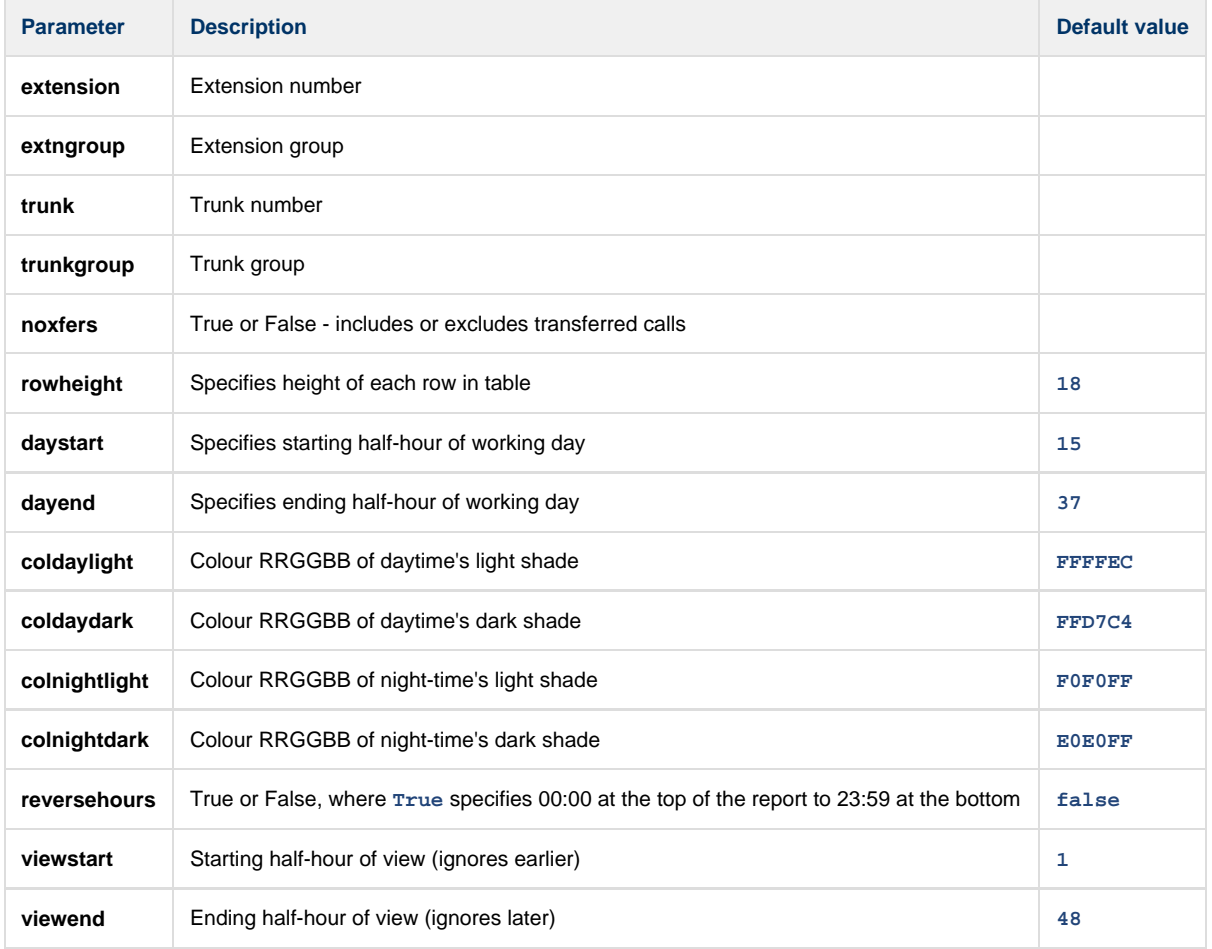

#### **FREQUENT NUMBERS (8)**

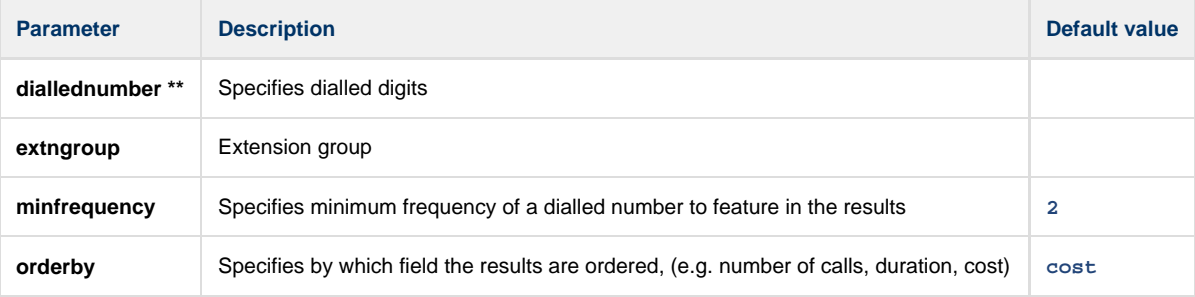

**\*** Indicates a mandatory field.

**\*\*** It is provided.

## **Example usage**

**<http://192.168.0.1:8080/rhdl.exe?reportid=1&period=thisyear&extension=7095&sortby=cost>**

# **Template files**

## **Format**

A template file is a set of instructions telling the system how to extract the necessary information from the data sent from your telephone system. A sample template is shown here to demonstrate its use.

```
'IPBX Demo Template
'Created 13 May 2001
'at 20:14 by JOHNSMITH
Type = TEXT
[Options]
HeaderLike = " DATE ##-???-##*"
HeaderTake = " xxxxxxxxx"
[CallTypes]
'Outgoing Direct
##-???-## ##:##:## ???#:## ### 
aa bbb cc dd ee ff hhhh ii jjj 
1
```
The file consists of a **[Type]** and **[Options]** section required to pre-process the data before it is usable, and a **[CallTypes]** section which holds the information necessary to extract the call record components from the raw data.

### **[Type] Section**

This describes how the information is presented to the software. Possible options are described below:

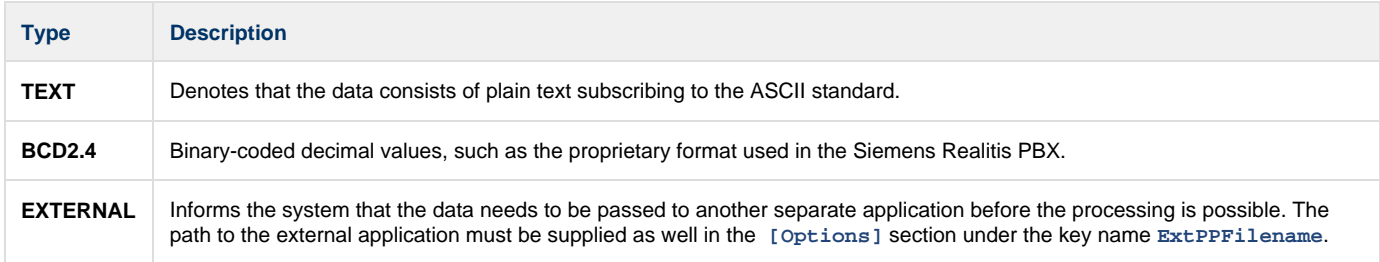

### **[Options] Section**

This section contains the settings necessary to determine what data pre-processing is required - if any- before the individual call record elements can be extracted. Possible options are described below:

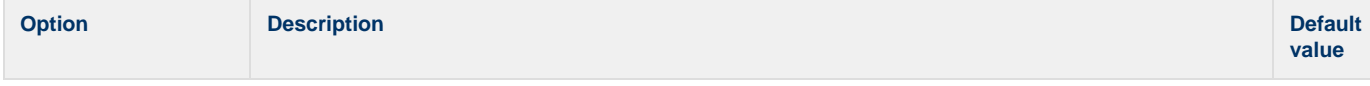

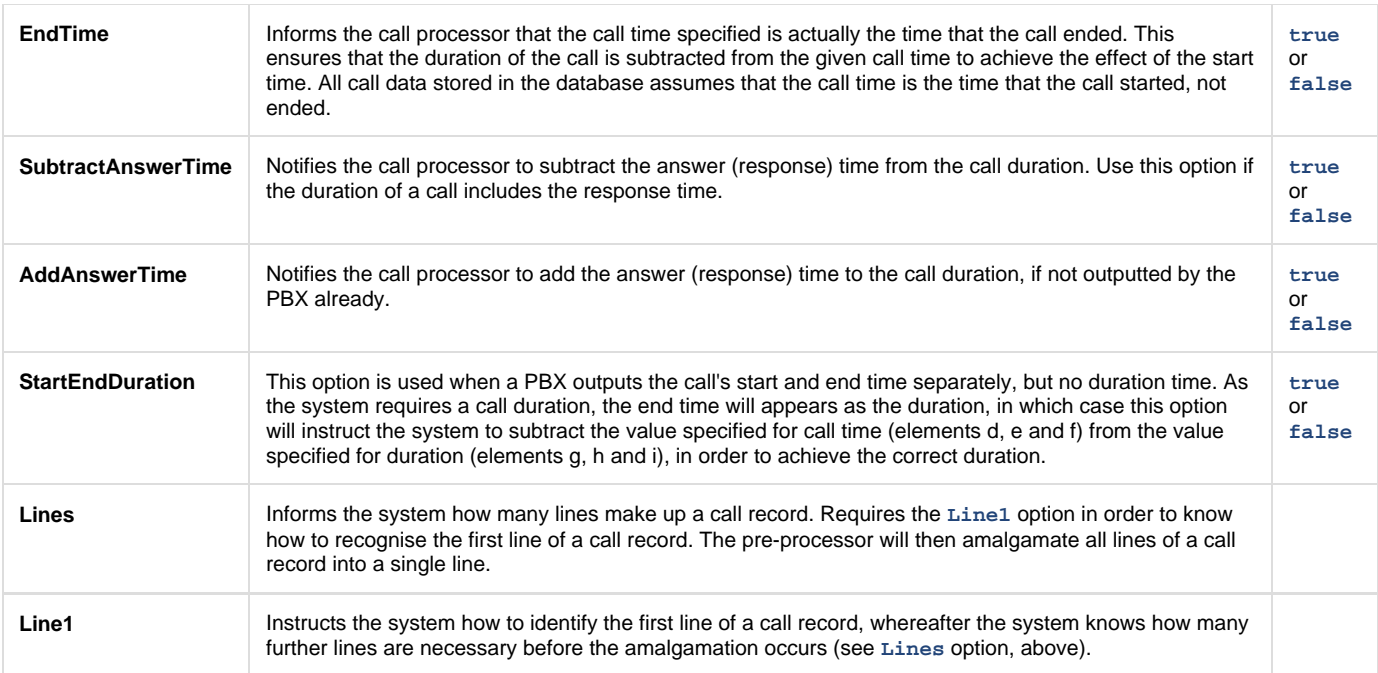

### **[CallTypes] Section**

This section contains information about how the system identifies each line of call logging data, in terms of its call type, e.g. outgoing, incoming, etc, and how to extract the call record elements from the each line. Each call type is being assigned a code, which is then used to identify each line of data with a particular type of call.

Each type of call consists of three lines of data, as shown below:

```
'Outgoing Direct Dial
##-???-## ##:##:## ???#:## ### ### 
####?????????????????????????????????##*
aa bbb cc dd ee ff bhhh ii jjj mmm klllllllllllllllllll
1
```
#### **First line**

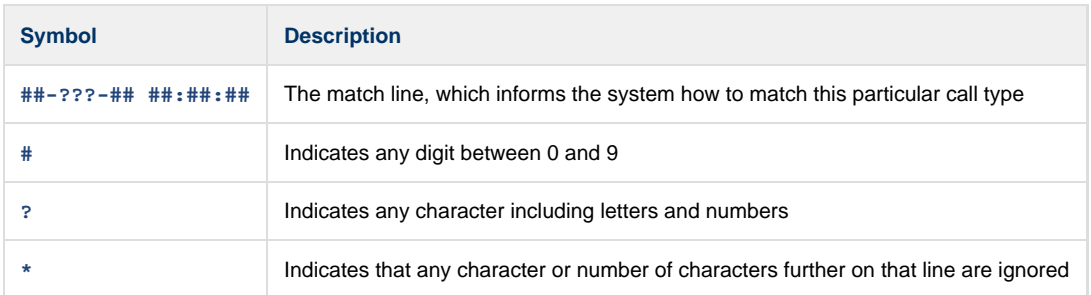

#### **Second line**

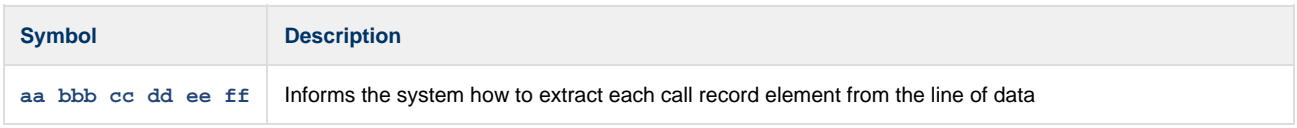

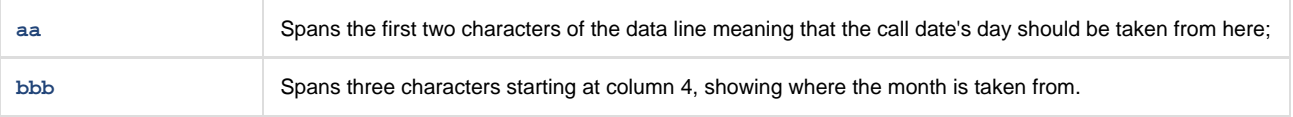

#### **Third line**

The third line contains the code associated with the type of call. These call type numbers are internally used to identify the call type, as follows:

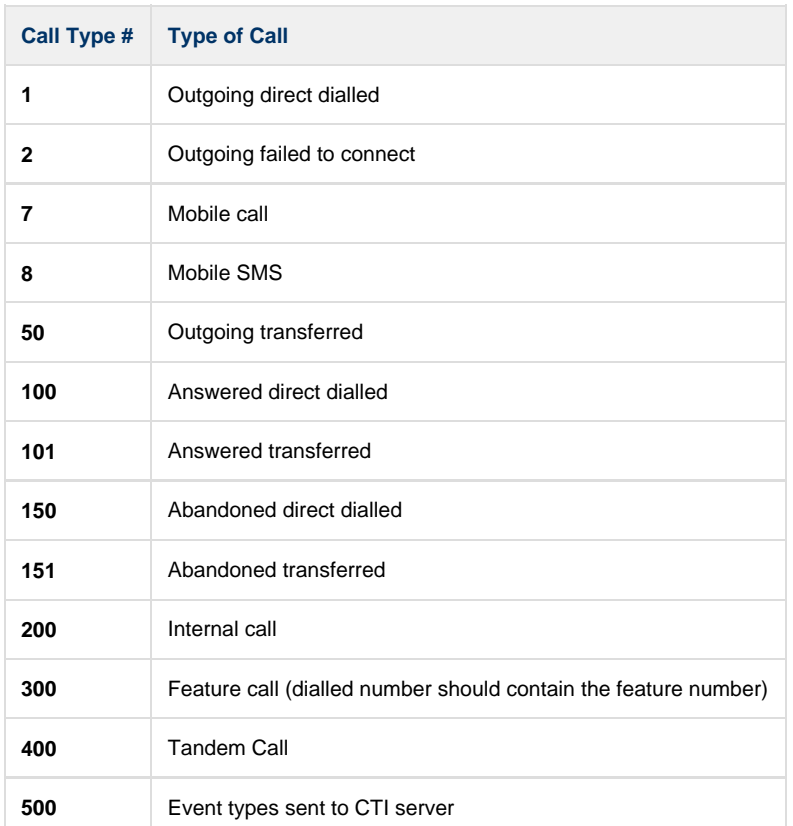

# **Call record components**

When the system processes each line of data, it extracts the components of the call record, such as extension number, date, duration etc., using a lookup in the associated template file.

The template file identifies each call type by marking the position on each line of call data, where each element should be extracted from.

In a TDT (template) file, the following element keys are used to define each field of a call record:

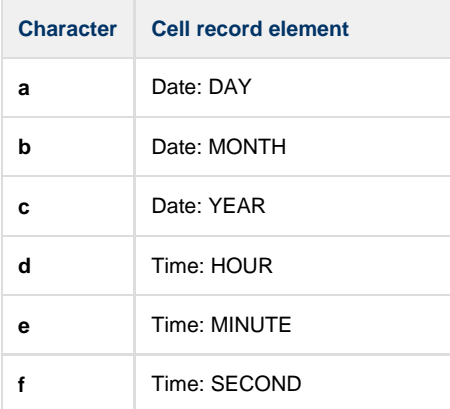

÷

 $\sim$ 

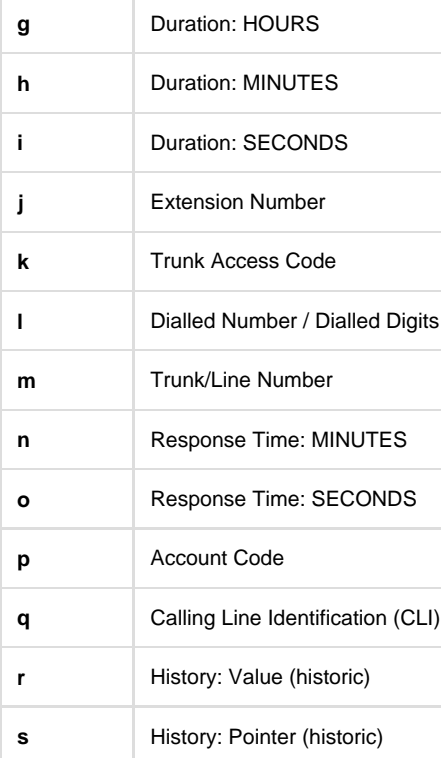

# **Securing your system**

# **Introduction**

TIM Professional offers two methods of securing your system:

- console based to protect the actual application
- network based to allow only particular information to reach certain clients

Both methods require the main administrator to set up the users and passwords using the entry screen.

#### **Console Locking**

Access the top-left menu and select view -> Users and passwords. In the new window that appears, click on the **button to add a new** user.

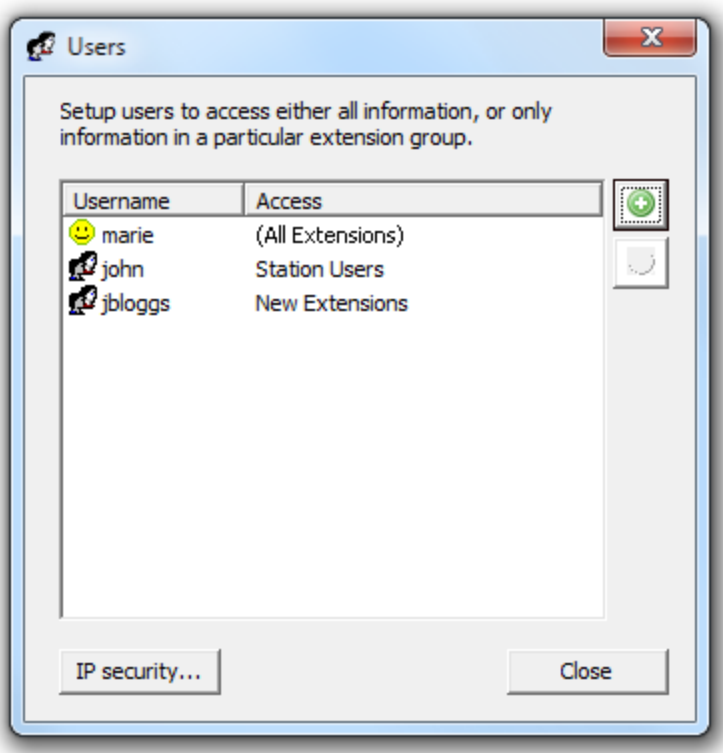

Within the new screen that pops up, set up a user with the username **console** (all characters in lower case), enter a password, then select **(Console Access)** from the **Extension Group** drop-down list. Click on the OK button to add the console user to the list.

Only one user named **console** can be setup for Console Access. 8

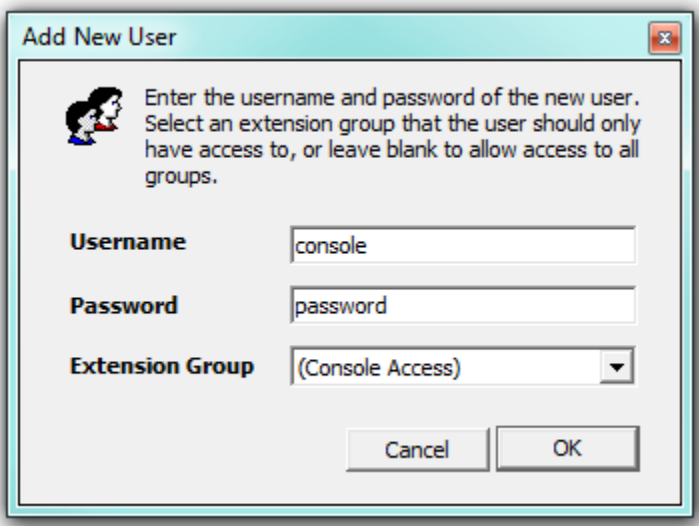

#### **Web Username restrictions**

TIM Professional allows you to set up users whose access to the system is restricted to a specific group.

To configure this, access the top-left menu and select **View** -> **Users and passwords**. In the **Add New User** window that appears, enter a

username and password for your new user and select the group you want to grant them access, from the **Extension Group** drop-down list.

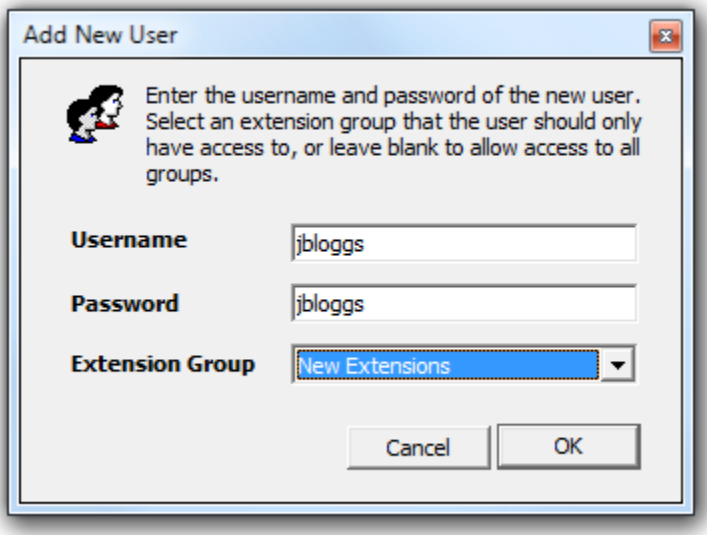

To add a user who may access all extensions, leave the **Extension Group** drop-down list empty (the default), or select the blank item at the top of the list.

A user who has access to all extension information will be shown in the user List with a **in** icon, as opposed to a restricted user, a **R** symbol.

## **Console**

In certain instances, such as POS (point of sale), it is desirable to protect the call logger against unauthorised access. When a console user has been set up, users cannot access the system without providing the credentials for the console account.

To unlock the system, click on the Unlock button at the top-left of the screen, as shown below:

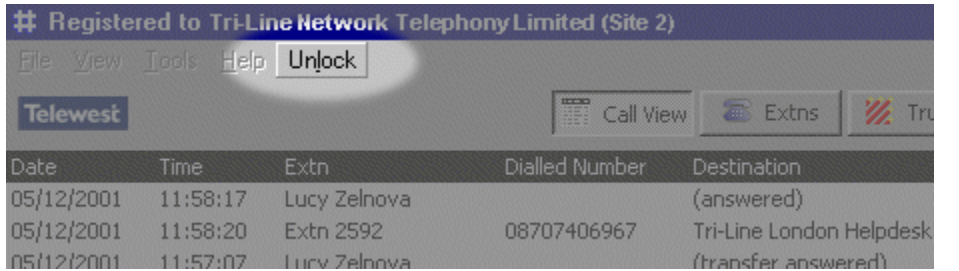

Once the correct password has been provided, the system becomes accessible and the Unlock button will change to Lock .

# **IP restrictions**

Web access can be restricted to specific client machines, by providing a list of authorised IP client addresses or ranges, and optionally, a list of denied/excluded IP addresses or ranges.

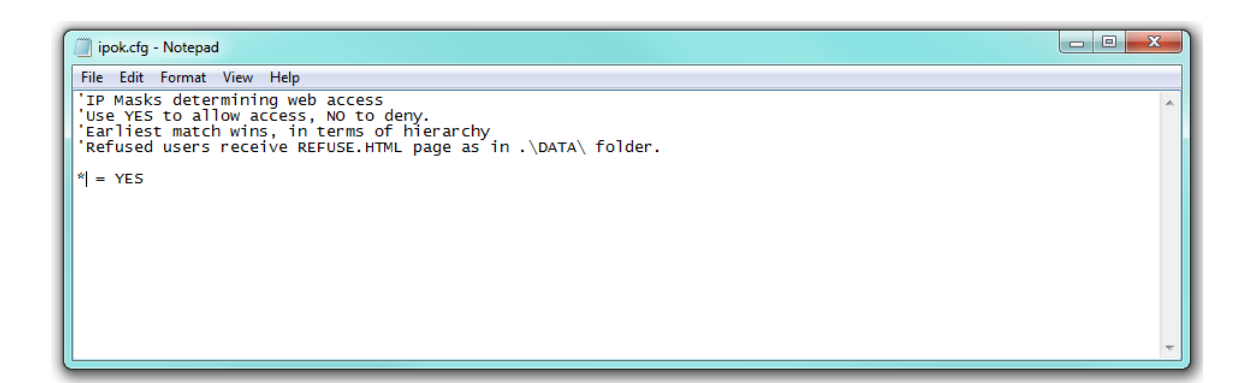

# **Migrating TIM Professional**

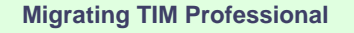

- [Upgrade TIM Professional on the old computer](#page-189-0) Ø
- [Install TIM Professional on the new computer](#page-190-0) ø
- [Migrate the historical data](#page-191-0) ø

## <span id="page-189-0"></span>**Upgrading TIM Professional on the old computer**

1. Log in to our [Gateway](https://gateway.tri-line.com) and click on the TIM Professional product. Select the **Upgrade package** from the **Downloads** area and save the

file on your computer.

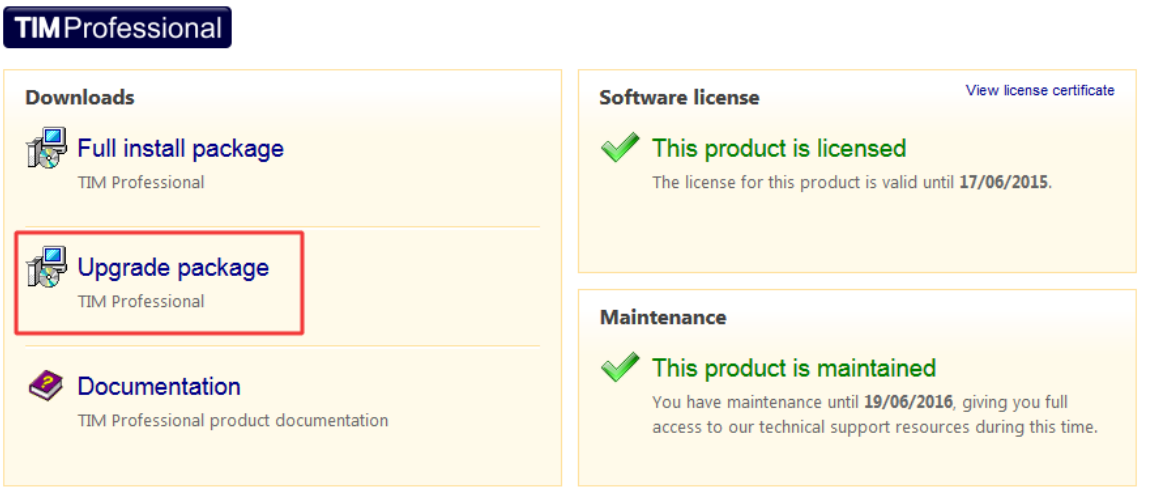

2. When you have downloaded the setup package, double-click on it and follow the setup wizard in order to complete the installation.

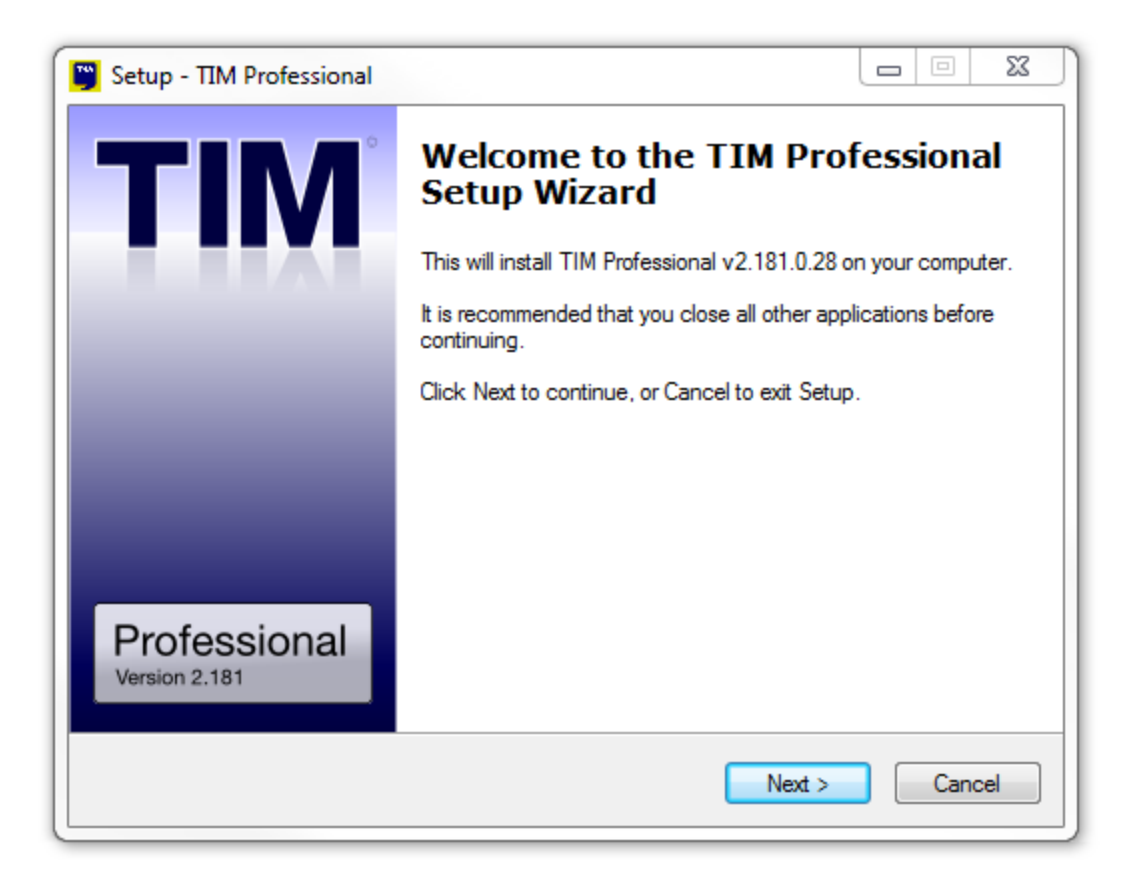

#### <span id="page-190-0"></span>**Installing TIM Professional on the new computer**

1. Log in to our [Gateway](https://gateway.tri-line.com) and click on the TIM Professional product. Select the **Full install package** from the **Downloads** area and

save the file on your computer.

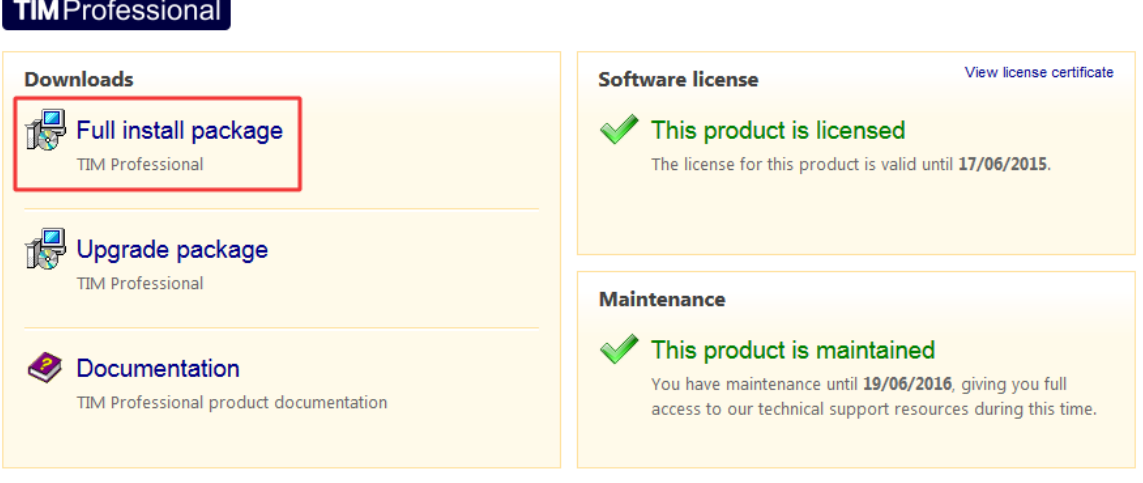

2. To install TIM Professional, double-click on the setup package and follow the on-screen instructions.

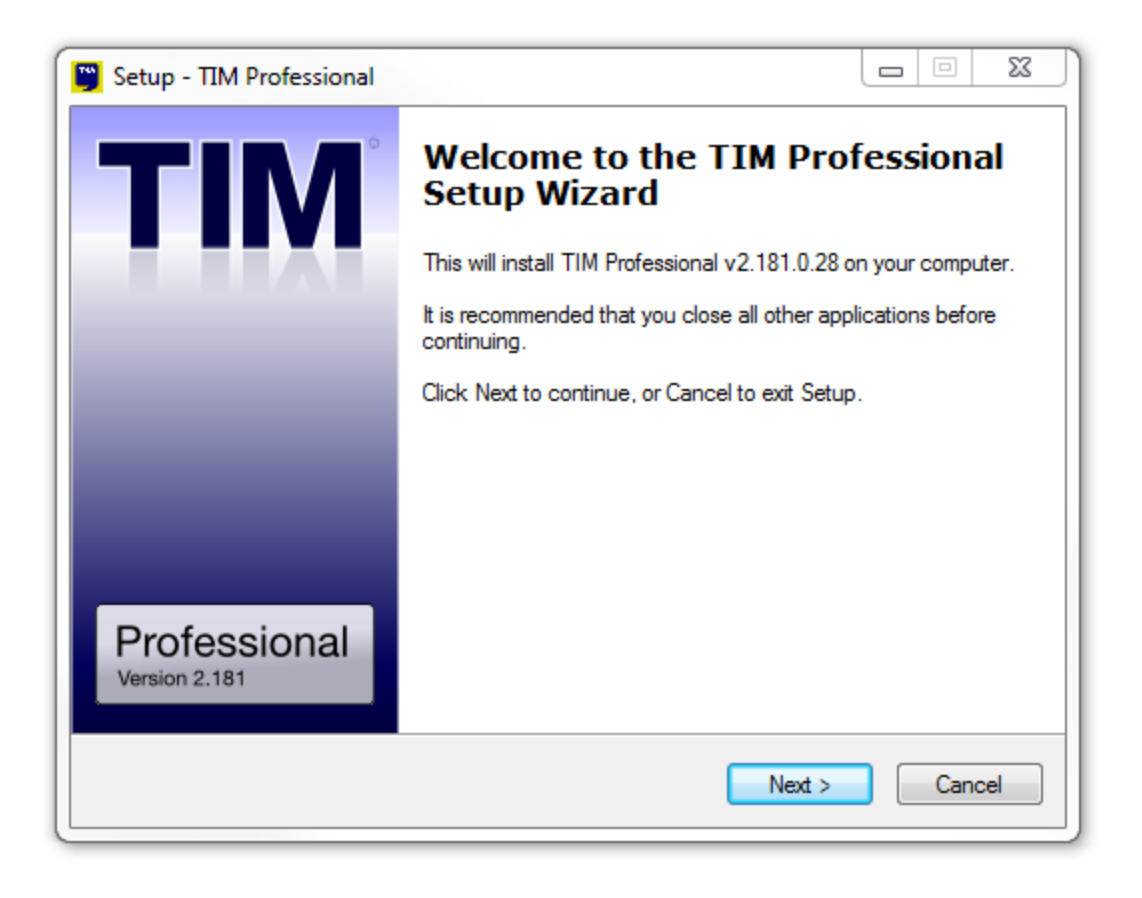

Once the software has been installed on the new machine, close the TIM Professional application on both PCs before attending to the next step of the process.

#### <span id="page-191-0"></span>**Migrating the historical data**

To restore your historical data to the new PC, you need to copy the entire **TIM** folder from the old machine, located by default in **{app}\tim** and transfer it across to the new PC and paste it over the existing **TIM** folder to overwrite it.

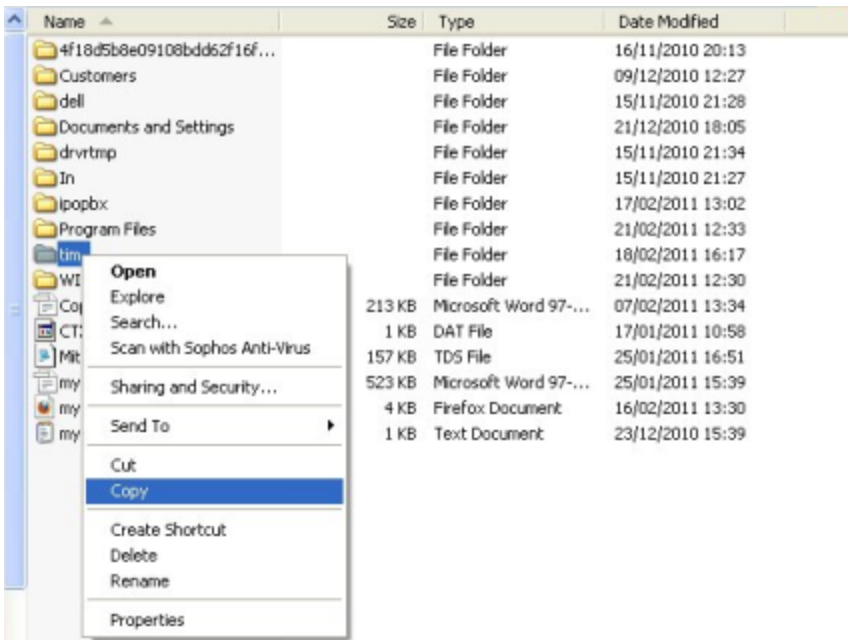

You can now start the TIM Professional application on the new machine.

At this stage of the process a new license will be required for your software, which can be arranged by contacting our Support Team.

# **Configuration file options**

The table below describe the main configuration settings of the software available in the **main.cfg** file, which is accessible from the main installation folder.

If you need to modify any of these settings, we strongly recommend to contact our Technical Support team.  $\bullet$ 

#### **REGISTRATION**

8

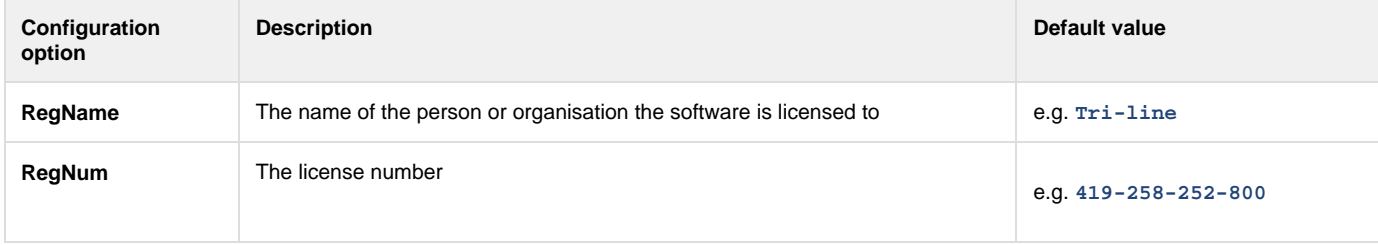

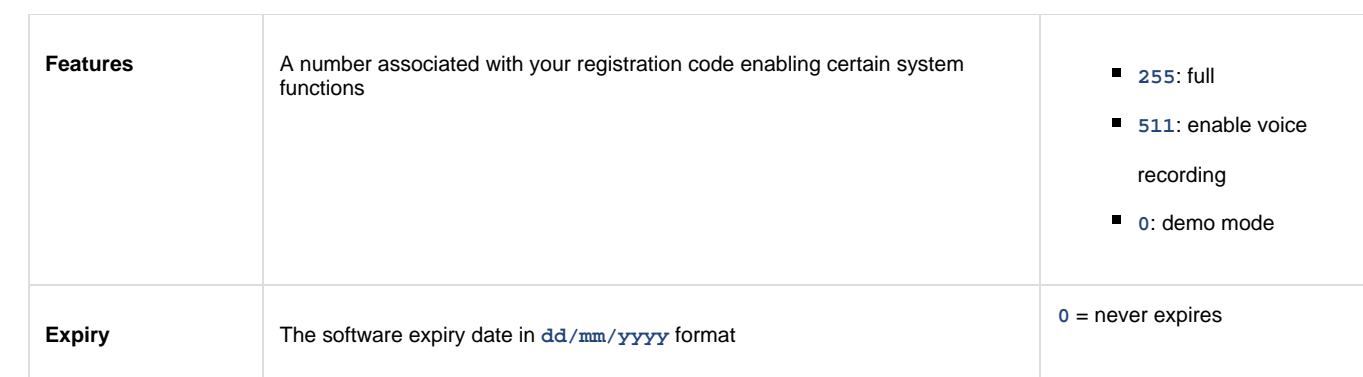

#### **BRANDING**

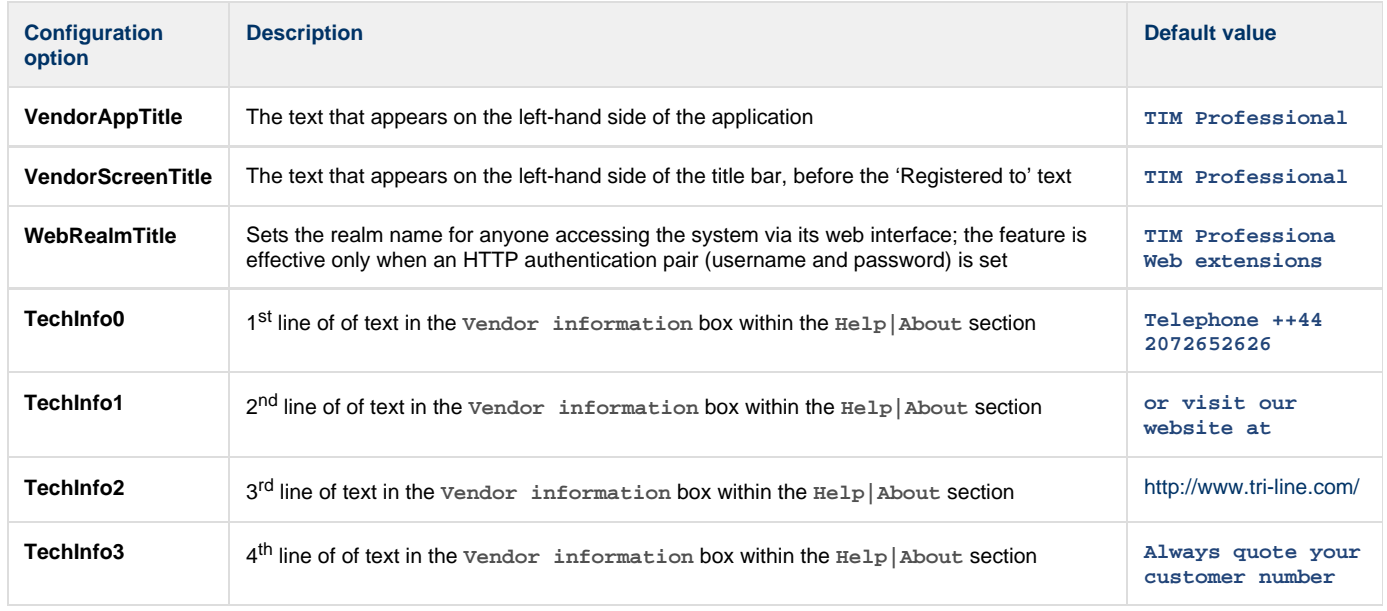

### **HTTP EXTENSIONS**

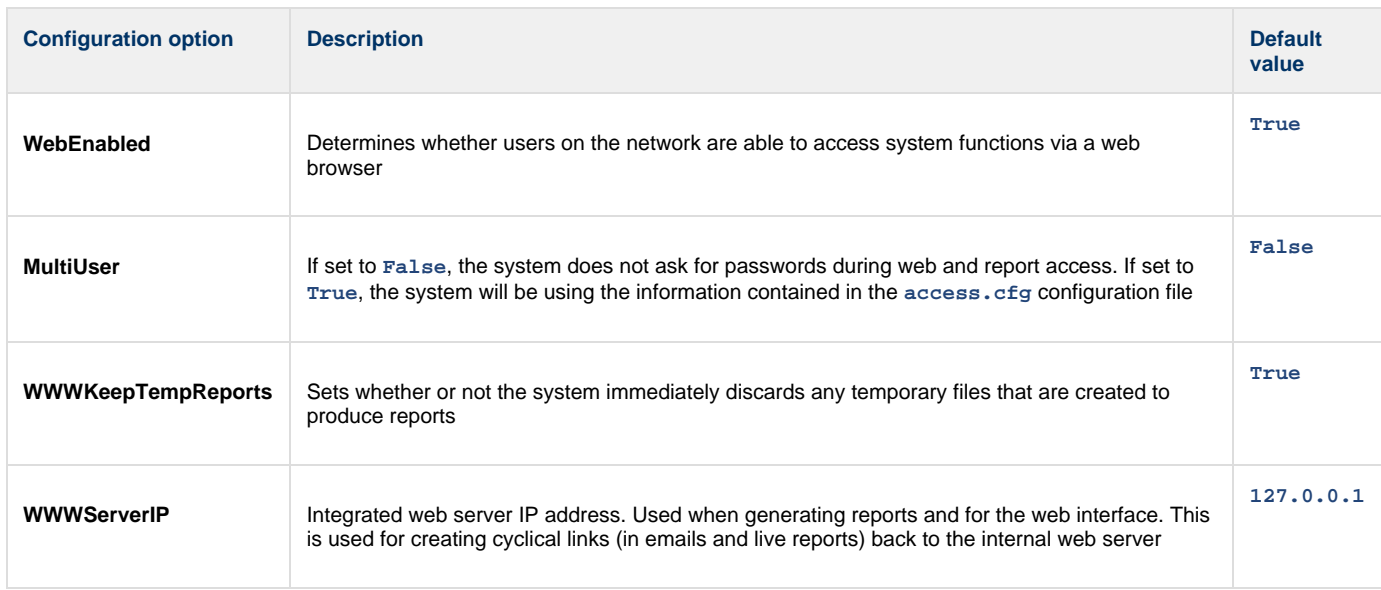

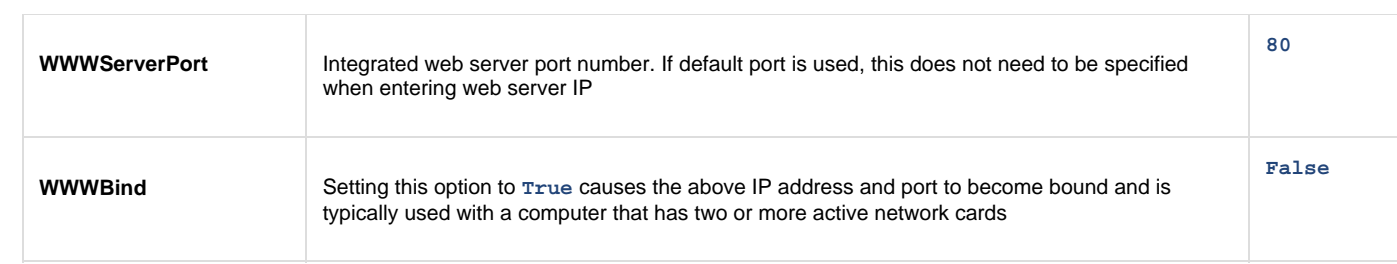

# **IP Connectivity**

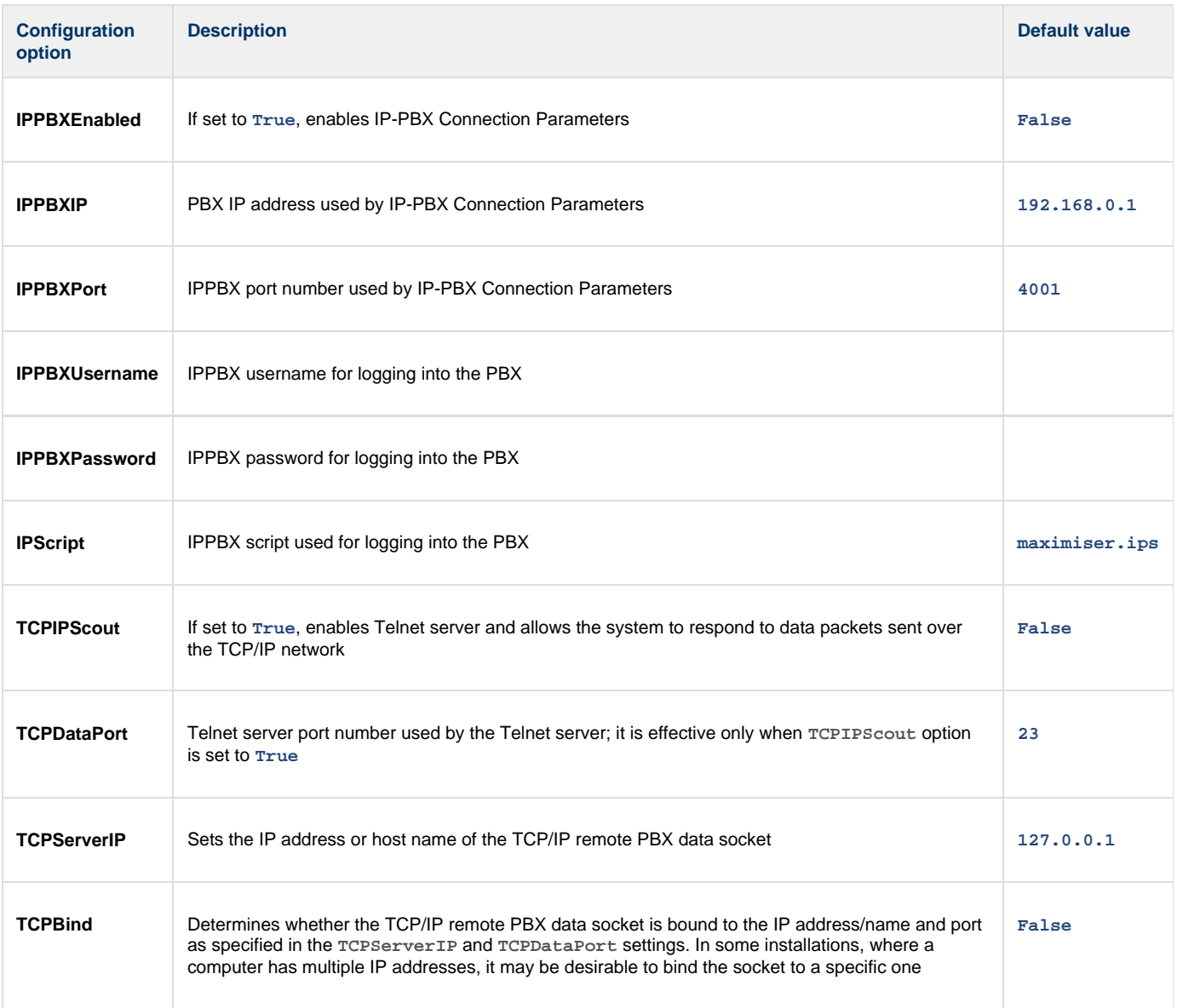

## **Display Options**

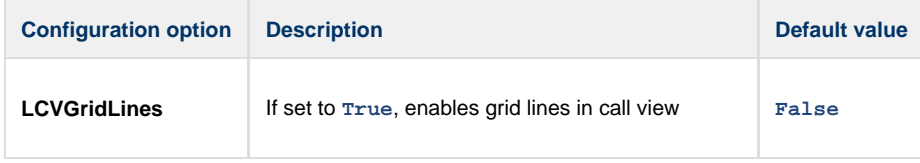

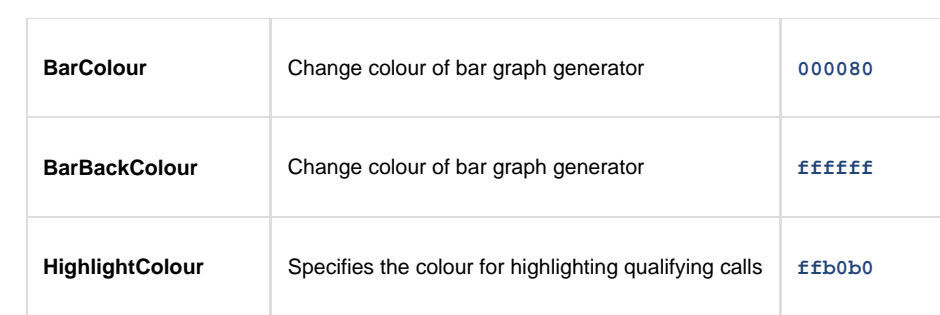

## **Options**

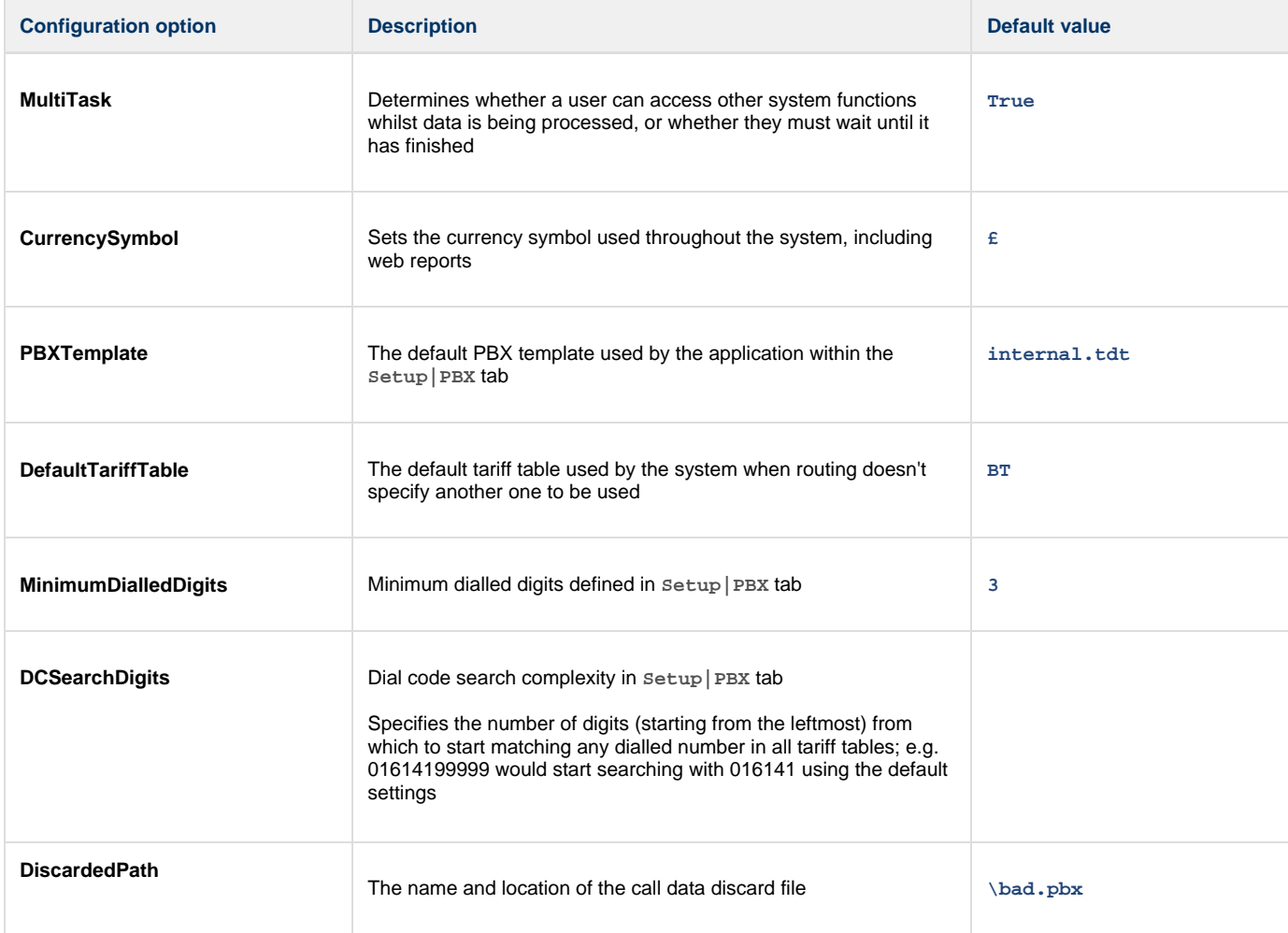

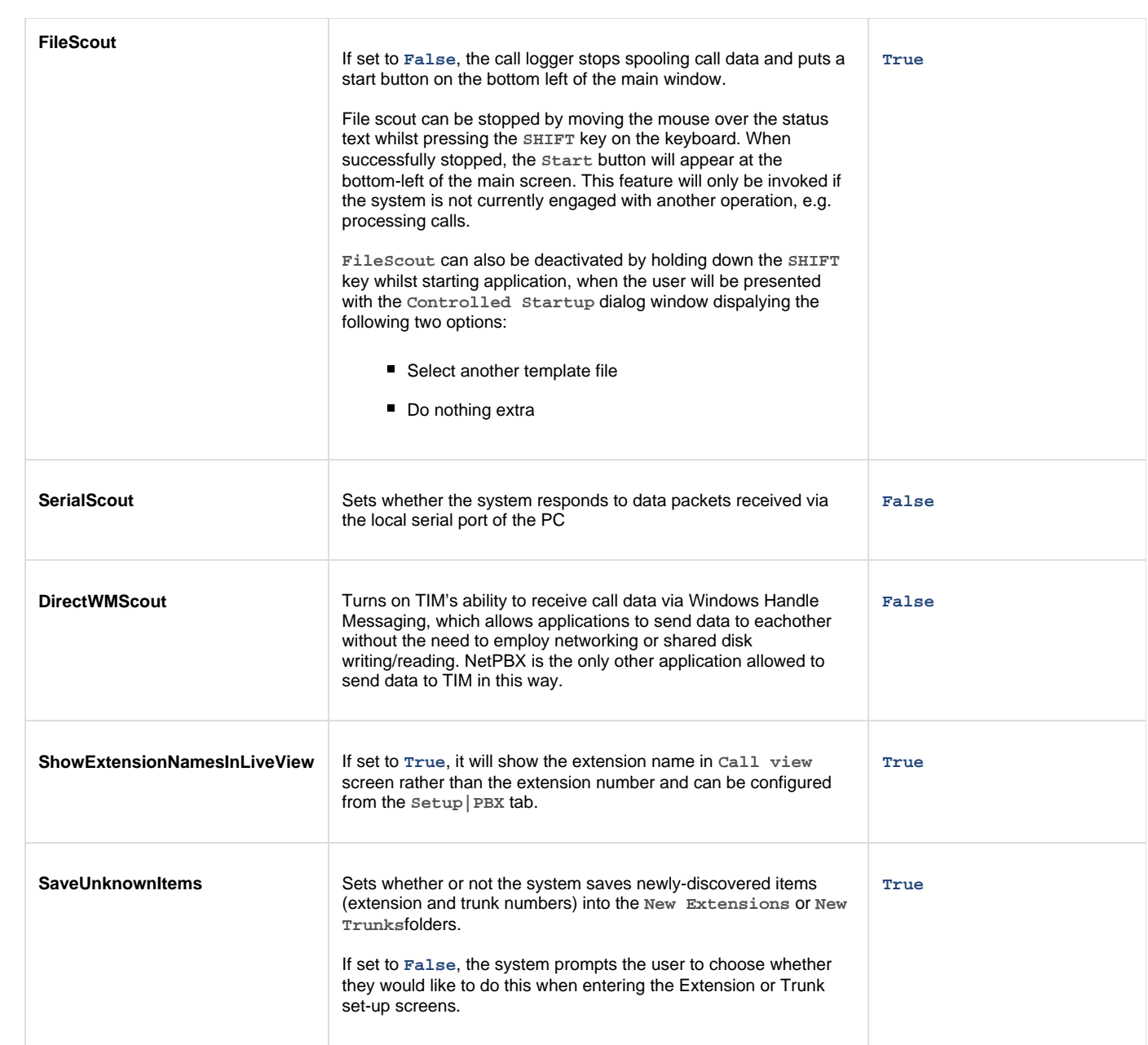

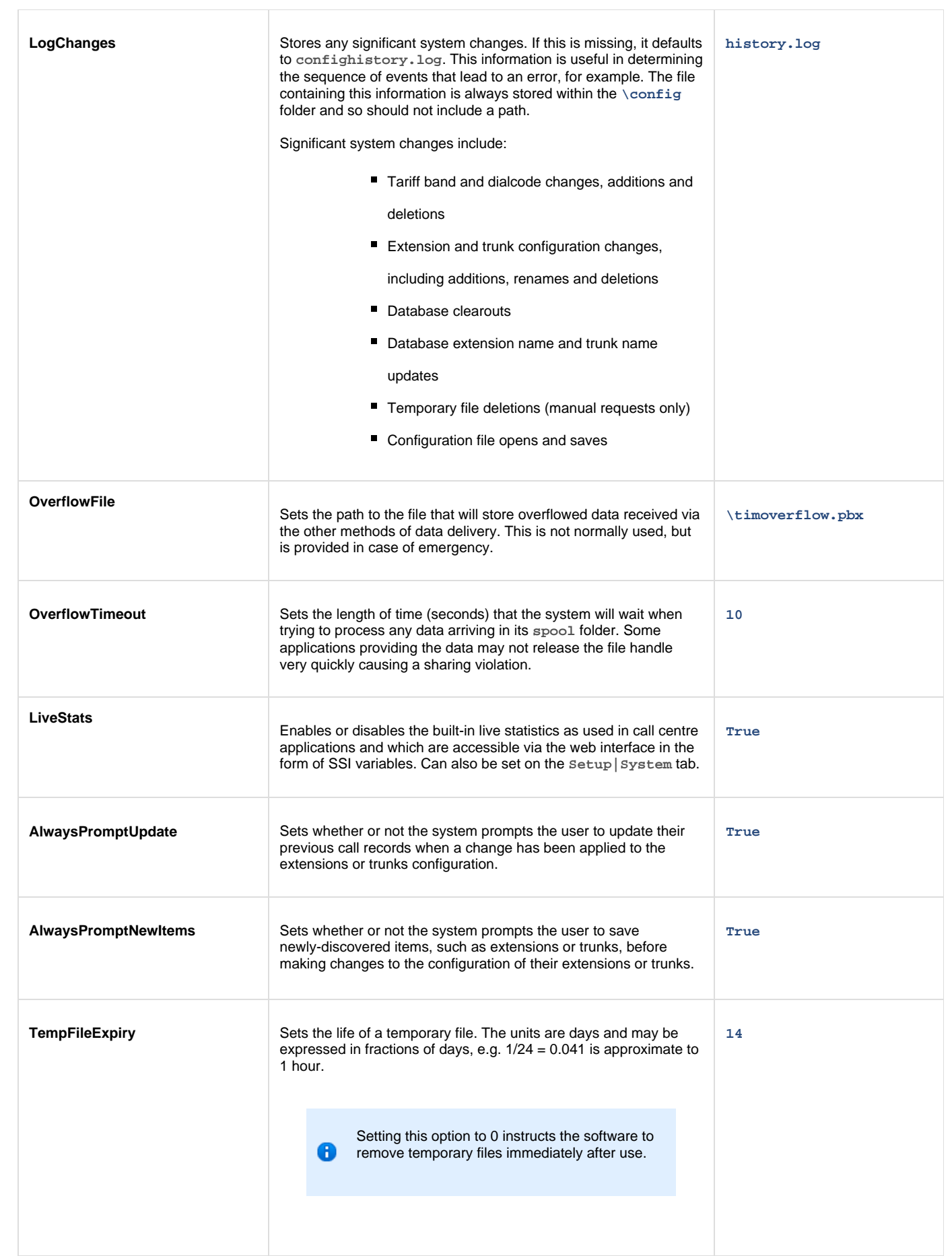

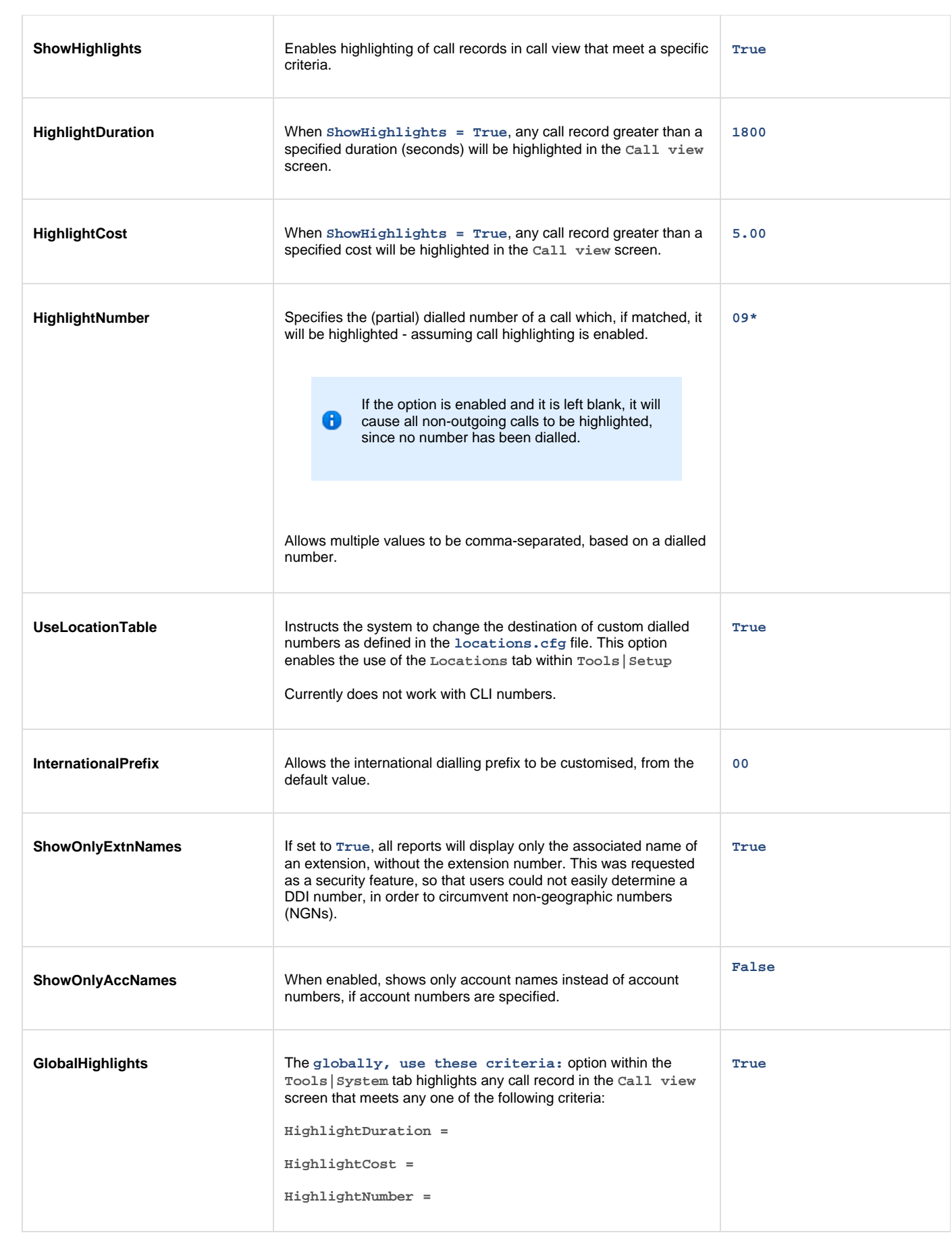

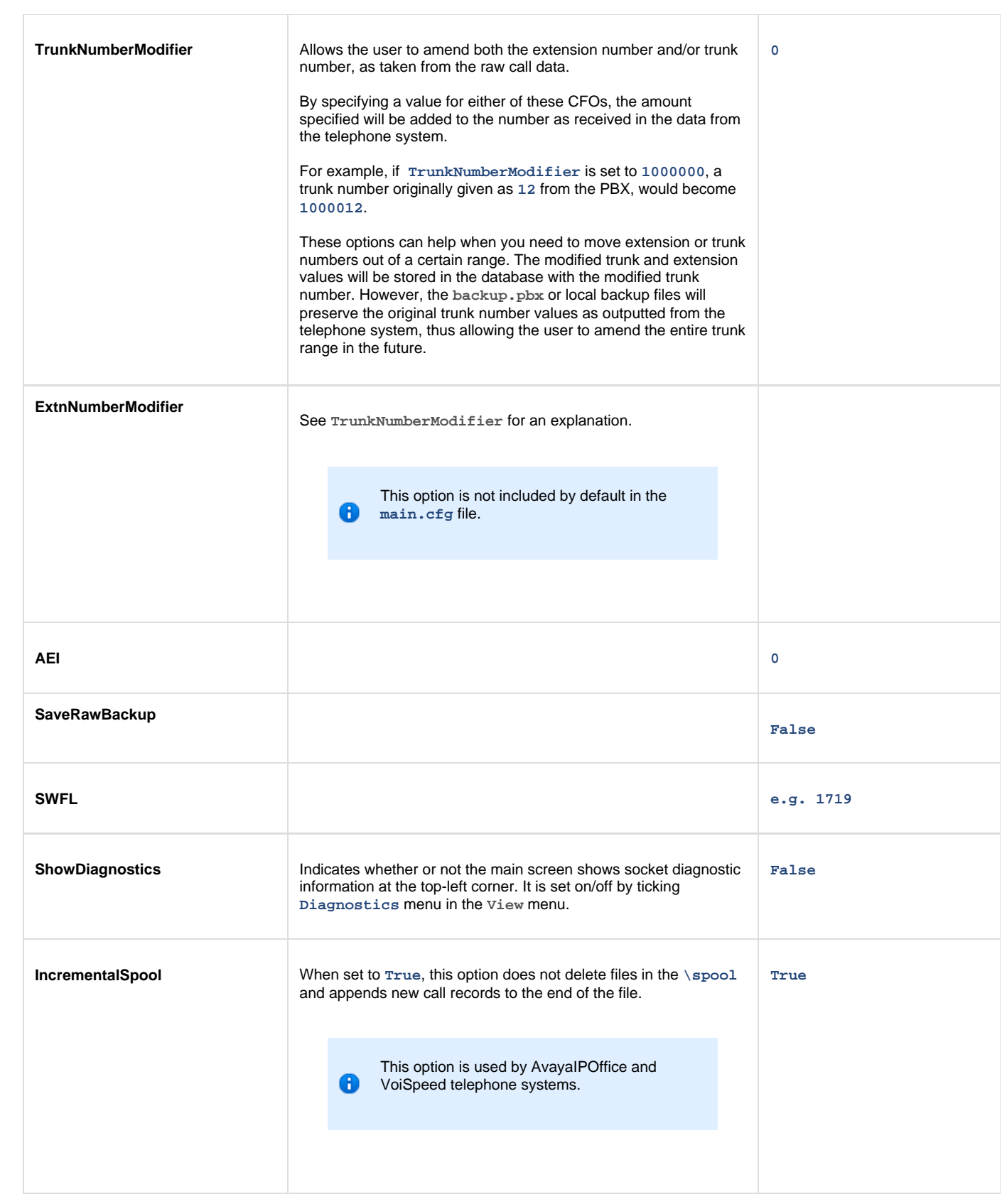

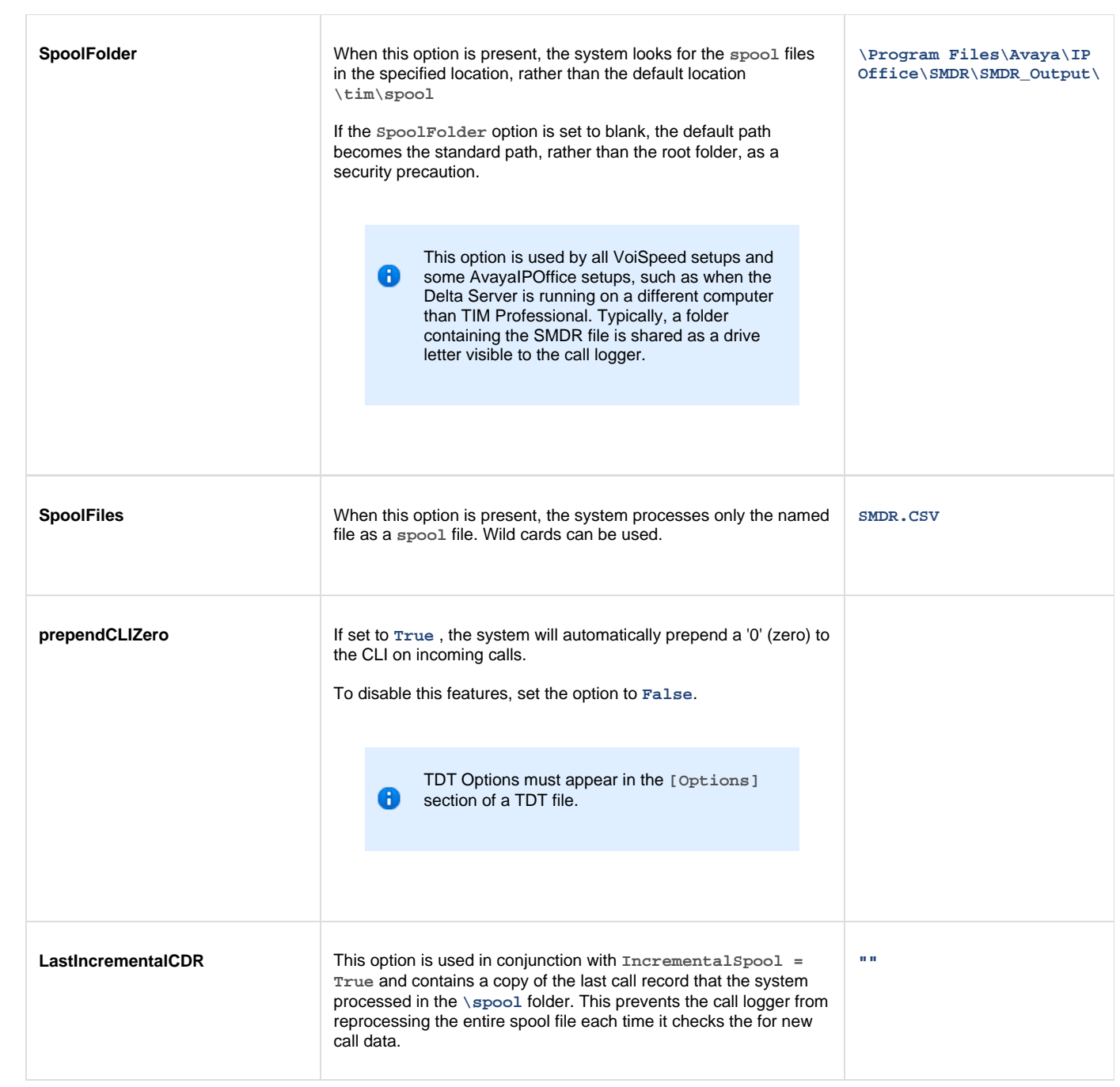

#### **EMAIL SETTINGS**

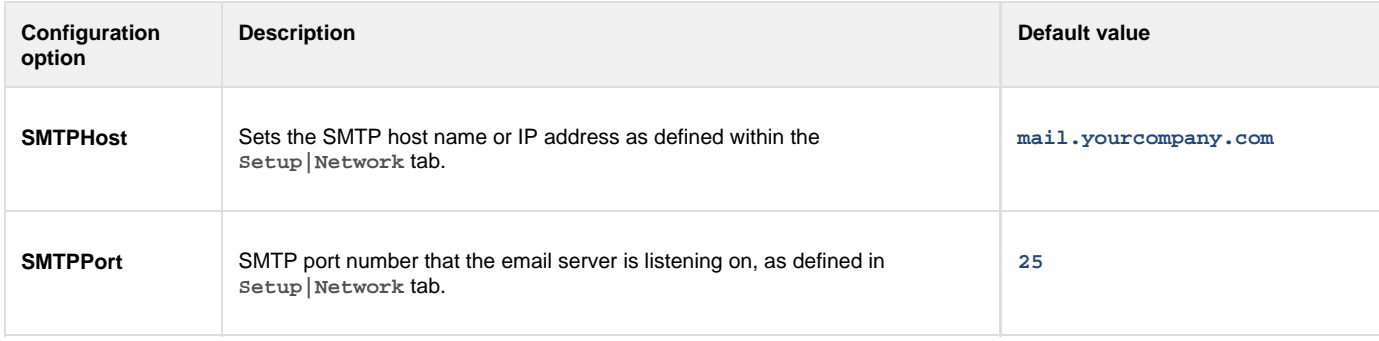

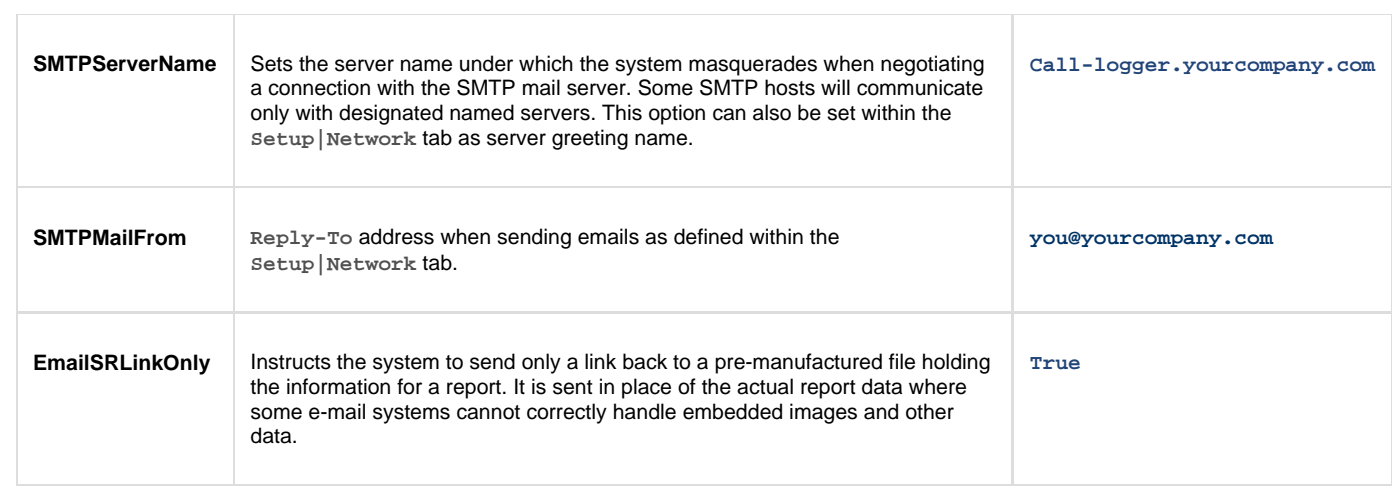

#### **REMOTE ACCESS & DIAGNOSTICS**

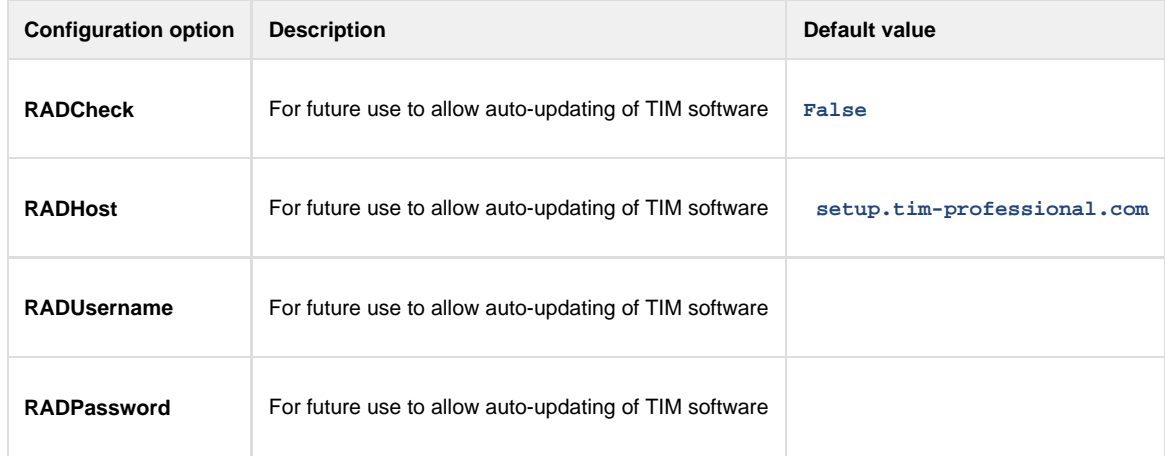

# **Report Customisations**

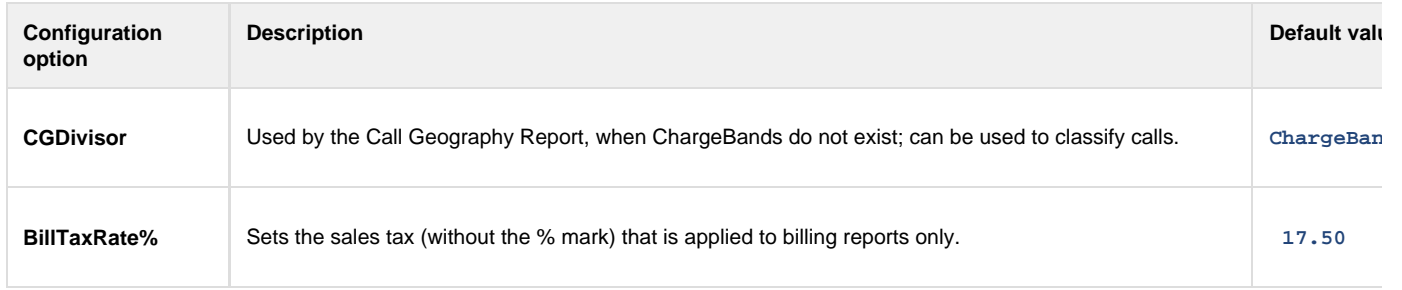

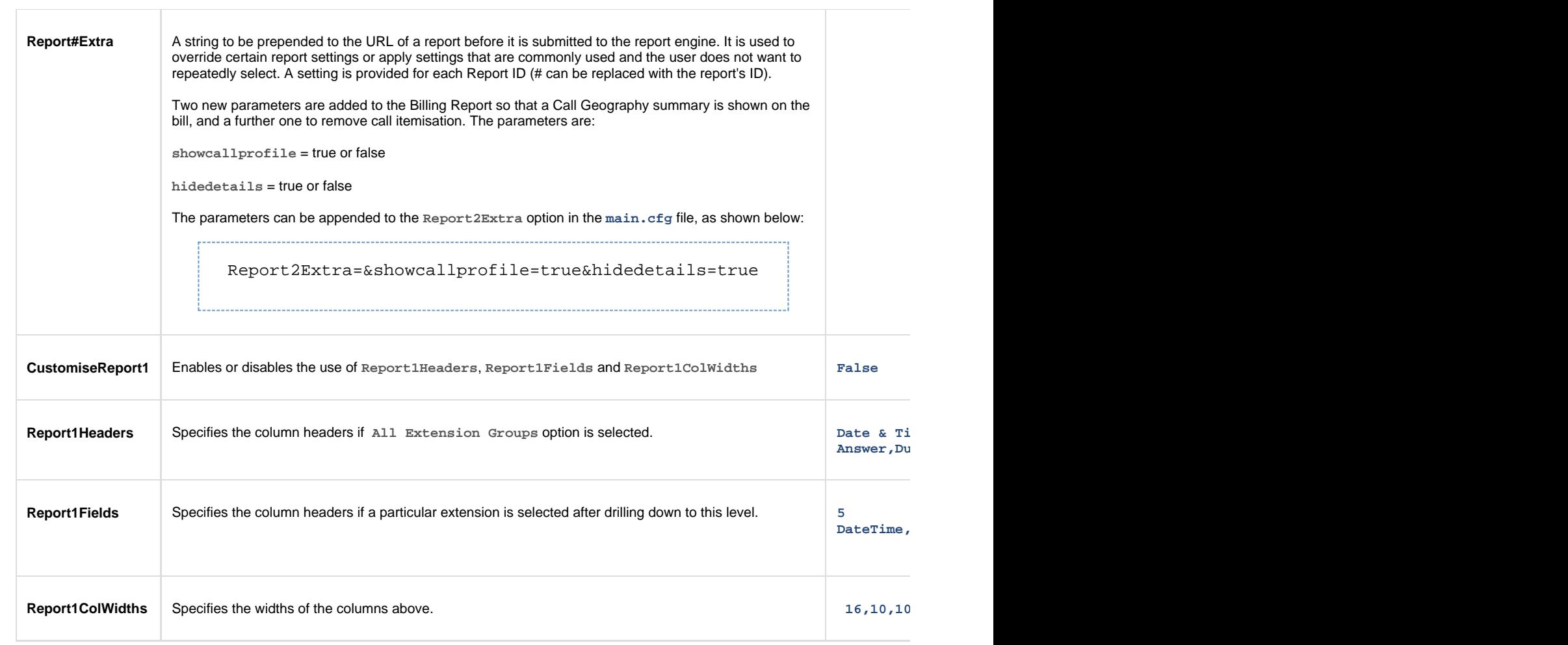

### **AutoArchive**

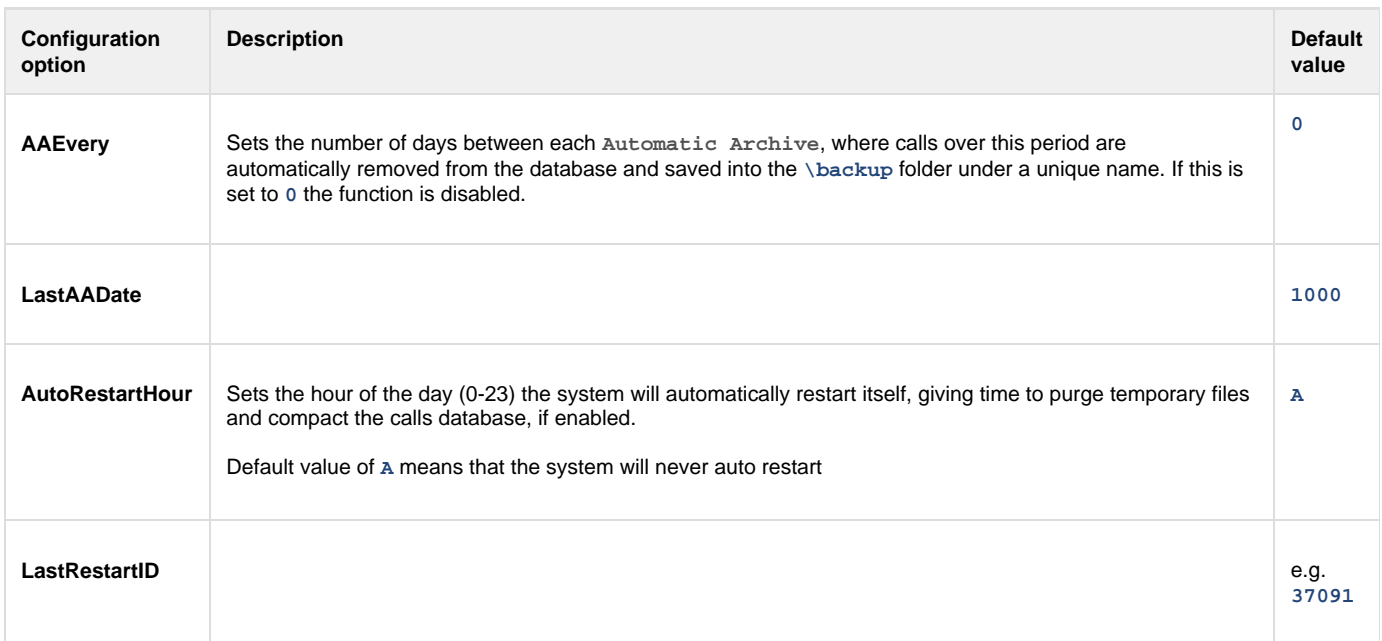

### **Alerts**

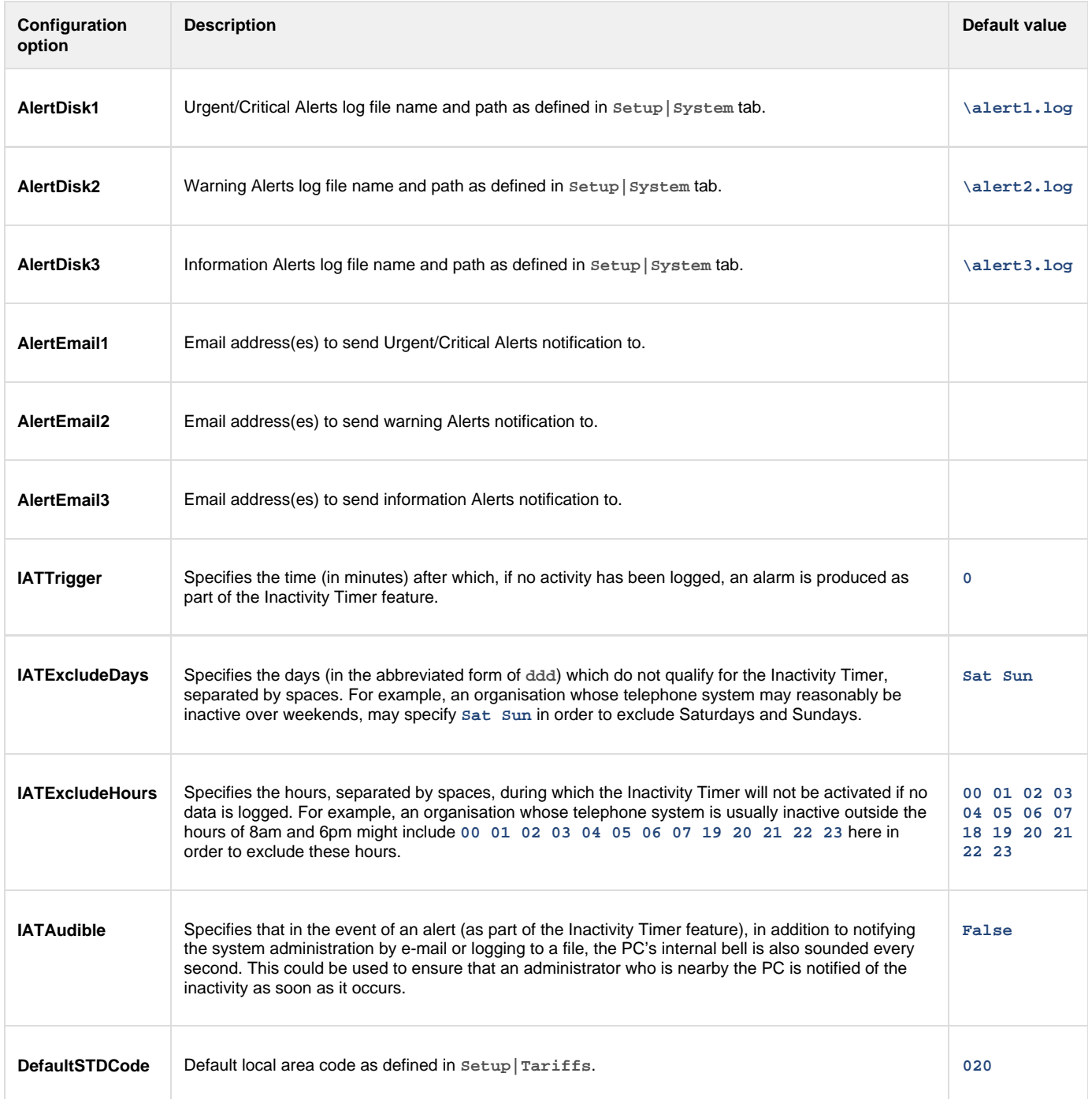

# **Optional Options**

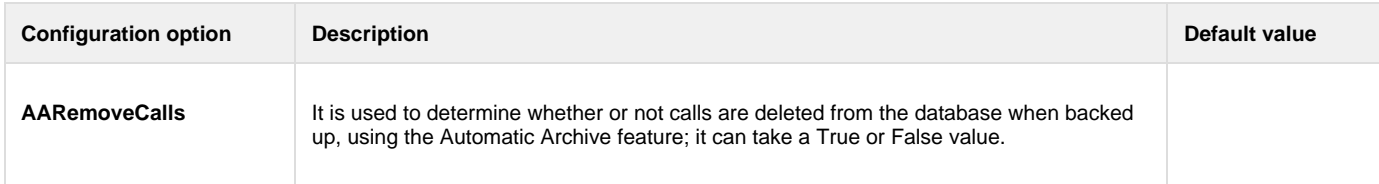

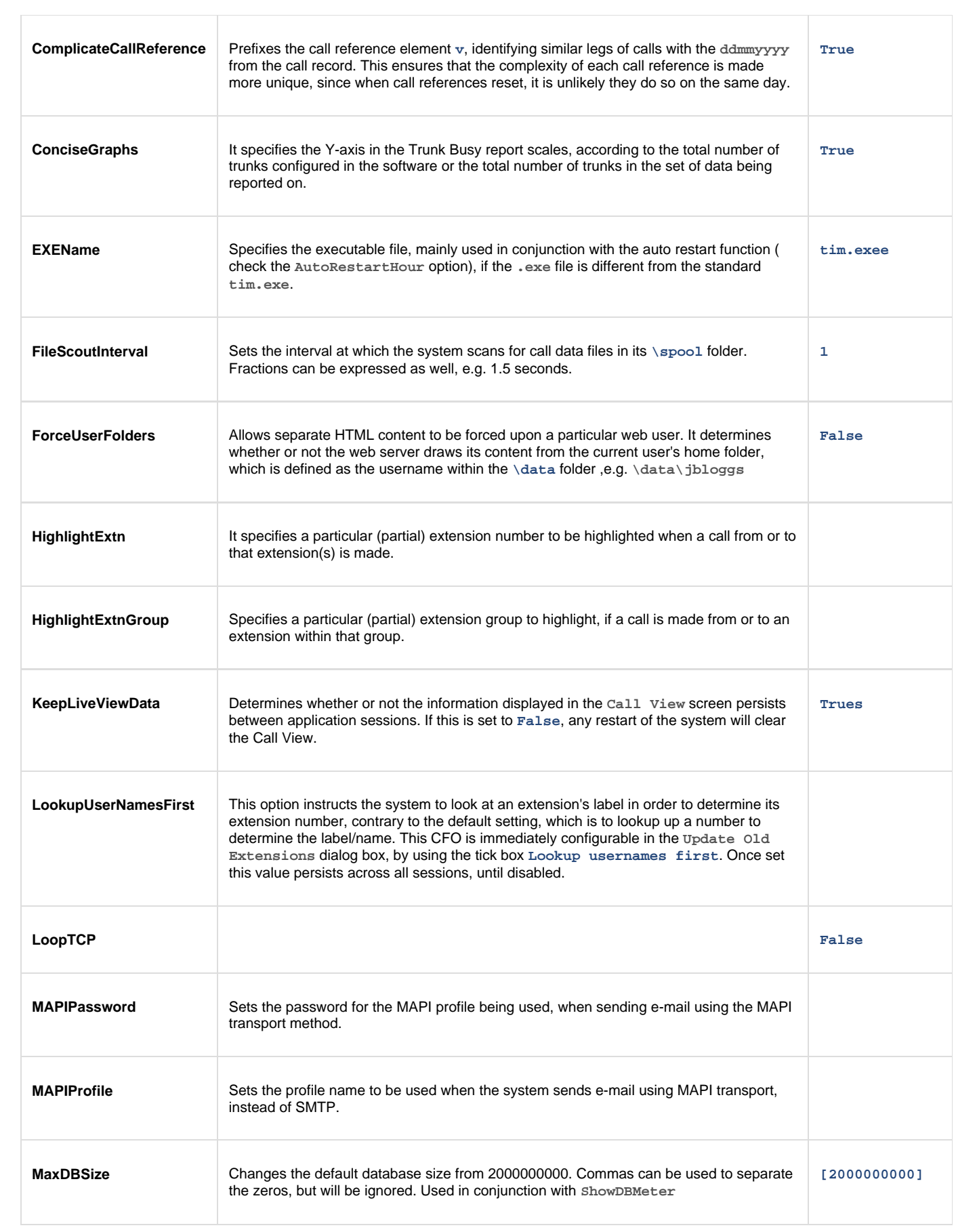

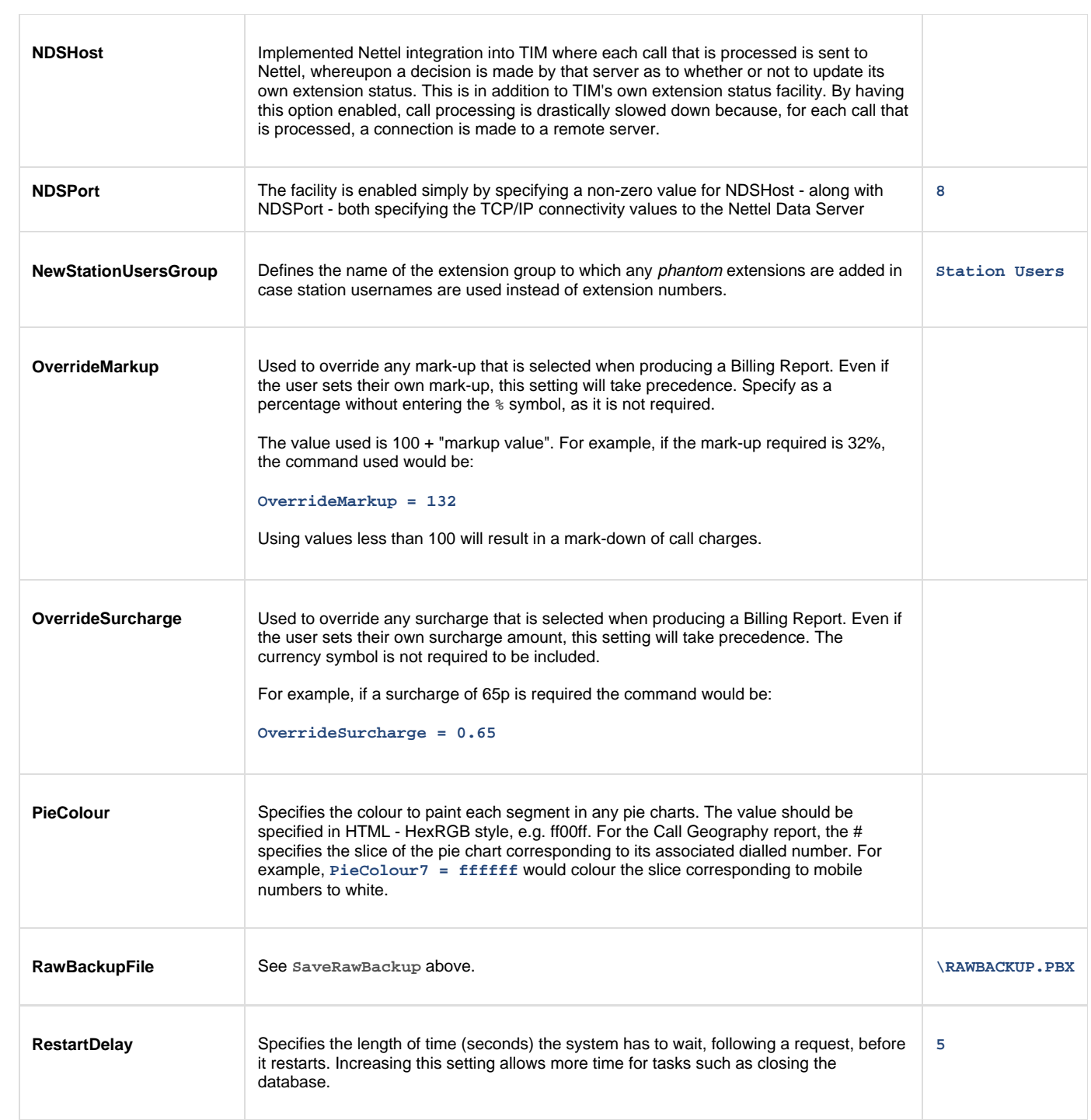

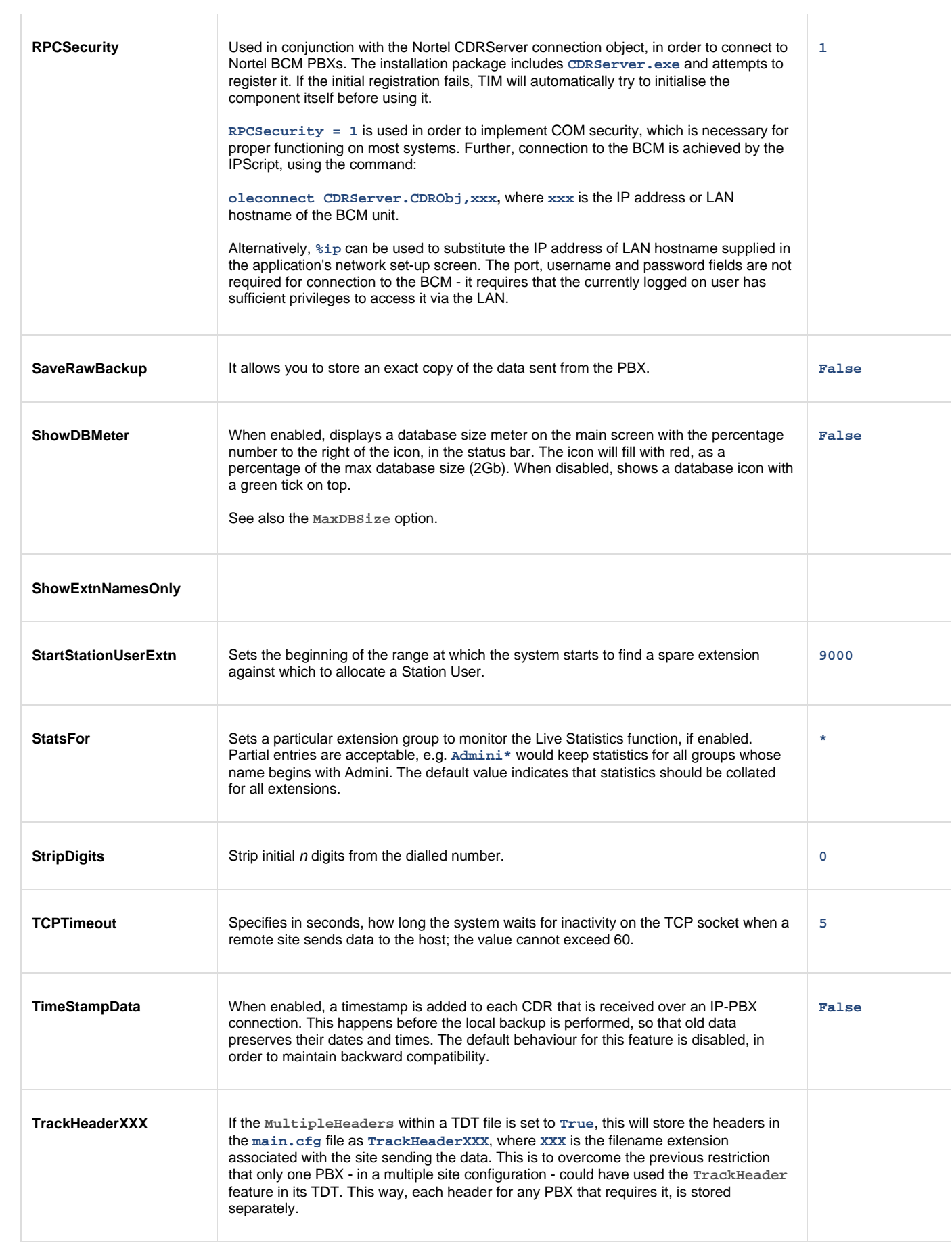

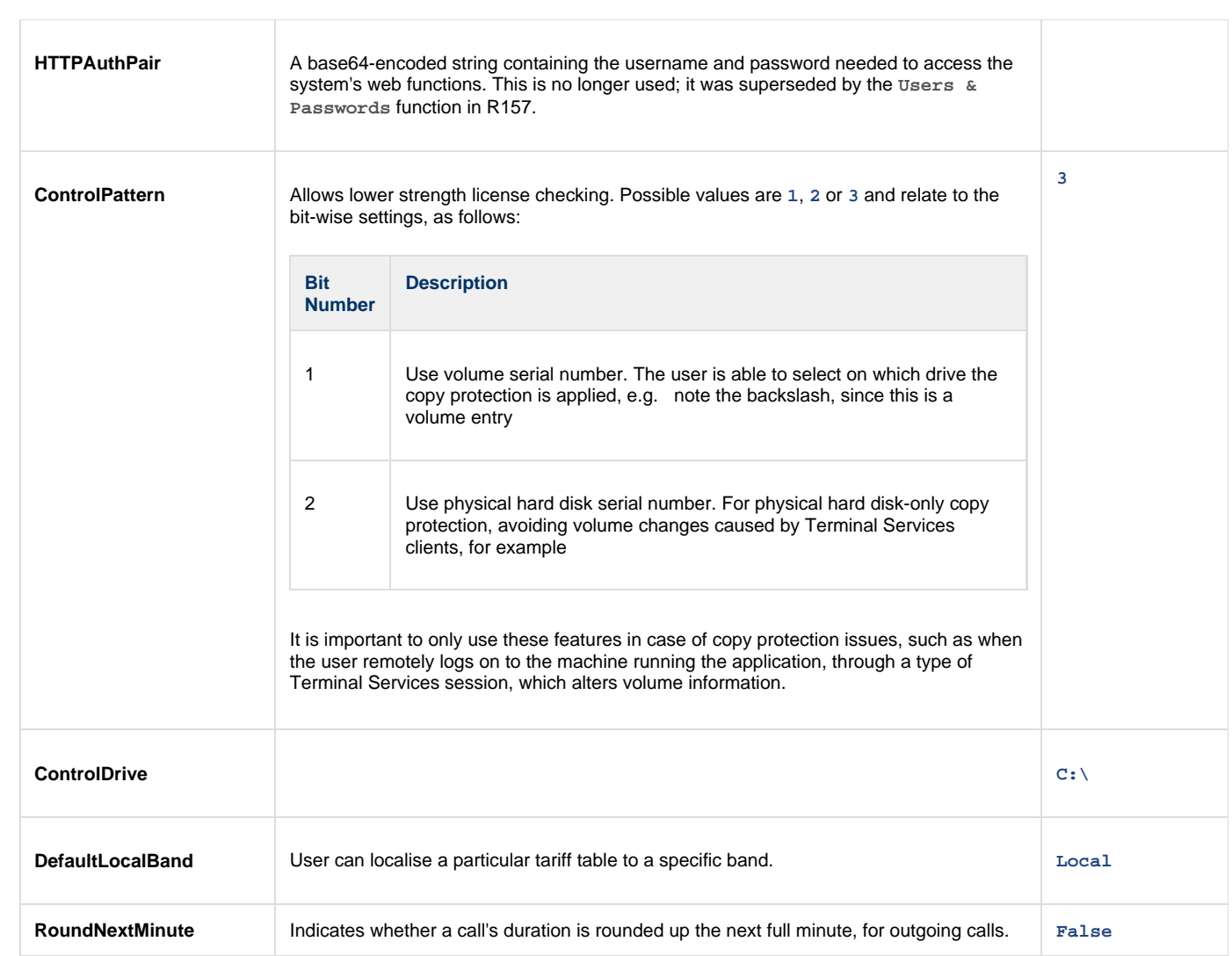